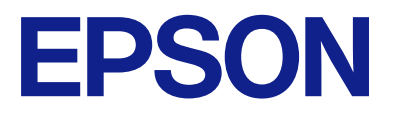

# WF-2960 Series **Foydalanuvchi qo'llanmasi**

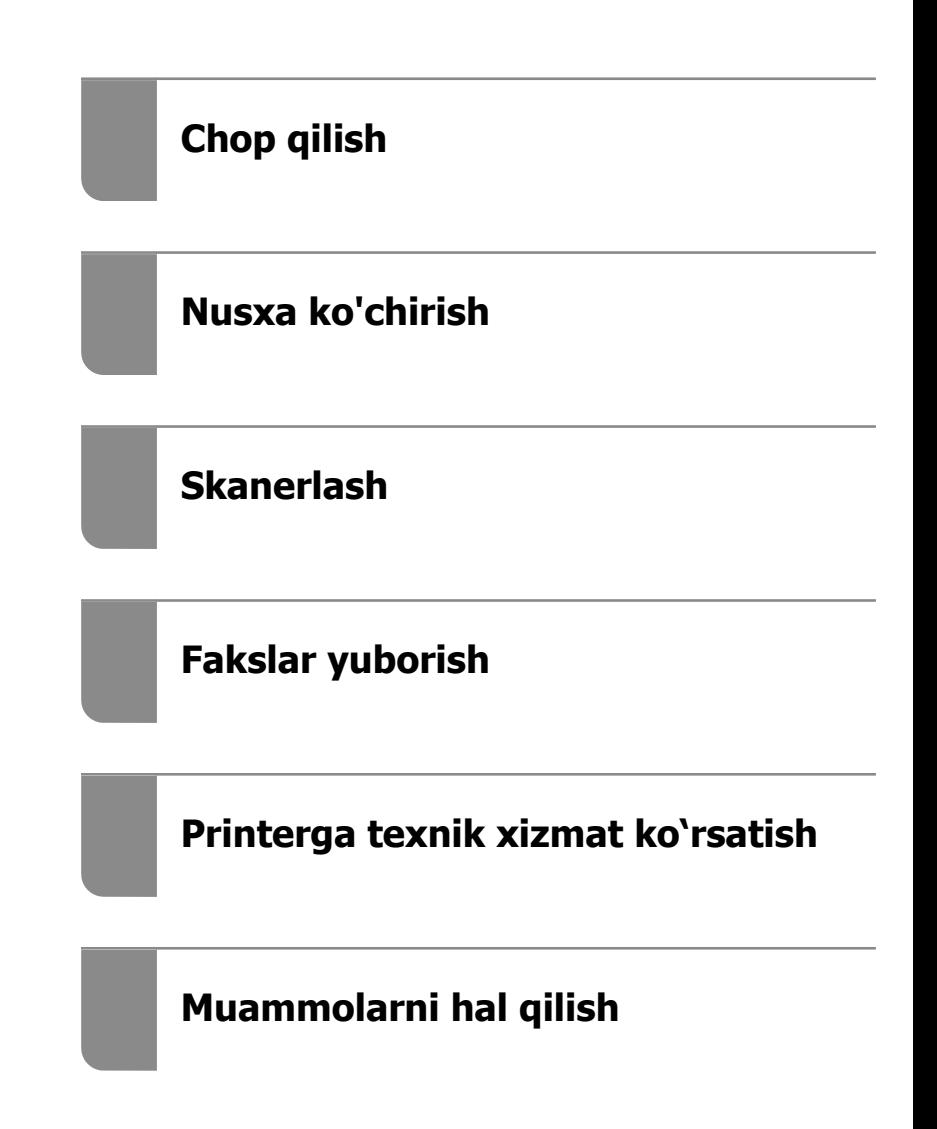

## **Mundarija**

#### **[Ushbu qo'llanmagan](#page-6-0)  [yo'riqnoma](#page-6-0)**

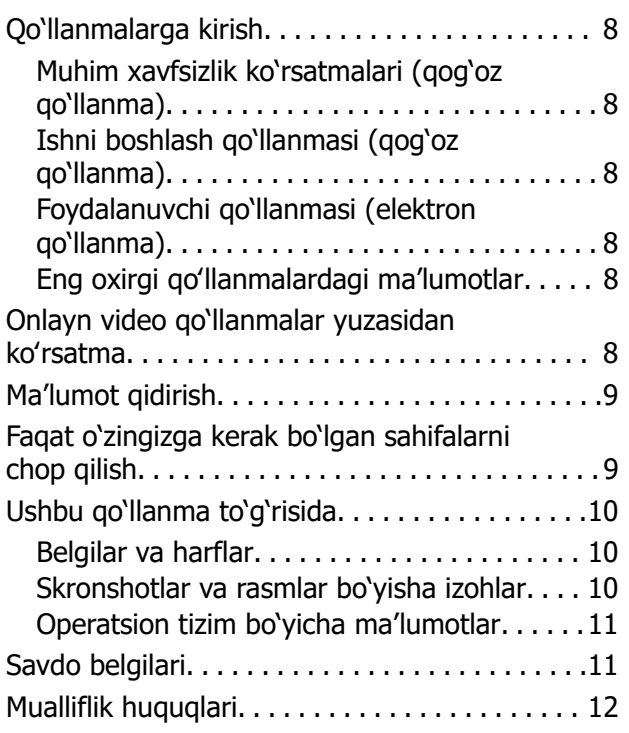

#### **[Muhim ko'rsatmalar](#page-12-0)**

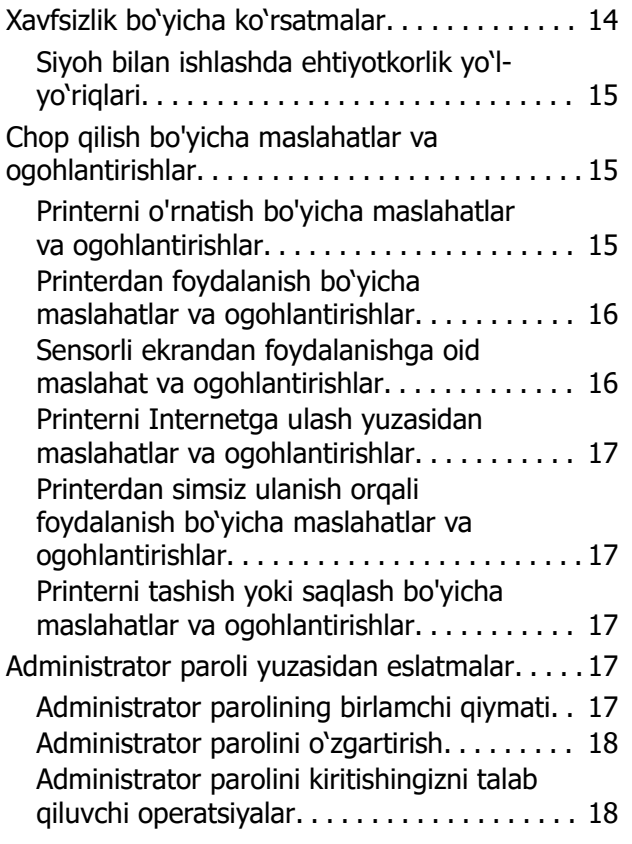

[Administrator parolini ishga tushirish. . . . . . .18](#page-17-0) [Shaxsiy ma'lumotlaringizni himoya qilish. . . . . .19](#page-18-0)

#### **[Qismlarning nomlari va](#page-19-0)  [funksiyalar](#page-19-0)**

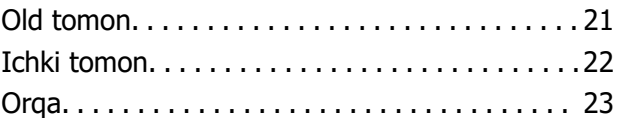

#### **[Boshqaruv paneli bo'yicha](#page-23-0)  [yo'riqnoma](#page-23-0)**

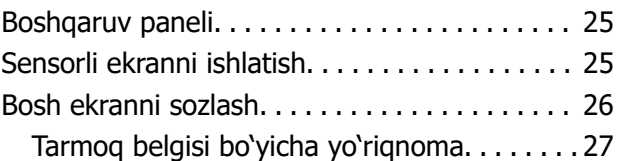

#### **[Qog'ozni yuklash](#page-27-0)**

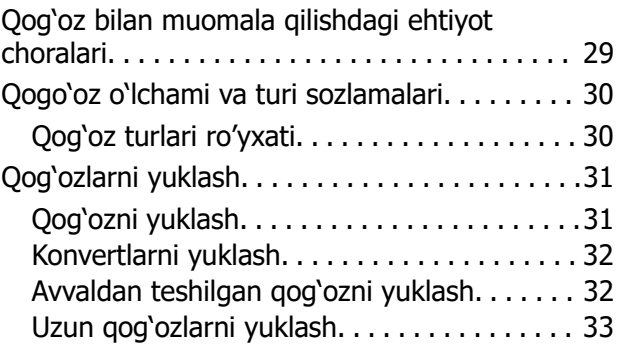

### **[Asl nusxalarni joylashtirish](#page-33-0)**

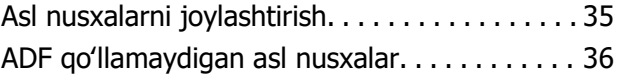

#### **[Chop qilish](#page-36-0)**

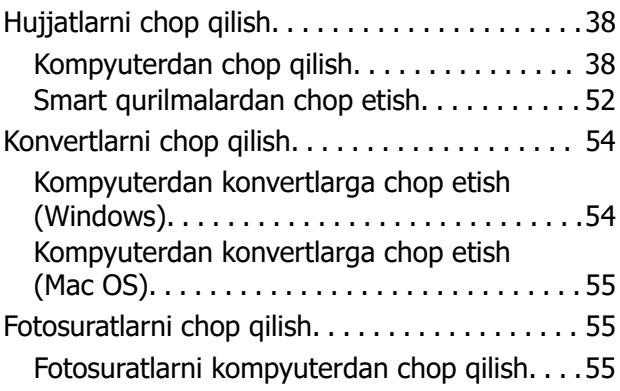

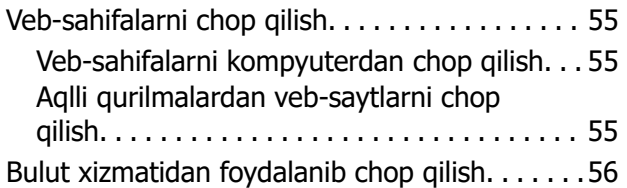

#### **[Nusxa ko'chirish](#page-56-0)**

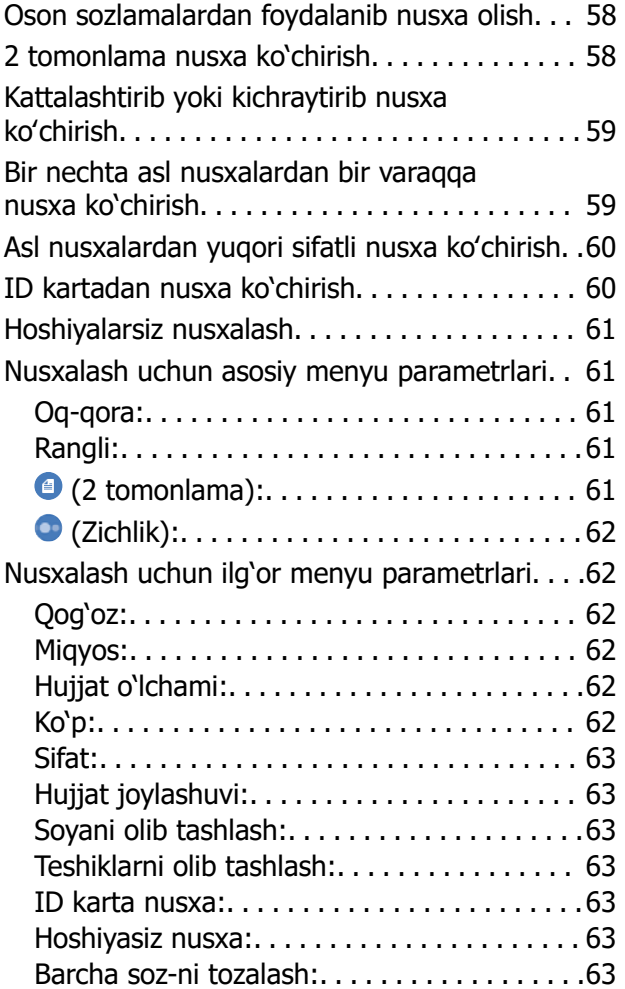

#### **[Skanerlash](#page-63-0)**

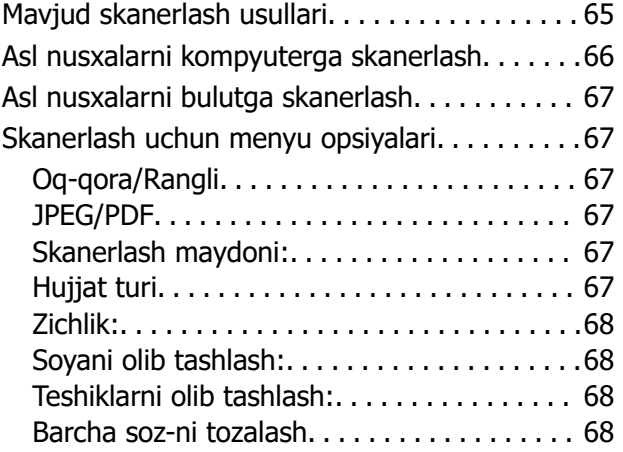

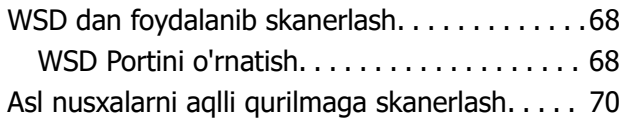

## **[Fakslar yuborish](#page-70-0)**

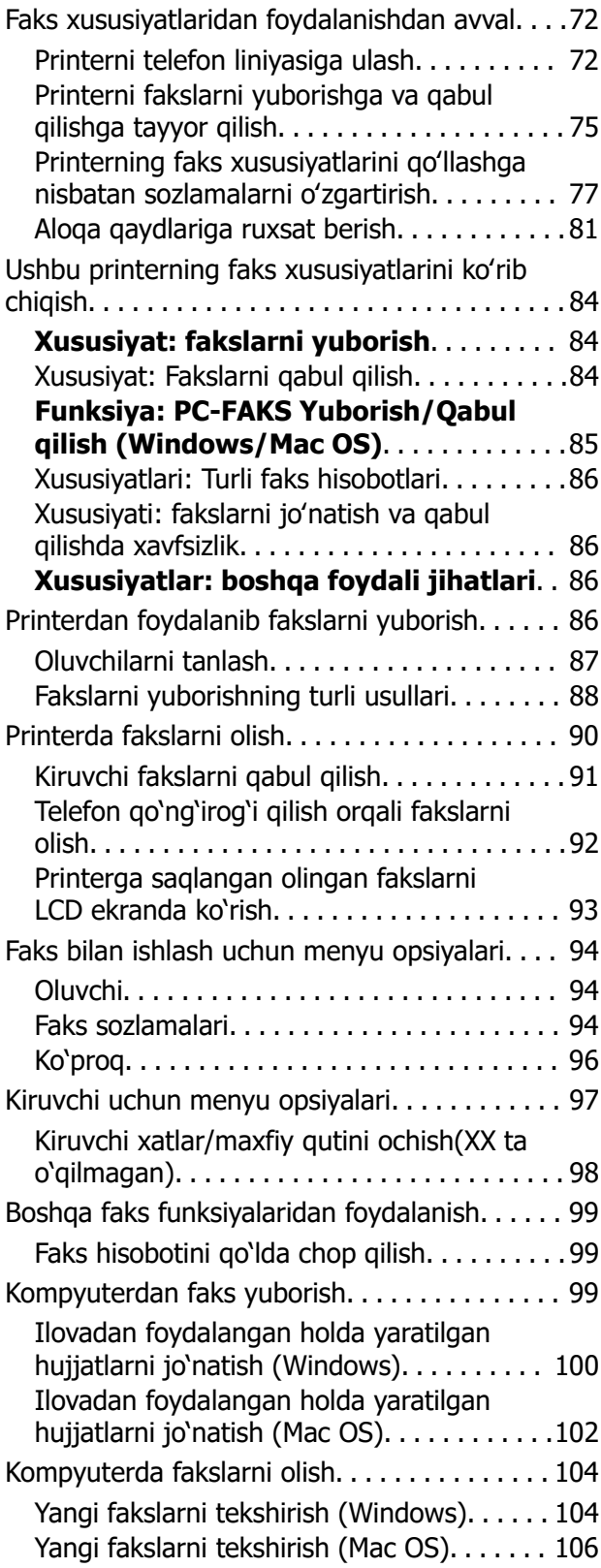

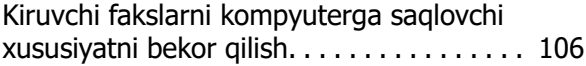

#### **[Printerga texnik xizmat](#page-107-0)  [ko'rsatish](#page-107-0)**

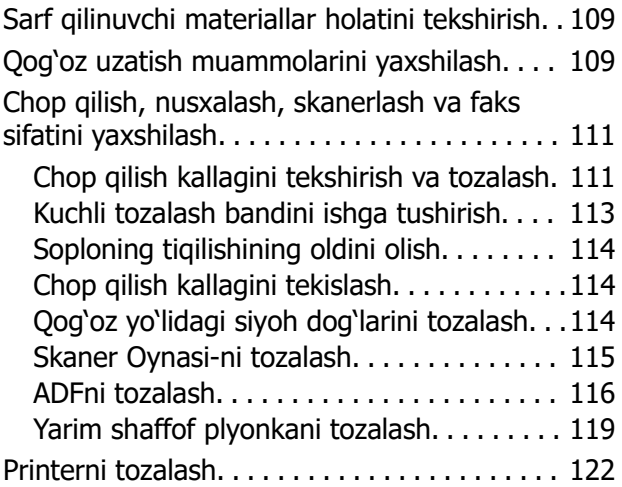

#### **[Bu hollarda](#page-122-0)**

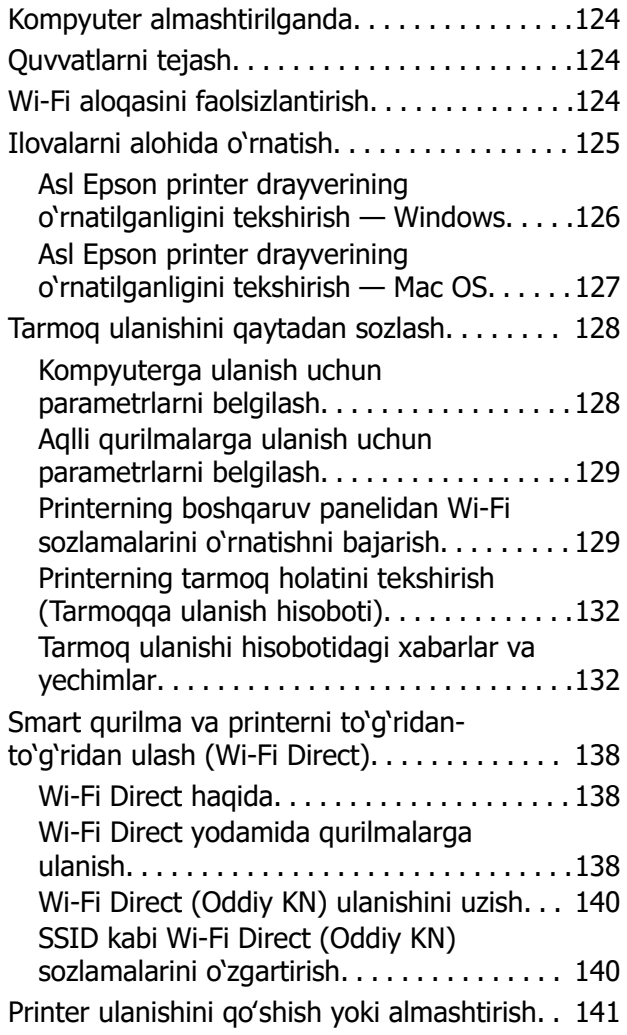

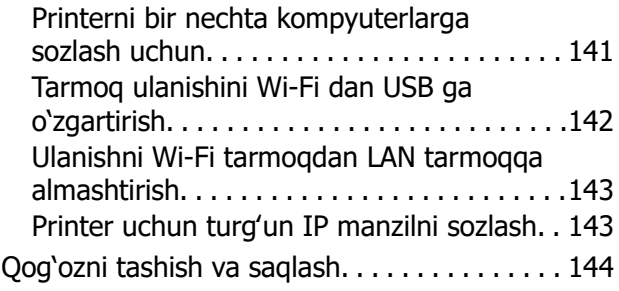

## **[Muammolarni hal qilish](#page-147-0)**

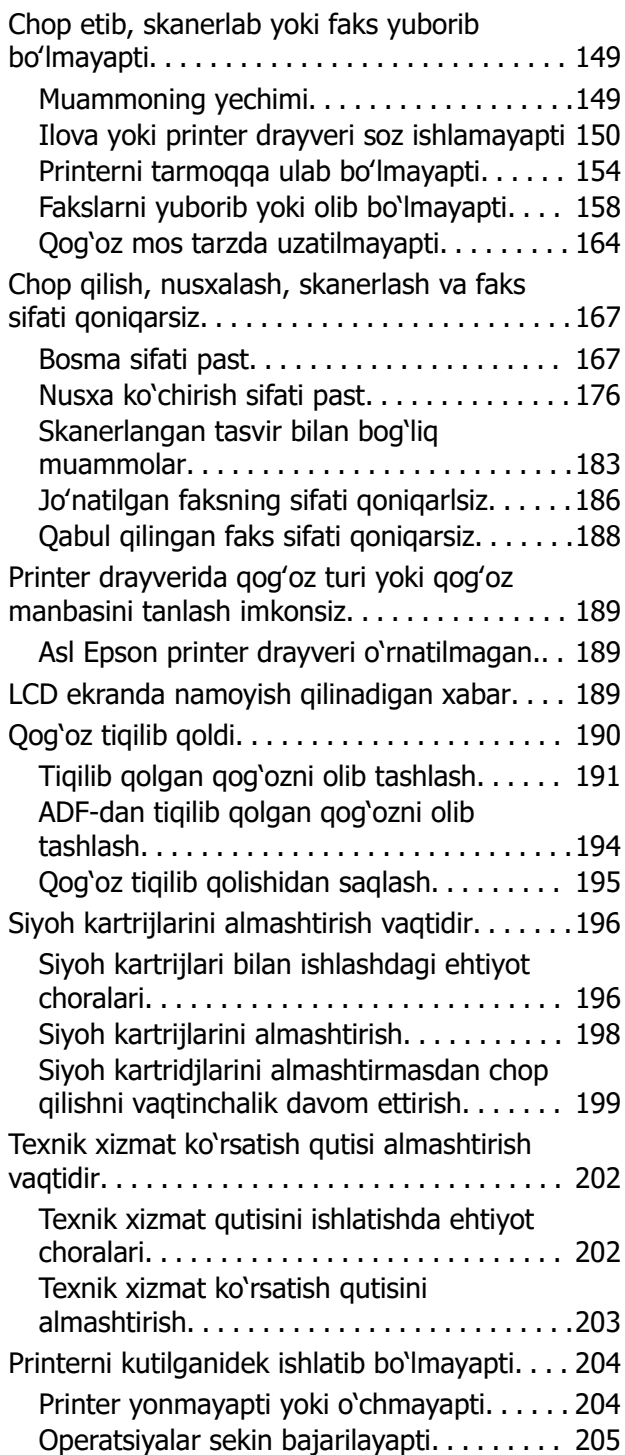

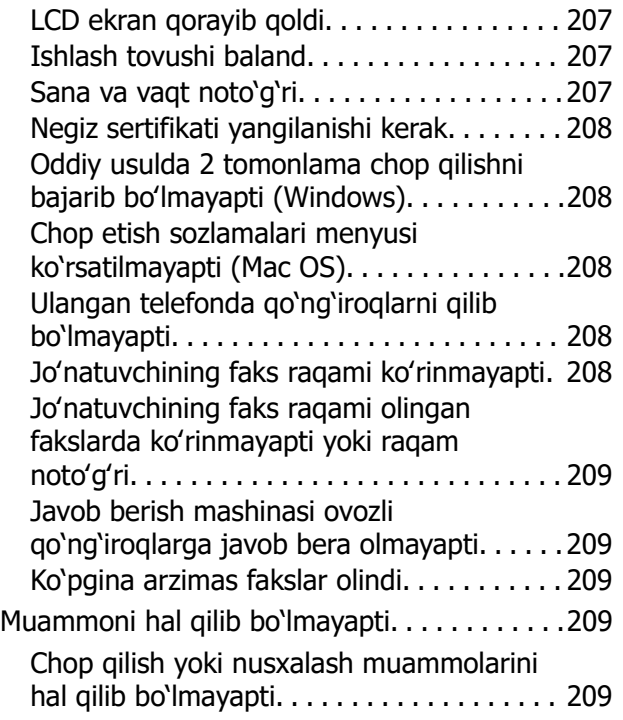

#### **[Mahsulot to'g'risidagi](#page-211-0)  ma['lumotlar](#page-211-0)**

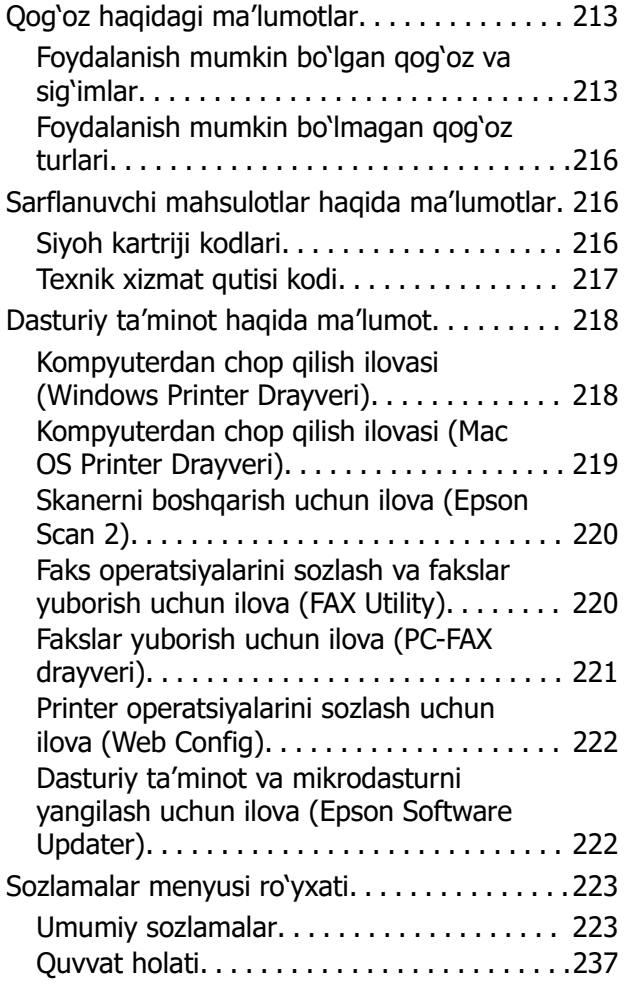

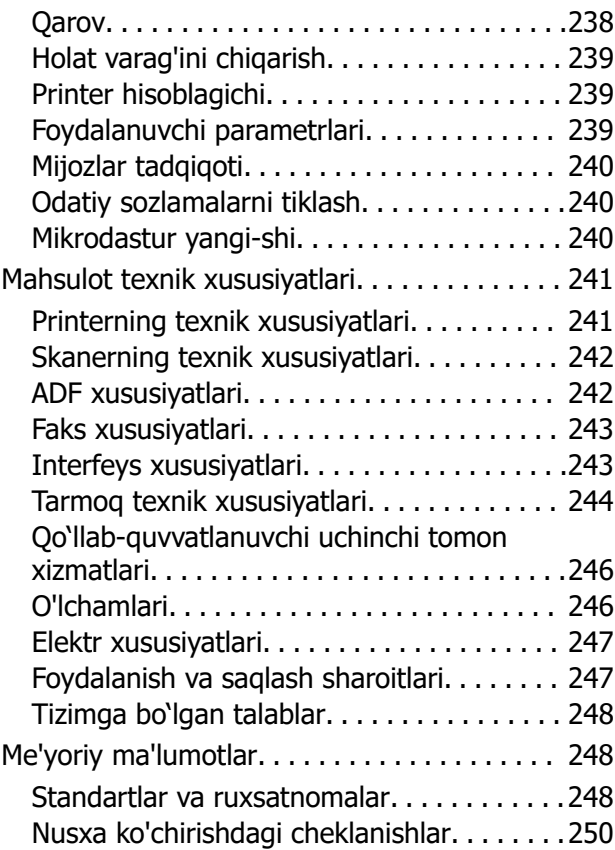

# **[Qayerdan yordam olish mumkin](#page-250-0)**

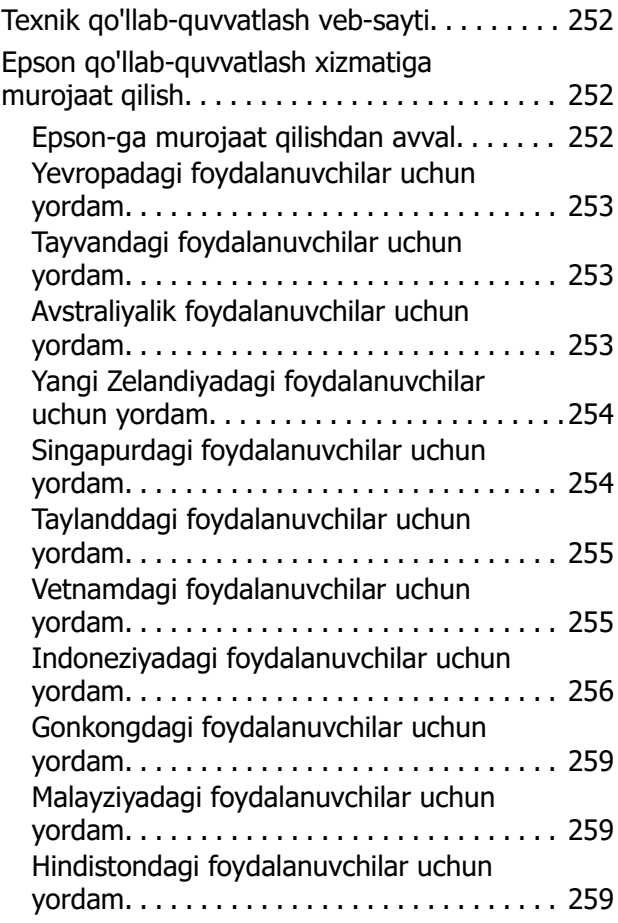

[Filippindagi foydalanuvchilar uchun](#page-259-0) [yordam. . . . . . . . . . . . . . . . . . . . . . . . . . . . . 260](#page-259-0)

# <span id="page-6-0"></span>**Ushbu qo'llanmagan yo'riqnoma**

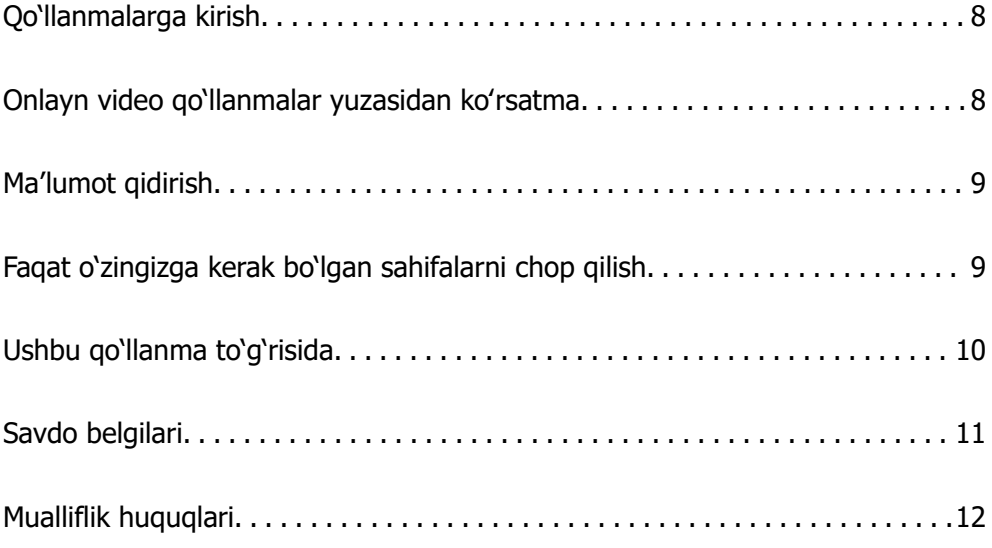

# <span id="page-7-0"></span>**Qo'llanmalarga kirish**

Quyidagi qo'llanmalar Epson printeringiz bilan birga keladi. Qurilmalar bilan birgalikda printerning o'zidan yoki Epson dasturiy ilovalaridan yordam ma'lumotlarining turli turlarini tekshiring.

Muhim xavfsizlik ko'rsatmalari (qog'oz qo'llanma)

Bu printerdan xavfsiz foydalanish bo'yicha yo'l-yo'riqlar beradi.

Ishni boshlash qo'llanmasi (qog'oz qo'llanma)

Printerni sozlash va dasturiy ta'minotni o'rnatish yuzasidan ma'lumot beradi.

Foydalanuvchi qo'llanmasi (elektron qo'llanma)

Ushbu qo'llanma. PDF va Veb-qoʻllanma shaklida mavjud. Printerdan foydalanish hamda muammolarni hal qilish haqidagi batafsil ma'lumotlar va ko'rsatmalar bilan ta'minlaydi.

Eng oxirgi qoʻllanmalardagi ma'lumotlar

❏ Qog'oz qo'llanma

Epson Europe ko'mak xizmati — <http://www.epson.eu/support> yoki Epson butunjahon ko'mak xizmati veb-saytiga — <http://support.epson.net/> tashrif buyuring.

❏ Elektron qo'llanma

Quyidagi veb-saytga kiring, mahsulot nomini kiriting va **Yordam** rukniga kiring. <https://epson.sn>

# **Onlayn video qo'llanmalar yuzasidan koʻrsatma**

Printerdan foydalanishni oʻrganish uchun Onlayn video qo'llanmalar tomosha qilishingiz mumkin. Quyidagi veb-saytga kiring. Onlayn video qo'llanmalar kontentlari avvaldan xabar qilmasdan turib o'zgartirilishi mumkin.

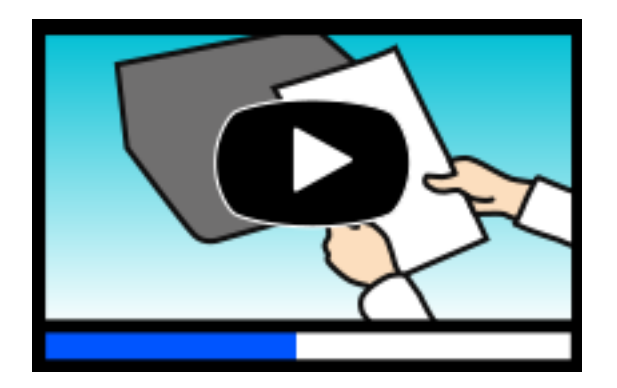

[https://support.epson.net/publist/video.php?model=wf-2960\\_series](https://support.epson.net/publist/video.php?model=wf-2960_series)

# <span id="page-8-0"></span>**Ma'lumot qidirish**

PDF qo'llanmasi kalit so'z orqali o'zingiz qidirayotgan ma'lumotlarni izlash yoki xatcho'plardan foydalangan holda ma'lum bo'limga to'g'ridan-to'g'ri o'tishga imkon beradi. Bu bo'limda kompyuterda Adobe Acrobat Reader DC da ochilgan PDF qo'llanmasidan qanday foydalanish tushintiriladi.

#### **Kalit so'z bo'yicha izlash**

**Tahrirlash** > **Qo'shimcha izlash**-ni cherting. Izlash oynasida o'zingiz izlamoqchi bo'lgan kalit so'zni (matnni) kiriting va keyin **Izlash**-ni cherting. Urishlar ro'yxat sifatida ko'rsatiladi. O'sha sahifaga o'tish uchun namoyish qilingan urishlardan birini cherting.

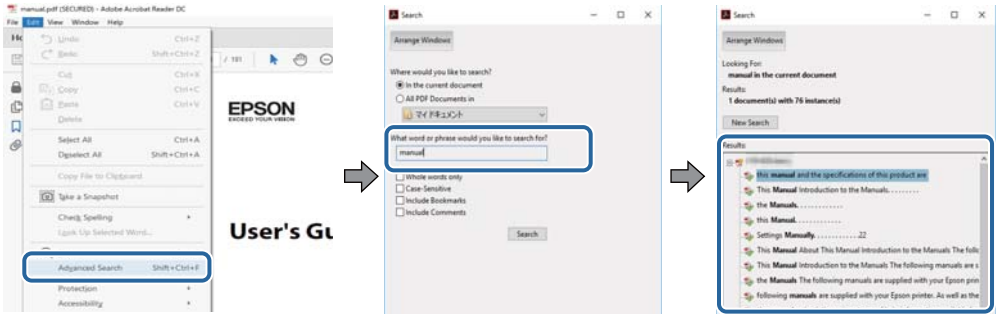

#### **Xatcho'plardan to'g'ridan-to'g'ri o'tish**

O'sha sahifaga o'tish uchun sarlavhani cherting. O'sha bo'limdagi quyiroq darajadagi sarlavhalarni ko'rish uchun + yoki > ni cherting. Avvalgi sahifaga qaytish uchun klaviaturangizda quyidagi amalni bajaring.

- ❏ Windows: **Alt**-ni bosib turing va keyin **←**-ni bosing.
- ❏ Mac OS: Buyruq tugmasini bosib turing va keyin **←**-ni bosing.

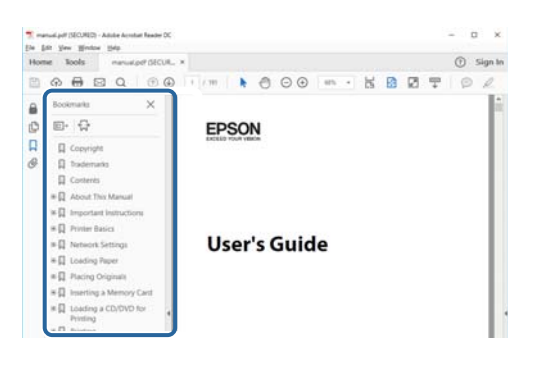

# **Faqat o'zingizga kerak bo'lgan sahifalarni chop qilish**

Siz faqat o'zingizga kerak bo'lgan sahifalarni ajratib olishingiz va chop qilishingiz mumkin. **Fayl** menyusida **Chop qilish**-ni cherting va keyin **Chop qilish uchun sahifalar**-dagi **Sahifalar**-da chop qilmoqchi bo'lgan sahifalarni ko'rsating.

❏ Sahifalar ketma-ketligini ko'rsatish uchun boshlash sahifasi bilan tugash sahifasi o'rtasiga chiziqcha belgisini qo'ying.

Masalan: 20-25

<span id="page-9-0"></span>❏ Ketma-ketlikka kirmaydigan sahifalarni ko'rsatish uchun sahifalarni vergullar bilan ko'rsating. Masalan: 5, 10, 15

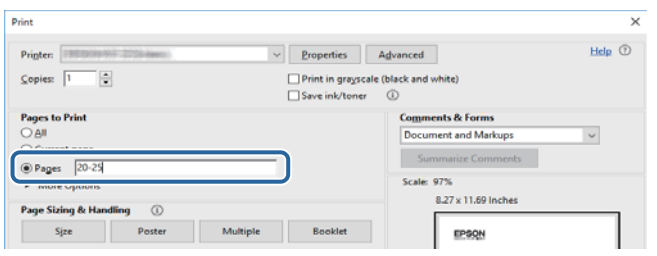

# **Ushbu qo'llanma to'g'risida**

Bu bo'limda belgilar va timsollar, qaydlardagi bayonlar va ushbu qo'llanmada foydalaniladigan operatsion tizim havolaviy ma'lumotlari tushintiriladi.

#### **Belgilar va harflar**

!**Diqqat:** Tan jarohatlari olmaslik uchun ko'rsatmalarga diqqat bilan amal qilish lozim.

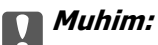

Jihozingizga zarar yekazmaslik uchun ko'rsatmalarga amal qilish lozim.

#### **Eslatma:**

Qo'shimcha va axborot ma'lumotlari bilan ta'minlaydi.

#### **Aloqador ma'lumotlar**

◆ Tegishli bo'limlarga ulanmalar.

Foydalanish koʻrsatmalari haqida Onlayn video qo'llanmalar taqdim etadi. Tegishli ma'lumot havolasini ko'ring.

#### **Skronshotlar va rasmlar bo'yisha izohlar**

- ❏ Printer drayveri skrinshotlari Windows 10 yoki macOS High Sierra tizimidan olingan(10,13). Model va holatga bog'liq ravishda ekranda namoyish qilingan kontentlar farq qiladi.
- ❏ Bu qo'llanmada foydalanilgan rasmlar faqat namuna uchundir. Garchi modelga bog'liq ravishda ozgina farqlar bo'lishi mumkin bo'lsada, ishlatish uchun bir xil.
- ❏ Model va parametrlarga bog'liq ravishda LCD ekrandagi menyu elementlaridan ayrimlari farq qilishi mumkin.
- ❏ Tegishli ilovadan foydalanib QR kodni o'qishingiz mumkin.

#### <span id="page-10-0"></span>**Operatsion tizim bo'yicha ma'lumotlar**

#### **Windows**

Bu qo'llanmada "Windows 11", "Windows 10", "Windows 8.1", "Windows 8", "Windows 7", "Windows Vista", "Windows XP", "Windows Server 2022", "Windows Server 2019", "Windows Server 2016", "Windows Server 2012 R2", "Windows Server 2012", "Windows Server 2008 R2", "Windows Server 2008", "Windows Server 2003 R2" va "Windows Server 2003" kabi terminlar quyidagi operatsion tizimlarga tegishli. Bundan tashqari "Windows"-dan barcha versiyalariga nisbatan foydalaniladi.

- ❏ Microsoft® Windows® 11 operatsion tizimi
- ❏ Microsoft® Windows® 10 operatsion tizimi
- ❏ Microsoft® Windows® 8.1 operatsion tizimi
- **□** Microsoft<sup>®</sup> Windows<sup>®</sup> 8 operatsion tizimi
- ❏ Microsoft® Windows® 7 operatsion tizimi
- ❏ Microsoft® Windows Vista® operatsion tizimi
- ❏ Microsoft® Windows® XP operatsion tizimi
- ❏ Microsoft® Windows® XP Professional x64 Edition operatsion tizimi
- ❏ Microsoft® Windows Server® 2022 operatsion tizimi
- ❏ Microsoft® Windows Server® 2019 operatsion tizimi
- ❏ Microsoft® Windows Server® 2016 operatsion tizimi
- ❏ Microsoft® Windows Server® 2012 R2 operatsion tizimi
- ❏ Microsoft® Windows Server® 2012 operatsion tizimi
- ❏ Microsoft® Windows Server® 2008 R2 operatsion tizimi
- ❏ Microsoft® Windows Server® 2008 operatsion tizimi
- ❏ Microsoft® Windows Server® 2003 R2 operatsion tizimi
- ❏ Microsoft® Windows Server® 2003 operatsion tizimi

#### **Mac OS**

Bu qo'llanmada "Mac OS" dan Mac OS X 10.9.5 yoki keyingi versiyasi, shuningdek, macOS 11 yoki keyingi versiyasini anglatish uchun foydalaniladi.

# **Savdo belgilari**

- ❏ QR Code is a registered trademark of DENSO WAVE INCORPORATED in Japan and other countries.
- **□** Microsoft<sup>®</sup>, Windows<sup>®</sup>, Windows Server<sup>®</sup>, and Windows Vista<sup>®</sup> are registered trademarks of Microsoft Corporation.
- ❏ Apple, Mac, macOS, OS X, Bonjour, Safari, AirPrint, iPad, iPhone, iPod touch, and Spotlight are trademarks of Apple Inc., registered in the U.S. and other countries.
- <span id="page-11-0"></span>❏ Use of the Works with Apple badge means that an accessory has been designed to work specifically with the technology identified in the badge and has been certified by the developer to meet Apple performance standards.
- ❏ Chrome, Google Play, and Android are trademarks of Google LLC.
- ❏ Adobe, Acrobat, and Reader are either registered trademarks or trademarks of Adobe in the United States and/or other countries.
- ❏ Firefox is a trademark of the Mozilla Foundation in the U.S. and other countries.
- $□$  Mopria<sup>®</sup> and the Mopria<sup>®</sup> Logo are registered and/or unregistered trademarks and service marks of Mopria Alliance, Inc. in the United States and other countries. Unauthorized use is strictly prohibited.
- ❏ PictBridge is a trademark.
- ❏ Umumiy eslatma: bu yerda keltirilgan boshqa mahsulot nomlari faqat tanishtirish maqsadlarida keltirilgan va ular o'zlarining tegishli egalarining savdo belgilari bo'lishlari mumkin. Epson o'sha belgilarga bo'lgan har qanday va barcha huquqlarni rad qiladi.

# **Mualliflik huquqlari**

Ushbu qo'llanmaning har qanday qismini Seiko Epson korporatsiyasining yozma ruxsatini olmasdan turib qayta chiqarilishi, qidirish tizimida saqlanishi yoki elektron, mexanik, fotonusxalash, yozib olish kabi istalgan usulda yoki istalgan shaklda uzatilishi mumkin emas. Bu yerda keltirilgan ma'lumotlardan foydalanishga nisbatan panent majburiyatlari ko'zda tutilmaydi. Bu yerda keltirilgan ma'lumotlardan foydalanilishi natijasida yetkazilishi mumkin bo'lgan zararlar uchun ham javobgarlik ko'zda tutilmagan. Bu yerda keltirilgan ma'lumotlar faqat ushbu Epson mahsuloti bilan birga foydalanish uchun mo'ljallangan. Bu yerda keltirilgan ma'lumotlardan boshqa ma'lumotlarga nisbatan har qanday foydalanishlar uchun Epson javobgarlikni o'z zimmasiga olmaydi.

Ushbu mahsulotni xarid qilgan shaxs yoki boshqa tomon tominidan halokatlar, bu mahsulotdan noto'g'ri foydalanilishi yoki foydalanish qoidalarining buzilishi, bu mahsulotni ruxsatsiz ta'mirlash, o'zgartirish yoki moslashtirish yoki (AQSh-dan tashqari) Seiko Epson Corporation-ning ishlatish va texnik xizmat ko'rsatish ko'rsatmalariga qatiy amal qilmaslik natijasida ko'rilgan zararlar, yo'qotishlar yoki harajatlar uchun Seiko Epson Corporation yoki uning sho'ba kompaniyalari mahsulotni xarid qilgan shaxs yoki boshqa shaxs oldida javobgarlikni o'z zimmasiga olmaydi.

Seiko Epson Corporation va uning sho'ba kompaniyalari Seiko Epson Corporation tomonidan ishlab chiqarilgan Asl Epson mahsulotlati yoki Epson tomonidan ma'qullangan mahsulotlar sifatida belgilangan mashulotlardan boshqa har qanday opsiyalar yoki iste'mol mahsulotlaridan foydalanilishi natijasida ko'rilgan har qanday zararlar yoki muammolar uchun javobgarlikni o'z zimmalariga olmaydilar.

Seiko Epson Corporation tomonidan ishlab chiqarilgan Epson tomonidan ma'qullangan mahsulotlar sifatida belgilanganlaridan boshqa interfeys kabellaridan foydalanilishidan kelib chiquvchi elektromagnit halaqitlar natijasida ko'riladigan har qanday zararlar uchun Seiko Epson Corporation javobgarlikni o'z zimmasiga olmaydi.

#### © 2023 Seiko Epson Corporation

Bu qo'llanmaning mazmuni va bu mahsulotning texnik xususiyatlari avvaldan xabardor qilinmagan holda o'zgartirilishi mumkin.

# <span id="page-12-0"></span>**Muhim ko'rsatmalar**

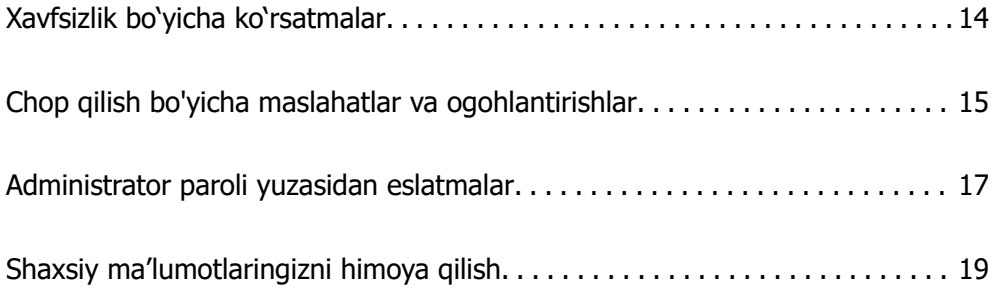

# <span id="page-13-0"></span>**Xavfsizlik bo'yicha ko'rsatmalar**

Bu printerdan foydalanish xavfsizligini kafolatlash uchun ushbu ko'rsatmalarni o'qib chiqing va ularga amal qiling. Bu qo'llanmani kelajakda foydalanish uchun saqlab qo'ying. Yana printerda belgilangan barcha ogohlantirishlar va ko'rsatmalarga albatta amal qiling.

❏ Printerda ishlatilgan ayrim belgilar xavfsizlikni ta'minlash va printerdan to'g'ri foydalanish uchun mo'ljallangan. Bu belgilar ma'nosi haqida batafsil ma'lumot olish uchun quyidagi veb-saytga tashrif buyuring.

<http://support.epson.net/symbols/>

- ❏ Faqat printer bilan birga berilgan ta'minot shnuridan foydalaning va bu shnurdan boshqa qurilmalar bilan birgalikda foydalanmang. Bu printer bilan boshqa shnurlardan foydalanish yoki birga berilgan shnurdan boshqa jihozlar bilan birga foydalanish yong'in chiqishi yoki elektr toki urishiga olib kelishi mumkin.
- ❏ O'zgaruvchan tok ta'minot shnurining mahalliy xavfsizlik standartlariga javob berishiga ishonch hosil qiling.
- ❏ Ta'minot shnuri, vilka, printer qurilmasi, skaner qurilmasi yoki opsiyalarni qismlarga ajratmang, o'zgartirmang yoki o'zingizcha ta'mirlashga urinmang, printer qo'llanmasida maxsus tushintirilgan hollar bundan mustasno.
- ❏ Quyidagi hollarda printerni rozetkadan uzing va malakali xizmat ko'rsatish xodimiga murojaat qiling: Ta'minot shnuri yoki vilka shikastlangan; printerga suyuqlik kirgan; printer tushirib yuborilgan yoki ust qoplami shikastlangan; printer odatdagidek ishlayapgan yoki ishlashida aniq o'zgarishlar kuzatilgan hollar. Ishlatish bo'yicha ko'rsatmalarda qamrab olinmagan boshqaruv tugmalarini o'zgartirmang.
- ❏ Printerni vilkani osongina uzish mumkin bo'ladigan tarzda devordagi rozetkaga yaqin joylashtiring.
- ❏ Printerni ochiq xavoga, ortiqcha kir yoki chang joylar, suv, issiqlik manbalari yaqiniga yoki tebranishlar, yuqori harorat yoki namlik ta'siriga uchraydigan joylarga joylashtirmang yoki bunday joylarda saqlamang.
- ❏ Printerga suyuqlik to'kib yubormaslik va printerni nam qo'l bilan ushlamaslik uchun ehtiyot bo'ling.
- ❏ Printerni kardiostimulyatorlardan kamida 22 sm uzoqroq masofaga joylashtiring. Bu printerdan chiquvchi radioto'lqinlar kardiostimulyatorlarning ishlashiga salbiy ta'sir ko'rsatishi mumkin.
- ❏ Agar LCD ekran shikastlansa, dileringizga murojaat qiling. Agar suyuq kristall eritmasi qo'llaringizga tegsa, tekkan joyni sovun va suv bilan yaxshilab yuvib tashlang. Agar suyuq kristall eritmasi ko'zlaringizga tegsa, uni suv bilan darhol yuvib tashlang. Yaxshilab yuvib tashlagandan keyin ham noqulaylik yoki ko'rish muammolar bartaraf bo'lmasa, darhol shifokorga uchrang.
- ❏ Momaqaldiroq vaqtida telefondan foydalanmang. Chaqmoqdan elektr toki urishi xavfi mavjud bo'lishi mumkin.
- ❏ Gaz oqib chiqayotgan joy yaqinida turib bu to'g'risida xabar berish uchun telefondan foydalanmang.

#### <span id="page-14-0"></span>**Siyoh bilan ishlashda ehtiyotkorlik yo'l-yo'riqlari**

- ❏ Foydalanilgan siyoh kartridjlari bilan ishlaganda ehtiyot bo'ling, chunki siyoh ta'minot porti atrofida siyoh bo'lishi mumkin.
	- ❏ Agar siyoh teringizga tegsa, tekkan joyni sovun va suv bilan yaxshilab yuvib tashlang.
	- ❏ Agar siyoh ko'zlaringizga tegsa, uni suv bilan darhol yuvib tashlang. Yaxshilab yuvib tashlagandan keyin ham noqulaylik yoki ko'rish muammolar bo'lishda davom etsa, darhol shifokorga uchrang.
	- ❏ Agar siyoh og'zingizga kirsa, darhol shifokorga ko'rining.
- ❏ Siyoh kartridji va texnik xizmat ko'rsatish qutisini qismlarga ajratmang; aks holda siyoh ko'zlaringizga kirishi yoki teringizga tegishi mumkin.
- ❏ Siyoh kartridjini juda qattiq silkitmang va tushirib yubormang. Yana ularni siqmaslik yoki yorliqlarini yirtmaslik uchun ehtiyot bo'ling. Bunday qilish siyohning oqib ketishiga olib kelishi mumkin.
- ❏ Siyoh kartridjlari va texnik xizmat ko'rsatish qutisini bolalarning qo'llari yetmaydigan joylarda saqlang.

# **Chop qilish bo'yicha maslahatlar va ogohlantirishlar**

Printer yoki buyumlaringizga zarar yetkazmaslik uchun quyidagi ko'rsatmalarni o'qib chiqing va ularga amal qiling. Bu qo'llanmani kelajakda foydalanish uchun saqlab qo'ying.

#### **Printerni o'rnatish bo'yicha maslahatlar va ogohlantirishlar**

- ❏ Printer ventilyatsiya teshiklari va tirqishlarini to'sib yoki yopib qo'ymang.
- ❏ Faqat printer yorlig'ida ko'rsatilgan quvvat manbasi turidan foydalaning.
- ❏ Muntazam ravishda o'chib-yonib turuvchi nusxa ko'chirish apparatlari yoki havo konditsionerlari bilan bita rozetkadan foydalanmang.
- ❏ Devordagi pereklyuchatellar yoki avtomatik taymerlar tomonidan boshqariluvchi elektr rozetkalaridan foydalanmang.
- ❏ Butun kompyuter tizimini dinamiklar yoki simsiz telefonlarning asosiy qurilmalari kabi elektromagnit halaqit manbalaridan uzoqroq saqlang.
- ❏ Elektr ta'minot shnurlari ishqalanishlar, qirqilishlar, yemirilish, qisilish va buralish xavfi bo'lmagan tarzda joylashtirilishi kerak. Elektr ta'minot shnurlari ustiga buyumlar qo'ymang va ularni bosish yoki ustidan yugirib o'tishlariga yo'l qo'ymang. Barcha elektr ta'minot shnurlari uchlari hamda transformatorga kirish va chiqish nuqtalarining to'g'ri holda bo'lishiga ayniqsa e'tirbor bering.
- ❏ Agar siz printer bilan uzaytirma kabeldan foydalansangiz, uzaytirma kabelga ulangan qurilmalar jami tok kuchining uzaytirma kabel mo'ljallangan tok kuchidan ortiq emasligiga ishonch hosil qiling. Yana devordagi rozetkaga ulangan qurilmalar jami tok kuchining rozetka mo'ljallangan tok kuchidan ortiq emasligiga ishonch hosil qiling.
- ❏ Agar siz printerdan Germaniyada foydalanmoqchi bo'lsangiz, printerni mos qisqa tutashuv himoyasi va ortiqcha kuchlanishdan himoyalash bilan ta'minlash uchun o'rnatish joyi 10 amper yoki 16 amperli zanjir uzgich bilan himoyalangan bo'lishi kerak.
- ❏ Printerni kabel bilan kompyuterga yoki boshqa qurilmaga ulaganda ulovchi simlarning to'g'ri yo'nalganligiga ishonch hosil qiling. Har bir ulovchi sim faqat bitta to'g'ri yo'nalishga ega. Ulovchi simni noto'g'ri yo'nalishda tiqish kabel orqali ulangan har ikkala qurilmani ham shikastlaydi.
- <span id="page-15-0"></span>❏ Printerni barcha yo'nalishlarda printer asosidan katta bo'lgan tekis, barqaror yuzaga o'rnating. Agar u burchak ostida qiyshaygan bo'lsa, printer to'g'ri ishlamaydi.
- ❏ Printer ustidan hujjat qopqog'ini to'liq ko'tarish mumkin bo'ladigan darajada joy qoldiring.
- ❏ Printerning old tomonidan qog'ozni to'liq chiqarib olishga yetarli darajada joy qoldiring.
- ❏ Printerni harorati va namligi keskin o'zgaruvchi joylarga joylashtirmang. Yana printerni to'g'ridanto'g'ri tushuvchi quyosh nurlari, kuchli yorg'lik yoki issiqlik manbalari ta'sir qiladigan joylarga o'rnatmang.

#### **Printerdan foydalanish bo'yicha maslahatlar va ogohlantirishlar**

- ❏ Printerdagi slotlar orqali buyumlarni solmang.
- ❏ Chop qilish vaqtida printer ichiga qo'lingizni tiqmang.
- ❏ Printer ichidagi oq yassi kabelga tegmang.
- ❏ Printer ichida yoki atrofida tarkibida yonuvchan gazlar bo'lgan aerozol mahsulotlardan foydalanmang. Bunday qilish yong'in chiqishiga olib kelishi mumkin.
- ❏ Chop qilish golovkasini qo'lingiz bilan harakatlantrimang; aks holda printernga zarar yetkazishingiz mumkin.
- ❏ Skaner qurilmasini yopganda barmoqlaringizni qisib olmaslik uchun ehtiyot bo'ling.
- ❏ Asl nusxalarni joylashtirganda skaner oynasi-ni xaddan tashqari qattiq bosmang.
- ❏ Printerni domi P tugmasidan foydalangan holda o'chiring. P chiroq miltillashdan to'xtamagunicha printerni rozetkadan uzmang yoki tashqi rozetkadan o'chirmang.
- ❏ Agar printerdan uzoq vaqt foydalanmaslikni rejalashtirayotgan bo'lsangiz, ta'minot shnurini elektr rozetkasidan uzib qo'ying.

#### **Sensorli ekrandan foydalanishga oid maslahat va ogohlantirishlar**

- ❏ LCD ekranida bir nechta mayda yorqin yoki qora dog'lar bo'lishi va o'zining xususiyatlari tufayli u notekis ravshanlikka ega bo'lishi mumkin. Bularning barchasi oddiy holdir va ular uning biror tarzda shikastlanganligini ko'rsatmaydi.
- ❏ Tozalash uchun faqat quruq, yumshoq lattadan foydalaning. Suyuqlik yoki kimyoviy tozalagichlardan foydalanmang.
- ❏ Agar qattiq ta'sir ko'rsatilsa, sensorli ekranning tashqi qopqog'i sinishi mumkin. Agar panelning yuzasi sinsa yoki darz ketsa, dileringizga murojaat qiling va singan bo'laklarga tegmang yoki ularni olib tashlashga urinmang.
- ❏ Sensorli ekranni barmog'ingiz bilan ohista bosing. Qattiq bosmang, tirnoqni ishlatmang.
- ❏ Amal bajarish uchun sharikli ruchka yoki o'tkir qalam singari o'tkir buyumlarni ishlatmang.
- ❏ Harorat yoki namlikda keskin o'zgarishlar yuz bersa, sensorli ekran ichida kondensat hosil bo'lib, ishlash samarasini kamaytirishi mumkin.

#### <span id="page-16-0"></span>**Printerni Internetga ulash yuzasidan maslahatlar va ogohlantirishlar**

Bu mahsulotni Internetga bevosita ulamang. Uni router yoki himoya devori bilan himoyalangan tarmoqqa ulang.

#### **Printerdan simsiz ulanish orqali foydalanish bo'yicha maslahatlar va ogohlantirishlar**

- ❏ Bu printerdan chiquvchi radioto'lqinlar tibbiy elektron jihozlarning ishlashiga salbiy ta'sir ko'rsatishi mumkin, bu esa ularning noto'g'ri ishlashiga olib keladi.Bu printerdan tibbiyot muassasalarida yoki tibbiy jihozlar yaqinida foydalanganda tibbiyot muassasasining vakili bo'lgan vakolatli xodimlarning ko'rsatmalariga hamda tibbiyot jihozlariga chop qilingan ogohlantirishlar va ko'rsatmalarga amal qiling.
- ❏ Bu printerdan chiquvchi radioto'lqinlar avtomatik eshiklar yoki yong'indan ogohlantiruvchi signallar kabi avtomatik boshqariluvchi qurilmalarning ishlashiga salbiy ta'sir ko'rsatishi va noto'g'ri ishlash tufayli halokatlarga olib kelishi mumkin.Bu printerdan avtomatik boshqariluvchi qurilmalar yaqinida foydalanganda shu qurilmalarga chop qilingan ogohlantirishlar va ko'rsatmalarga amal qiling.

#### **Printerni tashish yoki saqlash bo'yicha maslahatlar va ogohlantirishlar**

- ❏ Printerni saqlaganda yoki tashiganda uni qiyshaytirmang, vertikal holda joylashtirmang yoki to'ntarmang; aks holda siyoh oqib ketishi mumkin.
- ❏ Printerni tashishdan avval chop qilish golovkasining uy holatida (chetki o'ng tomonda) ekanligiga ishonch hosil qiling.

# **Administrator paroli yuzasidan eslatmalar**

Bu printer sizga tarmoqqa ulanganda mahsulotda saqlanadigan qurilma sozlamalari va tarmoq sozlamalariga ruxsatsiz kirish yoki ularni oʻzgartirishning oldini olish uchun administrator parolini sozlash imkonini beradi.

### **Administrator parolining birlamchi qiymati**

Administrator parolining birlamchi qiymati aks ettirilgani kabi mahsulotning oʻzidagi yorliqqa chop etiladi. Yorliq yopishtirilgan joy mahsulotga bogʻliq, masalan, qopqoq ochiladigan yon tomon, orqa yoki quyi qism.

<span id="page-17-0"></span>Quyidagi illyustratsiyada qopqoq ochiladigan printer tomonidagi yorliq yopishtirilgan holatiga misol keltirilgan.

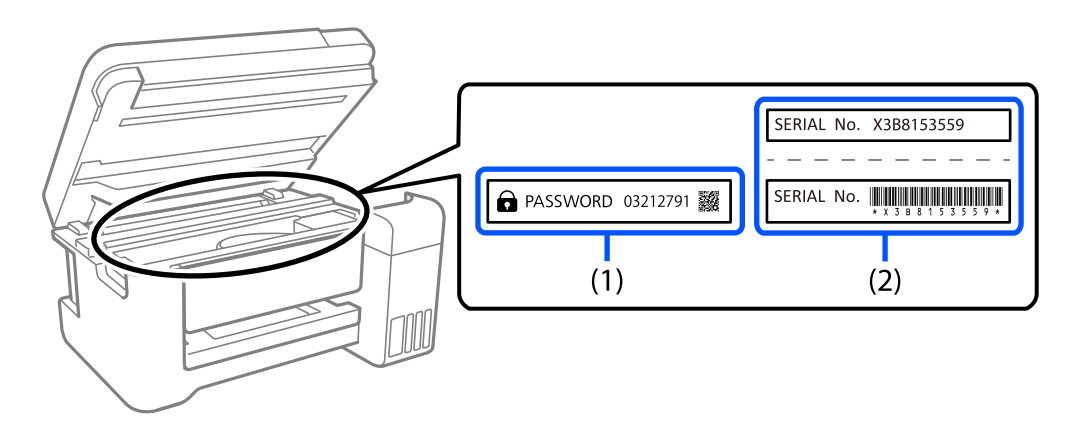

Agar ikkala yorliq (1) va (2) yopishtirilgan boʻlsa, (1) yorligʻidagi PASSWORD deb yozilgan qismi – birlamchi qiymat. Bu namunada birlamchi qiymat – 03212791.

Agar faqat (2) yorligʻi yopishtirilgan boʻlsa, (2) yorligʻidagi chop etilgan seriya raqami – birlamchi qiymat. Bu namunada birlamchi qiymat – X3B8153559.

#### **Administrator parolini o'zgartirish**

Xavfsizlik yuzasidan dastlabki parolni oʻzgartirishni tavsiya etamiz.

Uni Web Config va Epson Device Admindan oʻzgartirish mumkin. Parolni oʻzgartirganda uni kamida 8 ta bir baytli raqam va hadli belgilar va harflar bilan sozlang.

#### **Aloqador ma'lumotlar**

& ["Web Config-ni veb-brauzerda ishga tushirish" - 222-sahifada](#page-221-0)

#### **Administrator parolini kiritishingizni talab qiluvchi operatsiyalar**

Agar quyidagi operatsiyalarni bajarishda sizga administrator parolini kiritish taklif qilinsa, printerda o'rnatilgan administrator parolini kiriting.

- ❏ Kompyuter yoki smart qurilmadan printer mikrodasturini yangilashda
- ❏ Web Config ilovasining qo'shimcha sozlamalariga kirishda
- ❏ Faks yordamchi dasturi kabi printer sozlamalarini o'zgartirishi mumkin bo'lgan ilovadan foydalanishni o'rnatishda

#### **Administrator parolini ishga tushirish**

Tarmos sozlamalarini ishga tushirish orqali administrator parolini birlamchi sozlamalariga qaytarishingiz mumkin.

#### <span id="page-18-0"></span>**Aloqador ma'lumotlar**

& ["Odatiy sozlamalarni tiklash" - 240-sahifada](#page-239-0)

# **Shaxsiy ma'lumotlaringizni himoya qilish**

Printeringizni boshqa shaxsga berganingizda yoki chiqitga chiqarganingizda boshqaruv panelidagi **Sozlamalar** > **Odatiy sozlamalarni tiklash** > **Barcha ma'lumot va sozlamalar tozalansin**-ni tanlash orqali printer xotirasiga saqlangan barcha shaxsiy ma'lumotlaringizni o'chiring.

# <span id="page-19-0"></span>Qismlarning nomlari va<br>funksiyalar

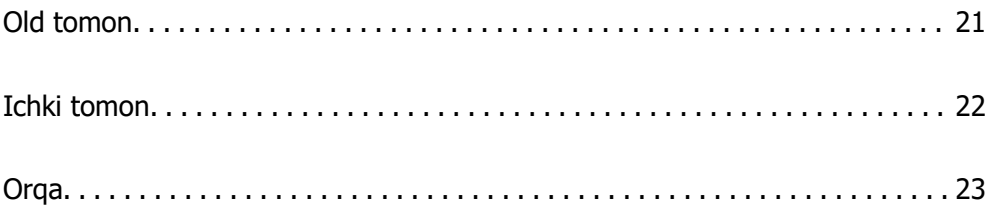

# <span id="page-20-0"></span>**Old tomon**

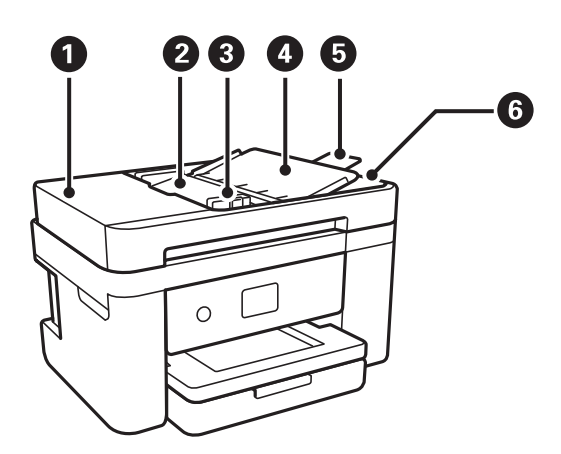

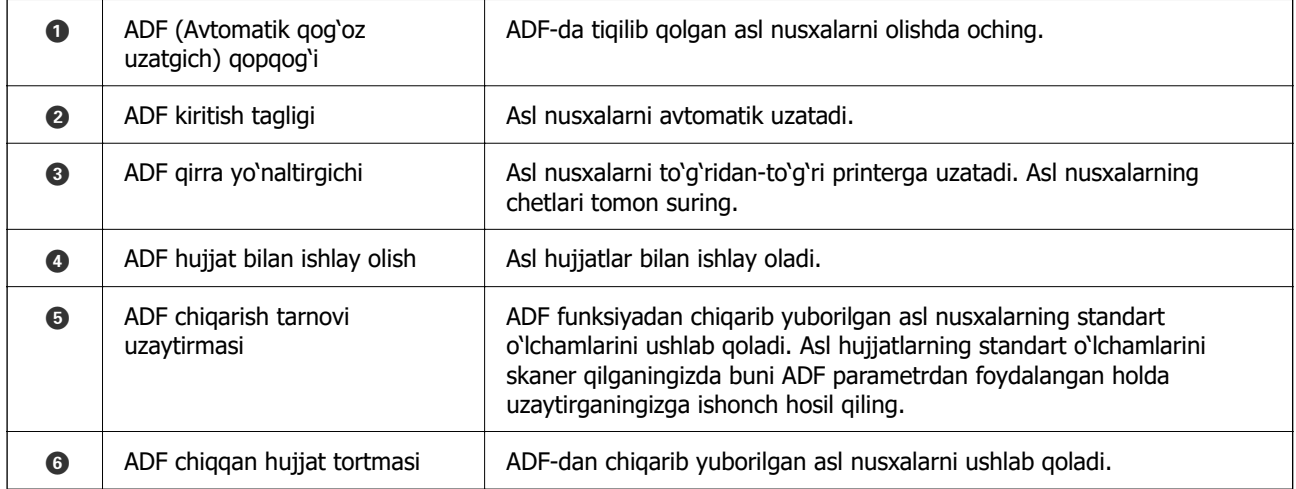

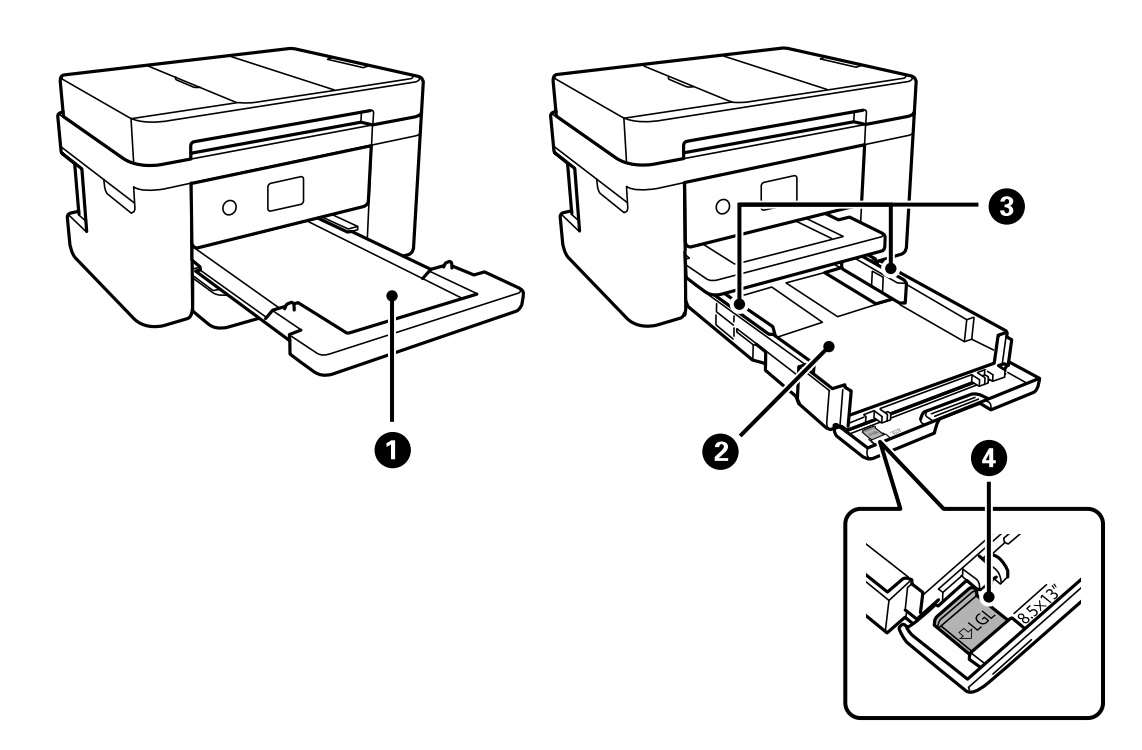

<span id="page-21-0"></span>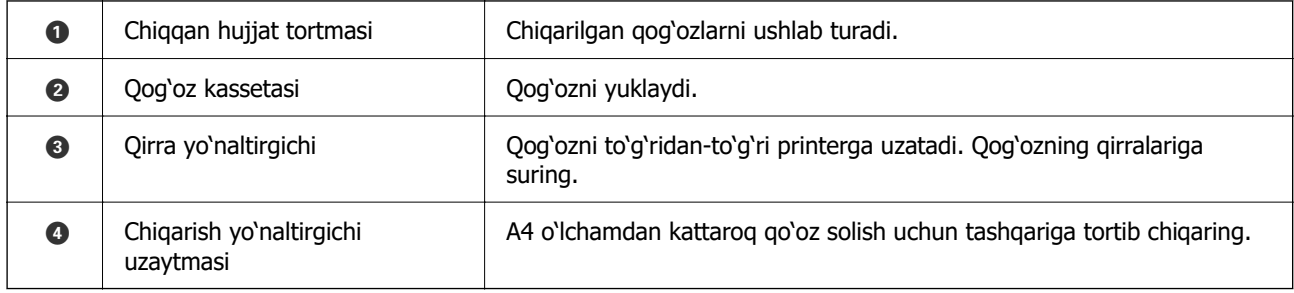

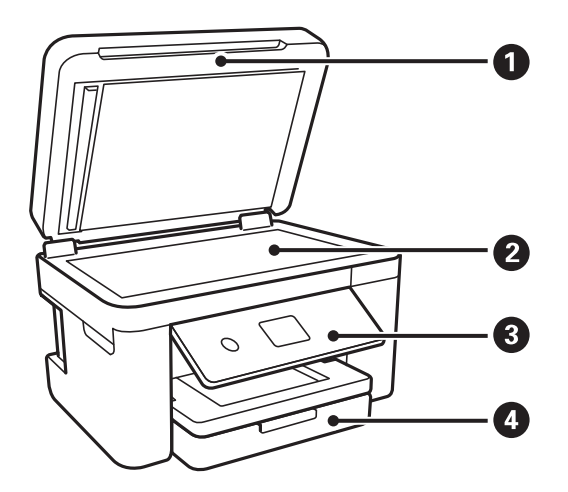

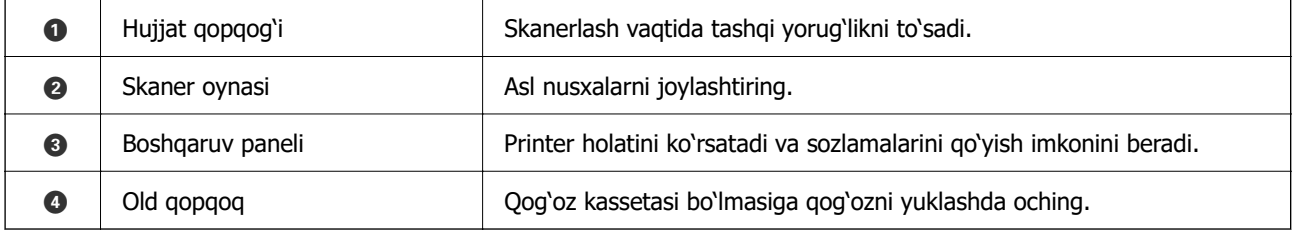

# **Ichki tomon**

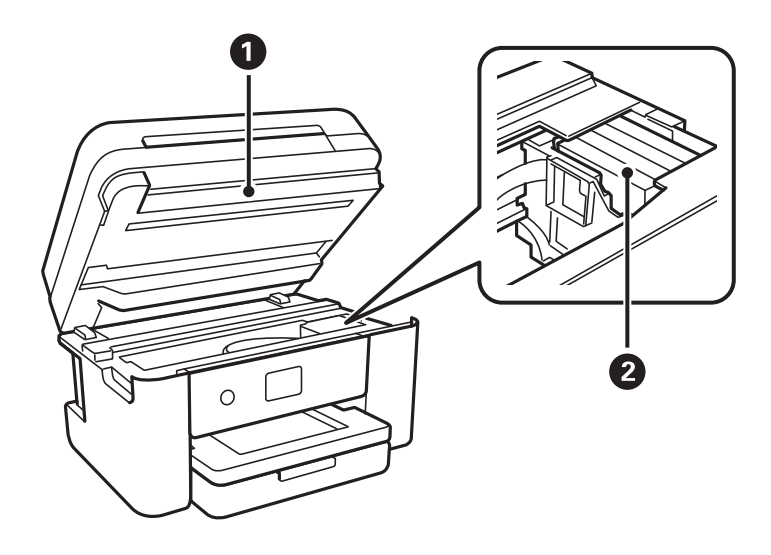

<span id="page-22-0"></span>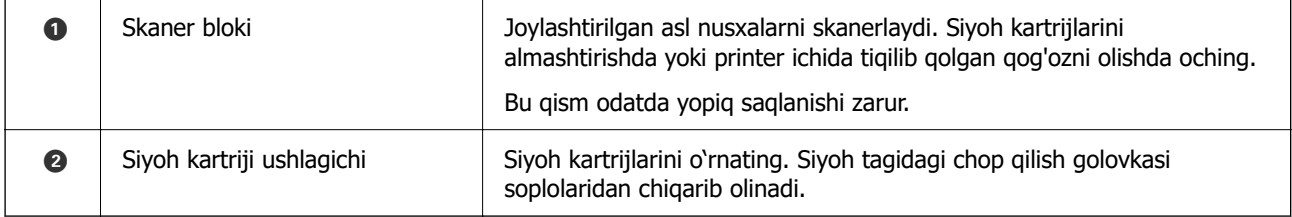

# **Orqa**

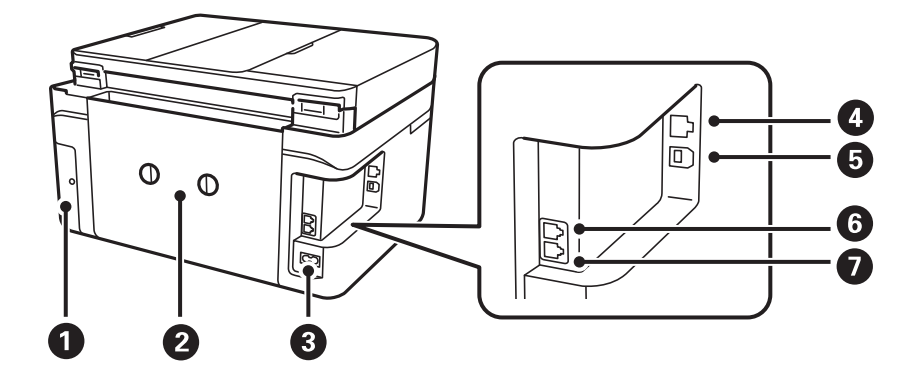

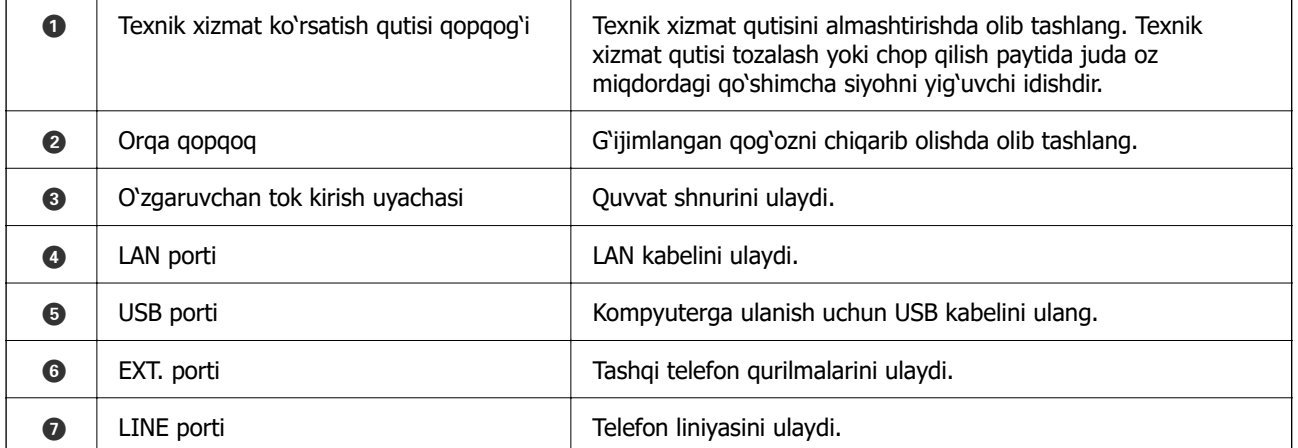

# <span id="page-23-0"></span>**Boshqaruv paneli bo'yicha yo'riqnoma**

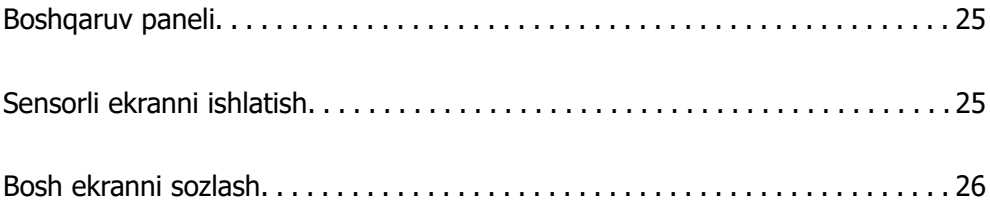

<span id="page-24-0"></span>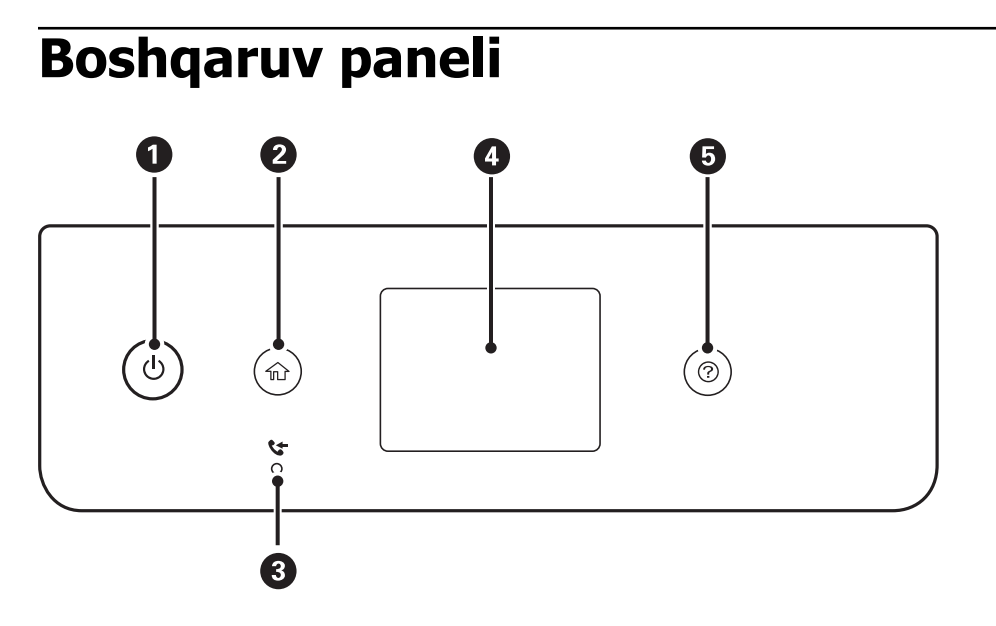

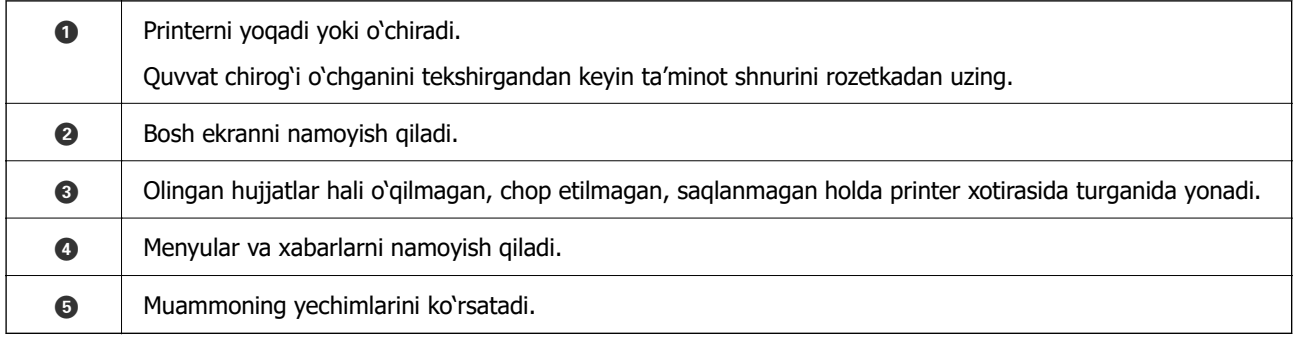

# **Sensorli ekranni ishlatish**

Sensorli ekranda quyidagilarni bajarish mumkin.

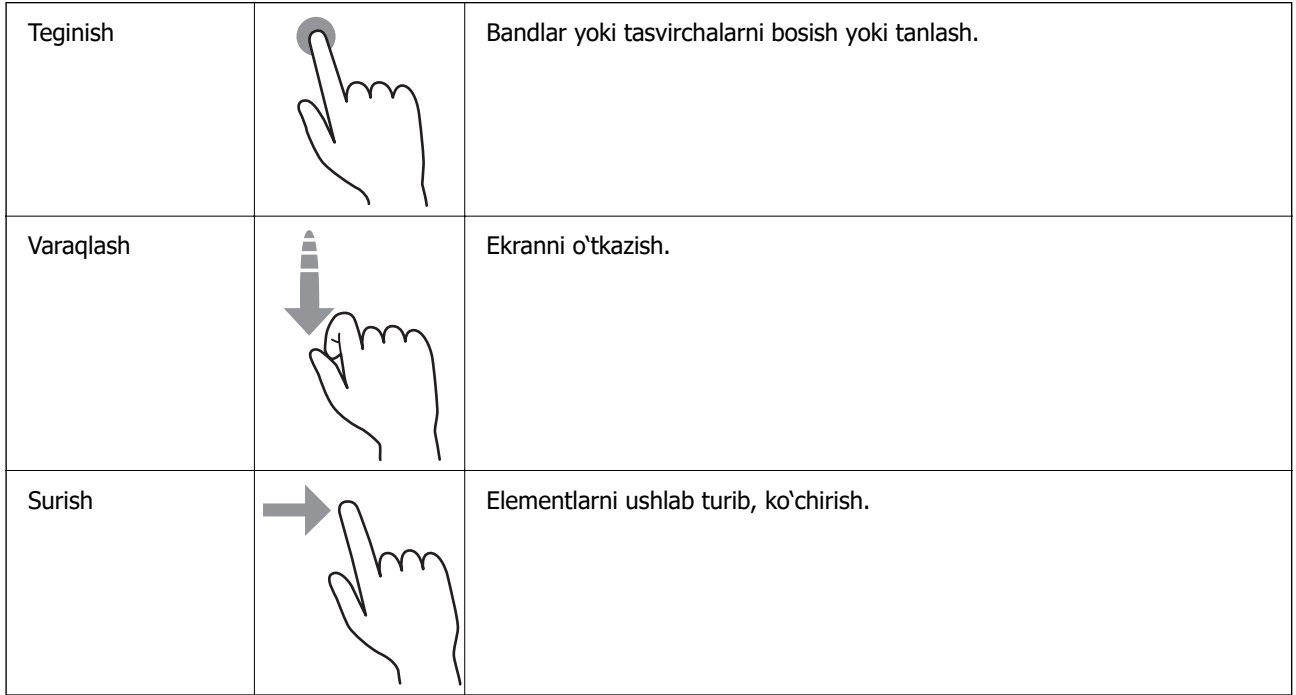

<span id="page-25-0"></span>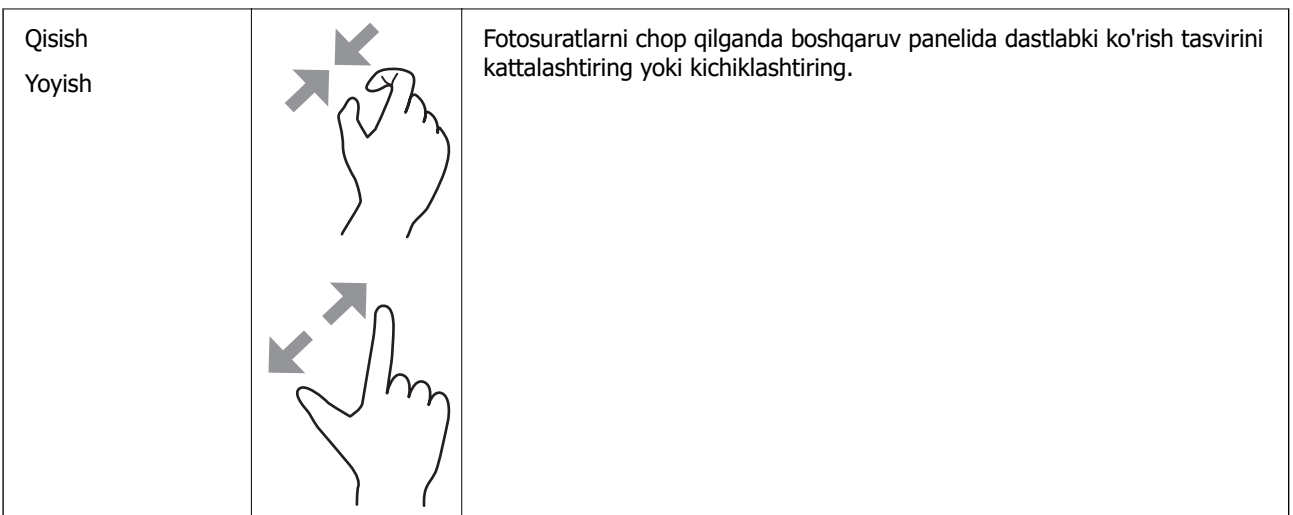

# **Bosh ekranni sozlash**

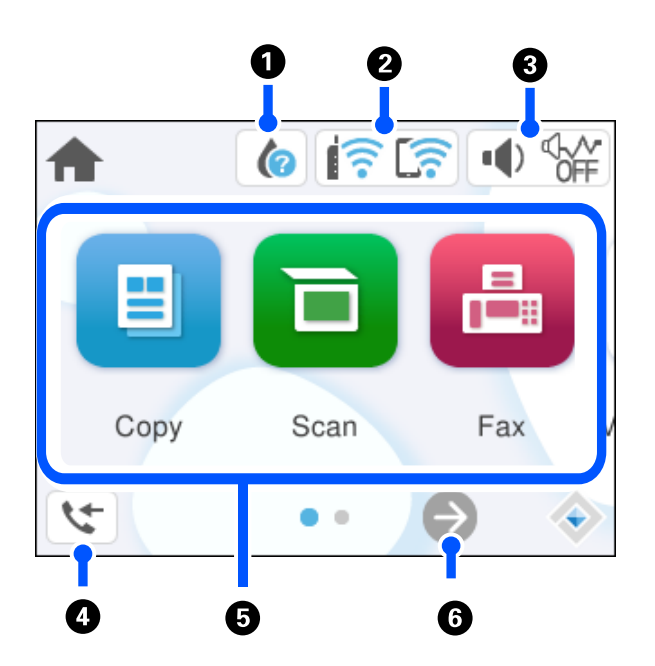

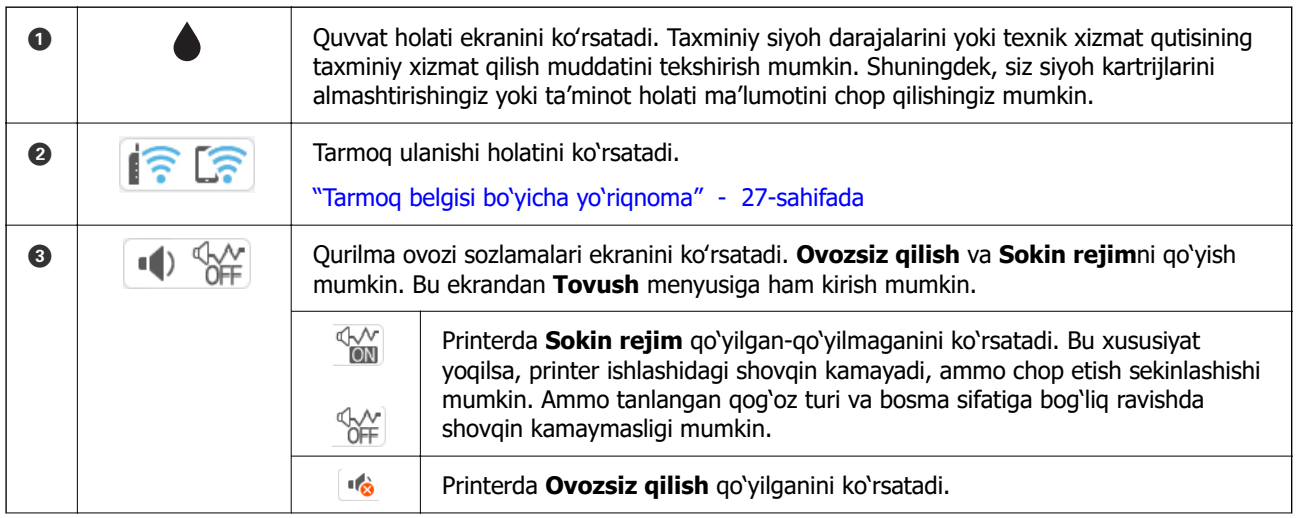

<span id="page-26-0"></span>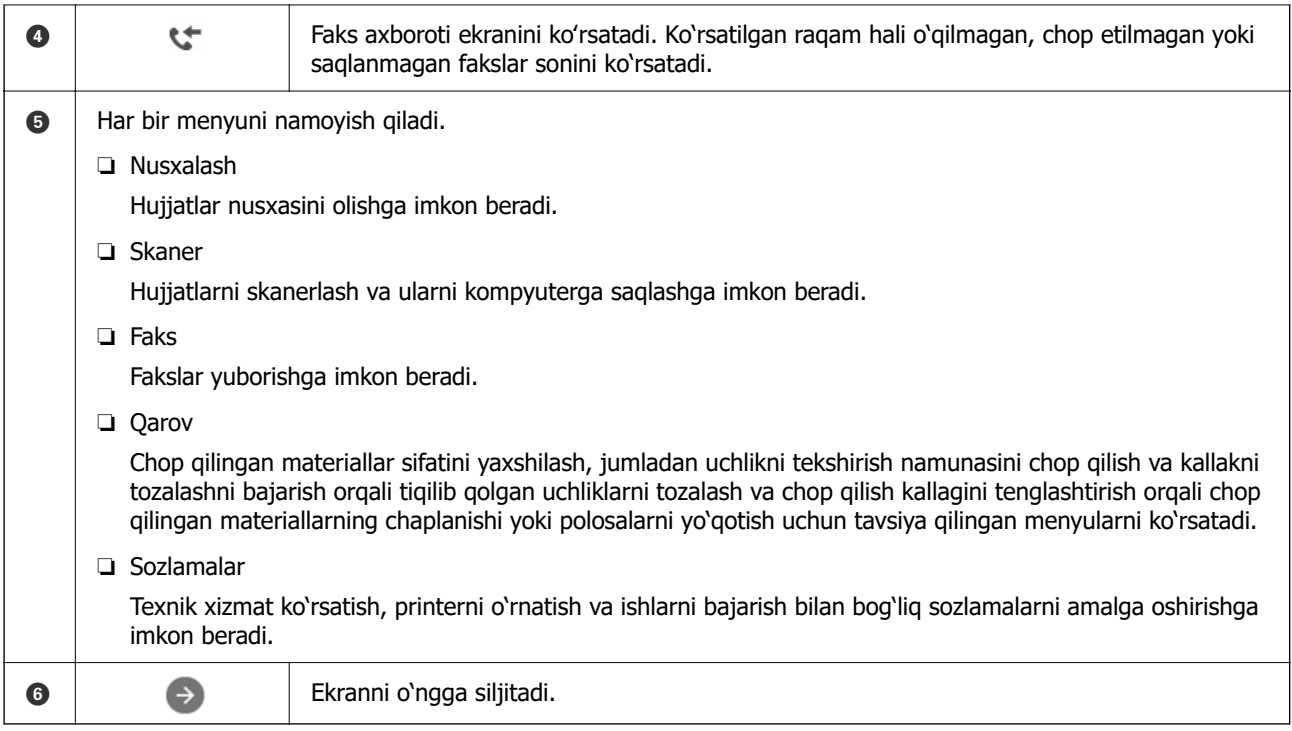

## **Tarmoq belgisi bo'yicha yo'riqnoma**

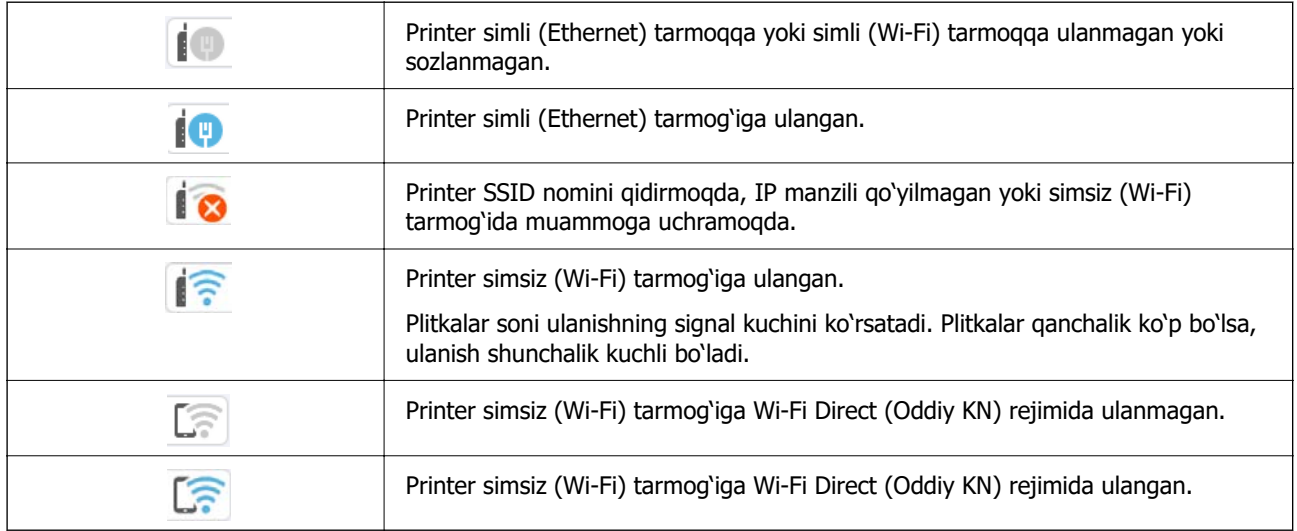

# <span id="page-27-0"></span>**Qog'ozni yuklash**

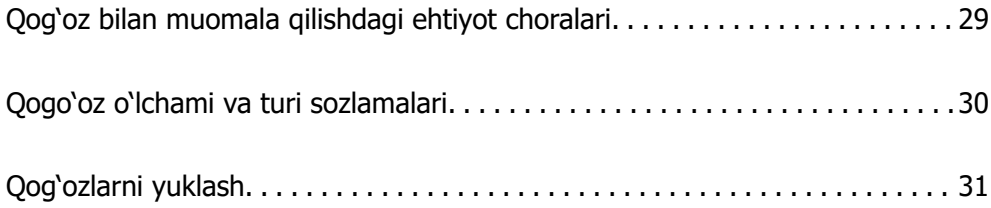

# <span id="page-28-0"></span>**Qog'oz bilan muomala qilishdagi ehtiyot choralari**

- ❏ Qog'oz bilan berilgan ko'rsatmalar varaqlarini o'qib chiqing.
- ❏ Asl Epson qog'ozi bilan yuqori sifatli bosmaga erishish uchun qog'ozni tegishli yo'riqnomalarda ko'rsatilgan muhitda ishlating.
- ❏ Solishdan avval qog'oz qirralarini yelpig'ich qiling va tekislang. Fotoqog'ozlarni yelpig'ich qilmang yoki egmang. Bunday qilish chop qiladigan tomonni shikastlashi mumkin.

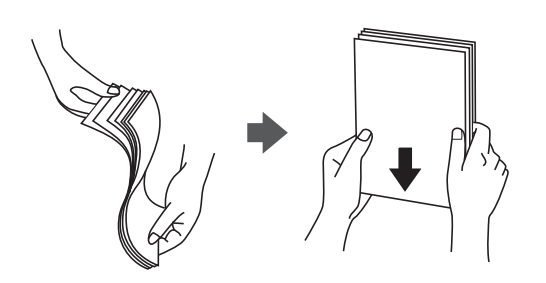

❏ Agar qog'oz egilgan bo'lsa, solishdan avval uni tekislang yoki teskari yo'nalishda eging. Ezilgan qog'ozga chop qilish qo'gozning tiqilib qolishi yoki chop qilingan narsalarning chaplanib ketishiga olib kelishi mumkin.

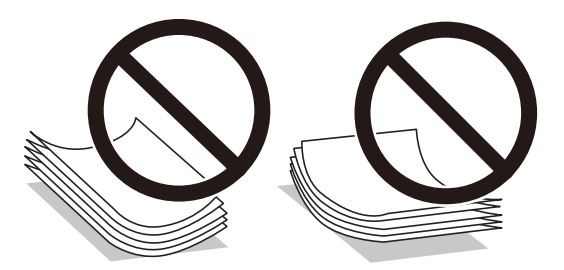

- ❏ Qog'oz uzatish muammolari ko'pincha qo'lda sozlanadigan 2-tomonlama, bir tomoniga oldindan chop etilgan chop qilishda yuz beradi. Agar qog'oz tiqilib qolishi davol etsa, varaqlar sonini yarmiga yoki kamroqqa kamaytiring, yoki har gal bittadan varaq qo'ying.
- ❏ Solishdan avval konvert qirralarini yelpig'ich qiling va tekislang. Taxlangan konvertlar havo bilan pudalganda solishdan avval ularni tekislash uchun pastga bosing.

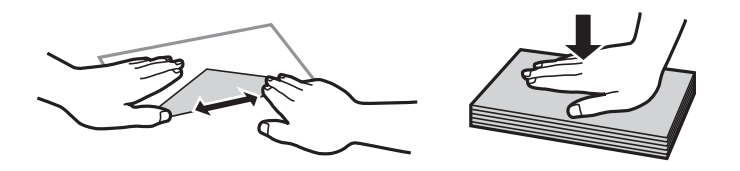

#### **Aloqador ma'lumotlar**

- & ["Foydalanish mumkin bo'lgan qog'oz va sig'imlar" 213-sahifada](#page-212-0)
- & ["Foydalanish mumkin bo'lmagan qog'oz turlari" 216-sahifada](#page-215-0)

# <span id="page-29-0"></span>**Qogo'oz o'lchami va turi sozlamalari**

Qog'ozni yuklaganingizda ekranda ko'rsatilgan qog'oz o'lchami va turini qayd etganingizga ishonch hosil qiling. Qayd etilgan ma'lumot bilan chop qilish sozlamalari oʻzaro farq qilsa, printer bu haqda sizni xabardor qiladi. Bu noto'g'ri qog'oz o'lchamiga chop qilmasligingiz va qog'oz turiga mos kelmaydigan sozlamalardan foydalanilishi tufayli noto'g'ri rangga chop qilmasligingizni kafolatlash orqali qog'oz va siyohni isrof qilishning oldini oladi.

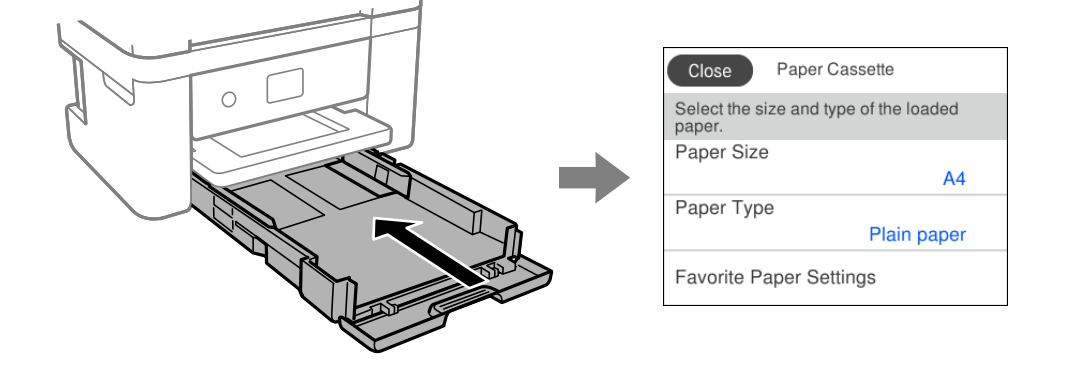

Agar qog'oz o'lchami va turi solingan qog'ozdan farq qilsa, o'zgartirmoqchi bo'lgan elementni tanlang. Agar sozlamalar yuklangan qog'ozga mos bo'lsa, ekranni yoping.

#### **Eslatma:**

Qogʻozni yuklaganingizda qogʻoz sozlamalari ekrani avtomatik koʻrsatilishini istamasangiz, quyida koʻrsatilgandek asosiy ekrandagi menyularni tanlang.

**Sozlamalar** <sup>&</sup>gt;**Umumiy sozlamalar** <sup>&</sup>gt;**Printer sozlamalari** <sup>&</sup>gt;**Qog'oz manbasi sozlamalari** <sup>&</sup>gt; **Qog'ozni sozlashni ko'rsatish** <sup>&</sup>gt;**O'ch**

#### **Aloqador ma'lumotlar**

& ["Qog'ozni sozlashni ko'rsatish:" - 225-sahifada](#page-224-0)

## **Qog'oz turlari ro'yxati**

Eng yaxshi chop qilish natijalariga erishish uchun qog'ozingizga mos qog'oz turini tanlang.

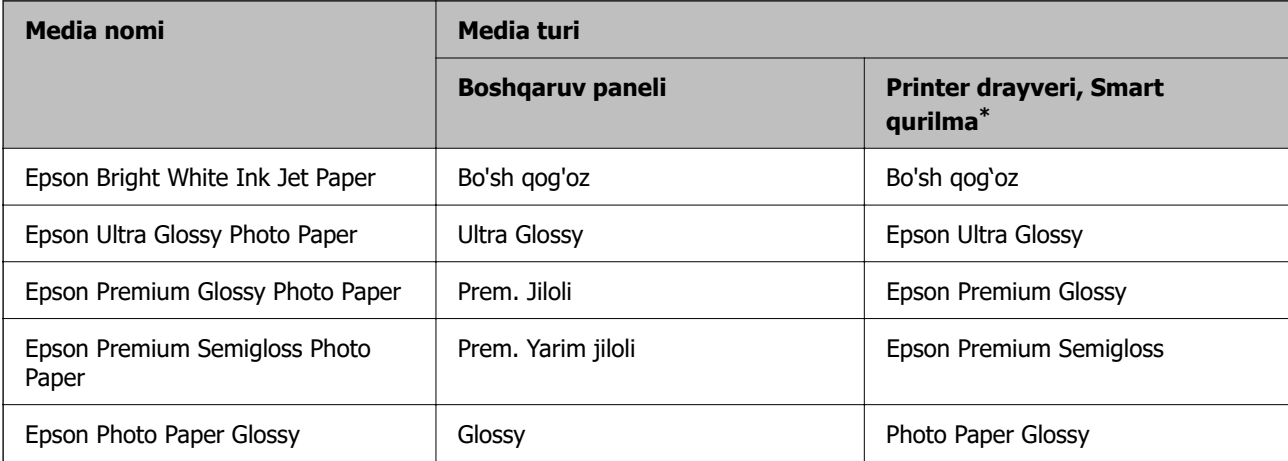

<span id="page-30-0"></span>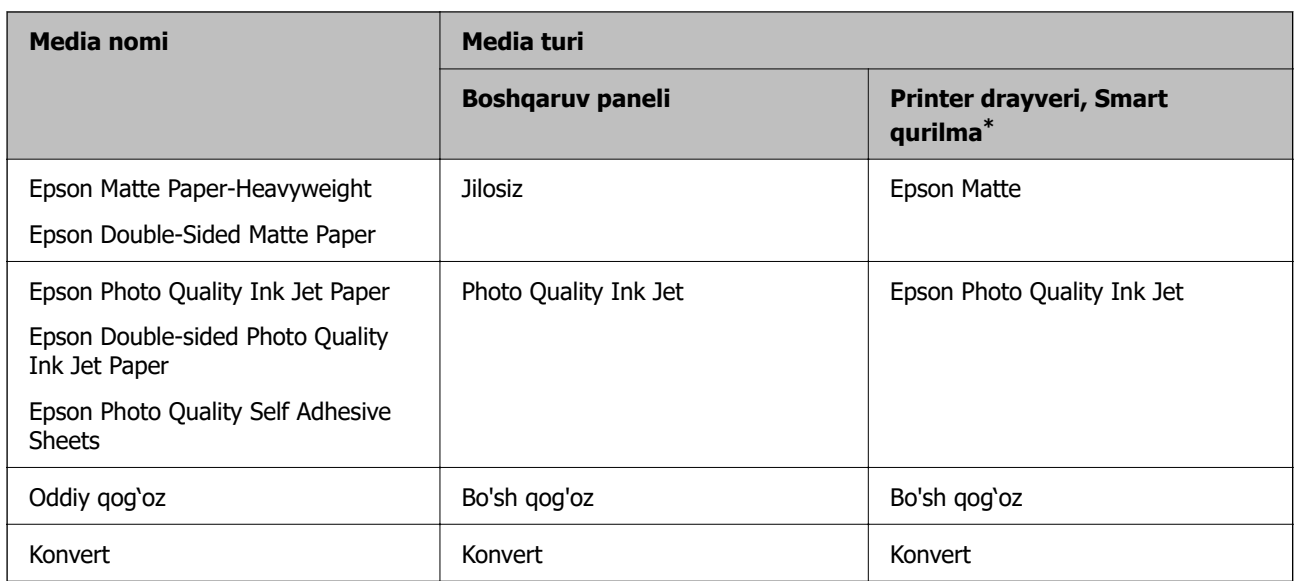

\* Smart qurilmalari uchun Epson Smart Panel foydalanib chop qilishda bu media turlarini tanlash mumkin.

# **Qog'ozlarni yuklash**

## **Qog'ozni yuklash**

Siz printerning LCD displeyida ko'rsatilgan animatsiyalarga murojaat qilib qog'ozni yuklashingiz mumkin.

ni tanlang, va keyin **Yo'l-yo'riq** > **Qog'oz soling**ni tanlang.

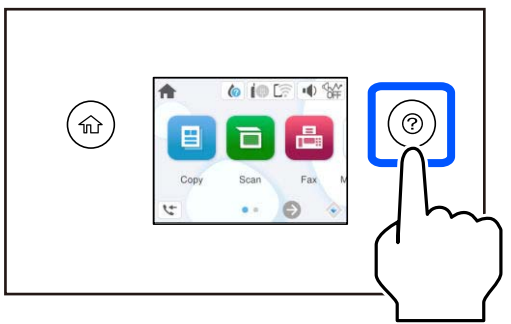

Animatsiya ekranini yopish uchun **Tugatish** -ni tanlang.

#### **Firma blanki qog'ozini solishdagi ehtiyot choralari**

- ❏ Blank qog'ozi uchun qog'oz turi sifatida **Letterhead** bandini tanlang.
- ❏ Blank qog'ozi uchun agar siz printer drayverida o'rnatilgan sozlamadan kichikroq bo'lgan qog'ozga chop qilsangiz, printer qog'ozning chetlaridan tashqariga chop qilishi mumkin, bu chop qilingan materiallarda dog'lar paydo bo'lishi va printer ichida ortiqcha siyoh to'planishiga olib kelishi mumkin. To'g'ri qog'oz o'lchamini tanlanganingizga ishonch hosil qiling.
- ❏ 2 tomonlama chop qilish va hoshiyasiz chop qilish letterhead qog'ozi uchun ishlamaydi. Yana chop qilish tezligi pastroq bo'lishi mumkin.

#### <span id="page-31-0"></span>**Konvertlarni yuklash**

Qog'ozni bosma tarafini yuqoriga qaratib qo'ying va oldindagi rostlagichlarni qog'oz qirrasiga suring.

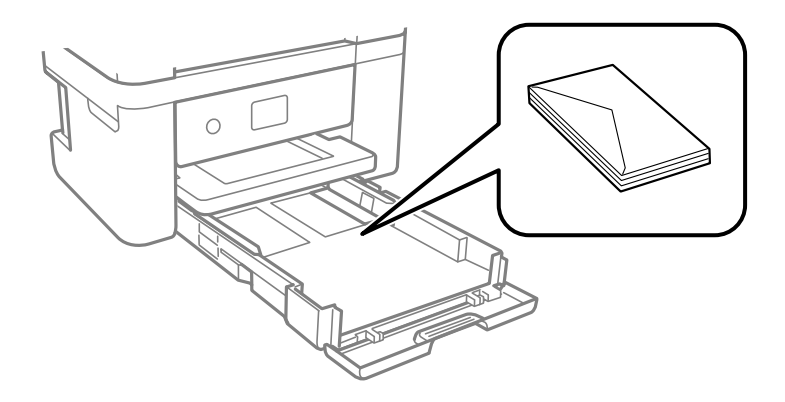

#### **Aloqador ma'lumotlar**

- & ["Foydalanish mumkin bo'lgan qog'oz va sig'imlar" 213-sahifada](#page-212-0)
- & ["Foydalanish mumkin bo'lmagan qog'oz turlari" 216-sahifada](#page-215-0)

### **Avvaldan teshilgan qog'ozni yuklash**

Qog'oz kassetasiga oldindan teshilgan bitta varaqni joylashtiring.

Qog'oz o'lchami: A4, B5, A5, A6, Letter, Legal

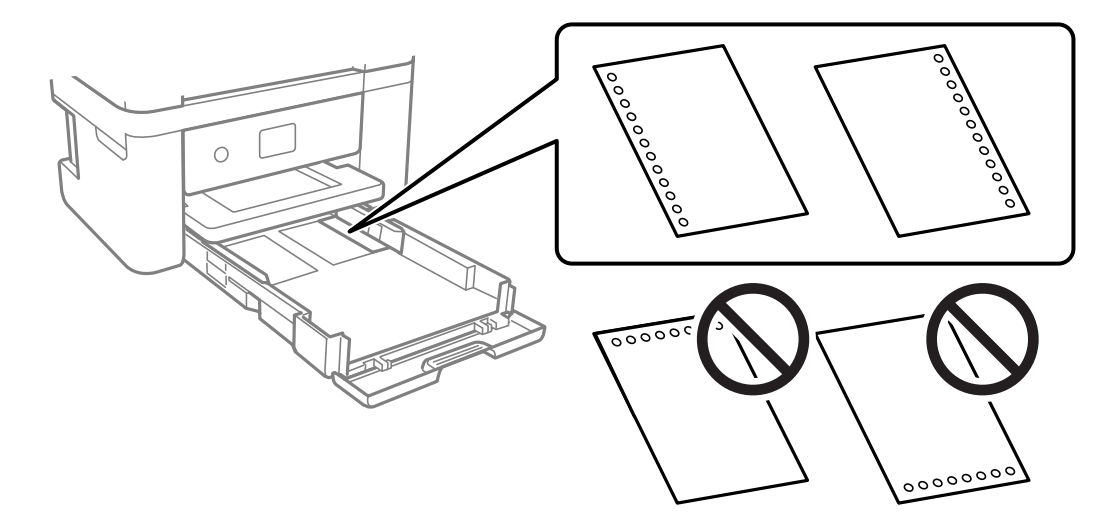

- ❏ Teshiklar ustiga chop qilmaslik uchun faylning chop qilish holatini o'zgartiring.
- ❏ Avvaldan tamg'alangan qog'oz uchun avtomatik 2 tomonlama chop qilish funksiyasidan foydalanib bo'lmaydi.

❏ Qogʻoz turi sozlamasi sifatida **Letterhead** parametrini tanlang.

#### **Aloqador ma'lumotlar**

- & ["Foydalanish mumkin bo'lgan qog'oz va sig'imlar" 213-sahifada](#page-212-0)
- & ["Foydalanish mumkin bo'lmagan qog'oz turlari" 216-sahifada](#page-215-0)

#### <span id="page-32-0"></span>**Uzun qog'ozlarni yuklash**

Mos qog'oz o'lchami parametri sifatida **Boshqa**-ni tanlang.

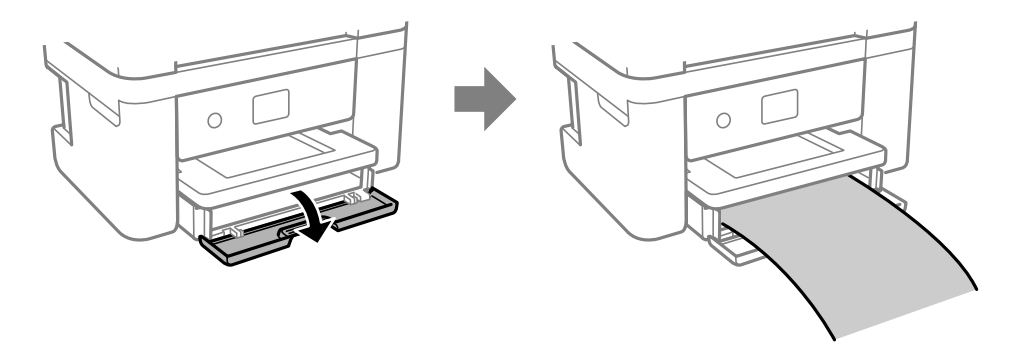

- ❏ Qog'ozning uchi pependikulyar tarzda kesilganligiga ishonch hosil qiling. Diagonal tarzda kesish qog'oz tiqilishi muammolariga olib kelishi mumkin.
- ❏ Uzatilayotgan yoki chiqarilayotgan qog'ozga tegmang. U qo'lingizni jarohatlashi yoki chop qilish sifatining pasayishiga olib kelishi mumkin.

#### **Aloqador ma'lumotlar**

- & ["Foydalanish mumkin bo'lgan qog'oz va sig'imlar" 213-sahifada](#page-212-0)
- & ["Foydalanish mumkin bo'lmagan qog'oz turlari" 216-sahifada](#page-215-0)

# <span id="page-33-0"></span>**Asl nusxalarni joylashtirish**

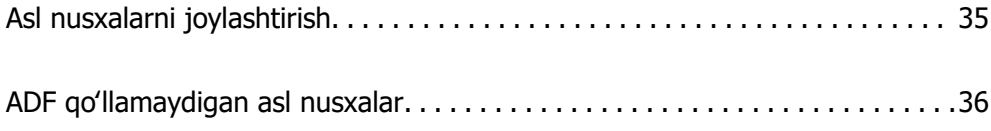

# <span id="page-34-0"></span>**Asl nusxalarni joylashtirish**

Asl nusxalarni skaner shishasi yoki ADF-ga joylashtiring.

ADF ga bir nechta asl nusxalarni joylashtirishingiz mumkin.

Asl nusxalarni joylashtirish haqidagi animatsiyalarni ko'rish uchun quyidagi qadamlarni bajaring.

-ni tanlang, va keyin **Yo'l-yo'riq** > **Original hujjatni joylang**ni tanlang. Siz ko'rmoqchi bo'lgan asl nusxalarni joylashtirish usulini tanlang. Animatsiya ekranini yopish uchun **Tugatish**-ni tanlang.

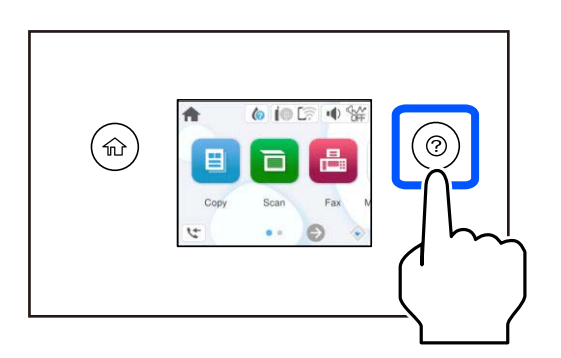

#### **Skaner oynasidan foydalanganda**

#### !**Diqqat:**

Hujjat qopqog'ini yopganda barmoqlaringizni qisib olmaslik uchun ehtiyot bo'ling. Aks holda jarohat olishingiz mumkin.

#### **T** Muhim:

- ❏ Kitob singari hajmdor asl nusxalarni joylashtirishda tashqi yoritgich nurlarining to'g'ridan-to'g'ri skaner oynasiga tushishiga yo'l qo'ymang.
- ❏ Skaner oynasi yoki hujjat qopqog'ini kuch bilan bosmang. Aks holda ularga shikast yetishi mumkin.

#### **Eslatma:**

❏ Agar skaner oynasi ustida qoldiqlar yoki kirlar bo'lsa, skanerlash diapazoni kengayishi va bu asl nusxaning joyidan siljib ketishi yoki kichrayishiga olib kelishi mumkin. Skanerlashdan oldin skaner oynasidagi axlat va kirlarni olib tashlang.

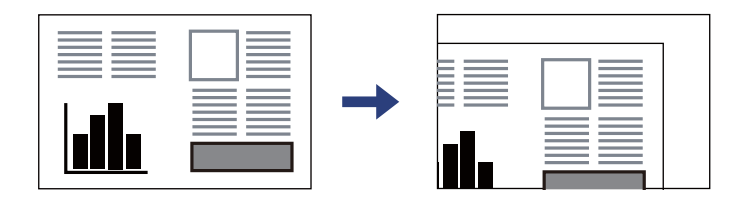

- ❏ Asl nusxalar ADF va skaner oynasi ustiga joylashtirilganda ADF ga joylashtirilgan asl nusxalar ustuvor hisoblanadi.
- ❏ Agar asl nusxalar skaner oynasi ustida uzoq vaqt qoldirilsa, ular shisha yuzasiga yopishib qolishi mumkin.

#### <span id="page-35-0"></span>**ADF dan foydalanganda**

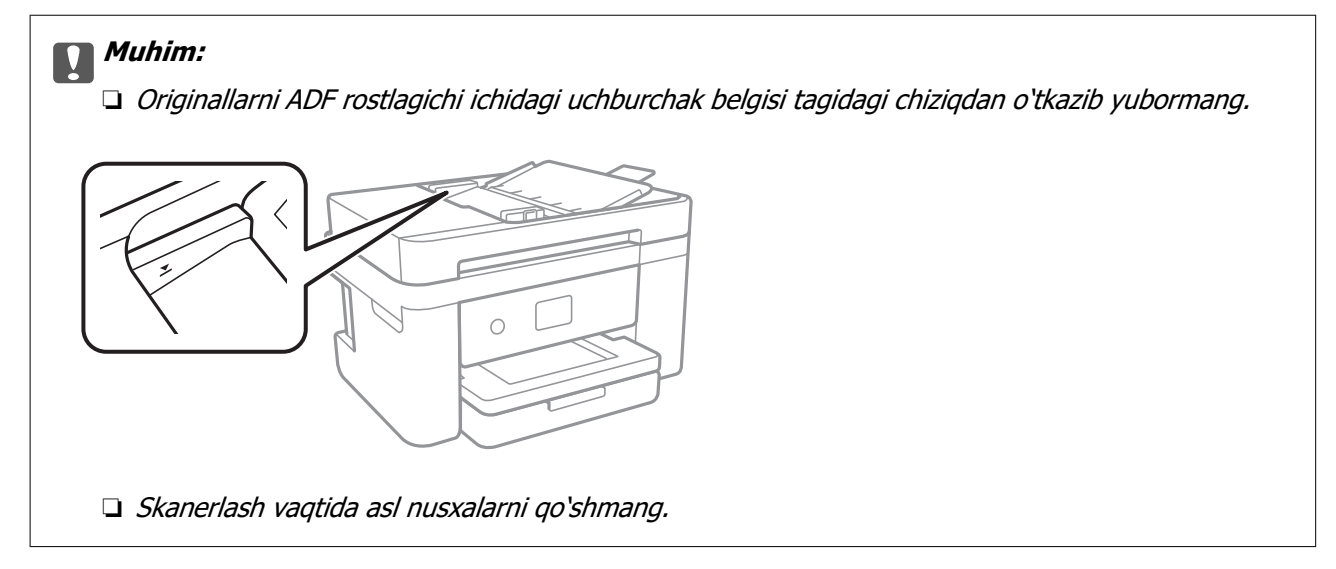

#### **Aloqador ma'lumotlar**

- & ["Skanerning texnik xususiyatlari" 242-sahifada](#page-241-0)
- & "ADF qoʻllamaydigan asl nusxalar" 36-sahifada

# **ADF qoʻllamaydigan asl nusxalar**

#### c **Muhim:**

Fotosuratlar yoki qimmatli asl san'at asarlarini ADFga qoʻymang. Noto'g'ri uzatish orqali original g'ijimlanishi yoki shikastlanishi mumkin. Bu hujjatlarni skaner shishasi ustida skanerlang.

Qog'oz tiqilib qolishining oldini olish uchun quyidagi originallarni ADFga solmang. Bunday turlar uchun, skaner oynasidan foydalaning.

- ❏ Yirtilgan, buklangan, g'ijimlangan, buzilgan yoki o'ram qilingan asl nusxalar
- ❏ Tikish tirqishlari bo'lgan asl nusxalar
- ❏ Tasma, skoba, skrepka kabilar bilan bog'langan asl nusxalar
- ❏ Stikerlar yoki etiketkalar yopishtirilgan asl nusxalar
- ❏ Notekis yoki to'g'ri burchak bo'lmagan tarzda qirqilgan asl nuxalar
- ❏ Bog'langan asl nusxalar
- ❏ OHP, issiqlik o'tazuvchi qog'oz yoki qora qog'ozlar
# <span id="page-36-0"></span>**Chop qilish**

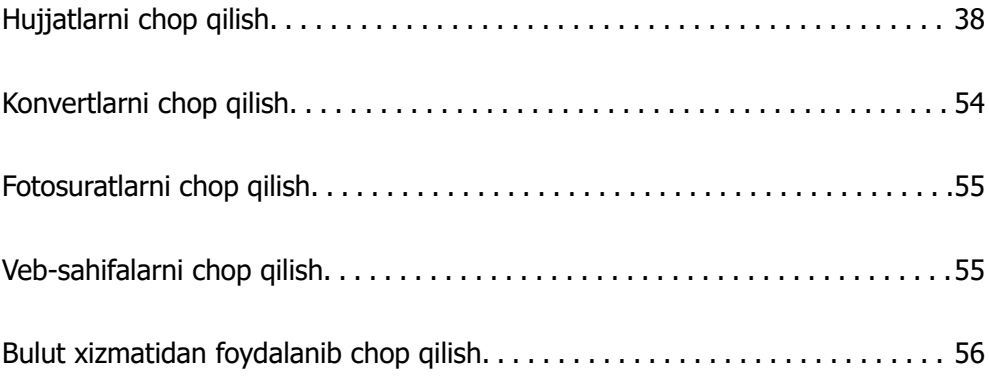

# <span id="page-37-0"></span>**Hujjatlarni chop qilish**

# **Kompyuterdan chop qilish**

Bu boʻlimda misol sifatida Windows yordamida kompyuterdan hujjatni qanday chop etish mumkinligi tushuntirilgan. Mac OS tizimida amallar boshqacha boʻlishi yoki ayrim funksiyalar dastaklanmasligi mumkin.

### **Oson sozlamalardan foydalanib chop qilish**

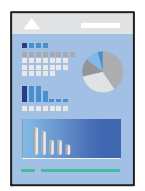

### **Eslatma:**

Ishlashi dasturga bog'liq ravishda farq qilishi mumkin. Batafsil ma'lumotlar olish uchun dastur yordamiga qarang.

1. Printerga qog'oz soling.

["Qog'ozni yuklash" - 31-sahifada](#page-30-0)

- 2. O'zingiz chop qilmoqchi bo'lgan faylni oching.
- 3. **Fayl** menyusidan **Chop qilish** yoki **Chop qilishni o'rnatish**-ni tanlang.
- 4. Printerni tanlang.

5. Printer drayveri oynasiga kirish uchun **Afzalliklar** yoki **Xususiyatlar**-ni tanlang.

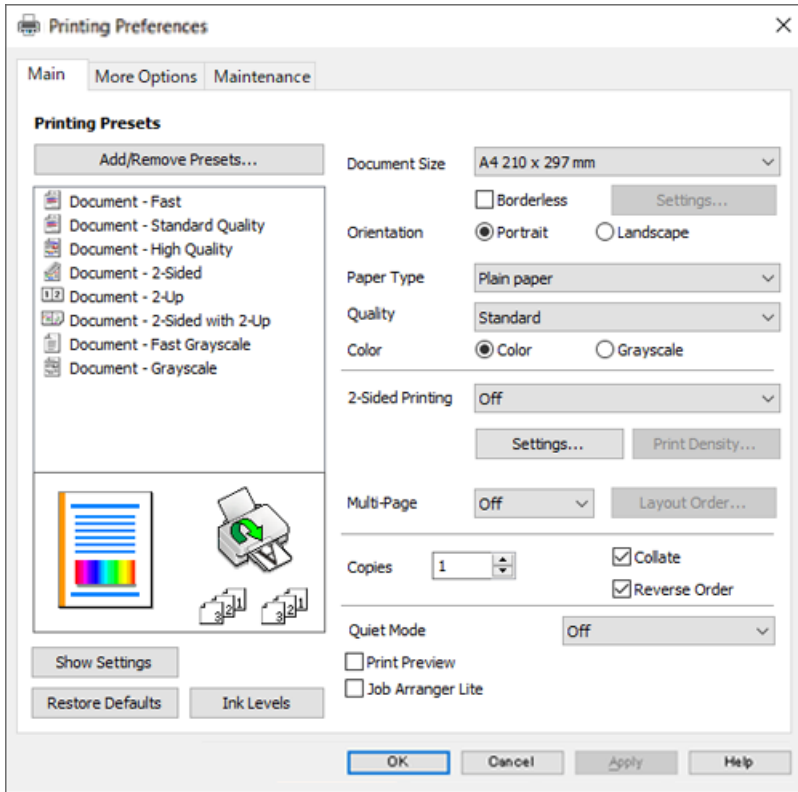

6. Zarur bo'lgan hollarda sozlamalarni o'zgartiring.

Elementlarni o'rnatish tushuntirishlarini olish uchun onlayn yordamga qarashingiz mumkin. Elementga o'ng tugmani bosish **Yordam**-ni namoyish qiladi.

- 7. Printer drayveri oynasini yopish uchun **OK**-ni cherting.
- 8. **Chop qilish**-ni cherting.

### **Aloqador ma'lumotlar**

- & ["Qog'oz turlari ro'yxati" 30-sahifada](#page-29-0)
- & ["Foydalanish mumkin bo'lgan qog'oz va sig'imlar" 213-sahifada](#page-212-0)

### **Osongina chop etish uchun printerni avvaldan o'rnatilgan qiymatlarni qo'shish**

Agar siz printer drayverida chop qilishning ko'p foydalaniladigan parametrlarining avvaldan o'rnatilgan qiymatlarini yaratsangiz, ro'yxatdan avvaldan o'rnatilgan qiymatlarni tanlash orqali osongina chop qilishingiz mumkin.

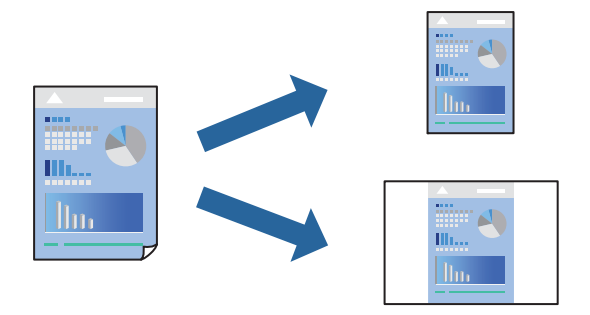

- 1. Printer drayveridagi **Asosiy** yoki **Ko'proq tanlamalar** panelida, har bir elementni o'rnating (**Hujjat o'lchami** va **Qog'oz turi** kabi).
- 2. **Chop qilish andozalari**-da **Tayyorlarni qo'shish/olib tashlash**-ni cherting.
- 3. **Nomi** kiriting, zarurat bo'lganda, izoh kiriting.
- 4. **Saqlash**-ni cherting.

### **Eslatma:**

Avvaldan o'rnatilgan qiymatlarni o'chirish uchun **Tayyorlarni qo'shish/olib tashlash**-ni cherting, ro'yxatdan o'chirmoqchi bo'lgan avvaldan o'rnatilgan qiymatlarni tanlang va keyin ularni o'chirng.

5. **Chop qilish**-ni cherting.

Kelgusi safar aynan shu sozlamalardan foydalanib chop qilmoqchi bo'lsangiz, **Chop qilish andozalari** dan ro'yxatga olingan sozlash nomini tanlang, va **OK** cherting.

### **2 tomonlama chop etish**

Qog'ozning har ikkala tomoniga chop qilish uchun quyidagilardan biridan foydalanishingiz mumkin.

❏ Avtomatik 2 tomonlama chop qilish

### ❏ Qo'lda 2 tomonlama chop qilish

Printer birinchi tomonni chop qilib bo'lgach, ikkinchi tomoniga chop qilish uchun qog'ozni aylantiring.

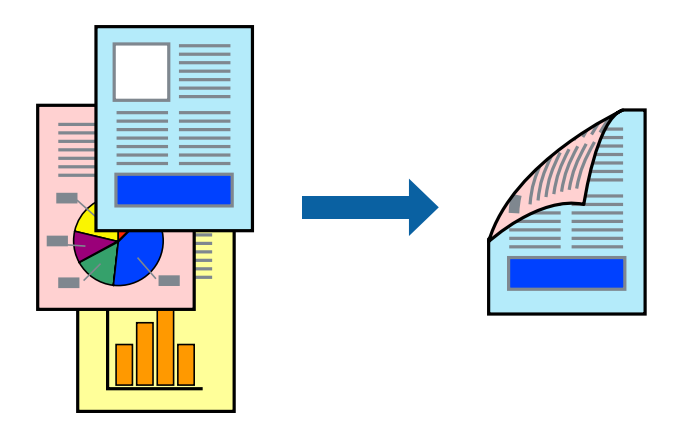

### **Eslatma:**

Bu xususiyatdan hoshiyasiz chop qilish uchun foydalanib bo'lmaydi.

Printer drayveriga kiring va quyidagi sozlamalarni amalga oshiring.

### **Asosiy** paneli > **2 tomonlama chop qilish**

#### **Aloqador ma'lumotlar**

- ◆ ["2 tomonlama chop qilish uchun qog'oz" 215-sahifada](#page-214-0)
- & ["Oddiy usulda 2 tomonlama chop qilishni bajarib boʻlmayapti \(Windows\)" 208-sahifada](#page-207-0)

### **Bukletni chop qilish**

Shuningdek, siz sahifalarini qayta buyurish va chop qilinganlarni buklash orqali yaratish mumkin bo'lgan bukletni chop qilishingiz ham mumkin.

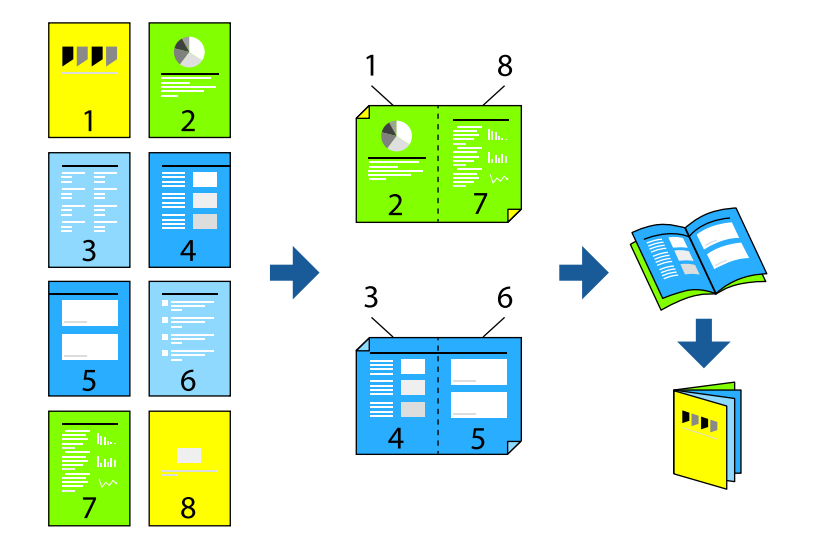

### **Eslatma:**

Bu xususiyatdan hoshiyasiz chop qilishda foydalanib bo'lmaydi.

Printer drayveriga kiring va quyidagi sozlamalarni amalga oshiring.

**Asosiy** paneliga kirib, **2 tomonlama chop qilish** orqali 2 tomonlama chop etishni, keyin esa **Settings** > **Broshyura** bandini tanlang.

### **Aloqador ma'lumotlar**

- → ["2 tomonlama chop qilish uchun qog'oz" 215-sahifada](#page-214-0)
- & ["Oddiy usulda 2 tomonlama chop qilishni bajarib boʻlmayapti \(Windows\)" 208-sahifada](#page-207-0)

### **Bir nechta sahifani bitta varaqqa chop etish**

Ma'lumotlarning bir nechta sahifasini bitta qog'oz varag'iga chop qilish mumkin.

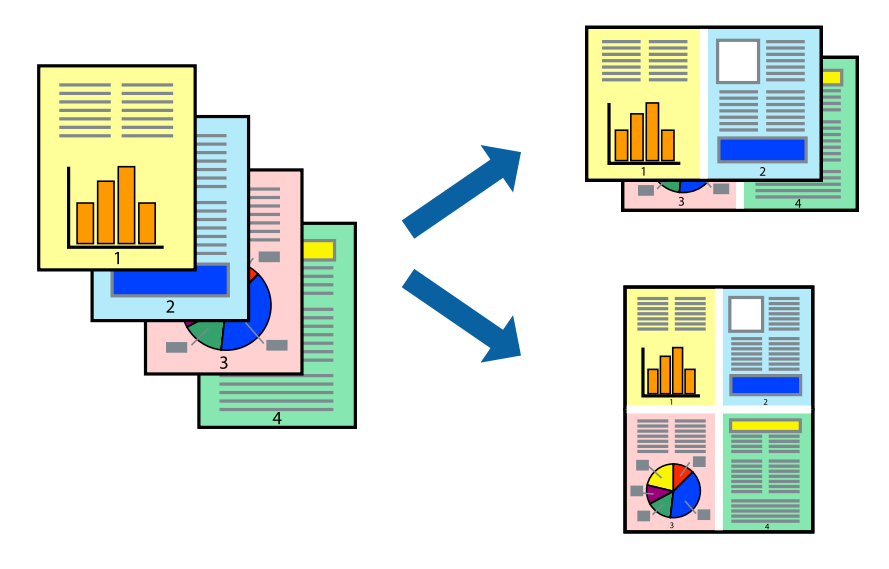

### **Eslatma:**

Bu xususiyatdan hoshiyasiz chop qilishda foydalanib bo'lmaydi.

Printer drayveriga kiring va quyidagi sozlamalarni amalga oshiring.

**Asosiy** paneli > **Ko'p** > **2 yuqoriga** va hokazo.

### **Qog'oz o'lchamiga moslash bilan chop qilish**

Siz o'zingiz printerga yuklagan qog'oz o'lchamiga mos keladigan tarzda chop qilishingiz mumkin.

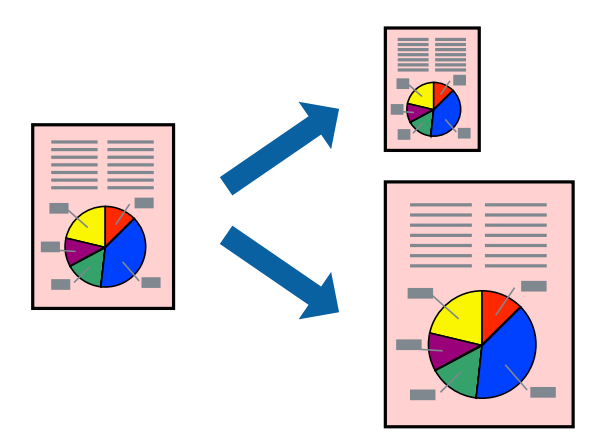

### **Eslatma:**

Bu xususiyatdan hoshiyasiz chop qilishda foydalanib bo'lmaydi.

Printer drayveriga kiring va quyidagi sozlamalarni amalga oshiring.

**Ko'proq tanlamalar** > **Natijaviy qog'oz** panelida, yuklangan qogʻoz oʻlchamini tanlang.

### **Kichiklashtirilgan yoki kattalashtirilgan hujjatni har qanday kattalikda chop qilish**

Hujjatni ma'lum foizga kichiklashtirish yoki kattalashtirish mumkin.

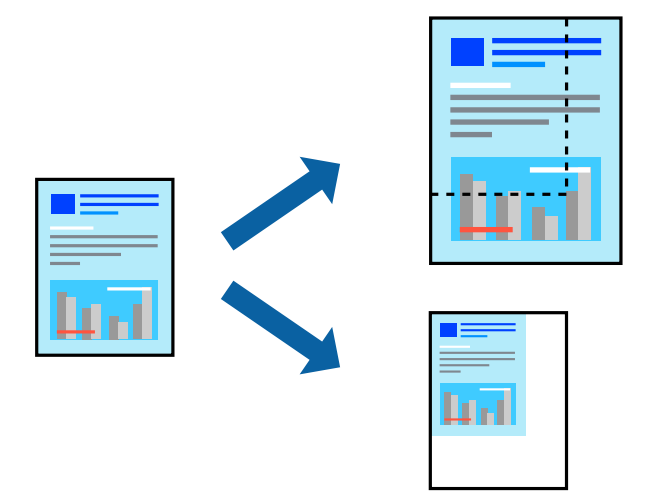

### **Eslatma:**

Bu xususiyatdan hoshiyasiz chop qilishda foydalanib bo'lmaydi.

- 1. Printer drayverining **Ko'proq tanlamalar** panelida hujjat hajmini **Hujjat o'lchami** sozlamasidan tanlang.
- 2. Siz chop qilishni xohlagan qog'oz o'lchamini **Natijaviy qog'oz** sozlamasidan tanlang.
- 3. **Hujjatni katta/kichraytirish**, **Miqyos**-ni tanlang, va keyin foizni kiriting.

### **Kattalashtirish uchun bitta tasvirni bir nechta varaqqa chop qilish (Poster yaratish)**

Bu funksiya bitta tasvirni bir necha varaq qog'ozga chop qilish imkonini beradi. Siz posterlarni bir-biriga ulash orqali kattaroq poster yaratishingiz mumkin.

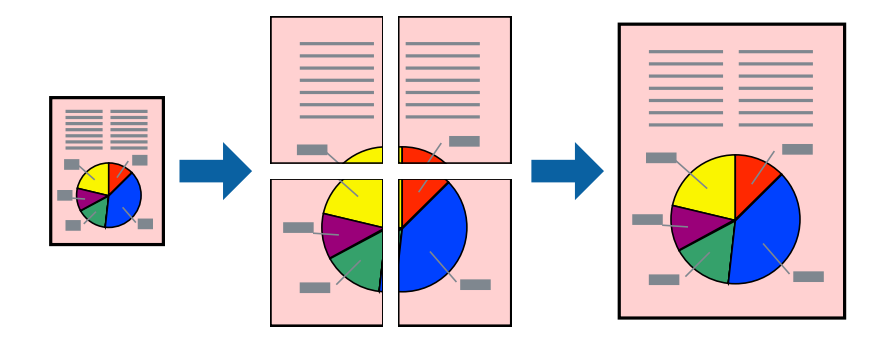

### **Eslatma:**

Bu funksiyadan 2 tomonlama chop etishda foydalanish imkonsiz.

Printer drayveriga kiring va quyidagi sozlamalarni amalga oshiring.

**Asosiy** paneli > **Ko'p** > **2x2 plakat** va hokazo.

### **Ustma-ust tushuvchi tekislash belgilaridan foydalanib posterlar yaratish**

Bu yerda **2x2 plakat** tanlanganda va **Ustiga chiqarish belgilari**-da **Qirqish chiziqlarini chop etish** tanlanganda poster qilishga misol keltirilgan.

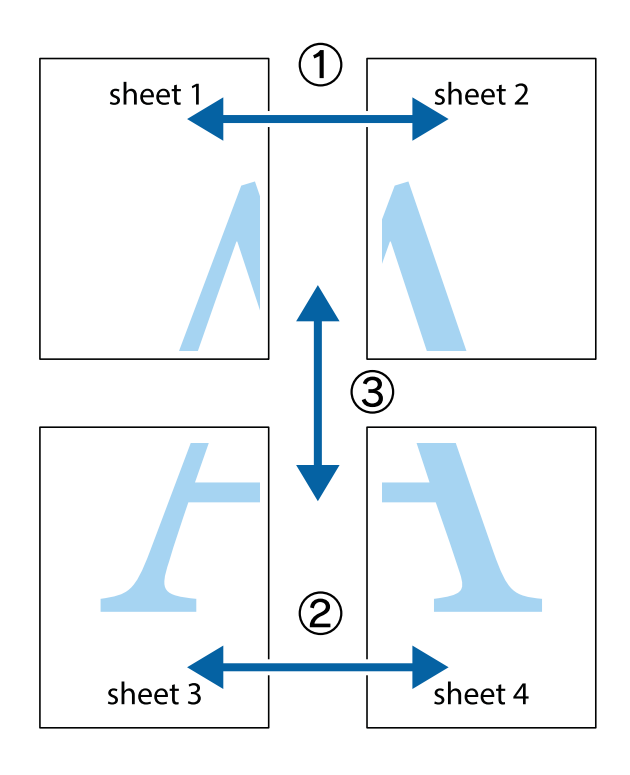

1. Sheet 1 va Sheet 2-ni tayyorlang. Sheet 1 hoshiyasini yuqori va quyi kesishish belgilari markazi orqali vertikal ko'k chiziq bo'ylab qirqing.

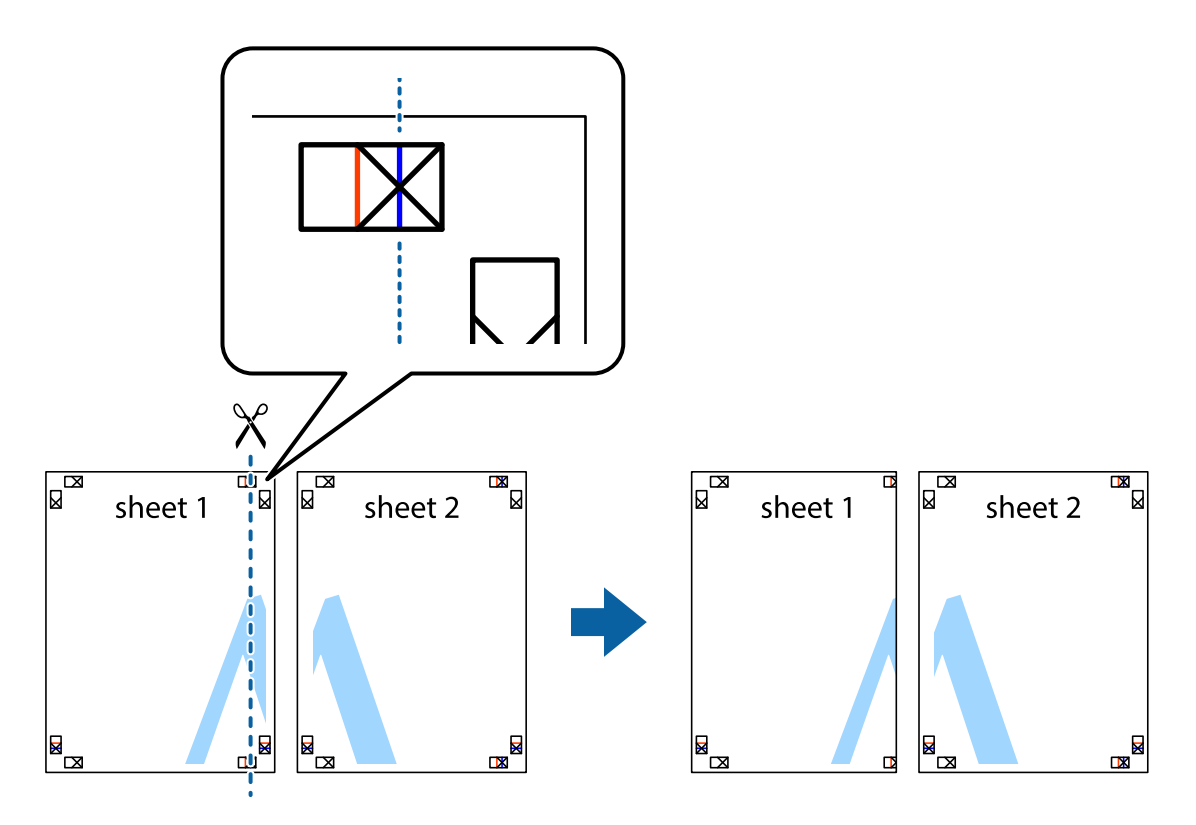

2. Sheet 1 qirrasini Sheet 2 yuqori qismiga qo'ying va kesishish belgilarini tenglashtiring, keyin ikkala varaqni orqasi bilan vaqtinchalik bir-biriga yopishtiring.

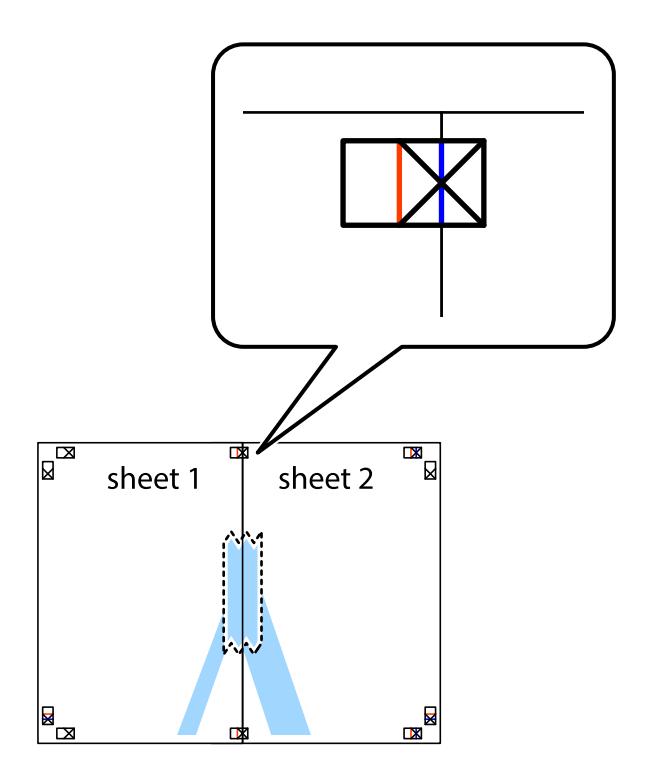

3. Birlashtirilgan varaqlarni vertikal qizil chiziq bo'ylab tenglashtirish belgilari orqali ikkiga qirqing (bu safar kesishish belgilarining chap tomonidagi chiziq).

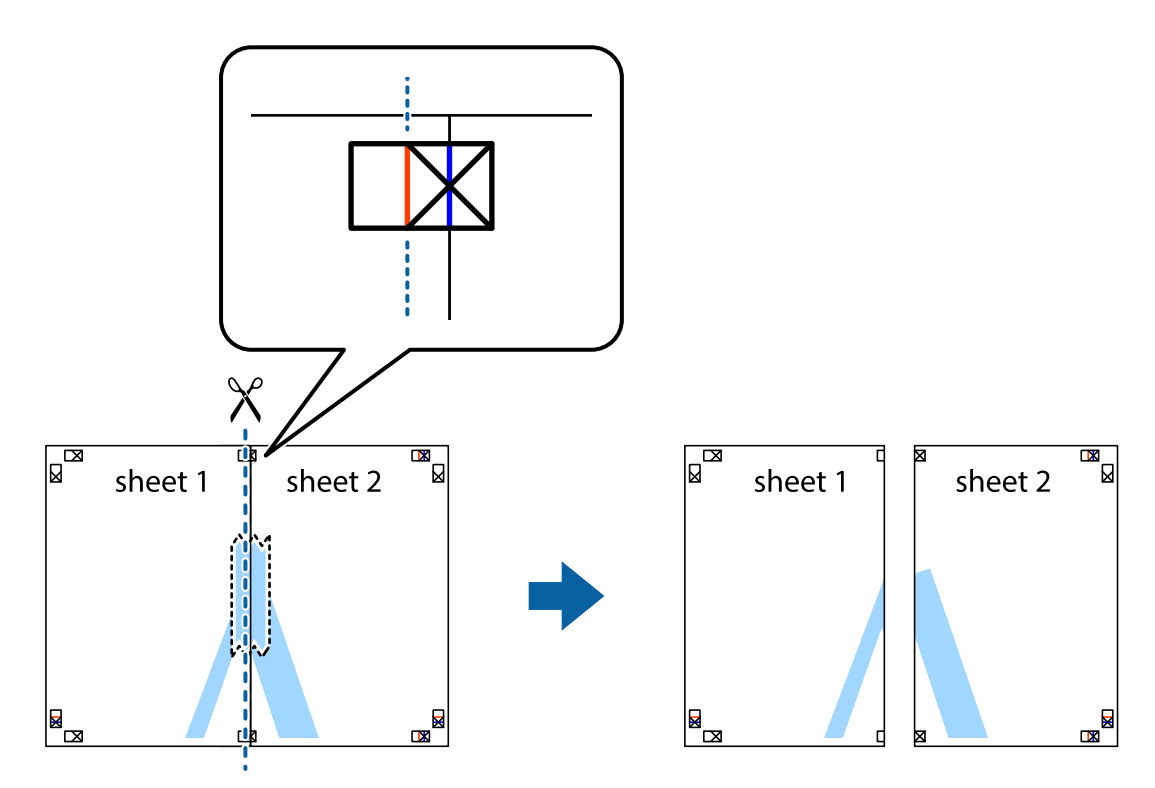

4. Varaqlani orqasidan bir-biriga yopishiring.

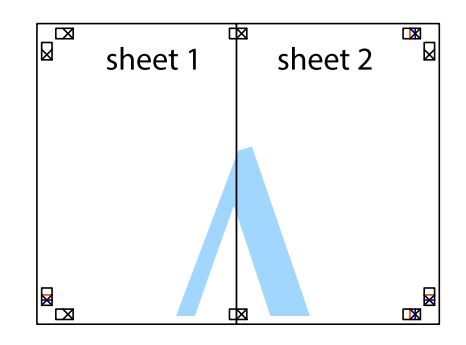

5. Sheet 3 va Sheet 4-ni birgalikda yopishtirish uchun 1 dan 4-gacha bo'lgan qadamlarni takrorlang.

6. Sheet 1 va Sheet 2 hoshiyalarini chap va o'ng kesishish belgilari markazi orqali gorizontal ko'k chiziq bo'ylab qirqing.

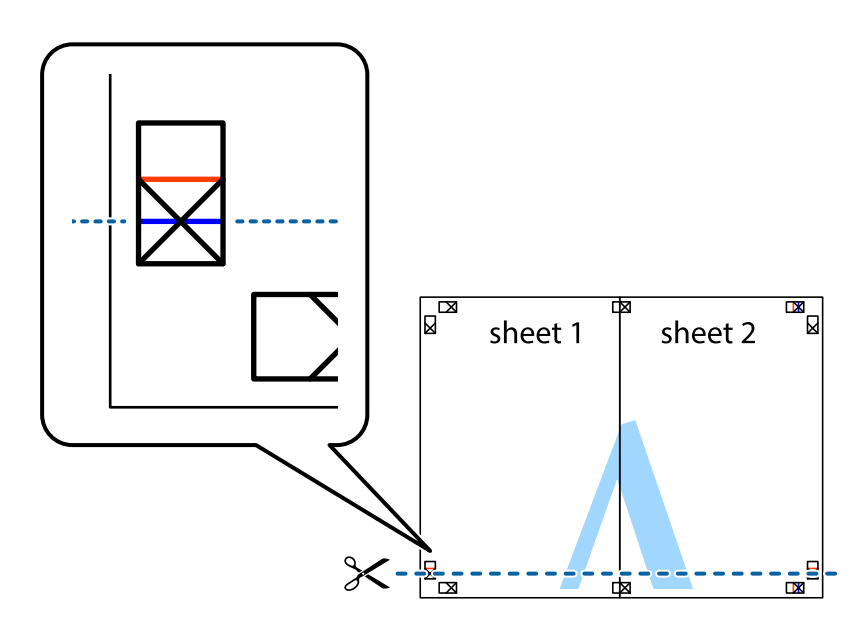

7. Sheet 1 va Sheet 2 Sheet 3 va Sheet 4 yuqori qismiga qo'ying va kesishish belgilarini tenglashtiring, keyin ikkala varaqni orqasi bilan vaqtinchalik bir-biriga yopishtiring.

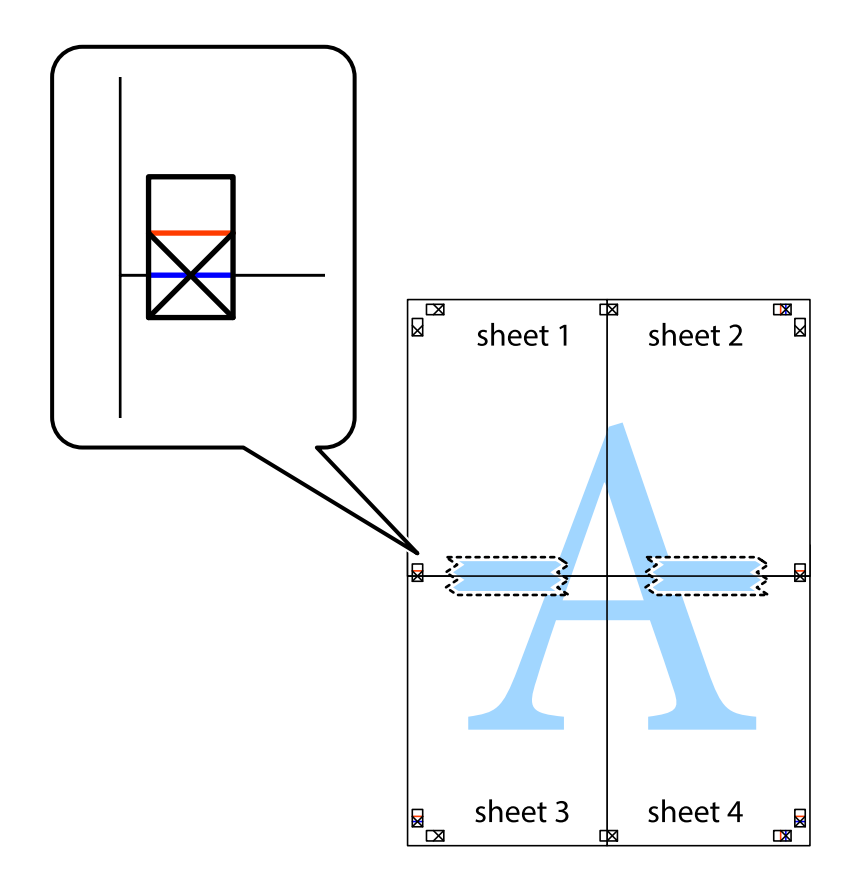

8. Birlashtirilgan varaqlarni gorizontal qizil chiziq bo'ylab tenglashtirish belgilari orqali ikkiga qirqing (bu safar kesishish belgilarining tepasidagi chiziq).

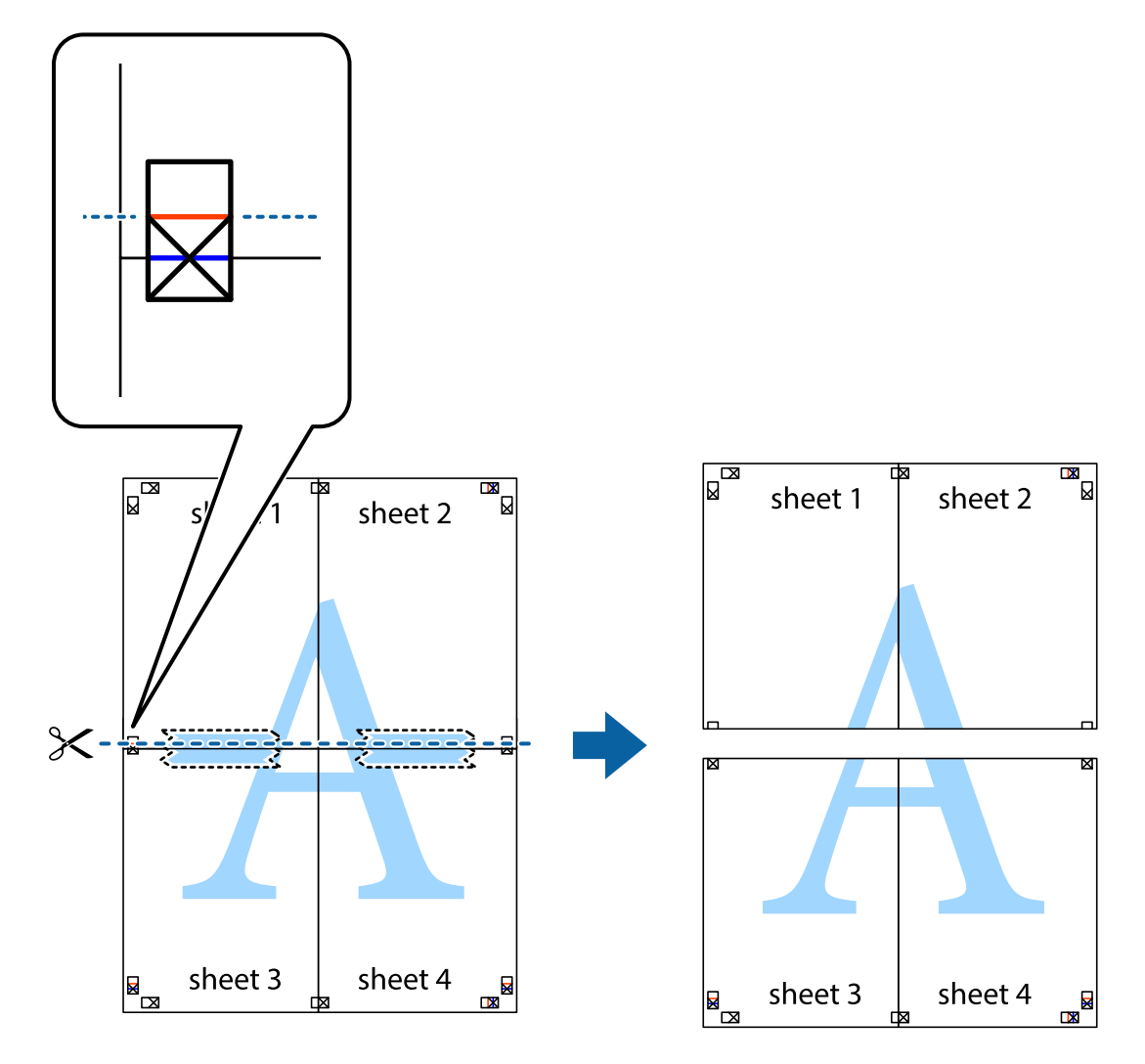

9. Varaqlani orqasidan bir-biriga yopishiring.

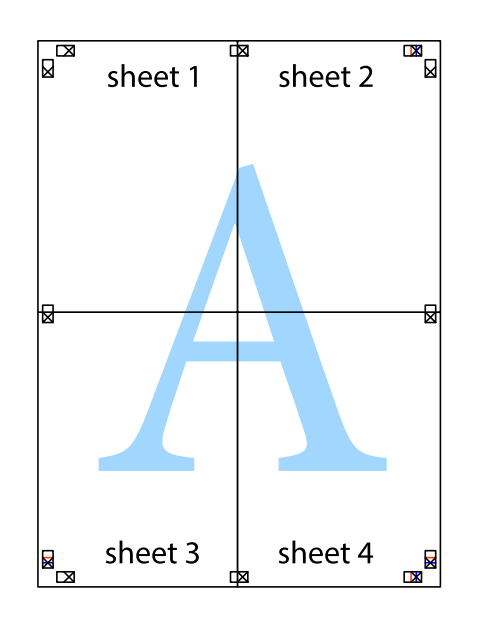

- sheet 1 sheet 2 sheet 1 sheet 2 sheet 3 sheet 3 sheet 4 sheet 4  $\chi$
- 10. Qolgan hoshiyalarni tashqi yo'riqnoma bo'ylab qirqing.

### **Yuqori va quyi kolontitulni chop qilish**

Yuqori yoki quyi kolontitullarda foydalanuvchi nomi va chop etish sanasi kabi ma'lumotlarni chop etishingiz mumkin.

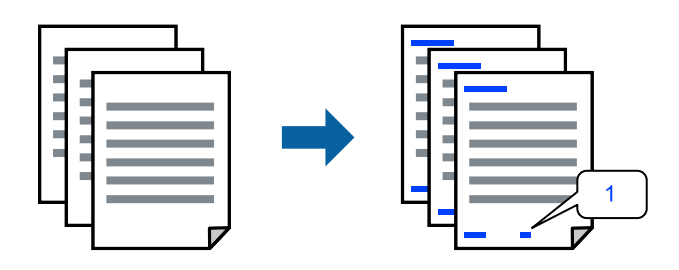

Printer drayveriga kiring va quyidagi sozlamalarni amalga oshiring.

**Ko'proq tanlamalar** paneli > **Suv belgisi xususiyatlari** > **Sarlavha/Taglavha**

### **Nusxalashga qarshi namunani chop qilish**

Bosmalaringizga nusxalashga qarshi namunani chop qilishingiz mumkin. Chop qilishda harflarning o'zlari chop qilinmaydi va butun bosma yengilgina ekranda tuslanadi. Asl nusxani nusxalaridan osongina ajratib olish uchun yashirin harflar fotonusxalanganda paydo bo'ladi.

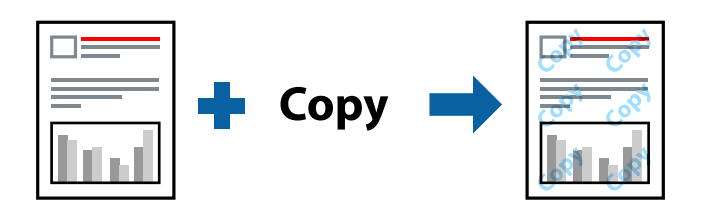

Nusxalashga qarshi naqsh-dan quyidagi sharoitlarda foydalanish mumkin:

- ❏ Qog'oz turi: Bo'sh qog'oz, Letterhead
- ❏ Sifat: Standart, Standart-ravshan
- ❏ Avto 2 tomonlama chop qilish: O'chiq
- ❏ Hoshiyasiz: tanlanmagan
- ❏ Rangni to'g'rilash: Avtomatik

Printer drayveriga kiring va quyidagi sozlamalarni amalga oshiring.

**Ko'proq tanlamalar** paneli > **Suv belgisi xususiyatlari** > **Nusxalashga qarshi naqsh**

### **Bir necha fayllarni birgalikda chop qilish**

Job Arranger Lite bir nechta ilavalar tomonidan yaratilgan bir qancha fayllarni birlashtirish va ularni bitta chop qilish ishi sifatida chop qilishga imkon beradi. Birlashtirilgan fayllar uchun joylashish ko'p sahifali qolip va 2 tomonlama chop qilish kabi chop qilish parametrlarini ko'rsatish mumkin.

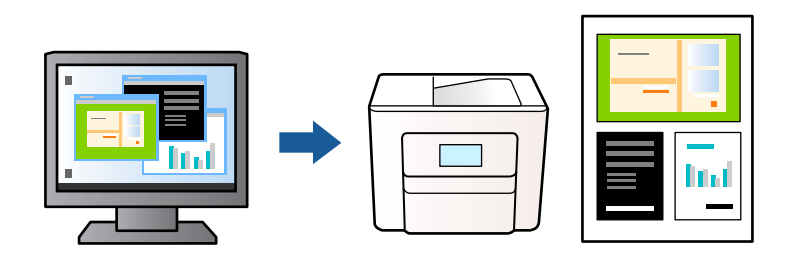

- 1. Printer drayverining **Asosiy** bandida, **Job Arranger Lite**tugmasini bosing va so'ngra **OK**tugmasini cherting.
- 2. **Chop qilish**-ni cherting.

Chop qilish boshlanganida Job Arranger Lite oynasi namoyish qilinadi.

- 3. Job Arranger Lite oynasi ochilgan holda joriy fayl bilan birlashtirmoqchi bo'lgan faylni oching va keyin yuqoridagi qadamlarni takrorlang.
- 4. Siz Job Arranger Lite oynasidagi Loyihani chop etish-ga qo'shilgan chop qilish ishini tanlaganingizda sahifa qolipini tahrirlashingiz mumkin.

5. Chop qilishni boshlash uchun **Fayl** dagi **Chop etish**-ni cherting.

### **Eslatma:**

Agar barcha chop qilish ma'lumotlarini Loyihani chop etish-ga qo'shishdan avval Job Arranger Lite-ni yopsangiz, siz hozirda ishlayotgan chop qilish ishi bekor qilinadi. Joriy ishni saqlash uchun **Fayl** menyusidagi **Saqlash**-ni cherting. Saqlangan fayllarning kengaytmasi "ecl" bo'ladi.

Print project ochish uchun **Job Arranger Lite** oynasini ochish maqsadida printer drayveridagi **Texnik xizmat** panelida Job Arranger Lite tugmasini cherting. Keyin faylni tanlash uchun **Ochish** menyusidagi **Fayl**-ni tanlang.

### **Rangli universal chop qilish xususiyatidan foydalanib chop qilish**

Chop qilingan materiallardagi matnlar va tasvirlarning ko'rinuvchanligini yaxshilashingiz mumkin.

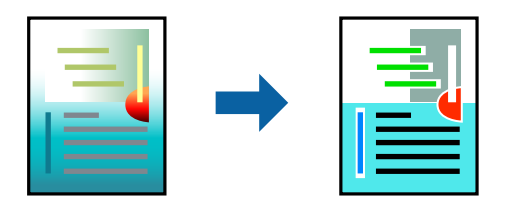

Rangli universal bosma -dan foydalanish uchun quyidagi sozlamalar tanlangan bo'lishi lozim.

- ❏ Qog'oz turi: Bo'sh qog'oz, Letterhead
- ❏ Sifat: Standart yoki balandroq sifat
- ❏ Rangli: Rangli
- ❏ Ilovalar: Microsoft® Office 2007 yoki keyingi versiyalari
- ❏ Matn o'lchami: 96 pts yoki kichikroq

Printer drayveriga kiring va quyidagi sozlamalarni amalga oshiring.

**Ko'proq tanlamalar** paneli > **Rangni to'g'rilash** > **Tasvir tanlamalari** > **Rangli universal bosma**

### **Chop qilish rangini sozlash**

Chop qilishda foydalaniladigan ranglarni sozlash mumkin. Ushu sozlashlar asl ma'lumotlarga nisbatan qo'llanilmaydi.

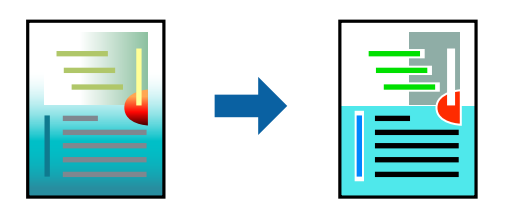

Printer drayveriga kiring va quyidagi sozlamalarni amalga oshiring.

**Ko'proq tanlamalar** paneli > **Rangni to'g'rilash** > **Noodatiy** > **Qo'shimcha** va hokazo.

### <span id="page-51-0"></span>**Ingichka chiziqlarga urg'u bergan holda chop qilish**

Chop qilish uchun haddan tashqari ingichka bo'lgan chiziqlarni yo'g'onlashtirishingiz mumkin.

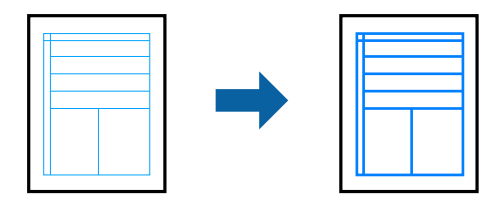

Printer drayveriga kiring va quyidagi sozlamalarni amalga oshiring.

**Ko'proq tanlamalar** paneli > **Rangni to'g'rilash** > **Tasvir tanlamalari** > **Ingichka chiziqlarni bo'rttirib ko'rsat**

## **Toza shtrix-kodlarini chop qilish**

Agar chop etilgan shtrix kodlarni to'g'ri o'qiy olmasangiz, siyohni qisqartirish yordamida aniq chop etishingiz mumkin. Bu xususiyatni faqatgina o'zingiz chop qilgan shtrix-kodni skanerlab bo'lmaganda yoqing. Holatlarga bog'liq ravishda har doim ham susaytirib bo'lmasligi mumkin.

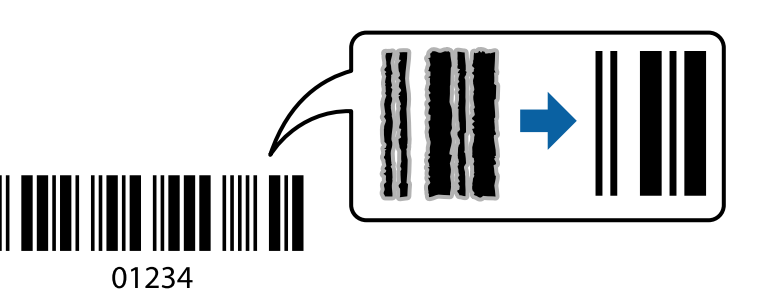

Bu xususiyatdan quyidagi qog'oz turlari va chop etish sifatida foydalanishingiz mumkin.

- ❏ Bo'sh qog'oz, Letterhead: Standart yoki Standart-ravshan
- ❏ Konvert: Standart yoki Yuqori

Printer drayveriga kiring va quyidagi sozlamalarni amalga oshiring.

**Texnik xizmat** paneli > **Kengaytirilgan sozlamalar** > **Shtrix-kod rejimi**

# **Smart qurilmalardan chop etish**

Siz smartfon yoki planshet kabi smart qurilmadan hujjatlarni chop qilishingiz mumkin.

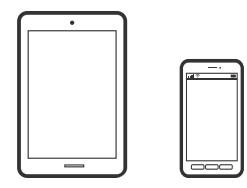

### **Epson Smart Panel yordamida chop qilish**

Epson Smart Panel smartfon yoki planshet kabi smart qurilmada chop qilish, nusxa ko'chirish yoki skanerlash kabi printer operatsiyalarini bajarishga imkon beruvchi dasturdir. Printer va smart qurilmani simsiz tarmoq orqali ulashingiz, siyoh darajalari va printer holatini tekshirishingiz va xatolik yuz bergan hollarda yechimlarni ko'rishingiz mumkin. Nusxani sevimlilarga ro'yxatdan o'tkazish orqali osongina nusxa ko'chirishingiz ham mumkin.

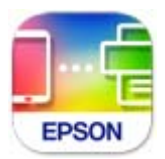

Quyidagi URL yoki QR koddan smart qurilmangizga Epson Smart Panel ilovasini oʻrnating. <https://support.epson.net/smpdl/>

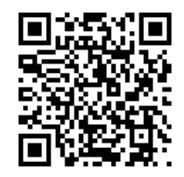

Epson Smart Panel ilovasini ishga tushiring va keyin printer bosh ekranida chop etish menyusini tanlang.

### **AirPrint-dan foydalanib hujjatlarni chop qilish**

AirPrint drayverlarni oʻrnatish yoki dasturiy ta'minotni yuklash zaruratisiz iPhone, iPad, iPod touch, va Mac orqali tezkor simsiz chop qilish funksiyasini yoqadi.

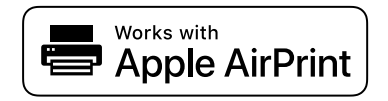

### **Eslatma:**

Agar siz printeringizning boshqaruv panelida qog'oz konfiguratsiyasi xabarlarini o'chirib qo'ygan bo'lsangiz, AirPrint dan foydalana olmaysiz. Zarur bo'lgan hollarda xabarlarni yoqib qo'yish uchun quyidagi havolaga qarang.

1. Printeringizni simsiz chop qilish uchun sozlang. Quyidagi havolaga qarang.

[https://epson.sn](https://epson.sn/?q=2)

- 2. Apple qurilmasini printeringiz foydalanayotgan simsiz tarmoqqa ulang.
- 3. Qurilmangizdan printerga chop qiling.

#### **Eslatma:**

Batafsil ma'lumotlar olish uchun Apple veb-saytidagi AirPrint sahifasiga qarang.

### <span id="page-53-0"></span>**Aloqador ma'lumotlar**

→ "Garchi ulanish to'q'ri o'rnatilgan bo'lsa ham chop qilib bo'lmayapti (iOS)" - 153-sahifada

### **Epson Print Enabler yordamida chop etish**

Siz shundaygina Android telefon yoki planshetingizdagi (Android v 4.4 yoki keyingi versiyalari) hujjatlar, elektron xatlar, fotosuratlar va veb-sahifalaringizni simsiz chop qilishingiz mumkin. Bir necha teginishlardan so'ng Android qurilmangiz ayni simsiz tarmoqqa ulangan Epson printerni topadi.

Epson Print Enabler ilovasini Google Play orqali qidiring va oʻrnating.

Android qurilmangizdagi **Sozlamalar**-ga o'tib, **Chop qilish**-ni tanlang, va keyin Epson Print Enablerni yoqing. Android qurilmangizdan Chrome kabi ilovada menyu piktogrammasini bosing va ekrandagi narsani chop qiling.

#### **Eslatma:**

Agar printeringiz ko'rinmayotgan bo'lsa, **Barcha printerlar** bandiga bosib, printeringizni tanlang.

### **Mopria Print Service yordamida chop qilish**

Mopria Print Service Android smartfonlari yoki planshetlaridan darhol simsiz chop qilishga imkon beradi.

Google Play xizmatidan Mopria Print Service ilovasini o'rnating.

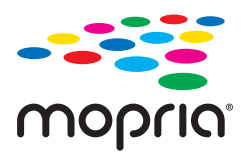

Batafsil ma'lumotlar olish uchun<https://mopria.org>manzili bo'yicha Mopria veb-saytiga tashrif buyuring.

# **Konvertlarni chop qilish**

### **Kompyuterdan konvertlarga chop etish (Windows)**

1. Printerga konvertlarni soling.

["Konvertlarni yuklash" - 32-sahifada](#page-31-0)

- 2. O'zingiz chop qilmoqchi bo'lgan faylni oching.
- 3. Printer drayveri oynasiga kiring.
- 4. **Asosiy** panelida **Hujjat o'lchami**-dan konvert o'lchamini tanlang, va keyin **Qog'oz turi**-dan **Konvert**-ni tanlang.
- 5. Zarur hollarda **Asosiy** va **Ko'proq tanlamalar** panellaridagi boshqa parametrlarni o'rnating va keyin **OK**-ni cherting.
- 6. **Chop qilish**-ni cherting.

# <span id="page-54-0"></span>**Kompyuterdan konvertlarga chop etish (Mac OS)**

- 1. Printerga konvertlarni soling. ["Konvertlarni yuklash" - 32-sahifada](#page-31-0)
- 2. O'zingiz chop qilmoqchi bo'lgan faylni oching.
- 3. Chop qilish dialogiga kirish uchun **Fayl** menyusidan **Chop qilish**-ni yoki boshqa buyruqni tanlang.
- 4. **Qog'oz o'lchami** sozlamasi sifatida o'lchamni tanlang.
- 5. Suzib chiquvchi menyudan **Chop etish sozlamalari**-ni tanlang.
- 6. **Media Type** sifatida **Konvert**-ni tanlang.
- 7. Zarur bo'lgan hollarda boshqa narsalarni o'rnating.
- 8. **Chop qilish**-ni cherting.

# **Fotosuratlarni chop qilish**

## **Fotosuratlarni kompyuterdan chop qilish**

Epson Photo+ fotosuratlarni fotoqog'ozga yoki CD/DVD yorliqlariga turli qoliplarda osongina va yuqori sifat bilan chop qilishga imkon beradi (CD/DVD yorliqqa chop qilish faqat ayrim modellarda qo'llabquvvatlanadi.). Batafsil ma'lumotlar olish uchun dastur yordamiga qarang.

# **Veb-sahifalarni chop qilish**

# **Veb-sahifalarni kompyuterdan chop qilish**

Epson Photo+ veb-sahifalarni ko'rsatish, ko'rsatilgan sohani qirqib olish va keyin ularni tahrirlash va chop qilishga imkon beradi. Batafsil ma'lumotlar olish uchun dastur yordamiga qarang.

# **Aqlli qurilmalardan veb-saytlarni chop qilish**

Quyidagi URL yoki QR koddan smart qurilmangizga Epson Smart Panel ilovasini oʻrnating. <https://support.epson.net/smpdl/>

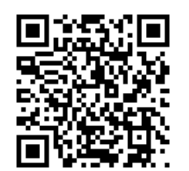

<span id="page-55-0"></span>Chop qilmoqchi bo'lgan veb sahifani veb brauzer ilovasida oching. Veb-brauzer ilovasidagi menyudagi **Ulashish** tugmasini bosing, **Smart Panel**bandini tanlang va chop etishni boshlang.

# **Bulut xizmatidan foydalanib chop qilish**

Internetda mavjud bo'lgan Epson Connect xizmatidan foydalanish orqali smartfon, planshet yoki noutbukdan turib istalgan vaqtda va deyarli istalgan joyda chop qilish mumkin. Bu xizmatdan foydalanish uchun foydalanuvchi va printerni Epson Connect-da ro'yxatdan o'tkazishingiz kerak.

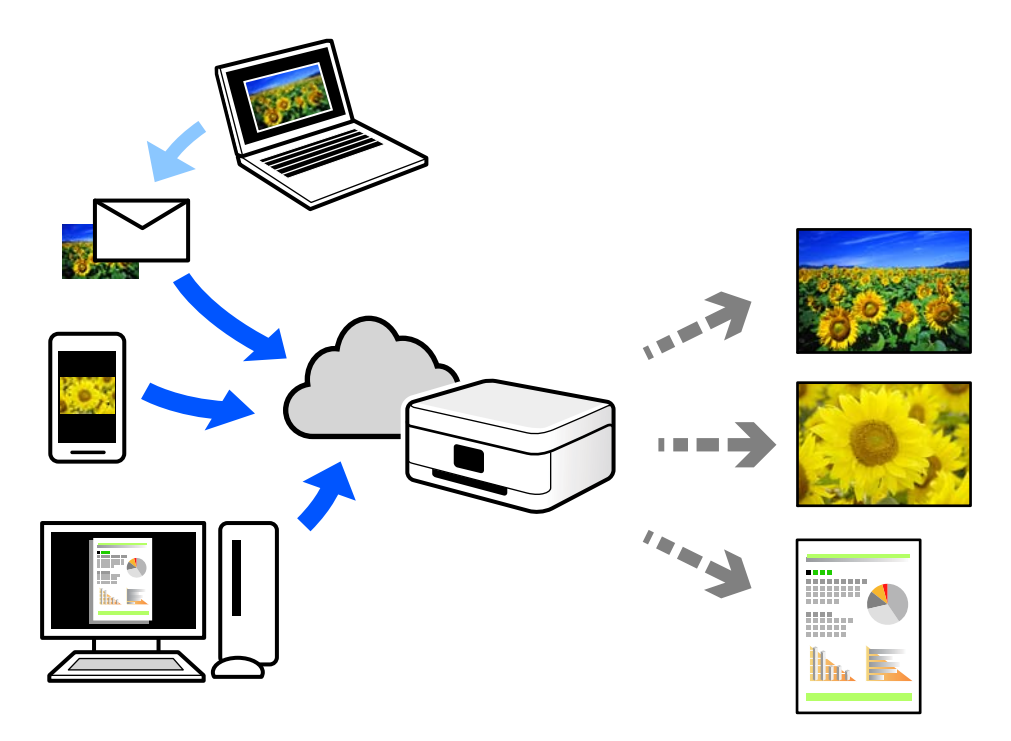

Internetda foydalanish mumkin bo'lgan xususiyatlar quyidagilardir.

❏ Email Print

Siz printerga tayinlangan elektron pochta manziliga hujjatlar yoki tasvirlar kabi bildirishnomalar bilan elektron xat yuborganingizda uyingiz yoki ofis printeri kabi masofadagi joylardan turib elekton xat va biriktirmalarni chop qilishingiz mumkin.

❏ Remote Print Driver

Bu Masofadan chop qilish drayveri tomonidan qo'llab-quvvatlanuvchi baham ko'rilgan drayverdir. Masofada joylashgan printerdan foydalanib chop qilganda printerni odatdagi ilovalar oynasida o'zgartirish orqali chop qilishingiz mumkin.

O'rnatish yoki chop qilish bo'yicha tafsilotlarni Epson Connect veb portalida ko'ring.

<https://www.epsonconnect.com/>

[http://www.epsonconnect.eu](http://www.epsonconnect.eu/) (faqat Yevropa)

# <span id="page-56-0"></span>**Nusxa ko'chirish**

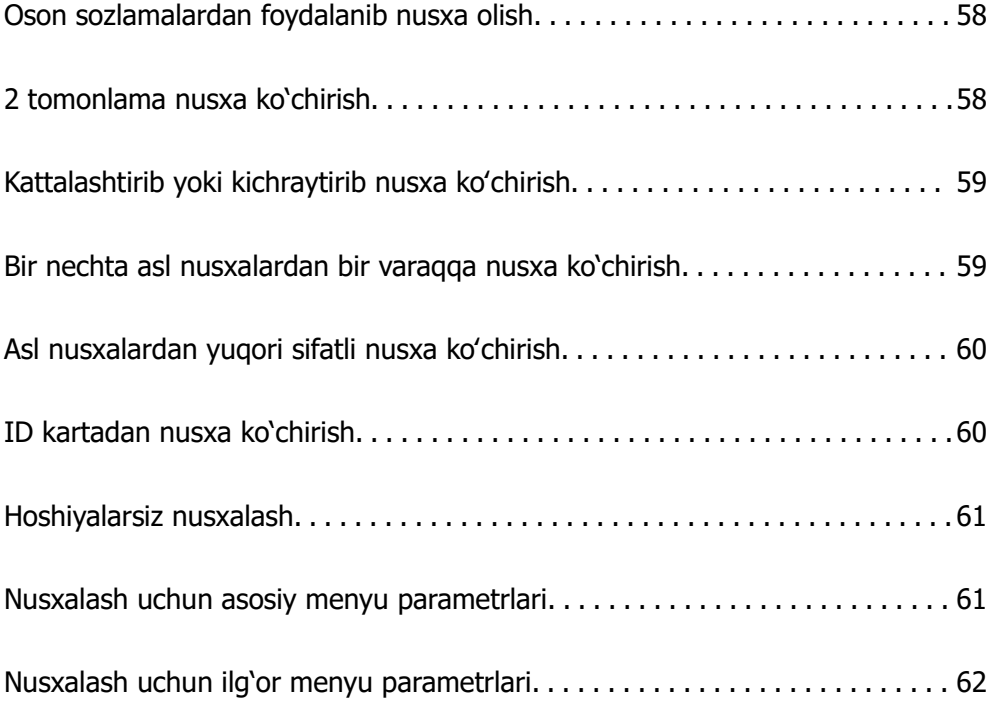

# <span id="page-57-0"></span>**Oson sozlamalardan foydalanib nusxa olish**

Bu bo'limda boshqaruv panelidagi **Nusxalash** menyusidan asl nusxalardan nusxa olish uchun qanday foydalanish tushintiriladi.

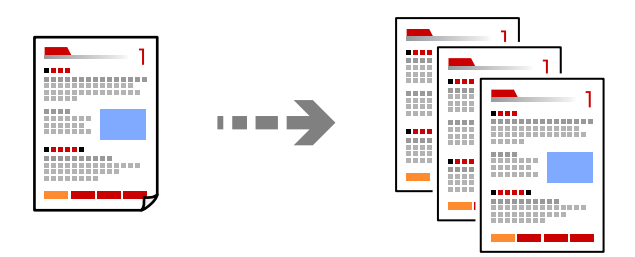

- 1. Printerga qog'oz soling. ["Qog'ozni yuklash" - 31-sahifada](#page-30-0)
- 2. Asl nusxalarni joylashtiring. ["Asl nusxalarni joylashtirish" - 35-sahifada](#page-34-0)
- 3. Boshqaruv panelidagi **Nusxalash** bandini tanlang.
- 4. Rangli yoki oq-qora nusxani tanlang.
- 5. Nusxalar sonini belgilang.
- 6.  $\Diamond$  ni bosing.

### **Eslatma:**

Nusxa ko'chirilgan tasvirning rangi, o'lchami va chegarasi asl nusxanikidan bir oz farq qiladi.

# **2 tomonlama nusxa ko'chirish**

Bir nechta asl hujjatlarni qog'ozning har ikkala tomoniga nusxalang.

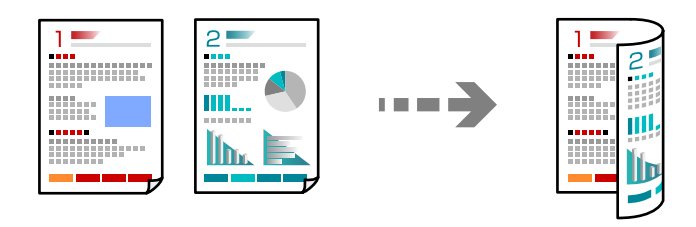

```
Nusxalash > \bigcirc (2 tomonlama)
```
### **Aloqador ma'lumotlar**

- & ["Nusxalash uchun asosiy menyu parametrlari" 61-sahifada](#page-60-0)
- & ["Nusxalash uchun ilg'or menyu parametrlari" 62-sahifada](#page-61-0)

# <span id="page-58-0"></span>**Kattalashtirib yoki kichraytirib nusxa koʻchirish**

Asl nusxalarni maxsus kattalashtirish orqali nusxa qilishingiz mumkin.

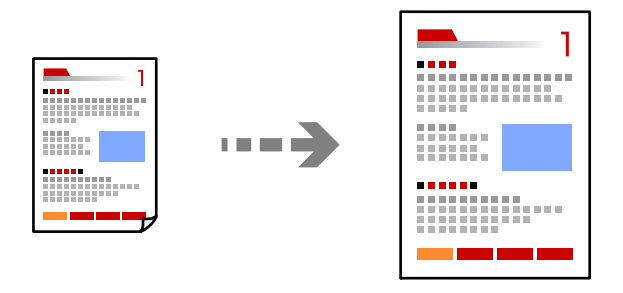

**Nusxalash** > **Qo'shimcha sozlamalar** paneli > **Miqyos**

### **Aloqador ma'lumotlar**

- & ["Nusxalash uchun asosiy menyu parametrlari" 61-sahifada](#page-60-0)
- & ["Nusxalash uchun ilg'or menyu parametrlari" 62-sahifada](#page-61-0)

# **Bir nechta asl nusxalardan bir varaqqa nusxa ko'chirish**

2 ta bir tomonli originalni bitta betga joylashtirib nusxa ko'chiradi.

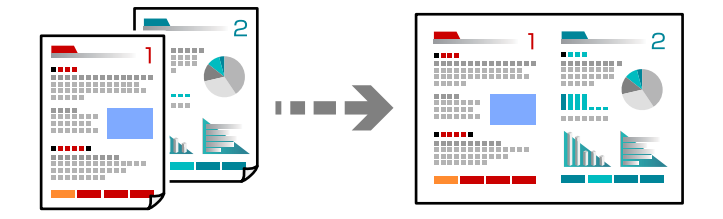

**Nusxalash** > **Qo'shimcha sozlamalar** paneli > **Ko'p sahifali**

### **Aloqador ma'lumotlar**

- $\rightarrow$  ["Nusxalash uchun asosiy menyu parametrlari" 61-sahifada](#page-60-0)
- & ["Nusxalash uchun ilg'or menyu parametrlari" 62-sahifada](#page-61-0)

# <span id="page-59-0"></span>**Asl nusxalardan yuqori sifatli nusxa koʻchirish**

Asl nusxalarni soyalarsiz va teshiklarsiz nusxalashingiz mumkin.

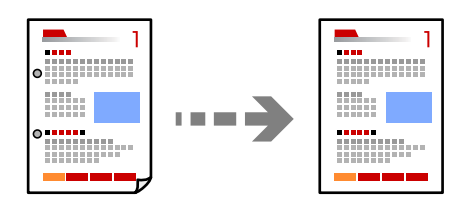

**Nusxalash** > **Qo'shimcha sozlamalar** paneli > **Soyani olib tashlash** yoki **Teshiklarni olib tashlash**

### **Aloqador ma'lumotlar**

- $\rightarrow$  ["Nusxalash uchun asosiy menyu parametrlari" 61-sahifada](#page-60-0)
- & ["Nusxalash uchun ilg'or menyu parametrlari" 62-sahifada](#page-61-0)

# **ID kartadan nusxa ko'chirish**

ID kartaning har ikkala tarafini skanerlaydi va A4 o'lchamdagi qog'ozning bir tomoniga nusxa ko'chiradi.

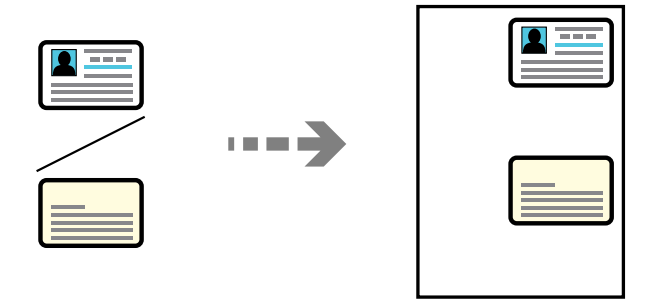

### **Nusxalash** > **Qo'shimcha sozlamalar** paneli > **ID karta nusxa**

Asl nusxani pastga qaratgan holda joylashtiring va burchak belgisi tomon suring. ID kartani skaner oynasining burchagidagi belgidan 5 mm uzoqroq joylashtiring.

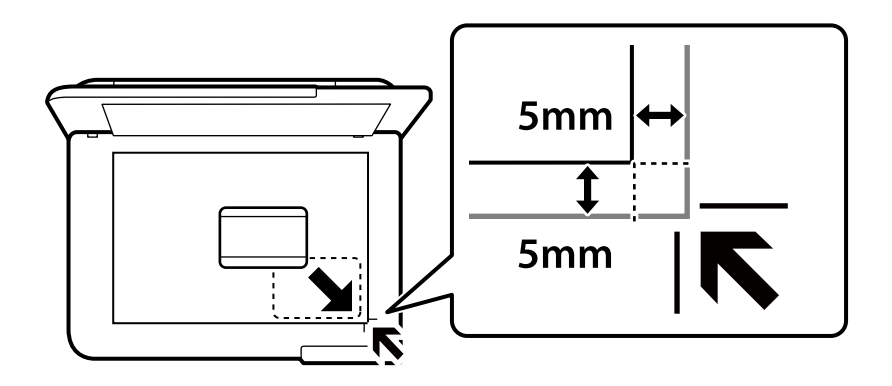

### <span id="page-60-0"></span>**Aloqador ma'lumotlar**

- $\rightarrow$  "Nusxalash uchun asosiy menyu parametrlari" 61-sahifada
- & ["Nusxalash uchun ilg'or menyu parametrlari" 62-sahifada](#page-61-0)

# **Hoshiyalarsiz nusxalash**

Qirralar atrofidagi hoshiyalarsiz nusxa ko'chiradi. Qog'oz qirralaridagi hoshiyalarni olib tashlash uchun tasvir bir oz kattalashtiriladi.

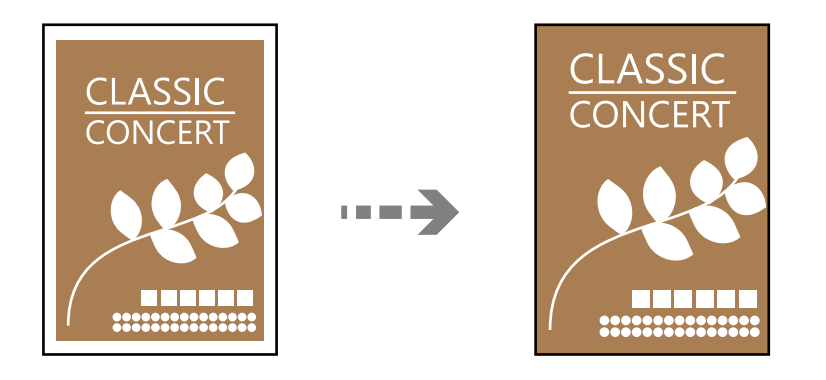

### **Nusxalash** > **Qo'shimcha sozlamalar** paneli > **Hoshiyasiz nusxa**

### **Aloqador ma'lumotlar**

- & "Nusxalash uchun asosiy menyu parametrlari" 61-sahifada
- & ["Nusxalash uchun ilg'or menyu parametrlari" 62-sahifada](#page-61-0)

# **Nusxalash uchun asosiy menyu parametrlari**

#### **Eslatma:**

O'zingiz qilgan sozlamalarga bog'liq ravishda bu elementlar mavjud bo'lmasligi mumkin.

Oq-qora:

Als nusxani oq va qorada (monoxrom) nusxa ko'chiradi.

Rangli:

Asl nusxani rangli nusxa ko'chiradi.

(2 tomonlama):

2 tomonli sxemani tanlang.

❏ 1→ 1 tom.

Originalning bir tomonini bir varaq qog'ozning bitta tomoniga nusxa ko'chiradi.

❏ 1>2 tomonlama

Ikkita bir tomonli originallarni bir varaq qog'ozning ikki tomoniga nusxa ko'chiradi. Originalning yo'nalishi va qog'ozning qistiriladigan o'rnini tanlang.

<span id="page-61-0"></span>(Zichlik):

Nusxasi xira chiqsa, zichlik darajasini oshiring. Siyoh chaplanib ketsa, zichlik darajasini kamaytiring.

# **Nusxalash uchun ilg'or menyu parametrlari**

#### **Eslatma:**

O'zingiz qilgan sozlamalarga bog'liq ravishda bu elementlar mavjud bo'lmasligi mumkin.

Qog'oz:

Solingan qog'oz o'lchami va turini tanlang.

Miqyos:

Kattartirish yoki kichraytirish nisbatini sozlaydi. Agar siz asl nusxani ma'lum foizga kichiklashtirmoqchi yoki kattalashtirmoqchi bo'lsangiz, qiymatni tanlang va keyin 25% dan 400% gacha bo'lgan diapazondagi foizni kiriting.

❏ Haqiqiy o'lchami

100% kattalashtirish bilan nusxa ko'chiradi.

❏ A4→A5 va boshqalar

Muayyan qog'oz o'lchamiga mos bo'lishi uchun avtomatik ravishda kattalashtiradi yoki kichiklashtiradi.

❏ Avto-moslash

Skanerlash sohasini aniqlaydi va o'zingiz tanlagan qog'oz o'lchamiga sig'ishi uchun avtomatik ravishda kattalashtiradi yoki kichiklashtiradi. Asl nusxa atrofida oq hoshiyalar bo'lgan hollarda skaner shishasining burchak belgisidan boshlab oq hoshiyalar skanerlash sohasi sifatida aniqlanadi, biroq qarshi tomondagi hoshiyalar qirqilib ketishi mumkin.

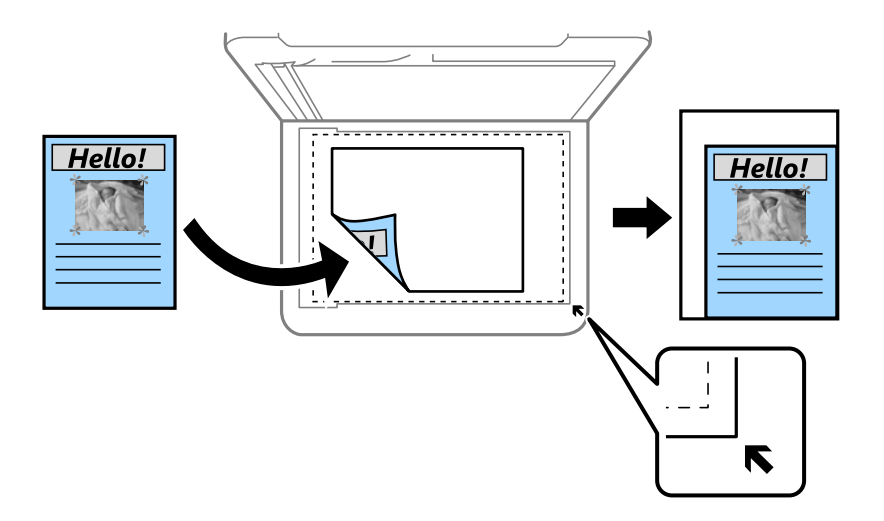

Hujjat o'lchami:

Originalning o'lchamini tanlang. Nostandart o'lchamdagi originallardan nusxa olishda originalga eng yaqin bo'lgan o'lchamni tanlang.

Ko'p:

Nusxalash qolipini tanlang.

#### ❏ Bitta

Bir tomonli originalni bitta betga nusxalaydi.

#### ❏ 2 ta

2 ta bir tomonli originalni bitta betga joylashtirib nusxa ko'chiradi. Originalning sxemasi va yo'nalishini tanlang.

#### Sifat:

Nusxa olish uchun sifatni tanlang. **Yuqori**-ni tanlash yuqoriroq sifatli chop qilish bilan ta'minlaydi, biroq chop qilish tezligi sekinroq bo'lishi mumkin.

#### Hujjat joylashuvi:

Asl nusxaning yo'nalganligini tanlang.

Soyani olib tashlash:

Qalin qog'ozni nusxalashda nusxalar atrofidagi soyani yoki broshyurani nusxalashda o'rtasidagi soyani olib tashlaydi.

#### Teshiklarni olib tashlash:

Nusxalashda qistirish teshiklarini olib tashlaydi.

ID karta nusxa:

ID kartaning har ikkala tarafini skanerlaydi va qog'ozning bir tomoniga nusxa ko'chiradi.

Hoshiyasiz nusxa:

Qirralar atrofidagi hoshiyalarsiz nusxa ko'chiradi. Qog'oz qirralaridagi hoshiyalarni olib tashlash uchun tasvir bir oz kattalashtiriladi. **Kengaytiruv** sozlamasida qancha kattalashtirishni tanlang.

#### Barcha soz-ni tozalash:

Nusxalash sozlamalarini standart holatiga qaytaradi.

# <span id="page-63-0"></span>**Skanerlash**

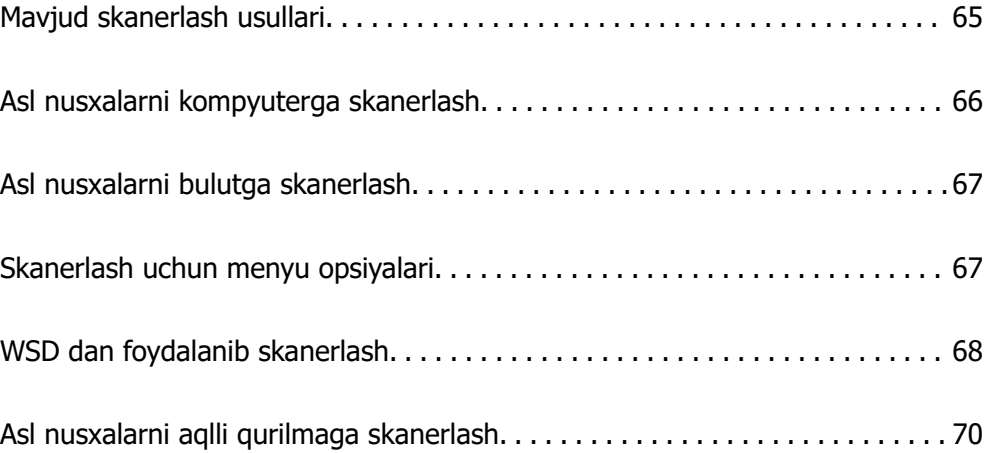

# <span id="page-64-0"></span>**Mavjud skanerlash usullari**

Siz bu printerdan foydalanib skanerlashning quyidagi usullaridan istalganidan foydalanishingiz mumkin.

Kompyuterga skanerlash

Skanerlangan tasvirni printerga ulangan kompyuterga saqlashingiz mumkin.

["Asl nusxalarni kompyuterga skanerlash" - 66-sahifada](#page-65-0)

Bulut xizmatida yuborish

Skanerlangan tasvirlarni printer boshqaruv panelidan avvaldan ro'yxatga olingan bulut xizmatlariga yuborishingiz mumkin.

["Asl nusxalarni bulutga skanerlash" - 67-sahifada](#page-66-0)

WSD dan foydalanib skanerlash

Skanerlangan tasvirni WSD xususiyatidan foydalangan holda printerga ulangan kompyuterga saqlashingiz mumkin.

["WSD dan foydalanib skanerlash" - 68-sahifada](#page-67-0)

Tog'g'ridan-to'g'ri smart qurilmalardan skanerlash

Smart qurilmasidagi Epson Smart Panel ilovasidan foydalangan holda skanerlangan tasvirlarni to'g'ridan-to'g'ri smartfon yoki planshet kabi smart qurilmalarga saqlashingiz mumkin.

["Asl nusxalarni aqlli qurilmaga skanerlash" - 70-sahifada](#page-69-0)

# <span id="page-65-0"></span>**Asl nusxalarni kompyuterga skanerlash**

#### **Eslatma:**

Ushbu funksiyadan foydalanish uchun quyidagi ilovalar kompyuteringizga o'rnatilganligiga ishonch hosil qiling.

- ❏ Epson ScanSmart (Windows 7 yoki keyingi versiyalari, yoki OS X El Capitan (10.11) yoki keyingi versiyalari)
- ❏ Epson Event Manager (Windows Vista/Windows XP, yoki OS X Yosemite (10.10)/OS X Mavericks (10.9.5))
- ❏ Epson Scan 2 (ilova skanerlash funksiyasidan foydalanish uchun talab qilinadi)

O'rnatilgan ilovalari tekshirish uchun quyidagilarni ko'ring.

Windows 11: Start tugmasini bosing va **All apps** <sup>&</sup>gt;**Epson Software** jildi > **Epson ScanSmart**, va **EPSON** jildi > **Epson Scan 2** parametrini tekshiring.

Windows 10: boshlash tugmasini bosing va keyin **Epson Software** jildi > **Epson ScanSmart** va **EPSON** jildi > **Epson Scan 2** ni belgilang.

Windows 8.1/Windows 8: qidirish qatoriga dastur nomini yozing va keyin namoyish qilingan tasvirchani tanlang.

Windows 7: start tugmasini bosing, so'ng **Barcha dasturlar** ni tanlang. Keyin **Epson Software** jildi > **Epson ScanSmart** va **EPSON** jildi > **Epson Scan 2** ni belgilang.

Windows Vista/Windows XP: start tugmasini bosing va so'ngra **Barcha dasturlar** yoki **Dasturlar** bandini tanlang. Keyin **Epson Software** jildi > **Epson Event Manager** va **EPSON** jildi > **Epson Scan 2** ni belgilang.

Mac OS: **O'tish** <sup>&</sup>gt;**Ilovalar** <sup>&</sup>gt;**Epson Software**-ni tanlang.

1. Asl nusxalarni joylashtiring.

["Asl nusxalarni joylashtirish" - 35-sahifada](#page-34-0)

- 2. Boshqaruv panelidagi **Skaner** > **Kompyuter** bandini tanlang.
- 3. Skanerlangan rasm saqlanadigan kompyuterni tanlang.
	- ❏ Agar **Kompyuterni tanlang** ekrani chiqsa, ekrandan kompyuterni tanlang.
	- ❏ Agar **Kompyuterga skanlash** ekrani ko'rsatilsa va kompyuter tanlangan bo'lsa, kompyuterning to'g'ri tanlanganligiga ishonch hosil qiling. Agar kompyuterni o'zgartirishni xohlasangiz, a-ni tanlang, va keyin boshqa kompyuterni tanlang.
- 4. Skanerlangan tasvirning kompyuterga qanday saqlanishini tanlash uchun **ba**-ni tanlang.
	- ❏ Kompyuterda razm solish (Windows 7 yoki keyingi versiyalari yoki OS X El Capitan (10.11) yoki keyingi versiyalari): tasvirlarni saqlashdan avval skanerlangan tasvirni kompyuterda koʻra oladi.
	- ❏ JPEG sifatida saqlash: skanerlangan tasvirni JPEG formatida saqlaydi.
	- ❏ PDF sifatida saqlash: Skanerlangan tasvirni PDF formatida saqlaydi.
- 5.  $\Diamond$  ni bosing.

Windows 7 yoki keyingi versiyalari yoki OS X El Capitan (10.11) yoki keyingi versiyalaridan foydalanganda: Epson ScanSmart kompyuterda avtomatik tarzda ishga tushadi va skanerlash boshlanadi.

#### <span id="page-66-0"></span>**Eslatma:**

- ❏ Dasturiy ta'minot uchun ishlatish bo'yicha batafsil ma'lumotlar olish uchun Epson ScanSmart yordamiga qarang. Yordamni ochish uchun Epson ScanSmart ekranida **Help** ni bosing.
- ❏ Epson ScanSmart-dan foydalangan holda nafaqat printeringiz orqali, balki kompyuteringizdan ham skanerlashni ishga tushirishingiz mumkin.

# **Asl nusxalarni bulutga skanerlash**

Bu xususiyatdan foydalanishdan avval Epson Connect-dan foydalanib parametrlarni o'rnatishni bajaring. Batafsil ma'lumotlar olish uchun quyidagi Epson Connect portali veb-saytiga qarang.

<https://www.epsonconnect.com/>

[http://www.epsonconnect.eu](http://www.epsonconnect.eu/) (faqat Yevropa)

1. Asl nusxalarni joylashtiring.

["Asl nusxalarni joylashtirish" - 35-sahifada](#page-34-0)

- 2. Boshqaruv panelidagi **Skaner** > **Bulut** bandini tanlang.
- 3. Ekran yuqorisida  $\bigcirc$  tugmasini tanlang va so'ngra manzilni tanlang.
- 4. Skanerlash sozlamalarini o'rnating. "Skanerlash uchun menyu opsiyalari" - 67-sahifada
- 5.  $\Diamond$  ni bosing.

# **Skanerlash uchun menyu opsiyalari**

Ba'zi elementlar skanerlashning siz tanlagan usuli yoki boshqa sozlamalardan kelib chiqib mavjud boʻlmasligi mumkin.

Oq-qora/Rangli

Oq-qora yoki ranglida skanerlashni tanlang.

JPEG/PDF

Skanerlangan tasvirni saqlash formatini tanlang.

Skanerlash maydoni:

Skanerlash sohasini tanlang. Skanerlagan vaqtda matn yoki tasvir atrofidagi oq sohani qirqib olish uchun **Avtomatik qirqish**-ni tanlang. Skaner oynasining maksimal sohasida skanerlash uchun **Maksimal hudud**-ni tanlang.

❏ Hujjat joylashuvi:

Asl nusxaning orientatsiyasini tanlang.

Hujjat turi

Originalning turini tanlang.

<span id="page-67-0"></span>Zichlik:

Skanerlangan tasvir kontrastini tanlang.

Soyani olib tashlash:

Skanerlangan tasvirga tushib qolgan originalning soyasini olib tashlash.

❏ Atrof:

Original chekkalaridagi soyani olib tashlash.

❏ O'rta:

Broshyuraning qistirish chekkalaridagi soyalarni olib tashlash.

Teshiklarni olib tashlash:

Skanerlangan tasvirdagi teshiklarni olib tashlash. O'ngdagi katakka qiymat kiritish orqali teshiklarni olib tashlash hududini ko'rsatish mumkin.

❏ O'chirish joyi:

Teshiklarni olib tashlash o'rnini tanlang.

❏ Hujjat joylashuvi:

Asl nusxaning orientatsiyasini tanlang.

Barcha soz-ni tozalash

Skanerlash sozlamalarini asl holiga qaytaradi.

# **WSD dan foydalanib skanerlash**

### **Eslatma:**

- ❏ Bu funksiyadan faqat Windows Vista yoki undan keyingi versiya o'rnatilgan kompyuterlarda foydalanish mumkin.
- ❏ Agar kompyuteringiz Windows 7/Windows Vista asosida ishlasa, ushbu funksiyadan foydalanish uchun kompyuteringizni avvaldan sozlashingiz lozim. "WSD Portini o'rnatish" - 68-sahifada
- 1. Asl nusxalarni joylashtiring.

["Asl nusxalarni joylashtirish" - 35-sahifada](#page-34-0)

- 2. Boshqaruv panelidagi **Skaner** > **WSD** bandini tanlang.
- 3. Kompyuterni tanlang.
- 4.  $\Diamond$  ni bosing.

## **WSD Portini o'rnatish**

Bu bo'lim WSD portini Windows 7/Windows Vista uchun qanday o'rnatishni tushintiradi.

#### **Eslatma:**

Windows 8 va undan keyingi versiya uchun WSD port avtomatik oʻrnatiladi.

WSD portini o'rnatish uchun quyidagilar zarurdir.

- ❏ Printer va kompyuter bitta tarmoqqa ulangan.
- ❏ Printer drayveri kompyuterga o'rnatilgan.
- 1. Printerni yoqing.
- 2. Startni cherting va keyin kompyuterda **Tarmoq**-ni cherting.
- 3. Printerga o'ng tugmani bosing va keyin **O'rnatish**-ni cherting.

**Foydalanuvchi hisob qaydnomasini boshqarish** ekrani namoyish qilinganda **Davom ettirish**ni cherting.

**Dasturni o'chirish**-ni cherting va agar **Dasturni o'chirish** ekrani namoyish qilinsa, yana startni cherting.

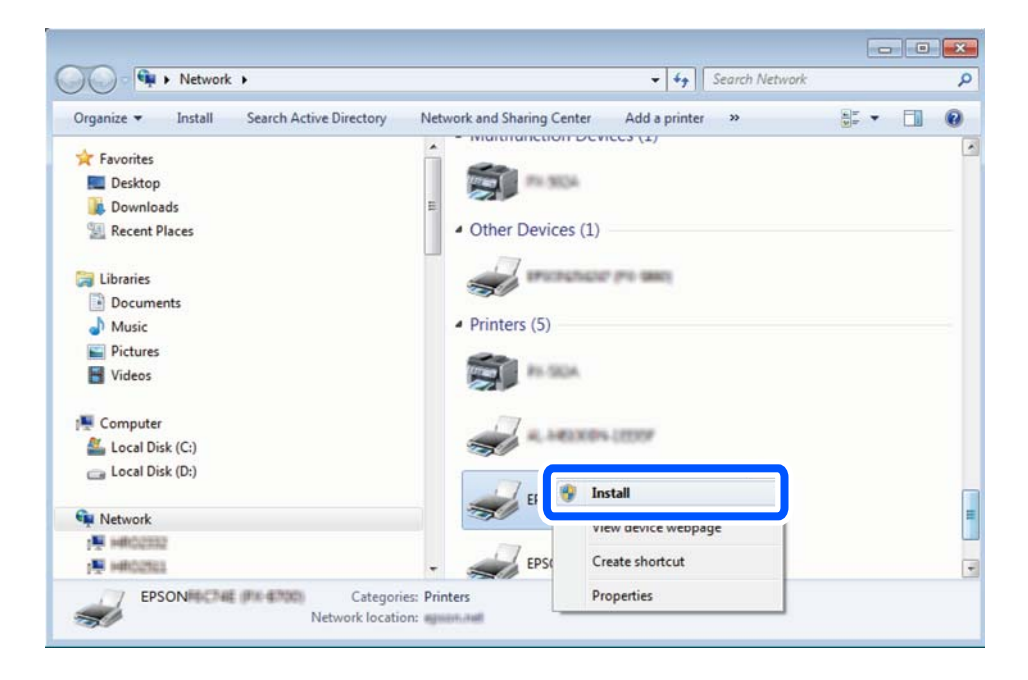

#### **Eslatma:**

Tarmoqda siz o'rnatgan printer nomi va model nomi (EPSON XXXXXX (XX-XXXX)) tarmoq ekranida namoyish qilinadi. Printerning boshqaruv panelida yoki tarmoq holati varag'ini chop qilish orqali tarmoqda o'rnatilgan printer nomini tekshirishingiz mumkin.

4. **Qurilmangiz foydalanish uchun tayyor**-ni cherting.

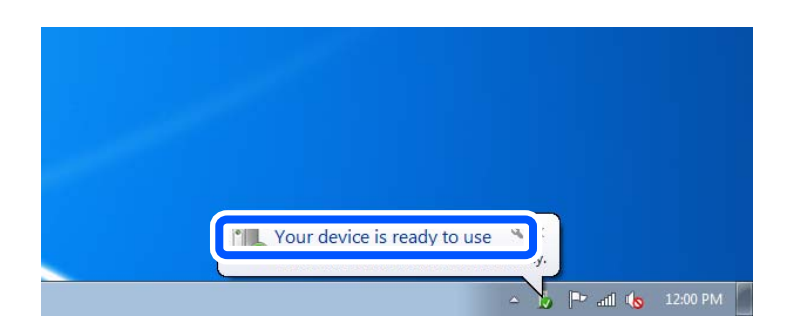

<span id="page-69-0"></span>5. Xabarni tekshiring va keyin **Yopish**-ni cherting.

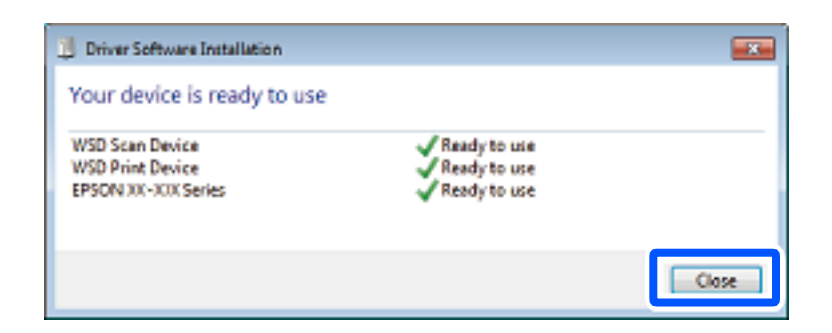

- 6. **Qurilmalar va printerlar** ekranini oching.
	- ❏ Windows 7

Start > **Boshqaruv paneli** > **Apparat vositalar va ovoz** (yoki **Apparat vositalar**) > **Qurilmalar va printerlar**-ni cherting.

❏ Windows Vista

Start > **Boshqaruv paneli** > **Apparat vositalar va ovoz** > **Printerlar**-ni cherting.

7. Tarmoqdagi printer nomiga ega bo'lgan ikonkaning namoyish qilinganligini tekshiring. WSD bilan chop qilishda printer nomini tanlang.

# **Asl nusxalarni aqlli qurilmaga skanerlash**

### **Eslatma:**

Skaner qilishdan oldin aqlli qurilmangizga Epson Smart Panel-ni o'rnating.

- 1. Asl nusxalarni joylashtiring. ["Asl nusxalarni joylashtirish" - 35-sahifada](#page-34-0)
- 2. Smart qurilmangizda Epson Smart Panel ilovasini ishga tushiring.
- 3. Bosh ekranda skanerlash menyusini tanlang.
- 4. Skanerlash va tasvirlarni saqlash uchun ekrandagi ko'rsatmalarni bajaring.

# <span id="page-70-0"></span>**Fakslar yuborish**

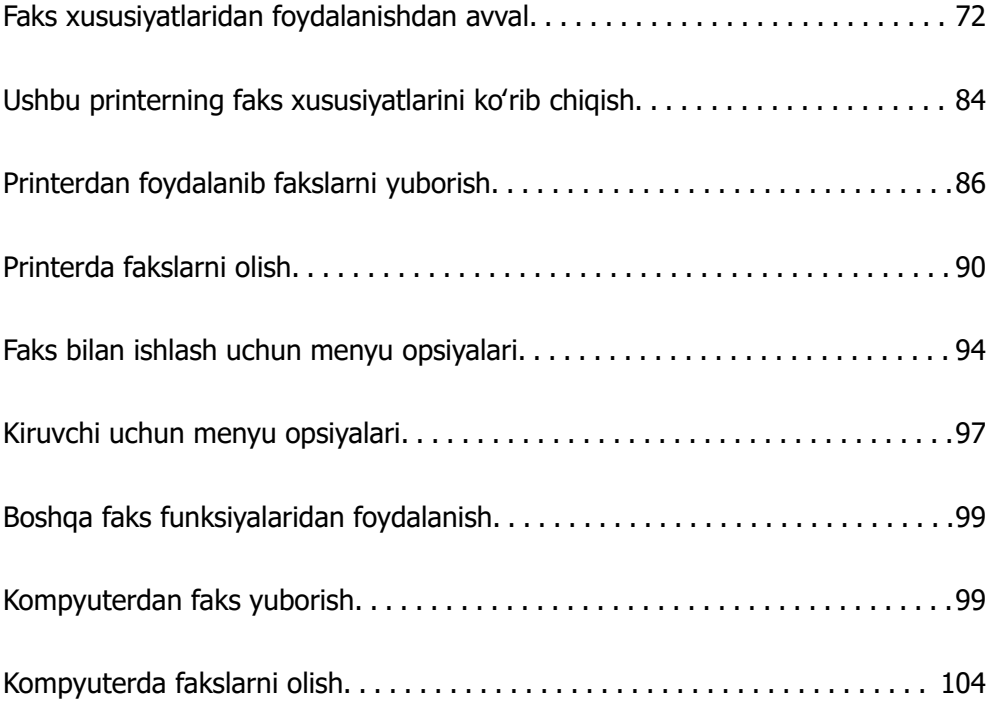

# <span id="page-71-0"></span>**Faks xususiyatlaridan foydalanishdan avval**

Faks xususiyatlaridan foydalanishdan avval quyidagilarni tekshiring.

- ❏ Printer bilan telefon liniyasi hamda (agar undan foydalanilayotgan bo'lsa) telefon apparatining to'g'ri ulanganligi
- ❏ Asosiy faks sozlamalarini o'rnatishning (Faksni sozlash ustasi) yakunlanganligi
- ❏ Boshqa kerakli Faks sozlamalari sozlamalarining o'rnatilganligi

Sozlamalarni o'rnatish uchun "Tegishli ma'lumotlar" bo'limiga qarang.

#### **Aloqador ma'lumotlar**

- & "Printerni telefon liniyasiga ulash" 72-sahifada
- & ["Printerni fakslarni yuborishga va qabul qilishga tayyor qilish" 75-sahifada](#page-74-0)
- & ["Printerning faks xususiyatlarini qoʻllashga nisbatan sozlamalarni oʻzgartirish" 77-sahifada](#page-76-0)
- & ["Faks sozlamalari" 229-sahifada](#page-228-0)
- & ["Aloqa qaydlariga ruxsat berish" 81-sahifada](#page-80-0)
- & ["Foydalanuvchi parametrlari" 239-sahifada](#page-238-0)

## **Printerni telefon liniyasiga ulash**

### **Mos keluvchi telefon liniyalari**

Siz printerdan standart analog telefon liniyalari (UFTT = Umumiy foydalanishdagi telefon tarmog'i) va ShTS (Shaharcha chiqishga ega bo'lgan shaxsiy telefon stansiyasi) telefon tizimlari orqali foydalanishingiz mumkin.

Printerdan quyidagi telefon liniyalari yoki tizimlari bilan birgalikda foydalanib bo'maydi.

- ❏ DSL yoki optik tolali raqamli xizmat kabi VoIP telefon liniyasi
- ❏ Raqamli telefon liniyasi (ISDN)
- ❏ Ayrim ShTS telefon tizimlari
- ❏ Terminal adapterlari, VoIP adapterlari, splitterlar yoki DSL routeri kabi adapterlar devordagi telefon uyachasi bilan printer o'rtasiga ulanganda

### **Printerni telefon liniyasiga ulash**

Printerni RJ-11 (6P2C) telefon kabeli yordamida devordagi telefon rozetkasiga ulang. Telefonni printerga ulashda ikkinchi RJ-11 (6P2C) telefon kabelidan foydalaning.

Hududga bog'liq ravishda telefon kabeli printerga qo'shib berilishi mumkin. Agar qo'shib berilsa, o'sha kabeldan foydalaning.

Sizdan telefon kabelini mamlakatingiz yoki mintaqangiz uchun berilgan adapterga ulash talab qilinishi mumkin.

#### **Eslatma:**

Faqat telefonni printerga ulagandagina printerning EXT. porti qopqog'ini olib qo'ying. Agar telefonni ulamasangiz, qopqoqni olib qo'ymang.
Tez-tez chaqmoq bo'lib turadigan hududlarda tarmoq filtridan foydalanishni tavsiya qilamiz.

#### **Standart telefon liniyasi (PSTN) yoki ShTS-ga ulash**

Telefon kabelini devordagi telefon uyachasi yoki ShTS portidan printerning orqa tarafidagi LINE portiga ulang.

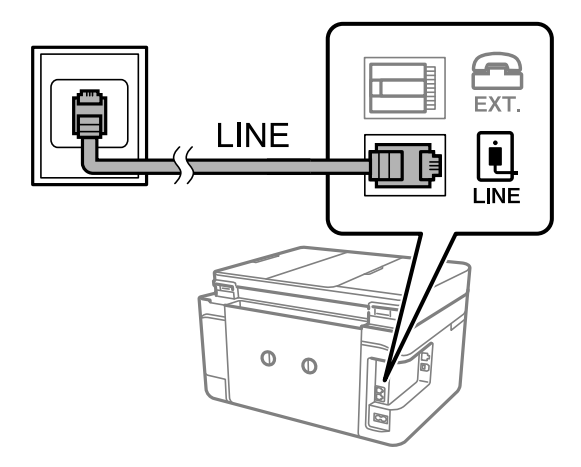

#### **Aloqador ma'lumotlar**

& ["Telefon qurilmasini printerga ulash" - 74-sahifada](#page-73-0)

#### **DSL yoki ISDN-ga ulash**

Telefon kabelini DSL modem yoki ISDN terminal adapteridan printerning orqa tarafidagi LINE portiga ulang. Batafsil ma'lumotlar olish uchun modem yoki adapter bilan berilgan hujjatlarga qarang.

#### **Eslatma:**

Agar DSL modem ichki qurilgan DSL filtri bilan jihozlanmagan bo'lsa, alohida DSL filtrini ulang.

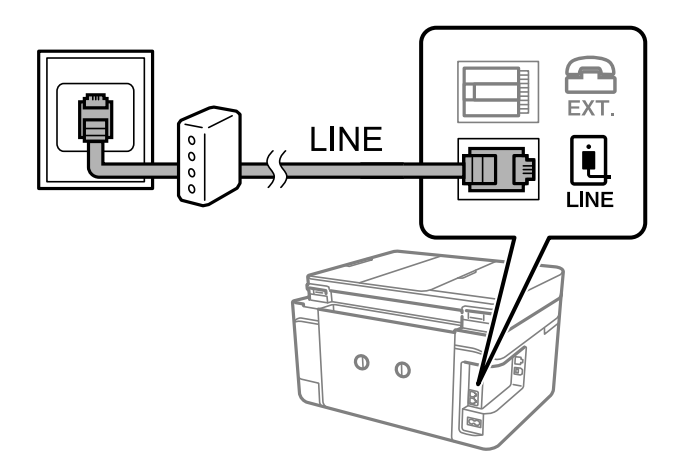

#### **Aloqador ma'lumotlar**

& ["Telefon qurilmasini printerga ulash" - 74-sahifada](#page-73-0)

### <span id="page-73-0"></span>**Telefon qurilmasini printerga ulash**

Printer va telefondan bitta telefon liniyasida foydalanganda telefonni printerga ulang.

#### **Eslatma:**

- ❏ Agar telefon qurilmasi faks funksiyasiga ega bo'lsa, ulashdan avval faks funksiyasini o'chirib qo'ying. Tafsilotlarni telefon qo'llanmalaridan oling. Telefon qurilmasining modeliga bog'liq ravishda faks funksiyasini butunlay o'chirib qo'yib bo'lmaslik mumkin, shuning uchun undan tashqi telefon sifatida foydalanib bo'lmaslik mumkin.
- ❏ Avtomatik javob bergichga ulansangiz, printerning **Javob berishga jiringlashlar soni** sozlamasi avtomatik javob bergichning javob beradigan jiringlashlar sonidan kattaroq bo'lishi kerak.
- 1. Printerning orqa tarafidagi EXT. portidan qopqoqni olib tashlang.

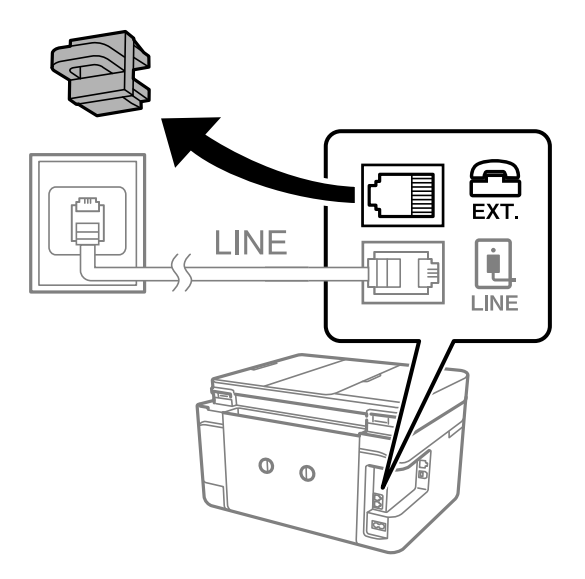

2. Kompyuter va EXT. portini telefon kabeli bilan ulang.

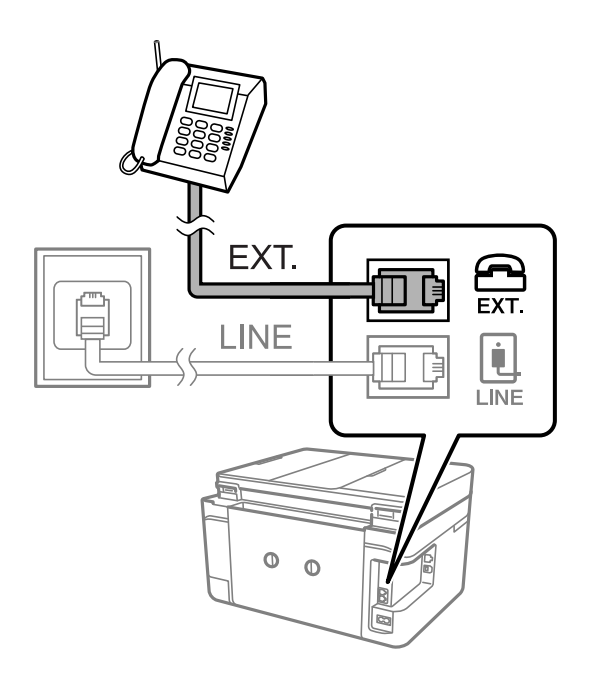

#### <span id="page-74-0"></span>**Eslatma:**

Bitta telefon liniyasini baham ko'rganda telefon qurilmasini printerning EXT. portiga ulaganligingizga ishonch hosil qiling. Agar telefon qurilmasi va printerni ulash uchun liniya bo'linsa, telefon va printer to'g'ri ishlamaydi.

- 3. Printerning boshqaruv panelidagi **Faks** tugmasini tanlang.
- 4. Go'shakni ko'taring.

Agar fakslarni yuborish yoki olishni boshlash haqidagi xabar quyidagi ekrandagi kabi ko'rsatilsa, ulanish o'rnatilgan bo'ladi.

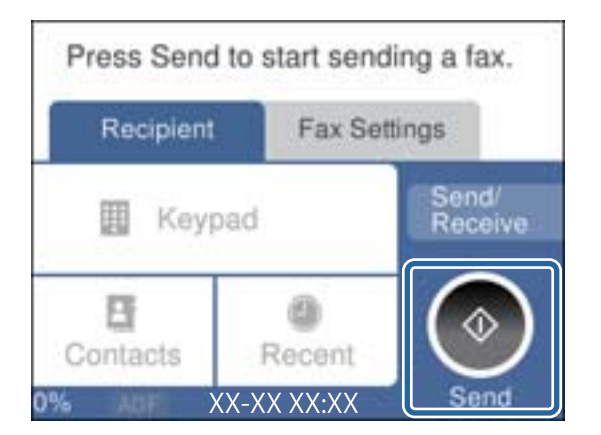

#### **Aloqador ma'lumotlar**

- & "Printerni fakslarni yuborishga va qabul qilishga tayyor qilish" 75-sahifada
- & ["Avtomatik javob bergichdan foydalanish uchun sozlamalarni o'rnatish" 78-sahifada](#page-77-0)
- & ["Faqat ulangan telefonni ishlatgan holda fakslarni olish uchun sozlamalarni o'rnatish" 78](#page-77-0) [sahifada](#page-77-0)
- ◆ ["Qabul qilish rejimi:" 231-sahifada](#page-230-0)

## **Printerni fakslarni yuborishga va qabul qilishga tayyor qilish**

**Faksni sozlash ustasi** printerni faks yuborish va qabul qilishga tayyorlash uchun asosiy faks xususiyatlarini sozlaydi.

Printer birinchi marta yoqilganida, sozlash ustasi avtomatik ravishda ishga tushadi. Sozlash ustasini oddiy usulda printer boshqaruv panelidan ham ishga tushirish mumkin. Printer birinchi marta yoqilganida sozlash ustasi tashlab ketilgan yoki boshqa qurilmaga ulanganida, sozlash ustasini qayta ishga tushirishingiz lozim.

❏ Sozlash ustasi yordamida quyidagi sozlamalarni amalga oshirishingiz mumkin.

- ❏ **Qalpoq** (**Telefon raqamingiz** va **Faks sarlavhasi**)
- ❏ **Qabul qilish rejimi** (**Avtomatik** yoki **Qo'lda**)
- ❏ **Distinctive Ring Detection (DRD)ni sozlash**

❏ Ulanadigan qurilmaga qarab, quyidagilar avtomatik sozlanadi.

❏ **Raqam terish rejimi** (masalan, **Ton** yoki **Impuls**)

❏ Boshqa **Asosiy sozlamalar** sozlamalari aslidagidek qoladi.

#### **Aloqador ma'lumotlar**

& ["Asosiy sozlamalar" - 230-sahifada](#page-229-0)

### **Printerni faks yuborish va qabul qilishga tayyorlash Faksni sozlash ustasi yordamida**

- 1. Boshqaruv panelidagi bosh ekranda **Sozlamalar** bandini tanlang.
- 2. **Umumiy sozlamalar** > **Faks sozlamalari** > **Faksni sozlash ustasi**-ni tanlang.
- 3. Ekran koʻrsatmalarini bajargan holda joʻnatuvchi nomi sifatida kompaniyangiz nomini, faks raqamingizni kiriting.

#### **Eslatma:**

Yuboruvchi nomi va faks raqami chiquvchi fakslarning sarlavhasi sifatida namoyish qilinadi.

- 4. Alohida qoʻngʻiroqlarni aniqlash (DRD) parametrini sozlang.
	- ❏ Agar siz telefon kompaniyangizning alohida qoʻngʻiroq xizmatiga obuna bo'lgan bo'lsangiz:

Keyingi ekranga oʻting va kiruvchi fakslar uchun qoʻllanuvchi qoʻngʻiroq belgisini tanlang.

**Hammasi** dan tashqari biror narsaga tanlasangiz, **Qabul qilish rejimi Avtomatik** ga oʻrnatiladi va kiritgan sozlamalarni tekshirish mumkin boʻlgan navbatdagi ekranda davom ettirishingiz mumkin.

❏ Telefon kompaniyangiz orqali alohida qoʻngʻiroq xizmatiga obuna boʻlmagan boʻlsangiz yoki bu parametr sizga kerak boʻlmasa:

Ushbu sozlamani oʻtkazib yuboring va kiritgan sozlamalarni tekshirish uchun ekranga oʻting.

#### **Eslatma:**

- ❏ Ko'pgina telefon kompaniyalari tomonidan taklif qilinadigan aniq bir jiringlash xizmatlari (kompaniyaga qarab xizmat nomi o'zgaradi) telefon liniyasida bir nechta telefon raqamlariga ega bo'lishga imkon beradi. Har bir raqamga alohida jiringlash namunasi tayinlanadi. Siz ovozli qo'ng'iroqlar uchun bitta raqamdan va faks qo'ng'iroqlari uchun boshqa raqamdan foydalanishingiz mumkin. **DRD**-da faks qo'ng'iroqlari uchun tayinlangan jiringlash namunasini tanlang.
- ❏ Hududga bog'liq ravishda **Yoq** va **O'ch DRD** opsiyalari sifatida namoyish qilinadi. Aniq bir jiringlash xususiyatidan foydalanish uchun **Yoq**-ni tanlang.
- 5. Qabul qilish rejimi sozlamalarini kiriting.
	- ❏ Telefon qurilmasini printerga ulash kerak boʻlmasa:

**Yo'q**-ni tanlang.

**Qabul qilish rejimi Avtomatik**-ga o'rnatiladi.

❏ Telefon qurilmasini printerga ulash kerak boʻlsa:

**Ha**ni tanlang va keyin fakslarni avtomatik tarzda tanlash yoki tanlamaslikni tanlang.

6. Ko'rsatilgan ekranda o'zingiz o'rnatgan sozlamalarni tekshirib, keyingi ekranni ishga tushiring.

Sozlamalarni to'g'rilash yoki o'zgartirish uchun  $\Theta$  ni tanlang.

<span id="page-76-0"></span>7. **Tekshirishni boshlash**ni tanlagan holda faks ulanishini tekshiring va keyin **Chop etish** ulanish holatini koʻrsatuvchi hisobotni chop qiling.

#### **Eslatma:**

❏ Agar biror xatolik to'g'risida hisobot berilsa, bu muammoni hal qilish uchun ko'rsatmalarga amal qiling.

- ❏ Agar **Liniya turini tanlang** ekrani chiqsa, liniya turini tanlang.
	- Printerni PBX telefon tizimi yoki terminal adapteriga ulaganingizda **PBX** bandini tanlang.

- Printerni standart telefon liniyasiga ulaganingizda, **PSTN** bandini tanlang va so'ngra **Tasdiq** ekranida ko'rsatilgan **Aniqlanmasin** qatorini tanlang. Ammo bunga **Aniqlanmasin** tanlansa, printer raqamni terayotganda birinchi sonni tashlab ketishi va faksni boshqa raqamga jo'natib yuborishi mumkin.

#### **Aloqador ma'lumotlar**

- & ["Printerni telefon liniyasiga ulash" 72-sahifada](#page-71-0)
- & ["Avtomatik javob bergichdan foydalanish uchun sozlamalarni o'rnatish" 78-sahifada](#page-77-0)
- ◆ "Oabul qilish rejimi:" 231-sahifada

& ["Faqat ulangan telefonni ishlatgan holda fakslarni olish uchun sozlamalarni o'rnatish" - 78](#page-77-0) [sahifada](#page-77-0)

& ["Asosiy sozlamalar" - 230-sahifada](#page-229-0)

## **Printerning faks xususiyatlarini qoʻllashga nisbatan sozlamalarni oʻzgartirish**

Printer boshqaruv panelidan foydalangan holda printerning faks xususiyatlarini alohida tarzda sozlashingiz mumkin. **Faksni sozlash ustasi** dan foydalanib o'rnatilgan sozlamalarni ham o'zgartirish mumkin. Ko'proq tafsilotlar olish uchun **Faks sozlamalari** menyusining bayonlariga qarang.

#### **Aloqador ma'lumotlar**

- & ["Faks sozlamalari" 229-sahifada](#page-228-0)
- & "ShTS telefon tizimi uchun parametrlarni o'rnatish" 77-sahifada
- & ["Telefon qurilmasiga ulanganingizda sozlamalarni oʻzgartirish" 78-sahifada](#page-77-0)
- & ["Kiruvchi fakslarni qabul qilish" 91-sahifada](#page-90-0)
- & ["Qabul qilingan fakslarni saqlash boʻyicha sozlamalarini oʻzgartirish" 79-sahifada](#page-78-0)
- & ["Keraksiz fakslarni to'sish sozlamalarini qo'yish" 80-sahifada](#page-79-0)
- & ["Kompyuterda faklarni yuborish va olish uchun sozlamalarni o'rnatish" 80-sahifada](#page-79-0)

### **ShTS telefon tizimi uchun parametrlarni o'rnatish**

Telefon raqami kengaytmalaridan foydalanuvchi va tashqaridagi liniyaga chiqish uchun 0 va 9 kabi tashqi kirish kodlarini talab qiluvchi ofislarda printerdan foydalanganda quyidagi parametrlarni o'rnating.

- 1. Printerning boshqaruv panelidagi **Sozlamalar** tugmasini tanlang.
- 2. **Umumiy sozlamalar** > **Faks sozlamalari** > **Asosiy sozlamalar**-ni tanlang.
- 3. **Liniya turi**ni tanlab, keyin **PBX**ni tanlang.

<span id="page-77-0"></span>4. Joriy tashqi kirish kodi o'rniga # (panjara) belgisidan foydalangan holda tashqi faks raqamiga faks yuborishda **Ha** parametrini ishga tushirish uchun **Kirish kodi** qatorini tanlang.

Raqam terishda joriy kirish kodi o'rniga kiritilgan # (panjara) belgisi avval saqlangan kirish kodiga almashtiriladi. # dan foydalanish tashqaridagi liniyaga ulanganda ulanish bilan bog'liq muammolarning oldini olishga yordam beradi.

#### **Eslatma:**

0 yoki 9 kabi tashqi kirish kodlariga ega bo'lgan **Kontaktlar** bandidagi qabul qiluvchilarga faks jo'nata olmaysiz.

Agar siz **Kontaktlar** bandida 0 yoki 9 kabi tashqi kirish kodlaridan foydalanuvchi qabul qiluvchilarni ro'yxatga olgan bo'lsangiz, **Kirish kodi** bandida **Yo'q** funksiyasini o'rnating. Aks holda kodni **Kontaktlar**-da # ga o'zgartirishingiz kerak.

- 5. **Kirish kodi** kiritish katagiga teginib, telefon tizimida ishlatiluvchi tashqi kirish kodini kiriting, keyin **OK** tugmasini bosing.
- 6. Sozlamalarni qo'llash uchun **OK**ni tanlang.

Kirish kodi printerda saqlanadi.

### **Telefon qurilmasiga ulanganingizda sozlamalarni oʻzgartirish**

#### **Avtomatik javob bergichdan foydalanish uchun sozlamalarni o'rnatish**

Avtomatik javob bergichdan foydalanish uchun parametrlarni o'rnatishingiz kerak.

- 1. Printerning boshqaruv panelidagi **Sozlamalar** tugmasini tanlang.
- 2. **Umumiy sozlamalar** > **Faks sozlamalari** > **Asosiy sozlamalar**-ni tanlang.
- 3. **Qabul qilish rejimi**-ni **Avtomatik**-ga o'rnating.
- 4. Printerning **Javob berishga jiringlashlar soni** parametrini avtomatik javob bergich uchun jiringlashlar soniga qaraganda balandroq songa o'rnating.

Agar **Javob berishga jiringlashlar soni** avtomatik javob bergich uchun jiringlashlar soniga qaraganda pastroq qiymatga o'rnatilgan bo'lsa, avtomatik javob bergich ovoz xabarlarni yozish uchun ovozli qo'ng'iroqlarni qabul qila olmaydi. Uning parametrlari to'g'risida ma'lumotlar olish uchun avtomatik javob bergich bilan birga berilgan qo'llanmalarga qarang.

Hududga bog'liq ravishda printerning **Javob berishga jiringlashlar soni** parametri namoyish qilinmasligi mumkin.

#### **Aloqador ma'lumotlar**

& ["Asosiy sozlamalar" - 230-sahifada](#page-229-0)

#### **Faqat ulangan telefonni ishlatgan holda fakslarni olish uchun sozlamalarni o'rnatish**

Printerni umuman ishlatmagan holda faqatgina go'shakni ko'tarish va telefonni ishlatish orqali kiruvchi fakslarni olishni boshlashingiz mumkin.

<span id="page-78-0"></span>**Masofaviy qabul** funksiyasidan tovushli raqam terishni qo'llab-quvvatlovchi telefonlarda foydalanish mumkin.

- 1. Printerning boshqaruv panelidagi **Sozlamalar** tugmasini tanlang.
- 2. **Umumiy sozlamalar** > **Faks sozlamalari** > **Asosiy sozlamalar** > **Masofaviy qabul**-ni tanlang.
- 3. **Masofaviy qabul**-ni bosing va buni **Yoq**-ga o'rnating.
- 4. **Boshlash kodi**-ni tanlang, ikkita raqamli kodni kiriting (0 dan 9 gacha raqamlar, \* va # belgilarini kiritishingiz mumkin) va keyin **OK** tugmasiga teging.
- 5. Sozlamalarni qo'llash uchun **OK**ni tanlang.

#### **Aloqador ma'lumotlar**

& ["Asosiy sozlamalar" - 230-sahifada](#page-229-0)

### **Qabul qilingan fakslarni saqlash boʻyicha sozlamalarini oʻzgartirish**

Printer qabul qilingan fakslarni standart tarzda chop qilishga sozlangan. Chop qilish bilan birga, printerni qabul qilingan fakslarni saqlash boʻyicha sozlashingiz ham mumkin.

❏ Printerdagi Kiruvchi pochta qutisi

Qabul qilingan fakslarni Kiruvchi-ga saqlash mumkin. Ularni printer boshqaruv panelida koʻrishingiz mumkin, demak istalgan faksni chop qilish yoki keraksiz fakslarni oʻchirish mumkin.

❏ Kompyuter (ShK-FAX qabul qilish)

Yuqoridagi xususiyatlarni birga ishlatish mumkin. Ularni bir vaqtda ishlatsangiz, qabul qilingan hujjatlar pochta qutisiga va kompyuterga saqlanadi. Fakslarni kompyuterga qabul qilish uchun FAX Utility-dan foydalangan holda sozlamalarni oʻzgartiring.

["Kompyuterda faklarni yuborish va olish uchun sozlamalarni o'rnatish" - 80-sahifada](#page-79-0)

- 1. Printerning boshqaruv panelidagi **Sozlamalar** tugmasini tanlang.
- 2. **Umumiy sozlamalar** > **Faks sozlamalari** > **Qabul sozlamalari** > **Faksni chiqarish**-ni tanlang.
- 3. Agar tasdiq xabari ko'rsatilsa, uni tasdiqlang va **OK** tugmasiga tegining.
- 4. **Kiruvchi fakslarga saqlash**-ni tanlang.
- 5. **Yoq** holatiga keltirish uchun **Kiruvchi fakslarga saqlash** bandini tanlang.
- 6. **Xotira to'lgandagi opsiyalar** bandini tanlang, pochta qutisi to'lganida ushbu parametrni tanlang.
	- ❏ **Fakslarni olish va chop etish**: Printer kiruvchi jildga saqlab bo'lmaydigan barcha olingan hujjatlarni chop etadi.
	- ❏ **Kiruvchi fakslarni rad etish**: Printer kiruvchi qo'ng'iroqlarga javob bermaydi.

<span id="page-79-0"></span>7. Kiruvchi jildga parol qo'yish mumkin. **Kiruvchi fayllar paroli sozlamalari**-ni tanlang va keyin parolni o'rnating.

**Eslatma: Xotira to'lgandagi opsiyalar Fakslarni olish va chop etish**-ga sozlangan holda, parol qo'yib bo'lmaydi.

#### **Aloqador ma'lumotlar**

- & ["Faksni chiqarish" 233-sahifada](#page-232-0)
- & ["Printerga saqlangan olingan fakslarni LCD ekranda ko'rish" 93-sahifada](#page-92-0)

### **Keraksiz fakslarni to'sish sozlamalarini qo'yish**

Keraksiz fakslarni bloklash mumkin.

- 1. Printerning boshqaruv panelidagi **Sozlamalar** tugmasini tanlang.
- 2. **Umumiy sozlamalar** > **Faks sozlamalari** > **Asosiy sozlamalar** > **Faksni rad etish**-ni tanlang.
- 3. Spam fakslarni bloklash uchun shartni o'rnating.

**Faksni rad etish**-ni tanlang va keyin quyidagi parametrlarni yoqing.

- ❏ Bloklangan raqamlar ro'yxati: rad etiladigan raqam ro'yxatidagi fakslarni rad etadi.
- ❏ Faks sarlavhasi bo'sh: sarlavhasiz fakslarni rad etadi.
- ❏ Ro'yxatga olinmagan kontaktlar: kontaktlar ro'yxatiga qo'shilmagan fakslarni rad etadi.
- 4. **Faksni rad etish** ekraniga gaytish uchun **tugmasiga teging.**
- 5. **Bloklangan raqamlar ro'yxati**-dan foydalanayotgan bo'lsangiz, ga tegining, **Bloklangan raqamlarni tahrirlash** ni tanlang va keyin ro'yxatni tahrirlang.

### **Kompyuterda faklarni yuborish va olish uchun sozlamalarni o'rnatish**

Kompyuterda fakslarni yuborish va olish uchun tarmoq yoki USB kabel orqali ulangan kompyuterda FAX Utility ilovasi o'rnatilgan bo'lishi kerak.

#### **Fakslarni olish uchun Kompyuterga saqlash sozlamasini o'rnatish**

FAX Utility utilitasidan foydalanib kompyuterda fakslarni olishingiz mumkin. Kompyuterda FAX Utility utilitasini o'rnating va sozlamani o'rnatishni bajaring. Batafsil ma'lumot uchun FAX Utilitydagi Basic Operationsning yordam bandiga qarang.

Printer boshqaruv panelidagi o'rnatiluvchi element **Ha** ga o'rnatiladi va olingan fakslarni kompyuterga saqlash mumkin bo'ladi.

#### **Sozlamalar** > **Umumiy sozlamalar** > **Faks sozlamalari** > **Qabul sozlamalari** > **Faksni chiqarish** > **Kompyuterga saqlash**

#### <span id="page-80-0"></span>**Fakslarni olish hamda printerda chop qilish uchun Kompyuterga saqlash sozlamasini o'rnatish**

Olingan fakslarni printerda chop qilish hamda ularni kompyuterga saqlash uchun sozlamalarni o'rnatishni bajarishingiz mumkin.

- 1. Boshqaruv panelidagi bosh ekranda **Sozlamalar** bandini tanlang.
- 2. **Umumiy sozlamalar** > **Faks sozlamalari** > **Qabul sozlamalari**-ni tanlang.
- 3. **Faksni chiqarish** > **Kompyuterga saqlash** > **Ha, chop etilsin**-ni tanlang.

#### **Fakslarni olmaslik uchun Kompyuterga saqlash sozlamasini o'rnatishni bajarish**

Printerni fakslarni kompyuterda olmaydigan tarzda o'rnatish uchun printerda sozlamalarni o'zgartiring.

#### **Eslatma:**

Sozlamalarni FAX Utility-dan foydalanib o'zgartirish ham mumkin. Biroq kompyuterga saqlanmagan birorta faks mavjud bo'lsa, bu xususiyat ishlamaydi.

- 1. Boshqaruv panelidagi bosh ekranda **Sozlamalar** bandini tanlang.
- 2. **Umumiy sozlamalar** > **Faks sozlamalari** > **Qabul sozlamalari**-ni tanlang.
- 3. **Faksni chiqarish** > **Kompyuterga saqlash** > **Yo'q**-ni tanlang.

## **Aloqa qaydlariga ruxsat berish**

Kontaktlar ro'yxatini qayd qilish mo'ljallangan manzillarni osongina kiritishga imkon beradi. Siz 100 donagacha kontakt nomini qayd qilishingiz mumkin va faks raqamiga kirganingizda ushbu nomlardan foydalanishingiz mumkin.

## **Kontaktlarni ro'yxatga olish yoki tahrirlash**

- 1. Bosh ekranda **Faks**-ni tanlang.
- 2. **Kontaktlar**-ni tanlang.
- 3. Quyidagilardan birini bajaring.
	- ❏ Yangi kontaktni ro'yxatga olish uchun **Qayd qo'shish** bandini, so'ngra **Kontakt qo'shish** bandini tanlang.
	- ❏ Kontaktni tahrirlash uchun ko'zlangan kontaktda tugmasini tanlang va so'ngra **Tahrirlash** ustiga bosing.
	- ❏ Kontaktni o'chirib tashlash uchun ko'zlangan kontaktda tugmasini tanlang va so'ngra **O'chirish** ustiga bosib, undan keyin **Ha** bandini tanlang. Quyidagi amallarni bajarish shart emas.

4. Kerakli sozlamalarni qo'ying.

#### **Eslatma:**

Agar telefon tizimingiz ShTS bo'lsa, faks raqamini kiritganda raqamning boshlanishida tashqi kirish kodini kiriting va tashqi liniyaga chiqish uchun kirish kodini kiritish talab qilinadi. Agar kirish kodi **Liniya turi** parametrida o'rnatilgan bo'lsa, haqiqiy kirish kodining o'rniga panjara (#) belgisini kiriting. Raqam terish vaqtida pauza (uch soniyali) qo'shish uchun (-) defis belgisini kiriting.

5. **OK**-ni tanlang.

### **Guruhlangan kontaktlarni ro'yxatga olish yoki tahrirlash**

Kontaktlarni guruhga qo'shish bir vaqtning o'zida bir nechta manzilga faks yuborishga imkon beradi.

- 1. Bosh ekranda **Faks**-ni tanlang.
- 2. **Kontaktlar**-ni tanlang.
- 3. Quyidagilardan birini bajaring.
	- ❏ Yangi guruhlangan kontaktlarni ro'yxatga olish uchun **Qayd qo'shish** bandini, so'ngra **Guruh qo'shish** bandini tanlang.
	- ❏ Guruhlangan kontaktlarni tahrirlash uchun ko'zlangan guruhlangan kontaktlarda tugmasini tanlang va so'ngra **Tahrirlash** ustiga bosing.
	- ❏ Guruhlangan kontaktlarni o'chirib tashlash uchun ko'zlangan guruhlangan kontaktlardagi tugmasini tanlang va so'ngra **O'chirish** ustiga bosib, undan keyin **Ha** bandini tanlang. Quyidagi amallarni bajarish shart emas.
- 4. **Guruh nomi (majburiy)** va **Indeks so'zi** bandlariga kiring yoki ularni tahrirlang va so'ngra **Guruhga qo'shilgan kontakt(lar) (majburiy)** bandini tanlang.
- 5. Guruhga ro'yxatga olmoqchi bo'lgan kontaktlarni tanlang va so'ngra **Yopish** ustiga bosing.

#### **Eslatma:**

- ❏ Siz 99 tagacha kontaktni ro'yxatdan o'tkazishingiz mumkin.
- ❏ Kontaktning tanlanishini bekor qilish uchun unga yana teging.
- 6. **OK**-ni tanlang.

### **Aloqalarni kompyuterga qayd etish**

Web Config yordamida siz kompyuterda kontaktlar ro'yxatini yaratishingiz va uni printerga import qilishingiz mumkin.

- 1. "Web Config" jildiga kiring.
- 2. **Log in** tugmasini bosing, parolni kiriting va **OK** tugmasini bosing.
- 3. **Contacts**-ni tanlang.
- 4. Ro'yxatga olmoqchi bo'lgan raqamni tanlab, keyin **Edit** ustiga bosing.
- 5. **Name**, **Index Word**, **Fax Number** va **Fax Speed** bandlariga kiring.

6. **Apply**-ni cherting.

#### **Aloqador ma'lumotlar**

& ["Printer operatsiyalarini sozlash uchun ilova \(Web Config\)" - 222-sahifada](#page-221-0)

#### **Manzilni sozlash bandlari**

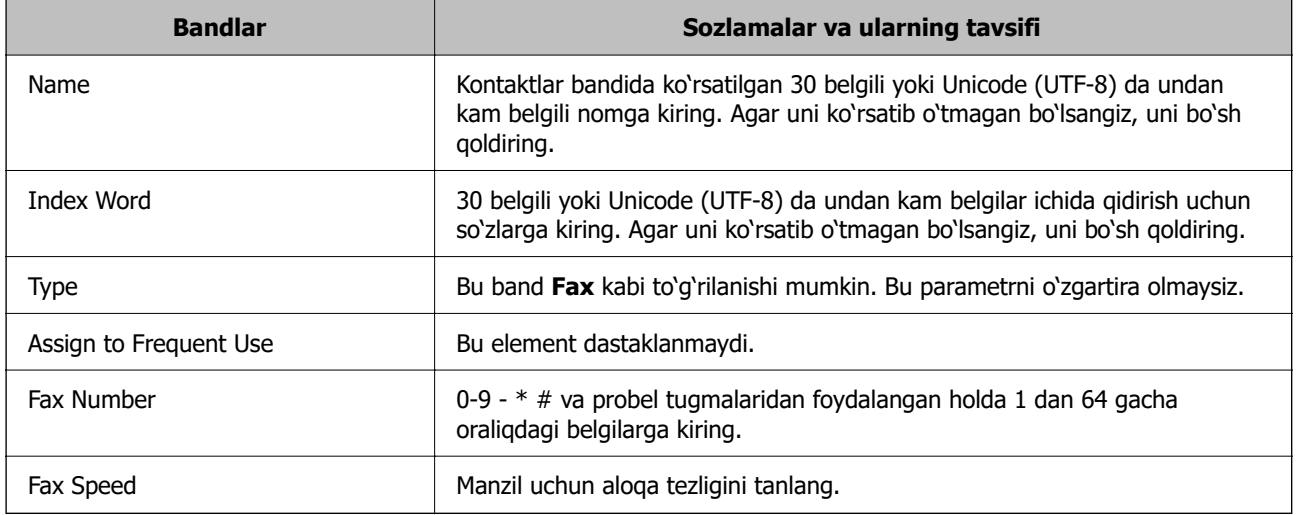

#### **Manzillarni guruh sifatida ro'yxatga olish**

- 1. "Web Config" jildiga kiring.
- 2. **Log in** tugmasini bosing, parolni kiriting va **OK** tugmasini bosing.
- 3. **Contacts**-ni tanlang.
- 4. Ro'yxatga olmoqchi bo'lgan raqamni tanlab, keyin **Edit** ustiga bosing.
- 5. **Name** va **Index Word** bandiga kiring.
- 6. **Type** bandidan guruhni tanlang.
- 7. **Contact(s) for Group** uchun **Select** ustiga bosing. Foydalanish mumkin bo'lgan manzillar ko'rsatiladi.
- 8. Guruhga ro'yxatga olmoqchi bo'lgan manzilni tanlab, keyin **Select** ustiga bosing.

#### **Eslatma:**

Manzillar ko'p sonli guruhlarda ro'yxatga olinishi mumkin.

9. **Apply**-ni cherting.

#### **Aloqador ma'lumotlar**

& ["Printer operatsiyalarini sozlash uchun ilova \(Web Config\)" - 222-sahifada](#page-221-0)

# <span id="page-83-0"></span>**Ushbu printerning faks xususiyatlarini koʻrib chiqish**

## **Xususiyat: fakslarni yuborish**

#### **Joʻnatish usullari**

❏ Avtomatik tarzda joʻnatish

Asl nusxa x (**Jo'natish**)-ga teginish orqali skanerlanganda printer oluvchi raqamlarini teradi va faksni joʻnatadi.

["Printerdan foydalanib fakslarni yuborish" - 86-sahifada](#page-85-0)

❏ Qoʻlda joʻnatish

Qabul qiluvchiga qoʻngʻiroq qilib, ulanishni qoʻlda tekshirganingizda bevosita faks joʻnatishni boshlash uchun  $\Diamond$  (**Jo'natish**)ga tegining.

["Tashqi telefon qurilmasidan raqam terish orqali faks yuborish" - 88-sahifada](#page-87-0)

#### **Faks joʻnatish paytida qabul qiluvchini belgilash**

Qabul qiluvchilarni **Klaviatura**, **Kontaktlar** va **Oxirgi**-dan foydalanib kiritish mumkin.

["Oluvchi" - 94-sahifada](#page-93-0) ["Aloqa qaydlariga ruxsat berish" - 81-sahifada](#page-80-0)

#### **Faks joʻnatish paytida Skaner sozlamalari**

Faks joʻnatish paytida **Piksellar sig'imi** yoki **O'lcham (oyna)** kabi paramatrlarni tanlash mumkin.

["Skaner sozlamalari:" - 94-sahifada](#page-93-0)

#### **Faks joʻnatish paytida Faks yuborish sozlamalari dan foydalanish**

**Darhol yuborish** (katta hujjatni barqaror tarzda joʻnatish uchun) yoki **Faksni keyinroq yuborish** (belgilangan vaqtda faks joʻnatish uchun) kabi **Faks yuborish sozlamalari** dan foydalanish mumkin.

["Faks yuborish sozlamalari:" - 95-sahifada](#page-94-0)

## **Xususiyat: Fakslarni qabul qilish**

#### **Qabul qilish rejimi**

**Qabul qilish rejimi** rejimida kiruvchi fakslarni qabul qilish uchun ikkita parametr mavjud.

❏ Qo'lda

Asosan telefon qilishda, biroq faks bilan ishlash uchun ham ["Qo'lda rejimidan foydalanish" - 91-sahifada](#page-90-0)

❏ Avtomatik

- Faqat faks bilan ishlash uchun (tashqi telefon qurilmasi talab qilinmaydi)
- Asosan faks bilan ishlash uchun va ayrim hollarda telefon uchun

["Avtomatik rejimidan foydalanish" - 91-sahifada](#page-90-0)

#### **Faqat ulangan telefondan foydalanib fakslarni qabul qilish**

Tashqi telefon qurilmasidan foydalanib fakslarni qabul qilishingiz mumkin.

["Asosiy sozlamalar" - 230-sahifada](#page-229-0)

["Telefon qurilmasiga ulanganingizda sozlamalarni oʻzgartirish" - 78-sahifada](#page-77-0)

#### **Qabul qilingan fakslar joylashuvi**

❏ Qabul qilingan fakslar odatiy rejimda chop etiladi. Qabul qilingan fakslar joylashuvini pochta qutisiga o'rnatish mumkin. Pochta qutisiga saqlansa, kontentlarni ekranda tekshirish mumkin.

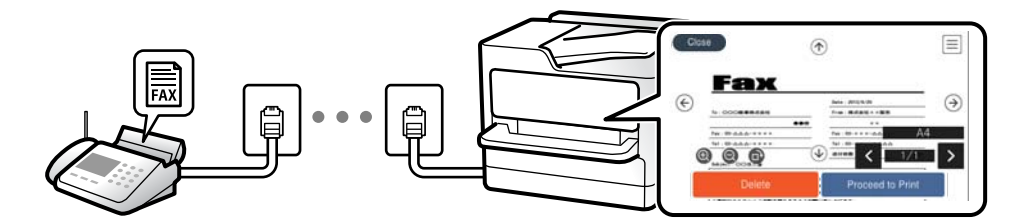

["Faksni chiqarish" - 233-sahifada](#page-232-0) ["Kiruvchi uchun menyu opsiyalari" - 97-sahifada](#page-96-0) ["Printerga saqlangan olingan fakslarni LCD ekranda ko'rish" - 93-sahifada](#page-92-0)

## **Funksiya: PC-FAKS Yuborish/Qabul qilish (Windows/Mac OS)**

#### **PC-FAKS Joʻnatish**

Kompyuter orqali fakslarni joʻnatishingiz mumkin. ["Faks operatsiyalarini sozlash va fakslar yuborish uchun ilova \(FAX Utility\)" - 220-sahifada](#page-219-0) ["Kompyuterdan faks yuborish" - 99-sahifada](#page-98-0)

#### **PC-FAKS Qabul qilish**

Fakslarni kompyuter orqali qabul qilishingiz mumkin.

["Kompyuterda faklarni yuborish va olish uchun sozlamalarni o'rnatish" - 80-sahifada](#page-79-0)

["Faks operatsiyalarini sozlash va fakslar yuborish uchun ilova \(FAX Utility\)" - 220-sahifada](#page-219-0)

["Kompyuterda fakslarni olish" - 104-sahifada](#page-103-0)

## <span id="page-85-0"></span>**Xususiyatlari: Turli faks hisobotlari**

Joʻnatilgan va qabul qilingan fakslar holatini tekshirish mumkin.

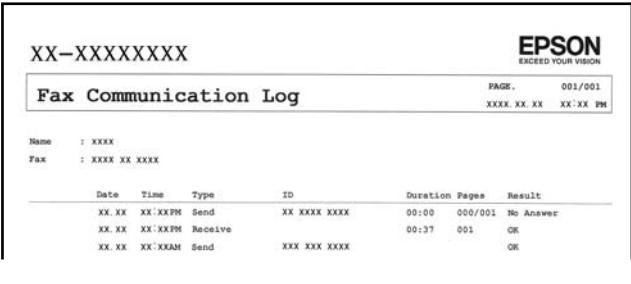

["Hisobot sozlamalari" - 236-sahifada](#page-235-0)

- ["Faks yuborish sozlamalari:" 95-sahifada](#page-94-0)
- ["Uzatishlar:" 96-sahifada](#page-95-0)
- ["Faks hisoboti:" 96-sahifada](#page-95-0)

## **Xususiyati: fakslarni joʻnatish va qabul qilishda xavfsizlik**

Notogʻri manzilga joʻnatishning oldini olish maqsadida **Bevosita terish u-n cheklovlar** yoki axborot sizib chiqishi oldini olish maqsadida **Zaxirani avtomatik tozalash** kabi xavfsizlik xususiyatlaridan foydalanish mumkin. Printerdagi kiruvchi xatlar qutisiga parol oʻrnatish mumkin.

["Xavfsizlik sozlamalari" - 236-sahifada](#page-235-0)

["Kiruvchi fakslarga saqlash:" - 233-sahifada](#page-232-0)

## **Xususiyatlar: boshqa foydali jihatlari**

#### **Noma'lum fakslarni bloklash**

Keraksiz fakslarni rad qilish mumkin. ["Faksni rad etish:" - 232-sahifada](#page-231-0)

#### **Raqam tergandan soʻng fakslarni qabul qilish**

Boshqa faks qurilmasiga raqam tergandan keyin siz o'sha faks qurilmasidan hujjatlarni olishingiz mumkin.

["Telefon qo'ng'irog'i qilish orqali fakslarni olish" - 92-sahifada](#page-91-0) ["Faks jo'natish so'rovi:" - 97-sahifada](#page-96-0)

# **Printerdan foydalanib fakslarni yuborish**

Printer boshqaruv panelida oluvchilaning faks raqamlarini kiritish orqali fakslarni yuborishingiz mumkin.

#### **Eslatma:**

Monoxrom faks yuborishdan oldin skanerlangan rasmni LCD ekranda ko'rish mumkin.

<span id="page-86-0"></span>1. Asl nusxalarni joylashtiring.

Bir o'tkazishda 100 betgacha yuborish mumkin; biroq xotirada qolgan bo'sh joyga bog'liq ravishda 100 betdan kamroq bo'lgan fakslarni yuborib bo'lmay qolishi mumkin.

["Asl nusxalarni joylashtirish" - 35-sahifada](#page-34-0)

- 2. Printerning boshqaruv panelidagi **Faks** tugmasini tanlang.
- 3. Oluvchini ko'rsating.

"Oluvchilarni tanlash" - 87-sahifada

4. **Faks sozlamalari** panelini tanlang va so'ngra zaruriy sozlamalarni o'zgartiring.

["Faks sozlamalari" - 94-sahifada](#page-93-0)

5. Faks yuborish uchun **Oluvchi** panelidagi  $\Diamond$  tugmasini bosing.

#### **Eslatma:**

- ❏ Agar faks raqami band bo'lsa yoki biror muammo yuz bersa, bir daqiqadan keyin printer avtomatik ravishda raqamni qayta teradi.
- ❏ Yuborishni bekor qilish uchun yga tegining.
- ❏ Rangli faksni yuborish ko'proq vaqtni oladi, chunki printer skanerlash va yuborishni bir vaqtda bajaradi. Faksni rangli yuborish vaqtida boshqa funksiyalardan foydalanib bo'lmaydi.

## **Oluvchilarni tanlash**

Siz quyidagi usullardan foydalangan holda faks joʻnatish uchun **Oluvchi** panelidan oluvchilarni aniqlashingiz mumkin.

#### **Faks raqamini qoʻlda kiritish**

**Klaviatura**-ni tanlang, ekranda koʻringan faks raqamini kiriting va keyin **OK** tugmasini bosing.

- Raqam terish vaqtida pauza (uch soniyali) qo'shish uchun (-) defis belgisini kiriting.

- **Liniya turi** bandida tashqi kirish kodini o'rnatgan bo'lsangiz, haqiqiy tashqi kirish kodining o'rniga faks raqamining boshlanishida "#" (panjara) belgisini kiriting.

#### **Eslatma:**

Agar faks raqamini qo'lda kirita olmasangiz, **Xavfsizlik sozlamalari** boʻlimidagi **Bevosita terish u-n cheklovlar Yoq** rejimiga o'rnatiladi. Kontaktlar ro'yxatidan yoki yuborilgan fakslar tarixidan faks oluvchilarni tanlang.

#### **Aloqa qaydlari ro'yxatidan oluvchilarni tanlash**

**Kontaktlar** bandini tanlang, oluvchilarni tanlang va **Yopish** bandini tanlang. Agar siz yubormoqchi bo'lgan oluvchi hali **Kontaktlar** boʻlimida ro'yxatga olinmagan bo'lsa, uni ro'yxatga olish uchun **Qayd qo'shish** tugmasini bosing.

#### **Joʻnatilgan fakslar tarixidan oluvchini tanlash**

**Oxirgi** bandini tanlang va oluvchini tanlang.

#### **Eslatma:**

Kiritilgan qabul qiluvchilarni o'chirish uchun LCD ekranidagi faks raqami yoki qabul qiluvchilar soni maydoniga teginish orqali qabul qiluvchilar ro'yxatini chiqaring, ro'yxatdan birini tanlab, **Olib tashlash**ni tanlang.

#### <span id="page-87-0"></span>**Aloqador ma'lumotlar**

& ["Aloqa qaydlariga ruxsat berish" - 81-sahifada](#page-80-0)

## **Fakslarni yuborishning turli usullari**

### **Skanerlangan rasmni tekshirgandan soʻng faks joʻnatish**

Faksni joʻnatishdan oldin skanerlangan rasmni LCD ekranda ko'rish mumkin. (Faqat monoxrom fakslarda)

1. Asl nusxalarni joylashtiring.

["Asl nusxalarni joylashtirish" - 35-sahifada](#page-34-0)

- 2. Bosh ekranda **Faks**-ni tanlang.
- 3. Oluvchini ko'rsating.

["Oluvchilarni tanlash" - 87-sahifada](#page-86-0)

4. **Faks sozlamalari** panelini tanlang va so'ngra zaruriy sozlamalarni o'zgartiring.

["Faks sozlamalari" - 94-sahifada](#page-93-0)

- 5. Skanerlash uchun **Oluvchi**panelidagi **Ko'rish** bandini tanlang va keyin skanerlangan hujjat tasvirini tekshiring.
	- $\cdot \odot \odot \odot \odot$ : Ekranni millar yo`nalishida siljitadi.
	- $\cdot$   $\odot$   $\odot$  : Kichraytiradi yoki kattartiradi.
	- $\leq$   $\geq$   $\geq$  : Oldingi yoki keyingi sahifaga o'tadi.

#### **Eslatma:**

- ❏ **Darhol yuborish** yoqilgan bo'lsa, oldindan ko'ra olmaysiz.
- ❏ **Sozlamalar** <sup>&</sup>gt;**Umumiy sozlamalar** <sup>&</sup>gt;**Faks sozlamalari** <sup>&</sup>gt;**Yuborish sozlamalari** <sup>&</sup>gt;**Faksga razm solishni koʻrsatish vaqti**-da oʻrnatilgan vaqt davomida oldindan koʻrish ekraniga tegilmasa, tfaks avtomatik tarzda joʻnatiladi.
- ❏ Qabul qiluvchi apparatning imkoniyatlariga qarab, yuborilgan faksning sifati siz ko'rganingizdan farqlanishi mumkin.
- 6. **Yuborishni boshlash**-ni tanlang. Aks holda, **Bekor**-ni tanlang

#### **Eslatma:**

Qabul qiluvchi apparatning imkoniyatlariga qarab, yuborilgan faksning sifati siz ko'rganingizdan farqlanishi mumkin.

### **Tashqi telefon qurilmasidan raqam terish orqali faks yuborish**

Fakslarni yuborishdan avval telefon orqali gaplashmoqchi bo'lganingizda yoki oluvchining faks mashinasi faksga avtomatik o'tmasa, ulangan telefon orqali raqam terish orqali fakslarni yuborishingiz mumkin.

<span id="page-88-0"></span>1. Ulangan telefon go'shagini ko'tarib, telefonda qabul qiluvchining faks raqamini tering.

**Eslatma:** Oluvchi telefonga javob berganida siz oluvchi bilan suhbatlashishingiz mumkin.

- 2. Bosh ekranda **Faks**-ni tanlang.
- 3. **Faks sozlamalari**-da zaruriy sozlamalarni oʻzgartiring.

["Faks sozlamalari" - 94-sahifada](#page-93-0)

4. Faks tovushini eshitganingizda  $\Diamond$ ga tegining, keyin go'shakni go'ying.

#### **Eslatma:**

Ulangan telefon orqali raqam terilganda faks yuborish ko'proq vaqtni oladi, chunki printer skanerlash va yuborishni bir vaqtda bajaradi. Faksni yuborish vaqtida boshqa funksiyalardan foydalanib bo'lmaydi.

### **ADF yordamida turli o'lchamdagi hujjatlarni yuborish (ADF uzluksiz)**

Asl nusxalarni birma-bir joylashtirish yoki asl nusxalarni o'lchami bo'yicha joylashtirish orqali fakslarni yuborishda siz ularni asl nusxalarida bitta hujjat sifatida yuborishingiz mumkin.

ADFga turli o'lchamdagi originallarni qo'ysangiz, barchasi eng katta o'lchamlisining o'lchamida jo'natiladi. Asl nusxalarni ularning asl o'lchamlarida yuborish uchun asl nusxalarni aralash o'lchamlarda joylashtirmang.

- 1. Bitta o'lchamga ega bo'lgan asl nusxalarning birinchi to'plamini joylashtiring.
- 2. Bosh ekranda **Faks**-ni tanlang.
- 3. Oluvchini ko'rsating.

["Oluvchilarni tanlash" - 87-sahifada](#page-86-0)

4. **Faks sozlamalari** panelini tanlang va **ADF uzluksiz** bandiga tegining va uni o'rnatish uchun **Yoq** tugmasini bosing.

Zarur bo'lgan hollarda tasvir aniqligi va yuborish usuli kabi parametrlarni o'rnatishingiz mumkin.

- 5.  $\Diamond$  (**Jo'natish**) ni **Oluvchi** panelidagi bosing.
- 6. Asl nusxalarning birinchi to'plamini skanerlash yakunlanganidan va boshqaruv panelida sizdan keyingi asl nusxalar to'plamini skanerlashni so'rovchi xabar ko'rsatilganida **Ha** ni tanlang, keyingi asl nusxalarni joylashtiring va keyin **Skanerlashni boshlash**-ni tanlang.

#### **Eslatma:**

Printerga **Sozlamalar** <sup>&</sup>gt;**Umumiy sozlamalar** <sup>&</sup>gt;**Faks sozlamalari** <sup>&</sup>gt;**Yuborish sozlamalari** <sup>&</sup>gt; **Keyingi asl nusxani kutish vaqti**-da oʻrnatilgan vaqt mobaynida tegilmasa, talab qilingan paytda navbatdagi asl nusxa qoʻyilmagan taqdirda printer hujjatni saqlashdan toʻxtaydi va joʻnatishni boshlaydi.

### **Monoxrom hujjatning ko'pgina betlarini yuborish (Darhol yuborish)**

Faksni monoxrom ko'rinishda yuborganda skanerlangan hujjat vaqtinchalik printer xotirasiga saqlanadi. Shuning uchun sahifalarning juda ko'p bo'lishi printer xotirasining yetmay qolishi va faks yuborishning to'xtatilishiga olib keladi. **Darhol yuborish** funksiyasini yoqish orqali buning oldini olish mumkin, biroq <span id="page-89-0"></span>faks yuborish ko'proq vaqtni oladi, chunki printer skanerlash va yuborishni bir vaqtda bajaradi. Siz bu funksiyadan faqat bitta oluvchi bo'lganda foydalanishingiz mumkin.

#### **Mneyuga kirish**

Bu menyuni quyidagi printer boshqaruv panelidan topishingiz mumkin.

#### **Faks** > **Faks sozlamalari Darhol yuborish**.

### **Kunning muayyan vaqtida monoxrom fakslarni joʻnatish (Faksni keyinroq yuborish)**

Fakslarni ko'rsatilgan vaqtda yuborishga o'rnatish mumkin. Yuborish vaqti o'rnatilganda faqat monoxrom fakslarni yuborish mumkin.

- 1. Bosh ekranda **Faks**-ni tanlang.
- 2. Oluvchini ko'rsating.

["Oluvchilarni tanlash" - 87-sahifada](#page-86-0)

- 3. **Faks sozlamalari** panelini tanlang va keyin **Faksni keyinroq yuborish**-ni tanlang.
- 4. **Faksni keyinroq yuborish** bandiga tegining va unda **Yoq** tugmasini bosing.
- 5. **Vaqt** bandini tanlagan holda faks yuborish vaqtini kiriting va so'ngra **OK** ustiga bosing.
- 6. Sozlamalarni qo'llash uchun **OK**ni tanlang.

Zarur bo'lgan hollarda tasvir aniqligi va yuborish usuli kabi parametrlarni o'rnatishingiz mumkin.

7. Faks yuboring.

#### **Eslatma:**

Belgilangan vaqtda faks jo'natilgunga qadar siz boshqa faks yubora olmaysiz. Agar siz boshqa faks yubormoqchi bo'lsangiz, ekrandagi **Faks** bandii tanlagan holda vaqti belgilab qo'yilgan jo'natiluvchi faksni bekor qilishingiz va uni o'chirishingiz kerak.

# **Printerda fakslarni olish**

Agar printer telefon liniyasiga ulangan va asosiy sozlamalarni o'rnatish Faksni sozlash ustasi-dan foydalanib qilingan bo'lsa, fakslarni olishingiz mumkin.

Siz olingan fakslarni saqlashingiz, ularni printer ekranida tekshirishingiz va keragicha chop qilishingiz mumkin.

Olingan fakslar printerning dastlabki sozlamalarida chop qilinadi.

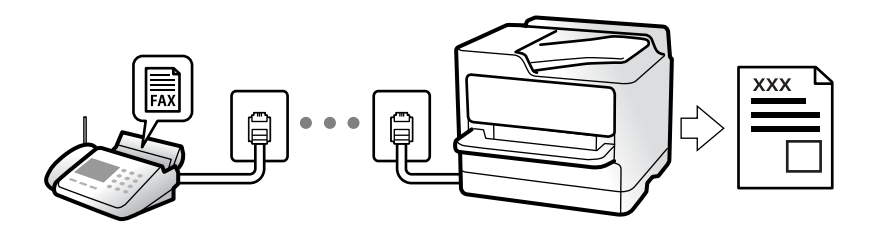

<span id="page-90-0"></span>Faks sozlamalari holatini tekshirmoqchi bo'lganingizda **Faks** > (Ko'proq) > **Faks hisoboti** > **Faks sozlamalari ro'yxati** ni tanlash orqali **Faks sozlamalari ro'yxati** ni chop qiling.

## **Kiruvchi fakslarni qabul qilish**

**Qabul qilish rejimi**-da ikkita opsiya mavjud.

#### **Aloqador ma'lumotlar**

- ◆ "Oo'lda rejimidan foydalanish" 91-sahifada
- & "Avtomatik rejimidan foydalanish" 91-sahifada

### **Qo'lda rejimidan foydalanish**

Bu rejim asosan telefon qo'ng'iroqlarini qilish uchungina emas, balki faks yuborish uchun hamdir.

#### **Fakslarni qabul qilish**

Telefon jiringlaganida go'shakni ko'tarish orqali qo'lda javob berishingiz mumkin.

❏ Faks signalini (bodni) eshitganingizda:

Printer bosh ekranida **Faks**-ni tanlang, **Yuborish/olish > Qabul qilish**-ni tanlang va keyin ♦ ga teging. Keyin go'shakni qo'ying.

❏ Jiringlash ovozli qo'ng'iroq uchun bo'lganida: Telefonga odatdagidek jabob berishingiz mumkin.

#### **Faqat ulangan telefondan foydalanib fakslarni olish**

**Masofaviy qabul** o'rnatilganda shunchaki **Boshlash kodi**-ni kiritish orqali fakslarni olishingiz mumkin.

Telefon jiringlaganda go'shakni ko'taring. Faks tovushini eshitganingizda ikkita raqamli **Boshlash kodi** ni tering va keyin go'shakni qo'ying.

#### **Aloqador ma'lumotlar**

& ["Masofaviy qabul:" - 232-sahifada](#page-231-0)

### **Avtomatik rejimidan foydalanish**

Bu rejim quyidagi holatlar uchun liniyadan foydalanishga imkon beradi.

- ❏ Chiziqdan faqat faks yuborish uchun liniyadan foydalanish (tashqi telefon talab qilinmaydi)
- ❏ Liniyadan asosan fask yuborish va ayrim hollarda telefon qilish uchun foydalanish

#### **Tashqi telefon qurilmasisiz fakslarni olish**

Siz **Javob berishga jiringlashlar soni**-da o'rnatgan jiringlashlar soni tugagach printer avtomatik ravishda fakslarni olishga o'tkazadi.

#### <span id="page-91-0"></span>**Tashqi telefon qurilmasi bilan fakslarni olish**

Tashqi telefon qurilmasiga ega bo'lgan printer quyidagicha ishlaydi.

- ❏ Avtomatik javob berish mashinasi **Javob berishga jiringlashlar soni**-da o'rnatgan jiringlashlar soni doirasida javob berganida:
	- Agar jiringlash faks uchun bo'lsa: printer avtomatik ravishda fakslarni olishga o'tkazadi.

- Agar jiringlash ovozli qo'ng'iroq uchun bo'lsa: avtomatik javob berish mashinasi ovozli qo'ng'iroqlarni olishi va ovozli xabarlarni yozib olishi mumkin.

❏ Siz **Javob berishga jiringlashlar soni**-da o'rnatgan jiringlashlar soni doirasida go'shakni ko'targaningizda:

- Agar jiringlash faks uchun bo'lsa: boshqaruv panelidagi **Ulanmoqda**-da koʻrsatgan holda printer avtomatik tarzda faksni qabul qilishni boshlaguncha liniyada qoling. Printer faksni qabul qilishni boshlaguncha goʻshakni qoʻymay turish mumkin. Faksni avtomatik tarzda qabul qilishni boshlash uchun **Qo'lda** bosqichlari kabi bosqichlardan foydalaning. Printer boshqaruv panelida **Faks** ni

tanlang, va keyin **Yuborish/olish > Qabul qilish** ni tanlang. Keyin  $\hat{\phi}$  ga teginng va go'shakni joyiga qo'ying.

- Agar jiringlash ovozli qo'ng'iroq uchun bo'lsa: telefonda odatdidek javob berishingiz mumkin.
- ❏ Jiringlash to'xtaganida va printer avtomatik ravishda fakslarni olishga o'tkazganida:
	- Agar jiringlash faks uchun bo'lsa: printer fakslarni olishni boshlaydi.
	- Agar jiringlash ovozli qo'ng'iroq uchun bo'lsa: telefonda odatdidek javob bera olmaysiz. Qo'ng'iroq qilgan shaxsdan qayta qo'ng'iroq qilishini so'rang.

#### **Eslatma:**

Avtomatik javob berish mashinasi uchun jiringlashlar sonini **Javob berishga jiringlashlar soni**-da o'rnatilganidan ko'ra pastroq qiymatga o'rnating. Aks holda avtomatik javob bergich ovozli xabarlarni yozib olish ovozli qo'ng'iroqlarni qabul qila olmaydi. Avtomatik javob berish mashinasini o'rnatish bo'yicha tafsilotlarni olish uchun avtomatik javob berish mashinasi bilan birga berilgan qo'llanmaga qarang.

## **Telefon qo'ng'irog'i qilish orqali fakslarni olish**

O'sha faks raqamini terish orqali boshqa faks mashinasiga saqlangan faksni olish mumkin.

## **So'rov bo'yicha faks qabul qilish (Faks jo'natish so'rovi)**

O'sha faks raqamini terish orqali boshqa faks mashinasiga saqlangan faksni olish mumkin. Bu funksiyadan faks ma'lumotlar xizmatidan hujjat olish uchun foydalaning. Biroq agar faks ma'lumotlar xizmati hujjatni qabul qilish uchun amal qilish kerak bo'lgan audio yo'riqnoma funksiyasiga ega bo'lsa, bu funksiyadan foydalana olmaysiz.

#### **Eslatma:**

Audio yo'riqnomadan foydalanuvchi faks ma'lumotlar xizmatidan hujjat olish uchun ulangan telefondan foydalanib faks raqamini tering va audio yo'riqnomaga amal qilgan holda telefon va printerni boshqaring.

- 1. Bosh ekranda **Faks**-ni tanlang.
- 2.  $\boxed{\equiv}$ -ga teging (Ko'prog).
- 3. **Faks jo'natish so'rovi** bandiga teginib uni **Yoq** holatiga o'tkazing va so'ngra **Yopish** bandiga tegining.

<span id="page-92-0"></span>4. Faks raqamini tering.

["Oluvchilarni tanlash" - 87-sahifada](#page-86-0)

**Eslatma:**

Agar **Xavfsizlik sozlamalari** <sup>&</sup>gt;**Bevosita terish u-n cheklovlar** bandi **Yoq** holatiga sozlangan bo'lsa, oluvchilarni faqat kontaktlar ro'yxatidan yoki yuborilgan fakslar tarixidan tanlay olasiz. Faks raqamini qo'lda kirita olmaysiz.

5. **Faks jo'natish so'rovi** boshlanishi uchun  $\Diamond$  tugmasiga tegining.

## **Printerga saqlangan olingan fakslarni LCD ekranda ko'rish**

Printerdagi qabul qilingan fakslarni saqlashga sozlangan boʻlsa, zarur hollarda kontentlarni koʻrish va chop qilish mumkin.

["Qabul qilingan fakslarni saqlash boʻyicha sozlamalarini oʻzgartirish" - 79-sahifada](#page-78-0)

1. Bosh ekranda  $\mathfrak{t}$  tugmasiga tegining.

#### **Eslatma:**

Olingan hujjatlar o'qilmagan bo'lsa, ularning soni bosh ekrandagi wida ko'rsatiladi.

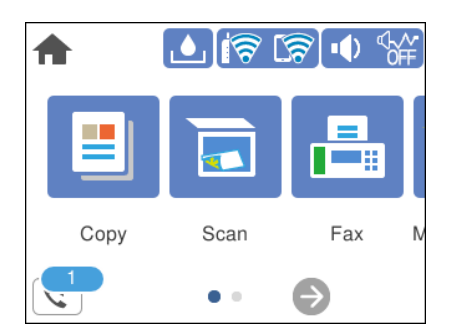

- 2. **Kiruvchi xatlar/maxfiy qutini ochish(XX ta o'qilmagan)** tugmasini bosing.
- 3. Kiruvchi jild parol bilan himoyalangan bo'lsa, kiruvchi jild parolini kiriting.
- 4. Ko'rish kerak bo'lgan faksni ro'yxatdan tanlang. Faks tarkibi ko'rsatiladi.
	- ❏ : ekranni millar yo'nalishida siljitadi.
	- $\Box$   $\bigcirc$   $\bigcirc$  : kichravtiradi voki kattartiradi.
	- ❏ : rasmni o'ngga 90 daraja aylantiradi.
	- ❏ : oldingi yoki keyingi sahifaga o'tadi.
	- ❏ Ishlash tasvirchalarini berkitish uchun oldindan ko'rish ekranida tasvirchalardan boshqa joyga tegining. Tasvirchalarni ko'rsatish uchun yana tegining.

<span id="page-93-0"></span>5. Ko'rilgan hujjatni chop etish yoki o'chirib tashlashni tanlang, keyin ekrandagi yo'l-yo'riqlarga amal qiling.

#### **n** Muhim:

Agar printer xotirasi yetmay qolsa, faks olish yoki yuborishning iloji bo'lmaydi. O'qib bo'lingan yoki chop etilgan hujjatlarni o'chirib tashlang.

# **Faks bilan ishlash uchun menyu opsiyalari**

## **Oluvchi**

Quyida bayon qilingani kabi boshqaruv panelidagi menyularni tanlang.

#### **Faks** > **Oluvchi**

Klaviatura:

Faks raqamini qo'lda kiriting.

Kontaktlar:

Kontaktlar ro'yxatidan qabul qiluvchini tanlang. Kontakt qo'shish yoki mavjud kontaktni o'zgartirish ham mumkin.

Oxirgi:

Yuborilgan fakslar tarixidan qabul qiluvchini tanlang. Qabul qiluvchini kontaktlar ro'yxatiga qo'shish ham mumkin.

#### **Aloqador ma'lumotlar**

& ["Oluvchilarni tanlash" - 87-sahifada](#page-86-0)

## **Faks sozlamalari**

Quyida bayon qilingani kabi boshqaruv panelidagi menyularni tanlang.

#### **Faks** > **Faks sozlamalari**

Skaner sozlamalari:

Piksellar sig'imi:

Chiquvchi faksning tasvir aniqligini tanlang. Agar siz balandroq tasvir aniqligini tanlasangiz, ma'lumotlar hajmi kattaroq bo'ladi va faksni yuborish vaqtni oladi.

Zichlik:

Chiquvchi faksning zichligini belgilaydi. + zichlikni qoraroq va - esa ochroq qiladi.

#### <span id="page-94-0"></span>Fonni olish:

Original hujjatning qog'oz rangini (fon rangini) aniqlaydi va rangni olib tashlaydi yoki oqartiradi. Rangning qoramtirligi va yorqinligiga qarab, olib tashlanmasligi yoki oqartirilmasligi mumkin

#### O'tkirlik:

Tasvirning konturini kuchaytiradi yoki fokusdan yo'qotadi. + tiniqlikni yaxshilaydi va tiniqlikni kamaytiradi.

#### ADF uzluksiz:

Asl nusxalarni birma-bir joylashtirish yoki asl nusxalarni o'lchami bo'yicha joylashtirish orqali fakslarni yuborishda siz ularni asl nusxalarida bitta hujjat sifatida yuborishingiz mumkin. Bu mavzu bo'yicha quyidagi tegishli ma'lumotlarni ko'ring.

#### O'lcham (oyna):

skaner oynasiga qo'yilgan originalning o'lchami va joylashuvini tanlang.

#### Rang rejimi:

Rangli yoki oq-qorada skanerlashni tanlang.

#### Faks yuborish sozlamalari:

#### Darhol yuborish:

Asl nusxalarni skanerlash vaqtida oq-qora faksni yuboradi. Hattoki katta hajmdagi sahifalarni yuborish vaqtida ham skanerlangan asl nusxalar printer xotirasida vaqtinchalik saqlanmaganligi tufayli sizda xotiradagi bo'sh joy yetishmasligi tufayli yuz beradigan printer xatolari bo'lmaydi. Shuni yodda tutingki, bu xususiyatdan foydalanish bu xususiyatdan foydalanmaslikka qaraganda ko'proq vaqtni oladi. Bu mavzu bo'yicha quyidagi tegishli ma'lumotlarni ko'ring.

Faksni bir nechta qabul qiluvchiga joʻnatayotganda bu parametrdan foydalana olmaysiz.

Faksni keyinroq yuborish:

Siz belgilagan vaqtda faks jo'natadi. Bu parametr ishlatilganida faqat monoxrom faks jo'natish mumkin. Bu mavzu bo'yicha quyidagi tegishli ma'lumotlarni ko'ring.

Yuboruvchi axboroti qo'sh:

Yuboruvchi axboroti qo'sh:

Yuborilayotgan faksda sarlavha (yuboruvchi ismi va faks raqami) qayerga qo'shilishini yoki umuman qo'shilmasligini tanlang.

- ❏ **O'ch**: Sarlavha qo'shmasdan faks yuboradi.
- ❏ **Tasvir atrofi**: Sarlavhani faksning tepadagi oq hoshiyasida yuboradi. Shunda sarlavha skanerlangan rasmga qo'shilib ketmaydi, ammo originalning o'lchamiga qarab, oluvchi qabul qilgan faks ikkita varaqqa chiqarilishi mumkin.
- ❏ **Tasvir ichi**: Sarlavhani skanerlangan rasmning tepasidan taxminan 7 mm pastroqda yuboradi. Sarlavha rasmga qo'shilib ketishi mumkin, ammo qabul qilingan faks ikkita hujjatga bo'linmaydi.

<span id="page-95-0"></span>Faks sarlavhasi:

Qabul qiluvchi uchun sarlavhani tanlang. Bu xususiyatni ishlatish uchun avvaldan bir nechta sarlavhani yozib qo'yish lozim.

Qo'shimcha ma'lumotlar:

O'zingiz qo'shmoqchi bo'lgan ma'lumotlarni tanlang. **Telefon raqamingiz** va **Manzillar ro'yxati**-dan birini tanlashingiz mumkin.

O'tkazishlar:

Faks yuborilgandan keyin yuborish hisobotini chop qiladi.

**Chop etishda xato** faqat xatolik yuz berganida hisobotni chop qiladi.

**Hisobotga faks rasmini biriktirish Sozlamalar** > **Umumiy sozlamalar** > **Faks sozlamalari** > **Hisobot sozlamalari**da oʻrnatilganda, xatoliklari mavjud faks ham hisobotda chop etiladi.

Barcha soz-ni tozalash:

Barcha sozlamalarni **Skaner sozlamalari** va **Faks yuborish sozlamalari** bandlaridagi standart holatlariga qaytaradi.

#### **Aloqador ma'lumotlar**

- → ["ADF yordamida turli o'lchamdagi hujjatlarni yuborish \(ADF uzluksiz\)" 89-sahifada](#page-88-0)
- & ["Monoxrom hujjatning ko'pgina betlarini yuborish \(Darhol yuborish\)" 89-sahifada](#page-88-0)
- & ["Kunning muayyan vaqtida monoxrom fakslarni joʻnatish \(Faksni keyinroq yuborish\)" 90-sahifada](#page-89-0)

## **Ko'proq**

**Faks**-da ni tanlash bosh ekranda **Ko'proq** menyusini namoyish qiladi.

Uzatishlar:

Yuborilgan va olingan fakslar tarixini tekshirish mumkin.

Faks hisoboti:

Oxirgi uzatma:

So'rov orqali yuborilgan yoki olingan avvalgi faks uchun hisobotni chop qiladi.

Faks jurnali:

Yuborish hisobotini chiqaradi. Quyidagi menyudan foydalangan holda bu hisobotni avtomatik chop qilishga o'rnatish mumkin.

#### **Sozlamalar** > **Umumiy sozlamalar** > **Faks sozlamalari** > **Hisobot sozlamalari** > **Faks jurnalini avtomatik chop etish**

Faks sozlamalari ro'yxati:

Joriy faks parametrlarini chop qiladi.

<span id="page-96-0"></span>Protokol kuzatuvi:

Yuborilgan yoki olingan avvalgi faks uchun batafsil hisobotni chop qiladi.

Faks jo'natish so'rovi:

Bu **Yoq**-ga o'rnatilganda ca yuboruvchining faks raqamiga qo'ng'iroq qila olganingizda yuboruvchining faks mashinasidan hujjatlarni olishingiz mumkin. **Faks jo'natish so'rovi**dan foydalanib fakslarni qanday olish bo'yicha tafsilotlar olish uchun quyidagi tegishli ma'lumotlarga qarang.

Faks menyudan chiqqaningizda sozlama **O'ch**-ga (sukut bo'yicha) qaytadi.

Kiruvchi:

Bosh ekrandagi (Kiruvchi) ga kiradi.

Qabul qilingan faksni qayta chop etish:

Olingan fakslarni printerda qaytadan chop qiladi.

Faks sozlamalari:

**Sozlamalar** > **Umumiy sozlamalar** > **Faks sozlamalari**-ga kiradi.

#### **Aloqador ma'lumotlar**

& ["So'rov bo'yicha faks qabul qilish \(Faks jo'natish so'rovi\)" - 92-sahifada](#page-91-0)

# **Kiruvchi uchun menyu opsiyalari**

 $\mathfrak{c}$ :

Bu ikonkaga tegish orqali olingan fakslar saqlanadigan Kiruvchi xatlar jildiga kirishingiz mumkin. Olingan hujjatlar o'qilmaqan bo'lsa, ularning soni bosh ekrandagi satorida ko'rsatiladi.

#### **Aloqador ma'lumotlar**

& ["Qabul qilingan fakslarni saqlash boʻyicha sozlamalarini oʻzgartirish" - 79-sahifada](#page-78-0)

## **Kiruvchi xatlar/maxfiy qutini ochish(XX ta o'qilmagan)**

## **(Kiruvchi xatlar qutisi menyusi)**

#### **Sozlamalar**

#### **Kiruvchi fakslarga saqlash:**

Olingan fakslarni printerning Kiruvchi jildida saqlaydi. 100 tagacha hujjatni saqlash mumkin. Saqlangan hujjatlarning hajmi va bir vaqtning o'zida ko'plab faksni saqlash xususiyatlaridan foydalanish kabi holatlar tufayli 100 ta hujjatni saqlashning iloji bo'lmasligi mumkinligini yodda tuting.

Garchi olingan fakslar avtomatik ravishda chop qilinmasa ham siz ularni printer ekranida ko'rishingiz va keraklilarini chop qilishingiz mumkin.

#### **Xotira to'lgandagi opsiyalar:**

Kiruvchi xotirasi to'lganida olingan faksni chop qilish yoki uni olishni rad qilish uchun operatsiyani tanlashingiz mumkin.

#### **Kiruvchi fayllar paroli sozlamalari:**

Foydalanuvchilar olingan fakslarni ko'ra olmasligi uchun Kiruvchi ni parol bilan himoyalab qo'yadi. Parolni o'zgartirish uchun **O'zgartirish**ni tanlang, parol himoyasini bekor qilish uchun **Tiklash**ni tanlang. Parolni o'zgartirish yoki bekor qilishda joriy parol so'raladi.

**Xotira to'lgandagi opsiyalar Fakslarni olish va chop etish** ga o'rnatilganida parolni o'rnatib bo'lmaydi.

#### **Hammasini chop etish:**

Buni tanlash pochta qutisidagi barcha qabul qilingan fakslarni chop qiladi.

#### **Hammasini o'chirish:**

Buni tanlash pochta qutisidagi barcha qabul qilingan fakslarni oʻchirib yuboradi.

### **Kiruvchi (Ro'yxat)**

Siz kiruvchi jildda 100 tagacha hujjatni saqlashingiz mumkin.

#### **dastlabki ko'rish ekrani**

- ❏ : Kichraytiradi yoki kattaytiradi.
- ❏ : Rasmni o'ngga 90 daraja aylantiradi.

<span id="page-98-0"></span> $\Box \odot \odot \otimes \cdots$ : Ekranni millar yo'nalishida siljitadi.

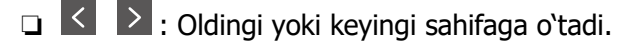

Ishlash tasvirchalarini berkitish uchun oldindan ko'rish ekranida tasvirchalardan boshqa joyga tegining. Tasvirchalarni ko'rsatish uchun yana tegining.

#### **O'chirish:**

Ko'rib turgan hujjatni o'chiradi.

#### **Chop etishni davom ettirish:**

Ko'rib turgan hujjatni chop etadi. Chop etishni boshlashdan oldin **2 tomonlama** kabi sozlamalarni o'rnatishingiz mumkin.

### **(Dastlabki ko'rish menyusi)**

#### **Tafsilotlar:**

Saqlangan sana va vaqt hamda sahifalarning umumiy soni kabi tanlangan hujjat uchun ma'lumotni ko'rsatadi.

# **Boshqa faks funksiyalaridan foydalanish**

## **Faks hisobotini qo'lda chop qilish**

- 1. Bosh ekranda **Faks**-ni tanlang.
- 2.  $\boxed{\equiv}$  qa teging (Ko'prog).
- 3. **Faks hisoboti**-ni tanlang.
- 4. Chop etiladigan hisobotni tanlang, keyin ekrandagi ko'rsatmalarga amal qiling.

#### **Eslatma:**

Hisobot formatini o'zgartirish mumkin. Bosh ekranda **Sozlamalar** <sup>&</sup>gt;**Umumiy sozlamalar** <sup>&</sup>gt;**Faks sozlamalari** <sup>&</sup>gt;**Hisobot sozlamalari**-ni va keyin **Hisobotga faks rasmini biriktirish** yoki **Hisobot formati** parametrlarini o'zgartiring.

# **Kompyuterdan faks yuborish**

FAX Utility va PC-FAX drayveridan foydalangan holda kompyuterdan fakslar yuborish mumkin.

#### <span id="page-99-0"></span>**Eslatma:**

- ❏ Ushbu parametrni ishlatishdan oldin FAX Utility va printerning PC-FAX drayveri oʻrnatilganligini tekshiring. ["Faks operatsiyalarini sozlash va fakslar yuborish uchun ilova \(FAX Utility\)" - 220-sahifada](#page-219-0) ["Fakslar yuborish uchun ilova \(PC-FAX drayveri\)" - 221-sahifada](#page-220-0)
- ❏ Agar FAX Utility o'rnatilmagan bo'lsa, EPSON Software Updater dan foydalangan holda FAX Utility-ni o'rnating (dasturiy ta'minotni yangilash uchun ilova).

## **Ilovadan foydalangan holda yaratilgan hujjatlarni jo'natish (Windows)**

Microsoft Word yoki Excel kabi ilovalarda **Chop qilish** menyusidagi printer-faks bandini tanlash bilan siz o'zingiz yaratgan hujjatlar, chizmalar va jadvallar kabi ma'lumotlarni muqovasi bilan birga to'g'ridanto'g'ri jo'natishingiz mumkin.

#### **Eslatma:**

Ushbu tushuntirishda Microsoft Word namuna sifatida olingan. Siz ishlatayotgan ilovaga qarab joriy amaliyotlar farqlanishi mumkin. Batafsil ma'lumot uchun ilovaning yordam bandiga qarang.

- 1. Ilovadan foydalangan holda, faks orqali jo'natish uchun hujjat yarating.
- 2. **Fayl** menyusidan **Chop qilish** tugmasini bosing.

Ilovaning **Chop qilish** oynasi paydo bo'ladi.

- 3. **Printer**-dan **XXXXX (FAX)** bandini tanlang (bu yerda XXXXX printeringiz nomi) va keyin faks yuborish uchun sozlamalarini tekshiring.
	- ❏ **Nusxalar soni** bandida **1** raqamini ko'rsating. Agar siz **2** yoki undan ko'p qiymatni ko'rsatsangiz, faks to'g'ri jo'natilmaydi.
	- ❏ Bir marta ulanishda 100 betgacha faks yuborish mumkin.
- 4. Agar siz **Paper Size**, **Orientation**, **Color**, **Image Quality**, yoki **Character Density** bandlarini ko'rsatmoqchi bo'lsangiz **Printer xususiyatlari** yoki **Xususiyatlar** ustiga bosing.

Batafsil ma'lumot uchun PC-FAX drayverlari bo'yicha yordam bandini ko'ring.

#### 5. **Chop qilish**-ni cherting.

#### **Eslatma:**

Birinchi marta FAX Utility dan foydalanayotganda displeyda ma'lumotingizni ro'yxatga olish uchun oyna paydo bo'ladi. Kerakli ma'lumotlarni kiriting va keyin **OK**-ni cherting.

Ekranda FAX Utility bandining **Recipient Settings** ekrani namoyish qilinadi.

6. Xuddi shu faksni uzatishda boshqa hujjatlarni yubormoqchi bo'lsangiz, **Add documents to send** katakchasini belgilang.

Hujjatlarni qo'shish ekrani 9-bosqichda **Keyingisi** -ni bosganingizda paydo bo'ladi.

7. Zarur bo'lganda, **Attach a cover sheet** katakchasini tanlang.

- 8. Qabul qiluvchini belgilang.
	- ❏ **PC-FAX Phone Book**-dan oluvchini (ism, faks raqami va h.k.) tanlash:

Agar oluvchi telefon kitobida saqlangan bo'lsa, quyidagi qadamlarni bajaring.

A **PC-FAX Phone Book** panelini cherting.

B U ro'yxatdan oluvchini tanlang va **Add** tugmasini bosing.

❏ Printerdagi kontaktlardan oluvchini (ism, faks raqami va h.k.) tanlash:

Agar oluvchi printerdagi kontaktlarda saqlangan bo'lsa, quyidagi qadamlarni bajaring.

**Q Contacts on Printer** panelini cherting.

B Ro'yxatdan kontaktlarni tanlang va **Add to Recipient** oynasida davom ettirish uchun **Add** ni cherting.

C Namoyish qilingan ro'yxatdan oluvchini tanlang va keyin **Edit** tugmasini cherting.

D Zarur bo'lgan hollarda **Company/Corp.** va **Title** kabi shaxsiy ma'lumotlarni qo'shing va keyin **Add to Recipient** oynasiga qaytish uchun **OK** tugmasini cherting.

E Zarur bo'lgan hollarda kontaktlarni **PC-FAX Phone Book**-ga saqlash uchun **Register in the PC-FAX Phone Book** bayroqchasini tanlang.

**O OK-ni cherting.** 

❏ Oluvchini (ism, faks raqami va h.k.) bevosita ko'rsatish:

Quyidagi qadamlarni bajaring.

 $\bullet$  **Manual Dial** panelini cherting.

**2** Kerakli ma'lumotlarni kiriting.

**<sup>6</sup>** Add-ni cherting.

Bundan tashqari **Save to Phone Book**-ni chertish orqali siz **PC-FAX Phone Book** paneli ostidagi ro'yxatda oluvchini saqlashingiz mumkin.

#### **Eslatma:**

- ❏ Agar printeringiz Liniya turi bandi **PBX** funksiyasiga sozlangan bo'lsa va kirish kodida aniq prefiks kodi o'rniga # (panjara) belgisidan foydalanish o'rnatilgan bo'lsa, # (panjara) belgisini kiriting. Batafsil ma'lumot uchun quyidagi ma'lumot havolasi bo'yicha Asosiy sozlamalar bandidagi Liniya turi qatoriga qarang.
- ❏ Agar siz **Enter fax number twice** asosiy ekranidagi **Optional Settings** bandida FAX Utility qatorini tanlagan bo'lsangiz, **Add** yoki **Keyingisi** tugmasini bosganda ayni raqamni yana kiritishingiz kerak bo'ladi.

Oluvchi oynaning yuqori qismida ko'rsatilgan **Recipient List** bandiga qo'shildi.

#### 9. **Keyingisi**-ni cherting.

❏ **Add documents to send** katakchasini tanlaganingizda, **Document Merging** oynasida hujjatlar qo'shish uchun quyidagi amallarni bajaring.

A Qo'shmoqchi bo'lgan hujjatni oching va **Chop qilish** oynasida ayni printerni (faks nomi) tanlang. Hujjat **Document List to Merge** ro'yxatiga qo'shiladi.

B Birlashtirilgan hujjatni ko'rish uchun **Dastlabki ko'rish** bandini bosing.

C **Keyingisi**-ni cherting.

#### **Eslatma:**

Birinchi hujjat uchun tanlagan **Image Quality** va **Color** sozlamalaringiz boshqa hujjatlarga qo'llaniladi.

<span id="page-101-0"></span>❏ **Attach a cover sheet** katakchasini tanlaganingizda, **Cover Sheet Settings** oynasida muqova varag'ining tarkibini belgilang.

A **Cover Sheet** ro'yxatidagi namunalardan muqova varag'ini tanlang. Asl muqova yaratish yoki ro'yxatga asl muqovani qo'shish uchun biror funksiya yo'qligini yodda tuting.

**2 Subject** va **Message-ni kiriting.** 

**<sup>6</sup>** Keyingisi-ni cherting.

#### **Eslatma:**

Zarurat tug'ilganda **Cover Sheet Settings** da quyidagini o'rnating.

- ❏ Agar siz muqovadagi bandlar tartibini o'zgartiqmoqchi bo'lsangiz, **Cover Sheet Formatting** ustiga bosing. Muqova o'lchamini **Paper Size** bandida tanlashingiz mumkin. Shuningdek, siz jo'natiladigan hujjat uchun muqovani boshqa o'lchamda tanlashingiz mumkin.
- ❏ Agar muqovada foydalanilgan matn shriftini o'zgartiqmoqchi bo'lsangiz, **Font** ustiga bosing.
- ❏ Agar jo'natuvchi ma'lumotlarini o'zgartirmoqchi bo'lsangiz, **Sender Settings** ustiga bosing.
- ❏ Agar muqovani predmet va kiritgan xabaringiz bo'yicha tekshirmoqchi bo'lsangiz **Detailed Preview** tugmasini bosing.
- 10. Jo'natilayotgan ma'lumot tarkibini tekshiring va **Send** ustiga bosing.

Faksni jo'natishdan oldin oluvchining ismi va faks raqami to'g'ri ekaniga ishonch hosil qiling. Muqova va jo'natiladigan hujjatga nazar solish uchun **Preview** ustiga bosing.

Jo'natish jarayoni boshlanishi zahoti ekranda jo'natish jarayonini ko'rsatuvchi oyna paydo bo'ladi.

#### **Eslatma:**

- ❏ Jo'natishni to'xtatish uchun ma'lumotni tanlang va **Bekor qilish** tugmasini bosing. Printerning boshqaruv panelidan foydalangan holda ham u jarayonni bekor qilishingiz mumkin.
- ❏ Agar jo'natish paytida xatolik yuzaga kelsa **Communication error** oynasi paydo bo'ladi. Xatolik haqidagi ma'lumotni tekshiring va qayta jo'nating.
- ❏ Agar FAX Utility-da **Optional Settings** ekranidagi Display Fax Status Monitor During Transmission tanlanmagan bo'lsa, Fax Status Monitor ekrani (yuqorida ta'kidlangan, jo'natish jarayoni holatini tekshirishingiz mumkin bo'lgan ekran) ko'rinmaydi.

#### **Aloqador ma'lumotlar**

& ["Asosiy sozlamalar" - 230-sahifada](#page-229-0)

## **Ilovadan foydalangan holda yaratilgan hujjatlarni jo'natish (Mac OS)**

Tijoriy asosda mavjud bo'lgan ilovaning **Chop qilish** menyusidan faks imkoniyatiga ega bo'lgan printerni tanlash orqali o'zingiz yaratgan hujjatlar, chizmalar va jadvallar singari ma'lumotlarni yuborishingiz mumkin.

#### **Eslatma:**

Quyidagi tushintirishda misol sifatida Text Edit, standart Mac OS ilovasidan foydalaniladi.

- 1. Ilovada faks orqali yuborish uchun o'zingiz xohlagan hujjatni yarating.
- 2. **Fayl** menyusidan **Chop qilish** tugmasini bosing.

Ilovaning **Chop qilish** oynasi namoyish qilinadi.

- 3. **Nom**-da printeringizni (faksingizni) tanlang, batafsil sozlamalarni namoyish gilish uchun ▼-ni cherting, chop qilish sozlamalarini tekshiring va keyin **OK** tugmasini cherting.
- 4. Har bir element uchun parametrlarni o'rnating.
	- ❏ **Nusxalar soni** bandida **1** raqamini ko'rsating. Hattoki **2** yoki undan ko'proqni ko'rsatsangiz ham faqat 1 nusxasi yuboriladi.
	- ❏ Bir marta ulanishda 100 betgacha faks yuborish mumkin.

#### **Eslatma:**

Yuborishingiz mumkin bo'lgan hujjatlarning sahifasi o'lchami printerdan turib faks yuborishingiz mumkin bo'lgan qog'oz o'lchami bilan bir xil bo'ladi.

5. Suzib chiquvchi menyudan Fax Settings-ni tanlang va keyin har bir element uchun sozlashlarni bajaring.

Har bir o'rnatiluvchi element bo'yicha tushintirishlar olish uchun PC-FAX drayver yordamiga qarang.

Oynaning quyi chap tomonidagi <sup>7</sup>-ni cherting va PC-FAX drayver yordamini oching.

6. Recipient Settings menyuni tanlang va keyin oluvchini belgilang.

❏ Oluvchini (ismi, faks raqami va boshqalar) to'g'ridan-to'g'ri ko'rsatish:

**Add** elementga cherting, kerakli ma'lumotlarni kiriting va kevin <sup>+</sup> -ni cherting. Oluvchi oynaning yuqori qismida ko'rsatilgan Recipient List bandiga qo'shildi.

Agar "Enter fax number twice" ni PC-FAX drayver sozlamalarida tanlagan bo'lsangiz,  $\ddot{+}$ -ni chertganingizda o'sha raqamni yana kiritishingiz kerak bo'ladi.

Agar faks ulanishingiz old qo'shimcha kodini talab qilsa, External Access Prefix-ni kiriting.

#### **Eslatma:**

Agar printeringiz Liniya turi bandi **PBX** funksiyasiga sozlangan bo'lsa va kirish kodida aniq prefiks kodi o'rniga # (panjara) belgisidan foydalanish o'rnatilgan bo'lsa, # (panjara) belgisini kiriting. Batafsil ma'lumot uchun quyidagi ma'lumot havolasi bo'yicha Liniya turi bandidagi Asosiy sozlamalar qatoriga qarang.

❏ Telefon raqamlari kitobchasidan oluvchini (ismi, faks raqami va boshqalar) tanlang:

Agar oluvchi telefon raqamlari kitobchasiga saqlangan bo'lsa, **Agar oluvchi telefon raqamlari kitobchasiga saqlangan bo'lsa**, oluvchini tanlang va keyin **Add** > **OK** tugmasini cherting.

Agar faks ulanishingiz old qo'shimcha kodini talab qilsa, External Access Prefix-ni kiriting.

#### **Eslatma:**

Agar printeringiz Liniya turi bandi **PBX** funksiyasiga sozlangan bo'lsa va kirish kodida aniq prefiks kodi o'rniga # (panjara) belgisidan foydalanish o'rnatilgan bo'lsa, # (panjara) belgisini kiriting. Batafsil ma'lumot uchun quyidagi ma'lumot havolasi bo'yicha Liniya turi bandidagi Asosiy sozlamalar qatoriga qarang.

7. Oluvchi sozlamalarini tekshiring va keyin **Fax**-ni cherting.

Yuborish boshlanadi.

Faksni jo'natishdan oldin oluvchining ismi va faks raqami to'g'ri ekaniga ishonch hosil qiling.

#### <span id="page-103-0"></span>**Eslatma:**

- ❏ Agar siz Dock-dagi printer ikonkasini bossangiz, yuborish holatini tekshirish ekrani namoyish qilinadi. Yuborishni to'xtatish uchun ma'lumotlarni tekshiring va keyin **Delete**-ni cherting.
- ❏ Agar yuborish vaqtida xatolik yuz bersa, **Sending failed** xabari namoyish qilinadi. **Fax Transmission Record** ekranida yuborish yozuvlarini tekshiring.
- ❏ Aralash qog'oz o'lchamli hujjatlar to'g'ri yuborilmasligi mumkin.

#### **Aloqador ma'lumotlar**

& ["Asosiy sozlamalar" - 230-sahifada](#page-229-0)

# **Kompyuterda fakslarni olish**

Fakslar printer tomonidan qabul qilinishi va printerga ulangan kompyuterga PDF formatida saqlanishi mumkin. Sozlamalarni o'rnatish uchun FAX Utility (ilova) ni o'rnating.

FAX Utility ni ishlatish bo'yicha ma'lumotlar olish uchun FAX Utility yordamidagi Basic Operations ga qarang (asosiy oynada ko'rsatiladi). Agar siz sozlamalarni o'rnatayotgan vaqtda kompyuter ekranida parolni kiritish ekrani namoyish qilinsa, parolni kiriting. Agar parolni bilmasangiz, ma'murngiziga murojaat qiling.

#### **Eslatma:**

❏ Bu xususiyatdan foydalanishdan avval FAX Utility printer PC-FAX drayverining o'rnatilganligi va FAX Utility sozlamalarining sozlanganligini tekshiring.

["Faks operatsiyalarini sozlash va fakslar yuborish uchun ilova \(FAX Utility\)" - 220-sahifada](#page-219-0) ["Fakslar yuborish uchun ilova \(PC-FAX drayveri\)" - 221-sahifada](#page-220-0)

❏ Agar FAX Utility o'rnatilmagan bo'lsa, EPSON Software Updater dan foydalangan holda FAX Utility-ni o'rnating (dasturiy ta'minotni yangilash uchun ilova).

## **Muhim:**

- ❏ Fakslarni kompyuterda olish uchun printer boshqaruv panelidagi **Qabul qilish rejimi Avtomatik**ga o'rnatilgan bo'lishi kerak. Printer sozlamalari holati bo'yicha ma'lumotlar olish uchun ma'muringizga murojaat qiling. Printer boshqaruv panelida sozlamalarni o'rnatish uchun **Sozlamalar** <sup>&</sup>gt;**Umumiy sozlamalar** <sup>&</sup>gt;**Faks sozlamalari** <sup>&</sup>gt;**Asosiy sozlamalar** <sup>&</sup>gt;**Qabul qilish rejimi** ni tanlang.
- ❏ Fakslarni olishga o'rnatilgan kompyuter doimo yoniq bo'lishi kerak. Olingan hujjatlar kompyuterga saqlanishidan oldin printerning xotirasida vaqtinchalik saqlanadi. Agar kompyuterni o'chirib qo'ysangiz, printer xotirasi to'lib qolishi mumkin, chunki u hujjarlarni kompyuterga yubora olmaydi.
- ❏ Printerning xotirasida vaqtinchalik saqlanib turgan hujjatlar soni printer boshqaruv panelidagi da namoyish qilinadi.
- ❏ Olingan fakslarni o'qish uchun Adobe Reader kabi PDF fayllarini ko'rish ilovasini kompyuterga o'rnatishingiz kerak.

## **Yangi fakslarni tekshirish (Windows)**

Kompyuterni printer tomonidan olingan fakslarni saqlashga o'rnatish orqali Windows vazifalar panelidagi faks ikonkasidan foydalanib olingan fakslarni qayta ishlash holatini va yangi fakslar bor yoki yo'qligini tekshirishingiz mumkin. Kompyuterni yangi fakslar olinganda bildirishnomani namoyish qilishga o'rnatish orqali Windows tizim lotogi yaqinida bildirishnoma oynasi qalqib chiqadi va yangi fakslarni tekshirishingiz mumkin.

#### **Eslatma:**

- ❏ Komptyuterga saqlangan olingan faks ma'lumotlari printer xotirasidan chiqarib tashlanadi.
- ❏ Olingan fakslarni ko'rish uchun sizga Adobe Reader kerak bo'ladi, chunki ular PDF fayllari sifatida saqlanadi.

### **Faks ikonkasidan vazifalar panelida foydalanish (Windows)**

Windows vazifalar panelida namoyish qilingan faks ikonkasidan foydalangan holda yangi fakslar va operatsiya holatini tekshirishingiz mumkin.

1. Ikonkani tekshiring.

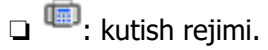

- ❏ : yangi fakslarni tekshirish.
- ❏ : yangi fakslarni import qilish yakunlandi.
- 2. Printer ikonkasida o'ng tugmani bosing va keyin **View Receiving Fax Record**-ni cherting. **Receiving Fax Record** ekrani namoyish qilinadi.
- 3. Ro'yxatda sana va yuboruvchini tekshiring va keyin PDF sifatida qabul qilingan faylni oching.

#### **Eslatma:**

- ❏ Olingan fakslar quyidagi nomlash formatidan foydalanib avtomatik ravishda qayta nomlanadi. YYYYOOKKSSDDSS\_xxxxxxxxxx\_nnnnn (Yil/Oy/Kun/Soat/Daqiqa/Soniya\_yuboruvchining raqami)
- ❏ Ikonkaga sichqonchaning o'ng tugmasini bosganingizda olingan faksni bevosita ochishingiz ham mumkin. Batafsil ma'lumot uchun FAX Utility parametridagi **Optional Settings** boʻlimini va uning yordam bandiga qarang (asosiy oynada ko'rsatilgan).

Faks ikonkasi kutish rejimini ko'rsatayotgan vaqtda **Check new faxes now**-ni tanlash orqali darhol yangi fakslarni tekshirishingiz mumkin.

### **Bildirishnomalar oynasidan foydalanish (Windows)**

Siz yangi fakslar mavjud bo'lganida xabardor qilishni o'rnatganingizda har bir faks uchun vazifalar panelining yaqinida bildirishnoma oynasi namoyish qilinadi.

1. Kompyuteringiz ekranida namoyish qilingan bildirishnoma ekranini tekshiring.

#### **Eslatma:**

Agar berilgan vaqt davomida hech qanday amal bajarilmasa, bildirishnoma ekrani yo'qoladi. Siz namoyish qilish vaqti kabi bildirishnoma sozlamalarini o'zgartirishingiz mumkin.

2. Bildirishnoma ekranining istalgan joyiga bosing,  $\blacksquare$  tugmasi bundan mustasno.

**Receiving Fax Record** ekrani namoyish qilinadi.

<span id="page-105-0"></span>3. Ro'yxatda sana va yuboruvchini tekshiring va keyin PDF sifatida qabul qilingan faylni oching.

#### **Eslatma:**

- ❏ Olingan fakslar quyidagi nomlash formatidan foydalanib avtomatik ravishda qayta nomlanadi. YYYYOOKKSSDDSS\_xxxxxxxxxx\_nnnnn (Yil/Oy/Kun/Soat/Daqiqa/Soniya\_yuboruvchining raqami)
- ❏ Ikonkaga sichqonchaning o'ng tugmasini bosganingizda olingan faksni bevosita ochishingiz ham mumkin. Batafsil ma'lumot uchun FAX Utility parametridagi **Optional Settings** boʻlimini va uning yordam bandiga qarang (asosiy oynada ko'rsatilgan).

## **Yangi fakslarni tekshirish (Mac OS)**

Siz yangi fakslarni quyidagi usullardan biridan foydalangan holda tekshirishingiz mumkin. Bundan faqatgina **"Save" (save faxes on this computer)**-ga o'rnatilgan kompyuterlarda foydalanish mumkin.

- ❏ Olingan fakslar papkasini oching (**Received Fax Output Settings.**-da ko'rsatilgan)
- ❏ Fax Receive Monitor-ni oching va **Check new faxes now**-ni cherting.
- ❏ Yangi fakslar olinganligi to'g'risidagi bildirishnoma

FAKS yordamchi dasturidagi **Fax Receive Monitor** > **Preferences**-da **Notify me of new faxes via a dock icon**-ni tanlang, Dokdagi faksni olish monitori ikonkasi sizni yangi fakslar kelganligini to'g'risida xabardor qilish uchun sakraydi.

### **Olingan fakslar monitoridan olingan fakslar papkasini ochish (Mac OS)**

**"Save" (save faxes on this computer)**-ni tanlaganingizda fakslarni olish uchun ko'rsatilgan kompyuterda saqlash papkasini ochishingiz mumkin.

- 1. **Fax Receive Monitor**-ni ochish uchun olingan fakslar monitori ikonkasida Dock-ni bosing.
- 2. Printerni tanlang va **Open folder**-ni cherting yoki printer nomiga ikki marta cherting.
- 3. Fayl nomida sana va yuboruvchini tekshiring va keyin PDF faylni oching.

#### **Eslatma:**

Olingan fakslar quyidagi nomlash formatidan foydalanib avtomatik ravishda qayta nomlanadi.

YYYYOOKKSSDDSS\_xxxxxxxxx nnnnn (Yil/Oy/Kun/Soat/Daqiqa/Ikkinchi\_yuboruvchining raqami)

Yuboruvchining raqami sifatida yuboruvchi tomonidan yuborilgan ma'lumotlar namoyish qilinadi. Yuboruvchiga bog'liq ravishda bu raqam namoyish qilinmasligi mumkin.

## **Kiruvchi fakslarni kompyuterga saqlovchi xususiyatni bekor qilish**

FAX Utility parametridan foydalanib fakslarni kompyuterga saqlashni bekor qilishingiz mumkin. Batafsil ma'lumot uchun FAX Utility parametridagi Basic Operations boʻlimining yordam bandiga qarang.

#### **Eslatma:**

- ❏ Agar hali kompyuterga saqlanmagan birorta faks mavjud bo'lsa, fakslarni kompyuterga saqlash xususiyatini bekor qila olmaysiz.
- ❏ Siz yana printerda sozlamalarni o'zgartirishingiz ham mumkin. Olingan fakslarni kompyuterga saqlash uchun sozlamalarni bekor qilish bo'yicha ma'lumotlar olish uchun administratoringizga murojaat qiling.

#### **Aloqador ma'lumotlar**

& ["Fakslarni olmaslik uchun Kompyuterga saqlash sozlamasini o'rnatishni bajarish" - 81-sahifada](#page-80-0)

# **Printerga texnik xizmat ko'rsatish**

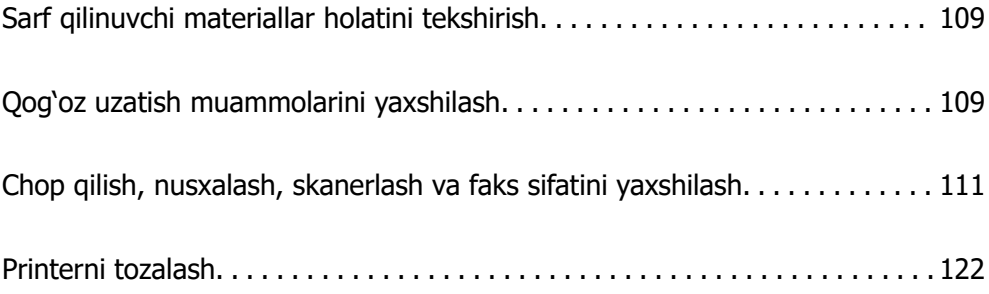
## <span id="page-108-0"></span>**Sarf qilinuvchi materiallar holatini tekshirish**

Siz printer boshqaruv panelidan taxminiy siyoh darajalarini va texnik xizmat ko'rsatish qutisining

taxminiy xizmat qilish muddatini tekshirishingiz mumkin. Bosh ekranda  $\bullet$ -ni tanlang.

### **Eslatma:**

❏ Siz printer drayveridagi holatlar monitoridan taxminiy siyoh darajalarini yoki texnik xizmat ko'rsatish qutisining taxminiy xizmat qilish muddatini tekshirishingiz ham mumkin.

❏ Windows

**EPSON Status Monitor 3** panelidagi **Texnik xizmat** -ni cherting.

Agar **EPSON Status Monitor 3** o'chirilgan bo'lsa, **Kengaytirilgan sozlamalar** panelida **Texnik xizmat**-ni tanlang va keyin **EPSON Status Monitor 3 ni yoqish**-ni tanlang.

❏ Mac OS

Apple menyusi > **Tizim sozlamalari** > **Printerlar va skanerlar** (yoki **Chop etish va skanerlash**, **Chop etish va faks**) > Epson(XXXX) > **Parametrlar va sarf materiallari** > **Xizmat dasturi** > **Printer xizmat dasturini ochish** > **EPSON Status Monitor**

❏ Siyohning oz qolganligi haqidagi xabar namoyish qilingan vaqtda chop qilishni davom ettirishingiz mumkin. Zarur bo'lgan hollarda siyoh kartrijlarini almashtiring.

### **Aloqador ma'lumotlar**

- & ["Siyoh kartridjlarini almashtirmasdan chop qilishni vaqtinchalik davom ettirish" 199-sahifada](#page-198-0)
- → ["Qora siyohni tejab qolish uchun chop qilishni davom ettirish \(faqat Windows uchun\)" 201](#page-200-0) [sahifada](#page-200-0)
- & ["Siyoh kartrijlarini almashtirish vaqtidir" 196-sahifada](#page-195-0)
- & ["Texnik xizmat ko'rsatish qutisi almashtirish vaqtidir" 202-sahifada](#page-201-0)

## **Qog'oz uzatish muammolarini yaxshilash**

Qog'oz kassetadan to'g'ri uzatilmasa, ichidagi rolikni tozalang.

- 1.  $\circ$  tugmasini bosish orgali printerni o'chiring.
- 2. Elektr shnurni tokdan uzing va so'ngra uni printerdan uzing.
- 3. Ulangan boʻlsa, barcha kabellarni uzing.

4. Qog'oz kassetasini tashqariga suring.

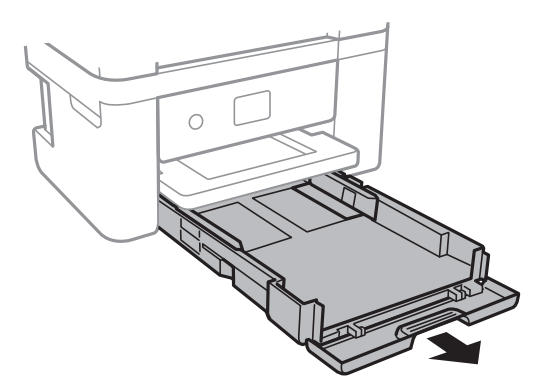

5. Printerni boshqaruv paneli  $\mathcal O$  tugmasi tepada bo'ladigan qilib tik holatda qo'ying.

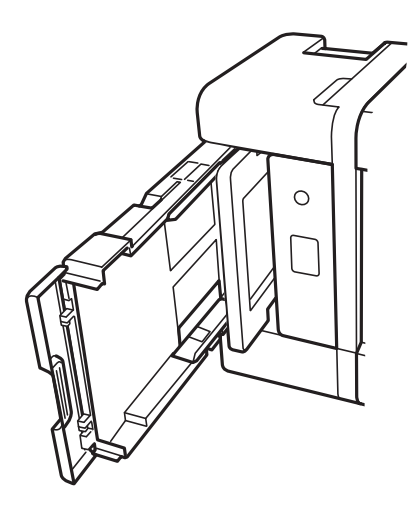

## !**Diqqat:**

Printerni tik qo'yayotganda qo'l yoki barmoqlaringizni qisib olmaslik uchun ehtiyot bo'ling. Aks holda jarohat olishingiz mumkin.

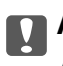

### **n** Muhim:

Printerni uzoq muddatga tik qoldirmang.

<span id="page-110-0"></span>6. Lattani suv bilan namlang, uni yaxshilab siqib tashlang va rolikni latta bilan aylantirgan holda arting.

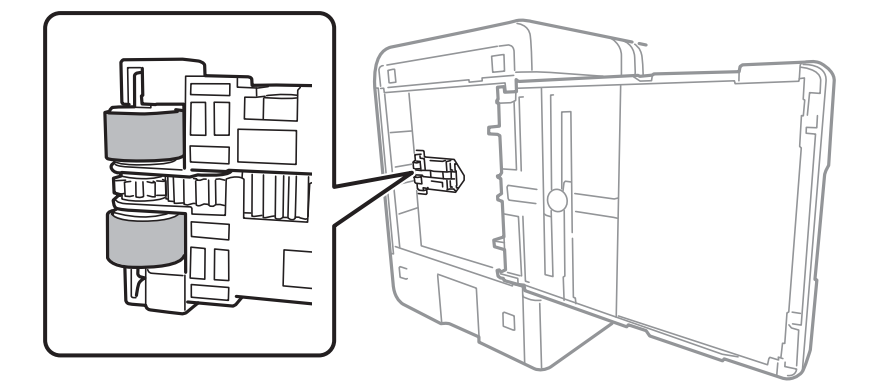

- 7. Printerni o'zining odatiy holatiga qaytaring va so'ngra qog'oz kassetasini soling.
- 8. Elektr shnurini ulang.

## **Chop qilish, nusxalash, skanerlash va faks sifatini yaxshilash**

### **Chop qilish kallagini tekshirish va tozalash**

Agar soplolar tiqilib qolgan bulsa, chop qilingan narsalarning rangi och bo'ladi, ko'zga ko'rinarli polosalar yoki kutilmagan ranglar paydo bo'ladi. Agar soplolar o'ta tiqilib qolgan bo'sa bo'sh qog'oz chop qilinadi. Chop qilish sifati pasayganda soplolarning tiqilib qolmaganligini tekshirish uchun avval chop qilish sifati pasayganda soploni tekshirish funsksiyasidan foydalaning. Agar soplolar tiqilib qolgan bulsa, chop qilish kallagini tozalang.

### **n** Muhim:

- ❏ Golovkani tozalash vaqtida skaner qurilmasini ochmang yoki printerni o'chirmang. Agar golovkani tozalash tugallanmagan bo'lsa, chop qila olmasligingiz mumkin.
- ❏ Kallagni tozalash siyoh sarflaydi va keragidan ortiq bajarilmasligi kerak.
- ❏ Siyoh darajasi past bo'lganda printer golovkasini tozalay olmasligingiz mumkin.
- ❏ Agar soploni tekshirish va chop qilish kallagini tozalashni 3 marta takrorlagandan keyin ham chop qilish sifati yaxshilanmasa, chop qilmasdan kamida 12 soat kuting va keyin soploni tekshirishni

ishga tushiring va zarur hollarda kallakni tozalashni takrorlang. Biz $\mathbb O$  tugmasidan foydalanib printerni o'chirishni tavsiya qilamiz. Agar chop qilish sifati baribir yaxshilanmasa, Kuchli tozalash funksiyasini ishga tushiring.

❏ Chop qilish kallagining qurib qolishining oldini olish uchun yoqilgan holda printerni rozetkadan uzmang.

Siz printerning boshqaruv paneli yordamida chop qilish kallagini tekshirishingiz va tozalashingiz mumkin.

- 1. Printerning boshqaruv panelidagi **Qarov** tugmasini tanlang.
- 2. **Kallak uchini tekshirish**-ni tanlang.
- 3. Qo'oz solish va soploni tekislash namunasini chop qilish uchun ekrandagi ko'rsatmalarga amal qiling.
- 4. Chop qilish kallagi soplolarining tiqilib qolmaganligini tekshirish uchun chop qilingan namunalarni tekshiring.

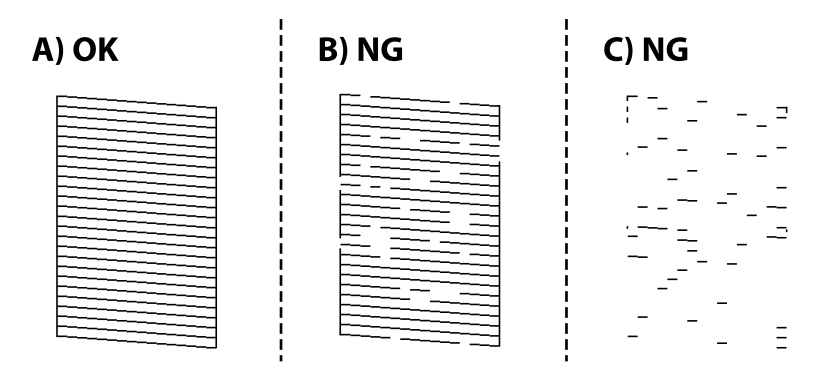

### ❏ A:

Barcha chiziqlar chop qilingan.  $\bigcirc$ -ni tanlang. Boshqa qadamlarni bajarish talab qilinmaydi.

❏ B yoki B -ga yaqin

Ba<sup>1</sup>zi soplolar tiqilib qolgan. **X**ni tanlang, va keyin keyingi ekrandagi **Chop etish kallagini tozala**-ni tanlang.

❏ C yoki C -ga yaqin

Agar ko'pchilik qatorlar yo'q bo'lsa yoki chop qilinmagan bo'lsa, bu ko'pchilik soplolar tiqilib qolganligini ko'rsatadi. ni tanlang, va keyin keyingi ekrandagi **Kuchli tozalash**-ni tanlang.

- 5. Kuchli tozalash yoki chop qilish kallagini tozalashni bajarish uchun ekrandagi ko'rsatmalarga amal qiling.
- 6. Tozalash nihoyasiga yetgandan keyin uchlikni tekshirish namunasini avtomatik tarzda chop qilinadi. Barcha chiziqlar to'liq chop qilingunicha tozalash va chop qilishni takrorlang.

### c **Muhim:**

Agar soploni tekshirish va chop qilish kallagini tozalashni 3 marta takrorlagandan keyin ham chop qilish sifati yaxshilanmasa, chop qilmasdan kamida 12 soat kuting va keyin soploni tekshirishni ishga tushiring va zarur hollarda kallakni tozalashni takrorlang. Biz P tugmasidan foydalanib printerni o'chirishni tavsiya qilamiz. Agar chop qilish sifati baribir yaxshilanmasa, Kuchli tozalash funksiyasini ishga tushiring.

### **Eslatma:**

Printer drayveridan chop qilish kallagini tekshirishingiz va tozalashingiz mumkin.

❏ Windows

**Chop qilish kallagining uchligini tekshirish** panelidagi **Texnik xizmat**-ni cherting.

❏ Mac OS

Apple menyu > **Tizim afzalliklari** <sup>&</sup>gt;**Printerlar va skanerlar** (yoki **Chop qilish va skanerlash**, **Chop qilish va fakslash**) > Epson(XXXX) > **Opsiyalar va ta'minotlar** <sup>&</sup>gt;**Yordamchi dastur** <sup>&</sup>gt;**Printer yordamchi dasturini ochish** <sup>&</sup>gt;**Chop qilish kallagining uchligini tekshirish**

#### **Aloqador ma'lumotlar**

 $\rightarrow$  "Kuchli tozalash bandini ishga tushirish" - 113-sahifada

### **Kuchli tozalash bandini ishga tushirish**

Kuchli tozalash xususiyati quyildagi hollarda chop qilish sifatini yaxshilashi mumkin.

- ❏ Ko'pchilik soplolar tiqilib qolganda.
- ❏ Siz naychalarni tekshirish va kallakni tozalashni 3 uch marta bajarib, chop qilmasdan kamida 12 soat kutganingiz, lekin sifat baribir yaxshilanmaganda.

Bu xususiyatni ishga tushirishdan avval soplolarning tiqilib qolmaganligini tekshirish uchun soploni tekshirish xususiyatidan foydalaning, ko'rsatmalarni o'qib chiqing va keyin Kuchli tozalash ni ishga tushiring.

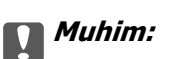

Kuchli tozalash xususiyati chop qilish kallagini tozalashga qaraganda ko'proq siyoh sarflaydi.

1. Printerning boshqaruv panelidagi **Qarov** tugmasini tanlang.

#### 2. **Kuchli tozalash**-ni tanlang.

- 3. Kuchli tozalash funksiyasini ishga tushirish uchun ekrandagi ko'rsatmalarga amal qiling.
- 4. Bu funksiyani ishga tushirgandan so'ng, naychalar tiqilib qolmaganligiga ishonch hosil qilish uchun uni tekshirishni amalga oshiring.

Soploni tekshirishni qanday ishga tushirish tafsilotlarini ko'rish uchun quyidagi tegishli ma'lumotlar havolasiga qarang.

### **n** Muhim:

Agar Kuchli tozalash ni ishga tushirgandan keyin chop qilish sifati yahshilanmasa, chop qilmasdan kamida 12 soat kuting, va keyin soploni tekshirish qismini yana chop qiling. Chop qilingan qismga qarab Chop etish kallagini tozalash yoki Kuchli tozalash ni ishga tushuring. Agar sifat baribir yaxshilanmasa, Epson qo'llab-quvvatlash xizmatiga murojaat qiling.

#### **Eslatma:**

Kuchli tozalashni printer drayveridan ishga tushirishingiz ham mumkin.

❏ Windows

**Texnik xizmat** paneli > **Chop qilish kallagini tozalash** <sup>&</sup>gt;**Kuchli tozalash**

❏ Mac OS

```
Apple menyu > Tizim afzalliklari >Printerlar va skanerlar (yoki Chop qilish va skanerlash, Chop
qilish va fakslash) > Epson(XXXX) > Opsiyalar va ta'minotlar >Yordamchi dastur >Printer
yordamchi dasturini ochish >Chop qilish kallagini tozalash >Kuchli tozalash
```
#### **Aloqador ma'lumotlar**

◆ ["Chop qilish kallagini tekshirish va tozalash" - 111-sahifada](#page-110-0)

### **Soploning tiqilishining oldini olish**

Printerni yoqqanda va o'chirganda doimo quvvat tugmasidan foydalaning.

Elektr shnurini uzishdan avval quvvat chirog'ining o'chganligini tekshiring.

Agar u yopib qo'yilmagan bo'lsa, siyoh o'zicha qurib qolishi mumkin. Xuddi uning qurib qolishining oldini olish uchun sharikli ruchka yoki siyohli ruchkani qopqoq bilan yopib qo'ilgani kabi siyohning qurib qolishining oldini olish uchun chop qilish golovkasini mos holda yopib qo'ying.

Printer ishlayotgan vaqtda elektr shnuri uzib qo'yilganda yoki elektr toki uzilib qolganda chop qilish golovkasi to'g'ri yopilmasligi mumkin. Agar chop qilish golovkasi shundayligicha qoldirilsa, u qurib qoladi va bu nasadkalarning (siyoh chiqish tirqishlarining) tiqilib qolishiga olib keladi.

Bunday hollarda chop qilish golovkasini yopish uchun printerni yoqing va imkoni boricha tezroq qayta yoqing.

### **Chop qilish kallagini tekislash**

Agar vertikal chiziqlarning tekislanmaganligini yoki chaplangan tasvirlarni payqasangiz, chop qilish kallagini tekislang.

- 1. Printerning boshqaruv panelidagi **Qarov** tugmasini tanlang.
- 2. **Kallakni rostlash**-ni tanlang.
- 3. Tekislash menyularidan birini tanlang.
	- ❏ Vertikal chiziqlar tekis ko'rinmayapti yoki chop qilish materiallari chaplanagan: **Vertikal tekislash** bandni tanlang.
	- ❏ Gorizontal polosalar muntazam oraliqlar bilan paydo bo'layapti: **Gorizontal tenglashtirish** bandini tanlang.
- 4. Ekrandagi ko'rsatmalarni bajaring.

### **Qog'oz yo'lidagi siyoh dog'larini tozalash**

Chop qilingan qog'ozlar chaplangan yoki tirnalgan joylarga ega bo'lganda printer ichidagi rolikni tozalang.

- 1. Printerning boshqaruv panelidagi **Qarov** tugmasini tanlang.
- 2. **Rostlagichni tozalash**-ni tanlang.
- 3. Qog'oz yuklash va qog'oz yo'lini tozalash uchun ekrandagi ko'rsatmalarga amal qiling.
- 4. Bu jarayonni qog'oz siyoh bilan kirlanmaydigan bo'lgunicha davom ettiring.

5. Qog'oz yo'li tozalangandan so'ng ham muammo bartaraf etilmasa, printer ichidagi rasmda ko'rsatilgan qism chaplangan bo'ladi. Printerni o'chiring va paxta lo'pchikdan foydalangan holda siyohni artib tashlang.

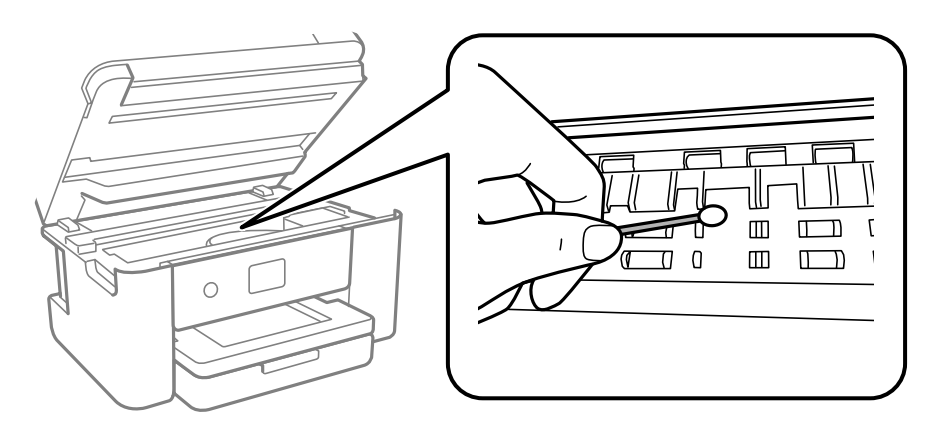

### **T** Muhim:

- ❏ Printer ichini tozalash uchun salfetka qog'ozdan foydalanmang. Chop qilish golovkasi soplolariga titilgan iplar tiqilib qolgan bo'lishi mumkin.
- ❏ Quyidagi rasmda ko'rsatilgan qismlarga tegmang. Bunday qilish printerning noto'g'ri ishlashiga olib kelishi mumkin.

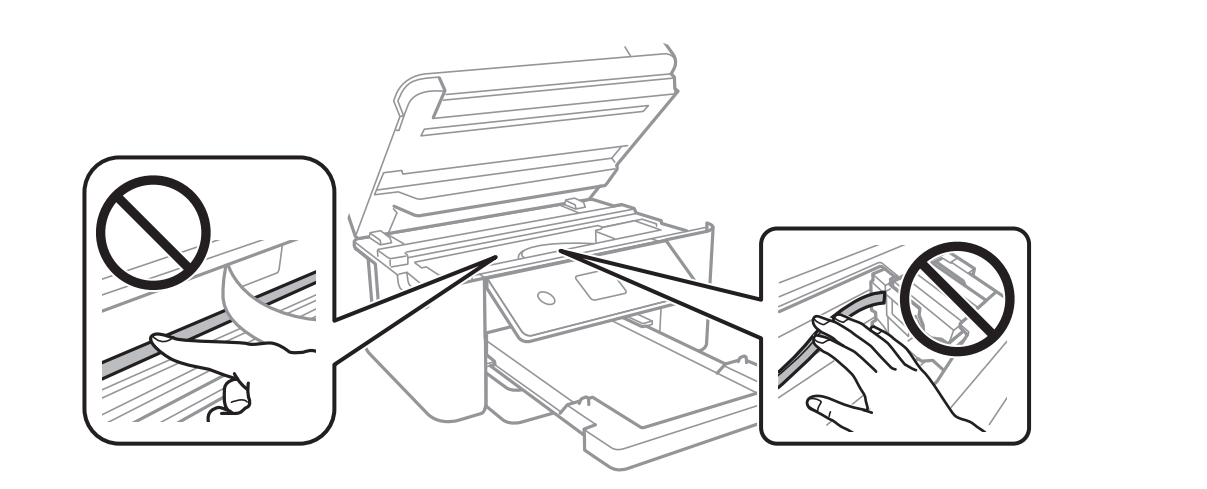

### **Skaner Oynasi-ni tozalash**

Ko'chirilgan nusxalar yoki skanerlangan tasvirlar kirlansa, skaner oynasi-ni tozalang.

### !**Diqqat:**

Hujjat qopqog'ini ochganda yoki yopganda qo'llaringiz yoki barmoqlaringizni qisib olmaslik uchun ehtiyot bo'ling. Aks holda jarohat olishingiz mumkin.

**n** Muhim:

Printerni tozalash uchun spirt yoki erituvchilardan foydalanmang. Bu kimyoviy moddalar printerni shikastlashi mumkin.

1. Hujjat qopqog'ini oching.

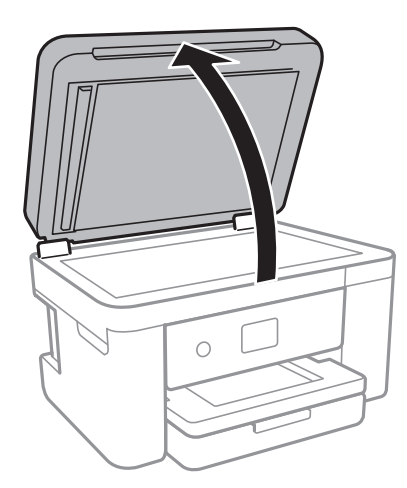

2. Baraban va skaner oynasi yuzasini tozalash uchun yumshoq, quruq, toza lattadan foydalaning.

### **n** Muhim:

- ❏ Agar shisha yuza yog' yoki boshqa ketkazish qiyin bo'lgan material bilan ifloslangan bo'lsa, uni ketkazish uchun oz miqdorda shisha tozalagich va yumshoq lattadan foydalaning. Qolgan barcha suyuqlikni artib tashlang.
- ❏ Shisha yuzani xaddan tashqari qattiq bosmang.
- ❏ Shisha yuzasini tirnab qo'ymaslik yoki shikastlamaslik uchun ehtiyot bo'ling. Shikastlangan shisha yuzasi skanerlash sifatini pasaytirishi mumkin.

### **ADFni tozalash**

ADF-dagi nusxa olingan yoki skanerlangan tasvirlar kirlanganda yoki asl nusxalar ADF-ga to'g'ri uzatilmaganda ADF-ni tozalang.

### c **Muhim:**

Printerni tozalash uchun spirt yoki erituvchilardan foydalanmang. Bu kimyoviy moddalar printerni shikastlashi mumkin.

1. ADF qopqog'ini oching.

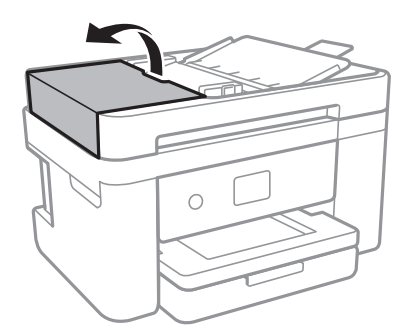

2. Rolik va ADF ichki qismlarini tozalash uchun yumshoq, nam lattadan foydalaning.

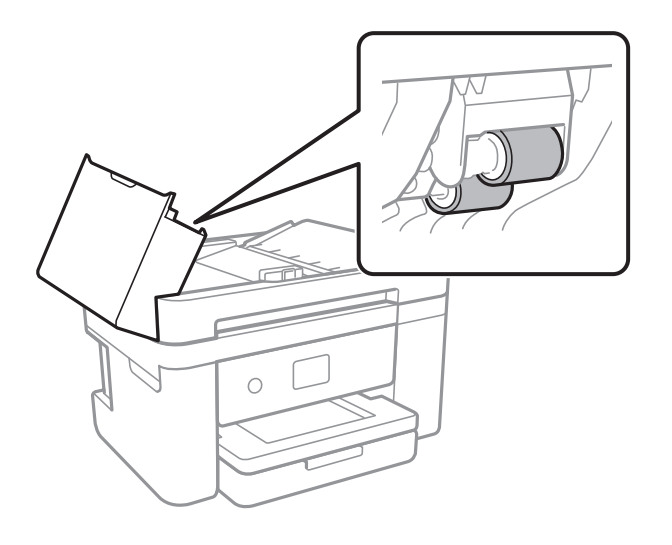

### c **Muhim:**

Quruq latta ishlatilsa, rolikka shikast yetishi mumkin. Rolik quriganidan keyingina ADFni ishlating.

3. ADF qopqog'ini yoping va keyin hujjat qopqog'ini oching.

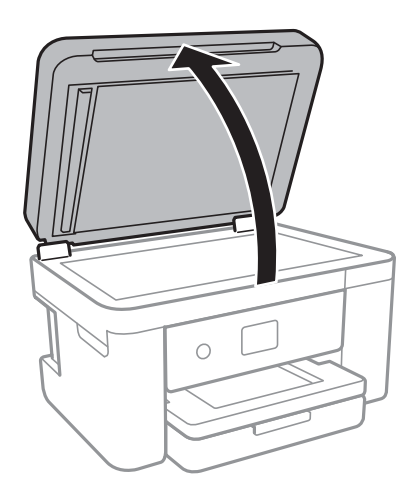

4. Rasmda ko'rsatilgan qismni tozalang.

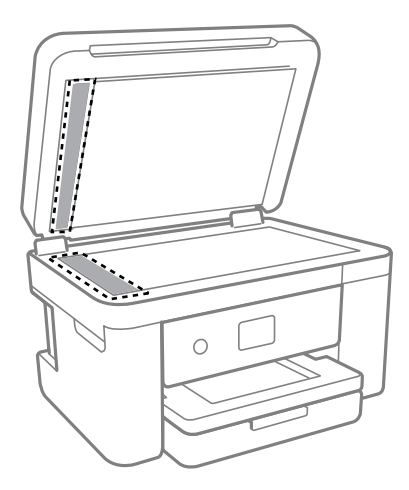

### c **Muhim:**

- ❏ Agar shisha yuza yog' yoki boshqa ketkazish qiyin bo'lgan material bilan ifloslangan bo'lsa, uni ketkazish uchun oz miqdorda shisha tozalagich va yumshoq lattadan foydalaning. Qolgan barcha suyuqlikni artib tashlang.
- ❏ Shisha yuzani xaddan tashqari qattiq bosmang.
- ❏ Shisha yuzasini tirnab qo'ymaslik yoki shikastlamaslik uchun ehtiyot bo'ling. Shikastlangan shisha yuzasi skanerlash sifatini pasaytirishi mumkin.
- 5. Agar muammoni bartaraf qilib bo'lmasa,  $\mathcal{O}$  tugmasini bosish orqali printerni o'chiring, ADF qopqog'ini oching va keyin ADF kiritish lotogini ko'taring.

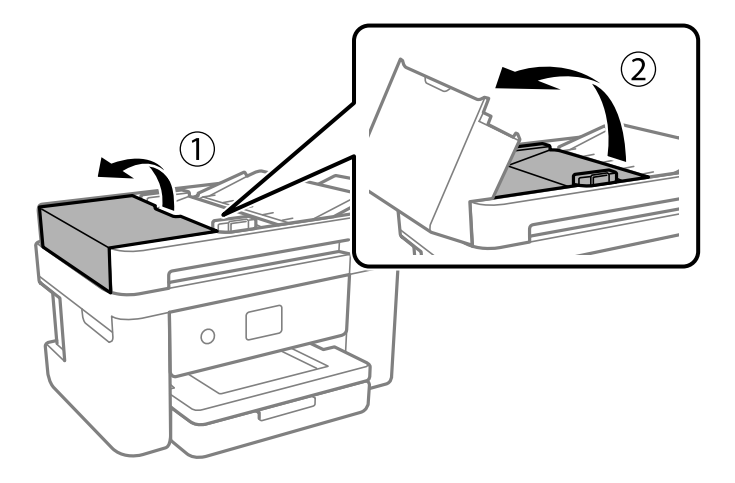

6. Rasmda ko'rsatilgan qismni tozalang.

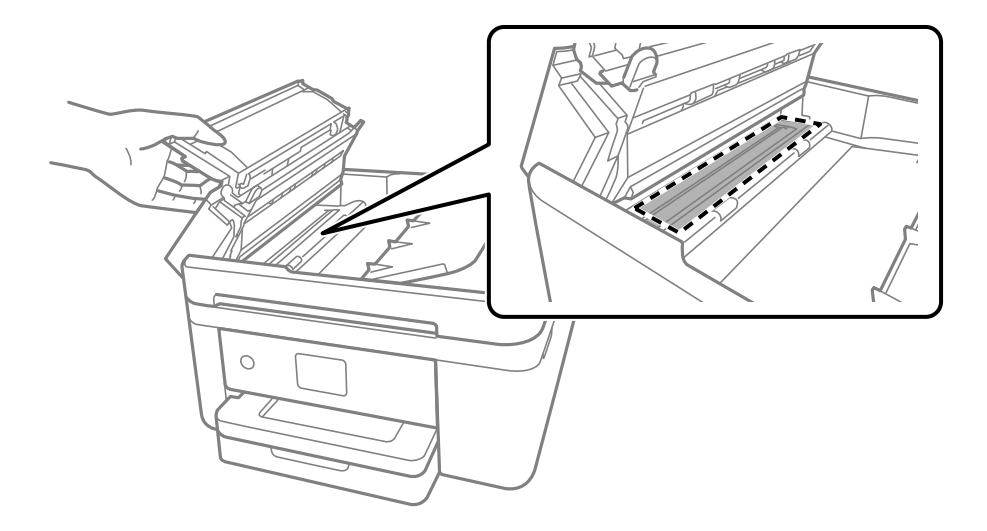

### **Yarim shaffof plyonkani tozalash**

Chop etish kallagi tekislash yoki qog'oz uzatish yo'lini tozalashdan so'ng ham chop qilish yaxshilanmasa, printer ichidagi yarim shaffof plyonka chaplanib ketgan bo'lishi mumkin.

Zarur bo'ladigan narsalar:

- ❏ Paxta lo'pchik (bir nechta)
- ❏ Bir necha tomchi tozalash vositasi tomdirilgan suv (2 yoki 3 tomchi tozalash vositasi tomdirilgan 1/4 stakan vodoprovod suvi)
- ❏ Chaplanib ketgan-ketmaganini tekshirish uchun fonar

### **n** Muhim:

Bir necha tomchi tozalash vositasi tomdirilgan suvdan boshqa tozalash suyuqligidan foydalanmang.

- 1.  $\bigcirc$  tugmasini bosish orqali printerni o'chiring.
- 2. Agar hujjat qopqog'i ochiq bo'lsa, uni yoping.

3. Skaner blokini ikkala qo'lingiz bilan u qulflangunicha oching.

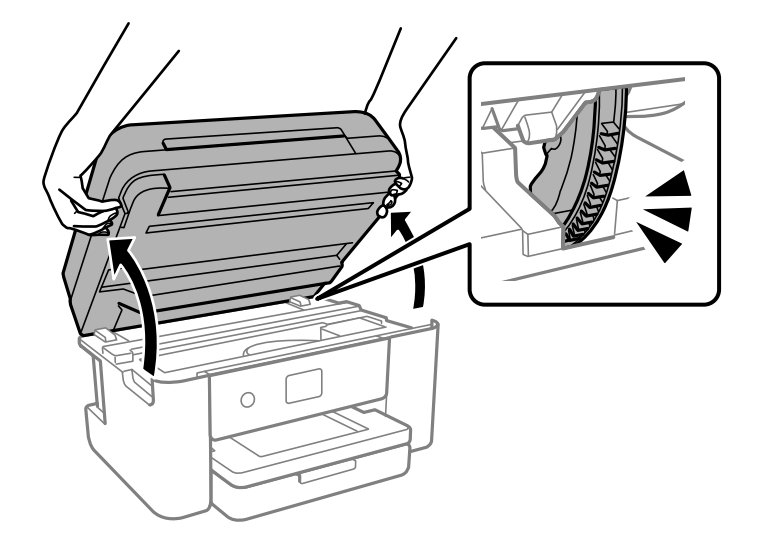

4. Yarim shaffof plyonka chaplanib ketgan-ketmaganini tekshiring. Agar fonardan foydalansangiz, chaplanib ketgan-ketmaganini ko'rish oson kechadi.

Yarim shaffof plyonkada (A) chaplanib ketish belgilari (barmoq izlari yoki yog') bo'lsa, keyingi bosqichga o'ting.

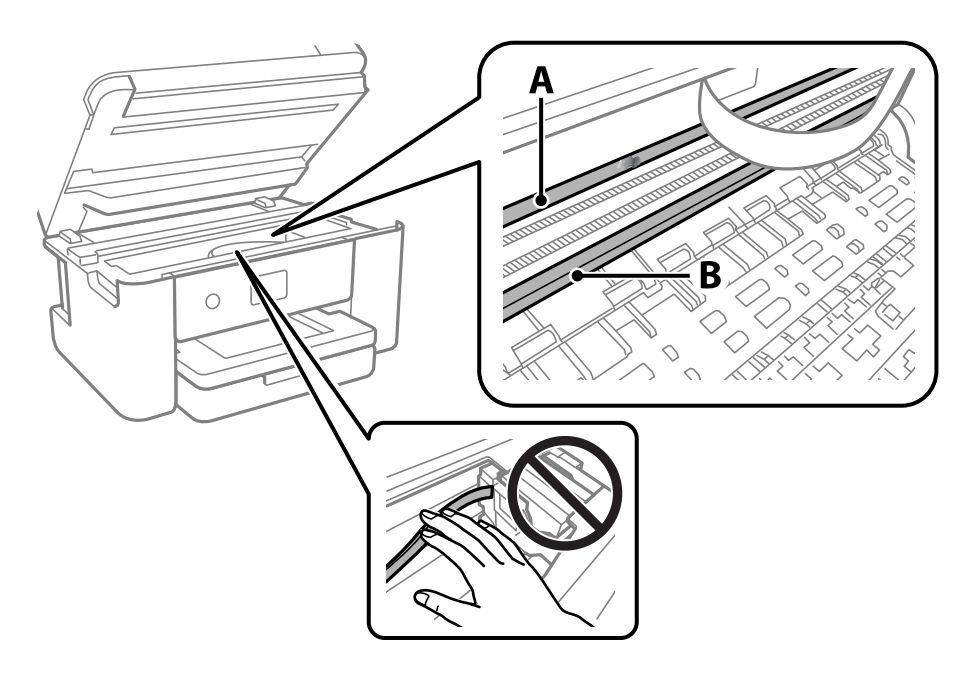

A: yarim shaffof plyonka

B: yo'naltiruvchi qurilma

### c **Muhim:**

Yo'naltiruvchi qurilmaga (B) tegib ketishdan ehtiyot bo'ling. Aks holda, siz chop qila olmasligingiz mumkin. Yo'naltiruvchi qurilma ustidagi yog'ni artmang, chunki u printerning soz ishlashi uchun zarur.

5. Bir necha tomchi tozalash vositasi tomdirilgan suvda namlangan paxta lo'pchikni suv tommaydigan qilib namlang va chaplangan qismni arting.

Ehtiyot boʻling, printer ichida qolgan siyoh qoldiqlariga teginmang.

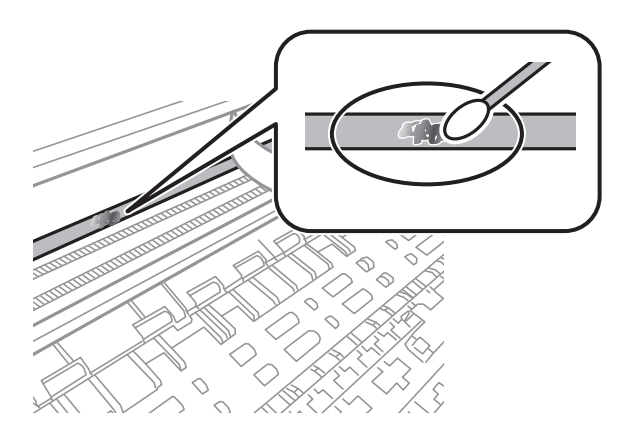

### c **Muhim:**

Chaplangan joyni ehtiyotkorlik bilan arting. Agar siz paxta lo'pchikni plyonkaga qattiq bossangiz, plyonkadagi prujinalar chiqib ketishi va printer buzilishi mumkin.

6. Plyonkani tozalash uchun boshqa quruq paxta lo'pchikdan foydalaning.

### c **Muhim:**

Plyonka ustida biror paxta tolasi qolmasin.

#### **Eslatma:**

Chaplanish tarqalib ketmasligi uchun paxta lo'pchikni tez-tez yangilab turing.

- 7. 5 va 6-bosqichlarni plyonka toza bo'lguncha takrorlang.
- 8. Plyonka chaplanib ketmaganini ko'zdan kechiring.
- 9. Skaner qurilmasini yoping.

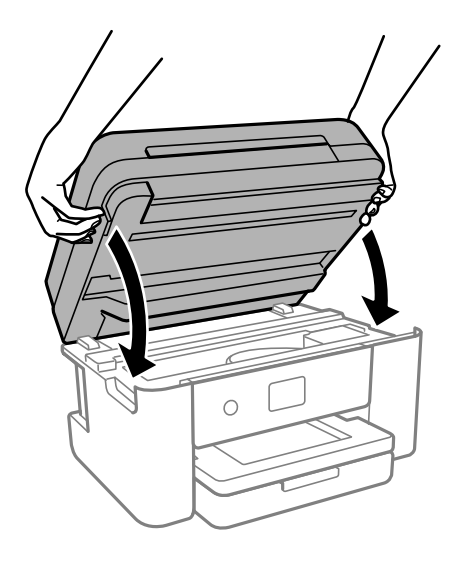

#### **Eslatma:**

Skaner qurilmasi barmoqlarni qisib qolishning oldini olish chorasi sifatida sekin yopilish va kamroq qarshilik qilishga mo'ljallangan. Hattoki biroq qarshilikni his qilsangiz ham yopishni davom ettiring.

## **Printerni tozalash**

Agar komponentlar va korpus kir yoki changlangan bo'lsa, printerni o'chiring va ularni suvga namlangan yumshoq, toza latta bilan tozalang. Agar kirlarni ketkazib bo'lmasa, nam lattaga oz miqdorda yumshoq kir yuvish vositasini qo'shib ko'ring.

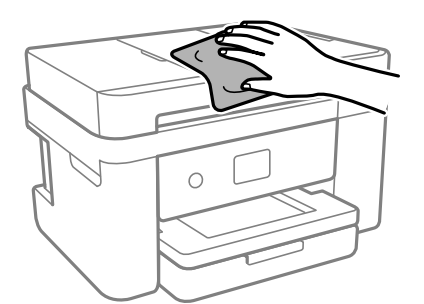

### c **Muhim:**

- ❏ Suvning printer mexanizmi yoki elektr qismlariga kirib ketmasligi uchun ehtiyot bo'ling. Aks holda printer shikastlanishi mumkin.
- ❏ Komponentlar va korpusni tozalash uchun spirt yoki bo'yoq erituvchilardan foydalanmang. Bu kimyoviy moddalar ularni zararlashi mumkin.
- ❏ Quyidagi rasmda ko'rsatilgan qismlarga tegmang. Bunday qilish printerning noto'g'ri ishlashiga olib kelishi mumkin.

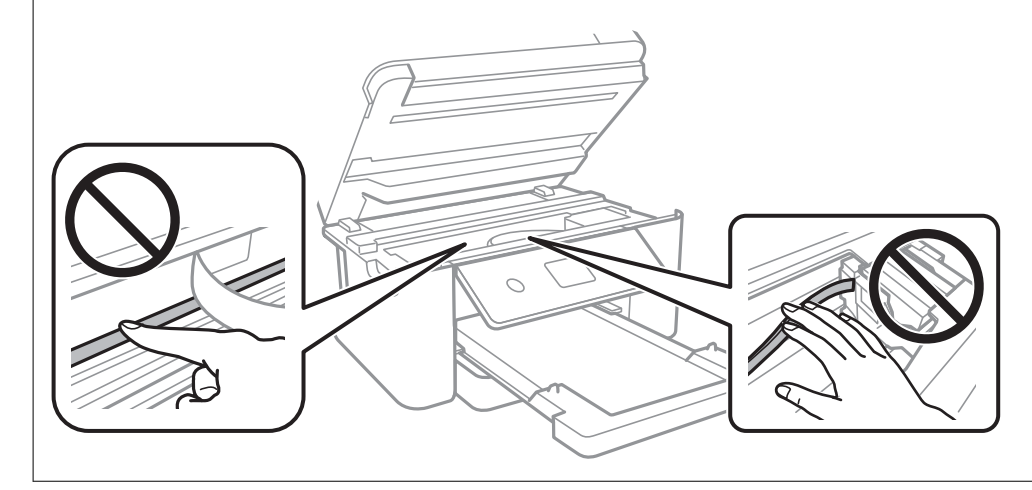

# <span id="page-122-0"></span>**Bu hollarda**

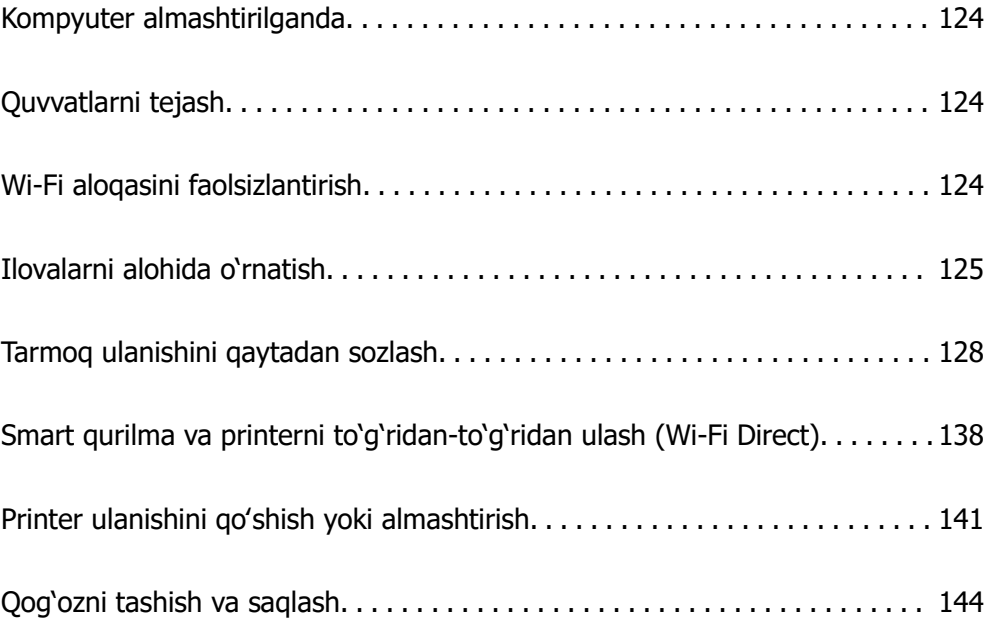

## <span id="page-123-0"></span>**Kompyuter almashtirilganda**

Yangi kompyuterga printer drayverini va boshqa dasturlarni oʻrnatishingiz kerak.

Quyidagi veb-saytga kiring va keyin mahsulot nomini kiriting. **Sozlash**ga o'ting va sozlashni boshlang. Ekrandagi ko'rsatmalarni bajaring.

[https://epson.sn](https://epson.sn/?q=2)

## **Quvvatlarni tejash**

O'rnatilgan vaqt davomida birorta ham operatsiya bajarilmasa, printer uyqu rejimiga kiradi yoki avtomatik ravishda o'chadi. Quvvatlarni boshqarish qo'llanilishidan avval vaqtni sozlashingiz mumkin. Har qanday orttirish mahsulotning quvvat samaradorligiga ta'sir ko'rsatadi. Har qanday o'zgartirishlar qilishdan avval atrof-muhitni hisobga oling.

- 1. Bosh ekranda **Sozlamalar**-ni tanlang.
- 2. **Umumiy sozlamalar** > **Asosiy sozlamalar**ni tanlang.
- 3. Quyidagilardan birini bajaring.

#### **Eslatma:**

Jihoz qayerda xarid qilinganiga qarab, **O'chirish sozlam.** yoki **O'chirish taymeri** funksiyasi bo'lishi mumkin.

- ❏ **Uyqu taymeri** yoki **O'chirish sozlam.** > **Nofaol bo'lsa, o'chirish** yoki **Ajratilgan bo'lsa, quvvatni o'chirish**ni tanlab, kerakli sozlamalarni belgilang.
- ❏ **Uyqu taymeri** yoki **O'chirish taymeri**ni tanlab, kerakli parametrlarni belgilang.

## **Wi-Fi aloqasini faolsizlantirish**

Agar Wi-Fi (simsiz LAN) tarmoqdan foydalangan boʻlsangiz, lekin ulanish rejimidagi oʻzgarish va shu kabi sabablar tufayli ortiq undan foydalanish kerak boʻlmasa, Wi-Fi aloqasini fi aloqasini faolsizlantirishingiz mumkin.

Keraksiz Wi-Fi signallarini olib tashlash orqali kutish rejimidagi quvvat yuklanishini kamaytirishingiz ham mumkin.

- 1. Printerning bosh ekranida  $\left| \widehat{\mathbb{S}} \right|$  tugmasiga tegining.
- 2. **Wi-Fi (tavsiya etiladi)**-ni tanlang.
- 3. **Sozlamalarni o'zgartirish**-ni tanlang.
- 4. **Boshqalar**-ni tanlang.
- 5. **Wi-Fi'ni o'chirish**-ni tanlang.

Ekrandagi ko'rsatmalarni bajaring.

## <span id="page-124-0"></span>**Ilovalarni alohida o'rnatish**

Kompyuteringizni tarmoqqa ulang va ilovalarning eng so'nggi versiyasini veb-saytdan yuklab oling. Kompyuteringizga ma'mur sifatida kiring. Kompyuter so'rasa, ma'mur parolini kiriting.

#### **Eslatma:**

Dasturni qaytadan o'rnatish uchun avval dasturni o'chirishingiz kerak.

- 1. Printer va kompyuter ulanishga tayyor ekanini va printerning internetga ulanganligiga ishonch hosil qiling.
- 2. Epson Software Updater-ni ishga tushiring.

Ushbu skrinshot Windows tizimidagi namunadir.

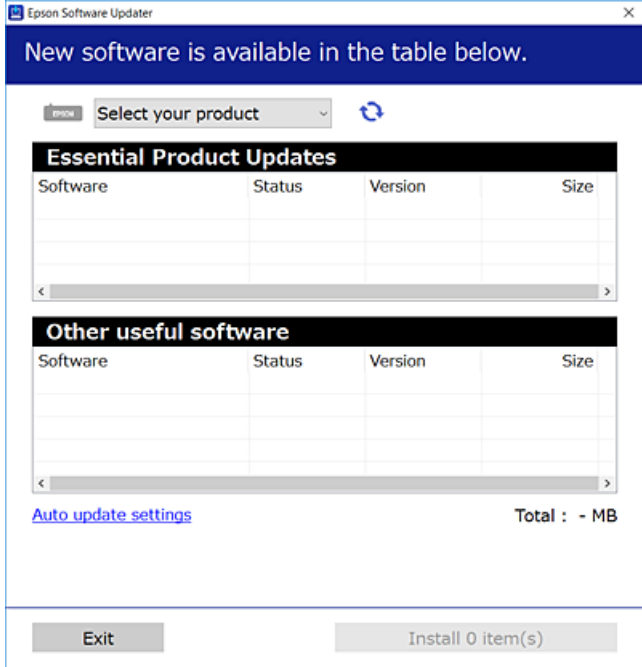

- 3. Windows tizimi uchun, printeringizni tanlang va so'ngi foydalanish mumkin bo'lgan ilovalarni tekshirish uchun  $\mathbf{C}$  tugmasiga tegining.
- 4. O'rnatmoqchi va yangilamoqchi bo'lgan bandlarni tanlang va o'rnatish tugmasini bosing.

### c **Muhim:**

Yangilash nihoyasiga yetmagunicha printerni o'chirmang yoki rozetkadan uzmang. Aks holda printer noto'g'ri ishlashi mumkin.

#### **Eslatma:**

- ❏ Siz Epson saytidan so'nggi ilovalarni yuklab olishingiz mumkin. [http://www.epson.com](http://www.epson.com/)
- ❏ Agar siz Windows Server operatsion dasturlaridan foydalanadigan bo'lsangiz, Epson Software Updater funksiyasidan foydalana olmaysiz. Epson saytidan so'nggi ilovalarni yuklab oling.

### **Aloqador ma'lumotlar**

& ["Dasturiy ta'minot va mikrodasturni yangilash uchun ilova \(Epson Software Updater\)" - 222](#page-221-0) [sahifada](#page-221-0)

### **Asl Epson printer drayverining o'rnatilganligini tekshirish — Windows**

Quyidagi usullardan biridan foydalangan holda kompyuteringizga asl Epson printer drayverining o'rnatilganligi yoki yo'qligini tekshiring.

**Boshqaruv paneli** > **Qurilmalar va printerlarni ko'rish** (**Printerlar**, **Printerlar va fakslar**) ni tanlang va keyin chop qilish serveri xususiyatlari oynasini ochish uchun quyidagilarni bajaring.

❏ Windows 11/Windows 10/Windows 8.1/Windows 8/Windows 7/Windows Server 2022/Windows Server 2019/Windows Server 2016/Windows Server 2012 R2/Windows Server 2012/Windows Server 2008 R2

Printer piktogrammasi ustiga bosing va keyin yuqoridagi oynada **Chop etish serveri xususiyatlari** bandini bosing.

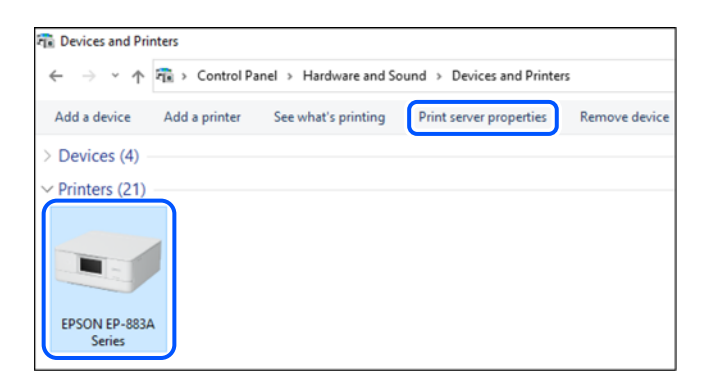

❏ Windows Vista/Windows Server 2008

**Printerlar** papkasiga o'ng tugmani bosing va keyin **Ma'mur sifatida ishga tushirish** > **Server xususiyatlari**-ni cherting.

❏ Windows XP/Windows Server 2003 R2/Windows Server 2003

**Fayl** menyusida **Server xususiyatlari**-ni tanlang.

**Drayverlar** panelini cherting. Agar printeringiz nomi ro'yxatda ko'rsatilsa, asl Epson printer drayveri kompyuteringizga o'rnatilgan bo'ladi.

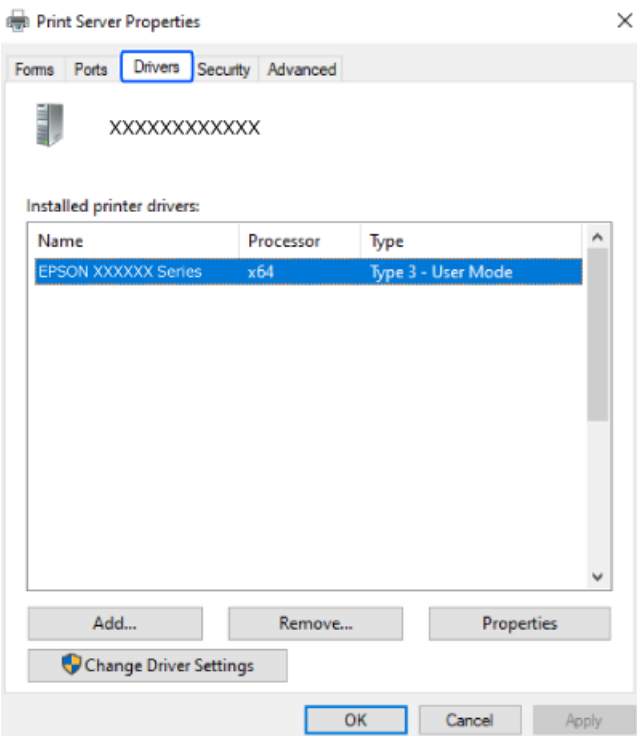

### **Aloqador ma'lumotlar**

& ["Ilovalarni alohida o'rnatish" - 125-sahifada](#page-124-0)

### **Asl Epson printer drayverining o'rnatilganligini tekshirish — Mac OS**

Quyidagi usullardan biridan foydalangan holda kompyuteringizga asl Epson printer drayverining o'rnatilganligi yoki yo'qligini tekshiring.

Apple menyusi > **Printerlar va skanerlar**-dan (yoki **Chop qilish va skanerlash**, **Chop qilish va faks**-dan) **Tizim afzalliklari**-ni tanlang va keyin printerni tanlang. **Opsiyalar va ta'minotlar**-ni

<span id="page-127-0"></span>cherting va agar **Opsiyalar** va **Utilita** paneli oynada namoyish qilinsa, asl Epson printer drayveri kompyuteringizga o'rnatilgan bo'ladi.

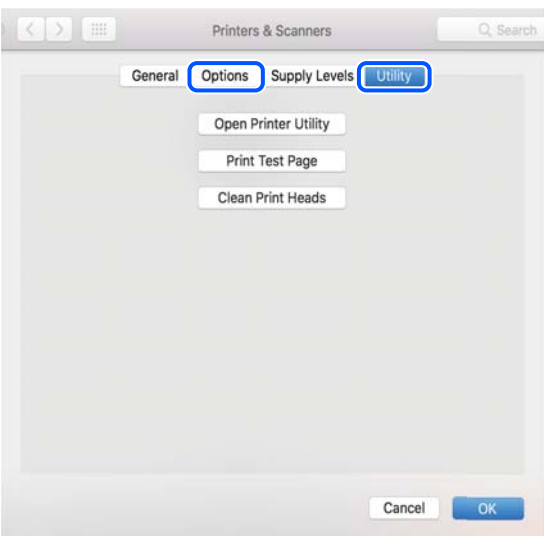

### **Aloqador ma'lumotlar**

& ["Ilovalarni alohida o'rnatish" - 125-sahifada](#page-124-0)

## **Tarmoq ulanishini qaytadan sozlash**

Printer tarmogʻini quyidagi hollarda sozlash kerak.

- ❏ Tarmoqqa ulanishga ega printerdan foydalanilganda
- ❏ Tarmoq muhiti oʻzgarganda
- ❏ Simsiz routerni almashtirganda
- ❏ Kompyuterga ulash usulini o'zgartirganda

### **Kompyuterga ulanish uchun parametrlarni belgilash**

Siz o'rnatish dasturini quyidagi usullardan biridan foydalangan holda ishga tushirishingiz mumkin.

### **Veb-saytdan o'rnatish**

Quyidagi veb-saytga kiring va keyin mahsulot nomini kiriting. **Sozlash**ga o'ting va sozlashni boshlang.

[https://epson.sn](https://epson.sn/?q=2)

 Amallarni Onlayn video qo'llanmalar orqali tomosha qilishingiz ham mumkin. Quyidagi veb-saytga kiring.

<https://support.epson.net/publist/vlink.php?code=NPD6870>

### **Dasturiy ta'minot diski yordamida oʻrnatish**

Agar printeringiz dasturiy ta'minot diski bilan birga kelgan boʻlsa va siz Windows tizimidagi kompyuter bilan ishlayotgan boʻlsangiz, diskni kompyuterga soling va ekrandagi koʻrsatmalarga amal qiling.

### <span id="page-128-0"></span>**Aqlli qurilmalarga ulanish uchun parametrlarni belgilash**

Printerni bitta tarmoqqa simsiz router sifatida ulaganda printerdan smart qurilmasidan turib foydalanishingiz mumkin.

Yangi ulanishni sozlash uchun o'zingiz printerga ulamoqchi bo'lgan smart qurilmasidan veb-saytga kiring. Mahsulot nomini kiriting, Sozlash rukniga kiring va keyin sozlashni boshlang.

#### [https://epson.sn](https://epson.sn/?q=2)

Amallarni Onlayn video qo'llanmalar orqali tomosha qilishingiz mumkin. Quyidagi veb-saytga kiring.

<https://support.epson.net/publist/vlink.php?code=VC00006>

#### **Eslatma:**

Agar siz allaqachon aqlli qurilmangiz va printer oʻrtasidagi ulanishni sozlagan boʻlsangiz, lekin uni qayta sozlashingiz kerak boʻlsa, buni Epson Smart Panel kabi ilovadan amalga oshirishingiz mumkin.

### **Printerning boshqaruv panelidan Wi-Fi sozlamalarini o'rnatishni bajarish**

Agar siz printer ulanishini sozlashda kompyuter yoki aqlli qurilmadan foydalanmasangiz, buni boshqaruv panelida amalga oshirishingiz mumkin.

Printerning boshqaruv panelidan turib tarmoq sozlamalarlarini bir nechta usulda o'rnatish mumkin. Sizdagi muhit va shart-sharoitga mos keladigan ulanish usulini tanlang.

Agar simsiz routeringizning SSID va parolini bilsangiz, ularni qoʻlda oʻrnatishingiz mumkin.

### **Aloqador ma'lumotlar**

- & "SSID va parolni kiritish orqali Wi-Fi sozlamalarni o'rnatish" 129-sahifada
- & ["Bosish tugmasini o'rnatish orqali Wi-Fi'ni sozlash \(WPS\)" 130-sahifada](#page-129-0)
- & ["PIN kodni o'rnatish orqali Wi-Fi ni sozlashni \(WPS\) bajarish" 131-sahifada](#page-130-0)

### **SSID va parolni kiritish orqali Wi-Fi sozlamalarni o'rnatish**

Printerning boshqaruv panelidan simsiz routerga ulanish uchun zarur bo'lgan ma'lumotlarni kiritish orqali Wi-Fi tarmog'ini o'rnatishingiz mumkin. Bu usuldan foydalanib o'rnatish uchun simsiz routerga SSID va parolni kiritishingiz kerak bo'ladi.

#### **Eslatma:**

Agar siz simsiz routerdan uning sukut bo'yicha parametrlari asosida foydalanayotgan bo'lsangiz, SSID va parol yorliqda bo'ladi. Agar SSID va parolni bilmasangiz, simsiz router bilan birga berilgan hujjatlarga qarang.

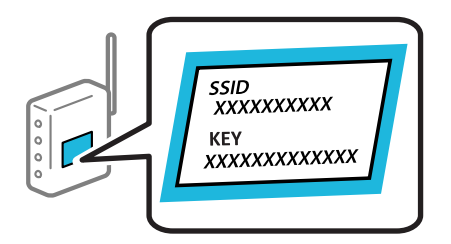

1. Bosh ekranda **tugmasiga tegining.** 

### <span id="page-129-0"></span>2. **Wi-Fi (tavsiya etiladi)**-ni tanlang.

Agar printer Ethernet tarmog'i orqali allaqachon ulangan bo'lsa, **Router** bandini tanlang.

#### 3. **Sozlashni boshlash** ni bosing.

Tarmoq aloqasi sozlab bo'lingan bo'lsa, ulanish tafsilotlari ko'rsatiladi. Sozlamalarni o'zgartirish uchun **Sozlamalarni o'zgartirish** tugmasiga tegining.

Agar printer Ethernet tarmog'i orqali allaqachon ulangan bo'lsa **Wi-Fi aloqasiga o'zgartiring.** bandiga tegining va xabarni tekshirgandan so'ng **Ha** tugmasini tanlang.

#### 4. **Wi-Fi sozlash ustasi**-ni tanlang.

5. SSID-ni tanlash, simsiz ruter uchun parolni kiritish va sozlashni boshlash uchun ekrandagi ko'rsatmalarga amal qiling.

Sozlash tugallangandan so'ng printer uchun tarmoq ulanish holatini tekshirishni istasangiz, batafsil ma'lumot olish uchun quyida tegishli ma'lumot havolasini ko'ring.

#### **Eslatma:**

- ❏ Agar siz SSID'ni bilmasangiz, uning simsiz routerining yorlig'ida yozilganligi yoki yo'qligini tekshiring. Agar siz simsiz routerdan uning sukut bo'yicha parametrlari asosida foydalanayotgan bo'lsangiz, yorliqda yozilgan SSID'dan foydalaning. Agar hech qanday ma'lumotni topa olmasangiz, simsiz router bilan birga berilgan hujjatlarga qarang.
- ❏ Parolda katta-kichik harflar farq qiladi.
- ❏ Agar siz parolni bilmasangiz, ma'lumotlarning simsiz routerining yorlig'ida yozilganligi yoki yo'qligini tekshiring. Yorliqda parol "Network Key", "Wireless Password" kabi yozilgan bo'lishi mumkin. Agar siz simsiz routerdan uning sukut bo'yicha parametrlari asosida foydalanayotgan bo'lsangiz, yorliqda yozilgan paroldan foydalaning.

### **Aloqador ma'lumotlar**

& ["Printerning tarmoq holatini tekshirish \(Tarmoqqa ulanish hisoboti\)" - 132-sahifada](#page-131-0)

### **Bosish tugmasini o'rnatish orqali Wi-Fi'ni sozlash (WPS)**

Siz simsiz routerdagi tugmani bosish orqali Wi-Fi tarmoqni avtomatik ravishda o'rnatishingiz mumkin. Agar quyidagi shartlar bajarilsa, bu usul orqali o'rnatishingiz mumkin.

❏ Simsiz souter WPS (Wi-Fi Himoyalangan o'rnatish) ga mos.

❏ Joriy Wi-Fi ulanishi simsiz routerdagi tugmani bosish orqali o'rnatilgan.

#### **Eslatma:**

Agar tugmani topa olmasangiz yoki dasturiy ta'minotdan foydalanib o'rnatayotgan bo'lsangiz, simsiz router bilan birga berilgan hujjatlarga qarang.

1. Bosh ekranda **tugmasiga tegining.** 

### 2. **Wi-Fi (tavsiya etiladi)**-ni tanlang.

Agar printer Ethernet tarmog'i orqali allaqachon ulangan bo'lsa, **Router** bandini tanlang.

### 3. **Sozlashni boshlash** ni bosing.

Tarmoq aloqasi sozlab bo'lingan bo'lsa, ulanish tafsilotlari ko'rsatiladi. Sozlamalarni o'zgartirish uchun **Sozlamalarni o'zgartirish** tugmasiga tegining.

<span id="page-130-0"></span>Agar printer Ethernet tarmog'i orqali allaqachon ulangan bo'lsa **Wi-Fi aloqasiga o'zgartiring.** bandiga tegining va xabarni tekshirgandan so'ng **Ha** tugmasini tanlang.

- 4. **Tugmani bosib bosib (WPS)**-ni tanlang.
- 5. Ekrandagi ko'rsatmalarni bajaring.

Sozlash tugallangandan so'ng printer uchun tarmoq ulanish holatini tekshirishni istasangiz, batafsil ma'lumot olish uchun quyida tegishli ma'lumot havolasini ko'ring.

#### **Eslatma:**

Agar ulanish xatolikka uchrasa, simsiz routerni o'chirib yoqing, uni printerga yaqinlashtiring va qaytadan urining. Agar u baribir ishlamsa, tarmoq ulanishi hisobotini chop qiling va yechimni tekshiring.

### **Aloqador ma'lumotlar**

& ["Printerning tarmoq holatini tekshirish \(Tarmoqqa ulanish hisoboti\)" - 132-sahifada](#page-131-0)

### **PIN kodni o'rnatish orqali Wi-Fi ni sozlashni (WPS) bajarish**

PIN koddan foydalangan holda simsiz routerga avtomatik tarzda ulanishingiz mumkin. Simsiz router WPS (Wi-Fi Himoyalangan o'rnatish) qobiliyatiga ega bo'lganda siz bu usuldan o'rnatish uchun foydalanishingiz mumkin. Simsiz routerga PIN kodni kiritish uchun kompyuterdan foydalaning.

1. Bosh ekranda  $\Box$  tugmasiga tegining.

### 2. **Wi-Fi (tavsiya etiladi)**-ni tanlang.

Agar printer Ethernet tarmog'i orqali allaqachon ulangan bo'lsa, **Router** bandini tanlang.

3. **Sozlashni boshlash** ni bosing.

Tarmoq aloqasi sozlab bo'lingan bo'lsa, ulanish tafsilotlari ko'rsatiladi. Sozlamalarni o'zgartirish uchun **Sozlamalarni o'zgartirish** tugmasiga tegining.

Agar printer Ethernet tarmog'i orqali allaqachon ulangan bo'lsa **Wi-Fi aloqasiga o'zgartiring.** bandiga tegining va xabarni tekshirgandan so'ng **Ha** tugmasini tanlang.

### 4. **Boshqalar** > **PIN kodni sozlash (WPS)**ni tanlang.

5. Ekrandagi ko'rsatmalarni bajaring.

Sozlash tugallangandan so'ng printer uchun tarmoq ulanish holatini tekshirishni istasangiz, batafsil ma'lumot olish uchun quyida tegishli ma'lumot havolasini ko'ring.

#### **Eslatma:**

PIN kodni kiritish to'g'risida batafsil ma'lumotlar olish uchun simsiz routeringiz bilan berilgan hujjatlarga qarang.

### **Aloqador ma'lumotlar**

& ["Printerning tarmoq holatini tekshirish \(Tarmoqqa ulanish hisoboti\)" - 132-sahifada](#page-131-0)

### <span id="page-131-0"></span>**Printerning tarmoq holatini tekshirish (Tarmoqqa ulanish hisoboti)**

Printer bilan simsiz router o'rtasidagi holatni tekshirish uchun tarmoq ulanishi hisobotini chop qilishingiz mumkin.

- 1. Bosh ekranda **Sozlamalar** rukniga kiring.
- 2. **Umumiy sozlamalar** > **Tarmoq sozlamalari** > **Aloqani tekshirish** rukniga kiring. Ulanishni tekshirish boshlanadi.
- 3. Tarmoq ulanishi hisobotini chop qilish uchun printer ekranidagi ko'rsatmalarga amal qiling.

Agar xatolik yuz bersa, tarmoq ulanishi hisobotini tekshiring va keyin chop qilingan yechimlarga amal qiling.

### **Tarmoq ulanishi hisobotidagi xabarlar va yechimlar**

Tarmoq ulanishi hisobotidagi xabarlar va xatolik kodlarini tekshiring va keyin yechimlarga amal qiling.

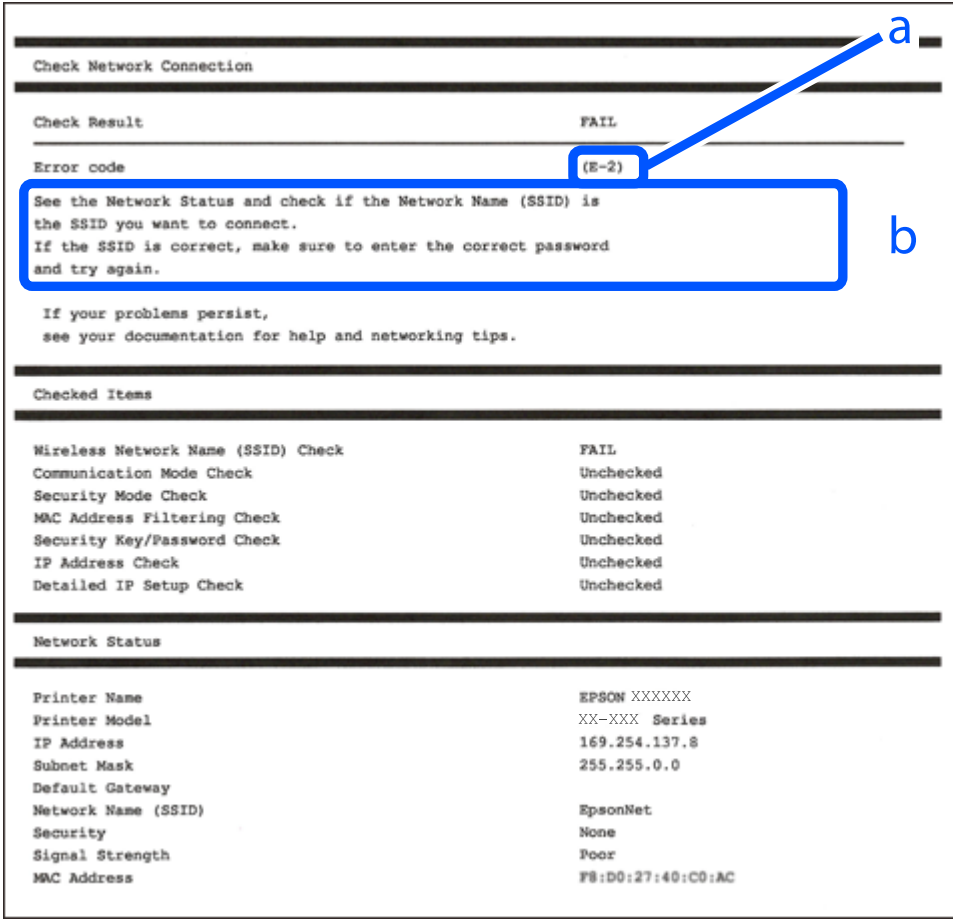

- a. Xatolik kodi
- b. Tarmoq muhitidagi xabarlar

### **Aloqador ma'lumotlar**

- $\rightarrow$  "E-1" 133-sahifada
- & "E-2, E-3, E-7" 133-sahifada
- $\rightarrow$  ["E-5" 134-sahifada](#page-133-0)
- $\rightarrow$  ["E-6" 134-sahifada](#page-133-0)
- $\rightarrow$  ["E-8" 135-sahifada](#page-134-0)
- $\rightarrow$  ["E-9" 135-sahifada](#page-134-0)
- $\rightarrow$  ["E-10" 135-sahifada](#page-134-0)
- $\rightarrow$  ["E-11" 136-sahifada](#page-135-0)
- $\rightarrow$  ["E-12" 136-sahifada](#page-135-0)
- $\rightarrow$  ["E-13" 137-sahifada](#page-136-0)
- & ["Tarmoq muhitidagi xabarlar" 137-sahifada](#page-136-0)

### **E-1**

#### **Yechimlar:**

- ❏ Ethernet kabelining printer, xab yoki boshqa tarmoq qurilmasiga yaxshi ulanganligiga ishonch hosil qiling.
- ❏ Xab yoki boshqa tarmoq qurilmasi yoqilganligiga ishonch hosil qiling.
- ❏ Agar siz printerni Wi-Fi orqali ulamoqchi bo'lsangiz, yana printer uchun Wi-Fi sozlashlarini bajaring, chunki u o'chirib qo'yilgan.

### **Aloqador ma'lumotlar**

& ["Printerning boshqaruv panelidan Wi-Fi sozlamalarini o'rnatishni bajarish" - 129-sahifada](#page-128-0)

### **E-2, E-3, E-7**

#### **Yechimlar:**

- ❏ Simsiz router yoqilganligiga ishonch hosil qiling.
- ❏ Kompyuter yoki boshqa qurilma simsiz routerga toʻgʻri ulanganligini tasdiqlang.
- ❏ Simsiz routerni oʻchiring. 10 soniyacha kuting va uni yoqing.
- ❏ Printerni simsiz routerga yaqinroq qo'ying va ularning orasidagi har qanday to'siqni olib tashlang.
- ❏ Agar siz SSID ni qo'lda kiritgan bo'lsangiz, uning to'g'riligini tekshiring. Tarmoq ulanishi hisobotining **Network Status** qismidan SSID ni tekshiring.
- ❏ Agar simsiz router bir nechta SSID ga ega bo'lsa, aks ettirilgan SSID ni tanlang. SSID mos kelmaydigan chastotadan foydalanganda, printer ularni koʻrsatmaydi.
- ❏ Agar siz tarmoq ulanishini o'rnatish uchun bosiladigan tugmadan foydalanayotgan bo'lsangiz, simsiz routeringiz WPS parametrida ishlashiga ishonch hosil qiling. Agar simsiz routeringiz WPS parametrini dastaklamasa, bosiladigan tugma sozlamasidan foydalana olmaysiz.
- ❏ Siz ishlatayotgan SSID faqat ASCII belgilardan (harf-raqam belgilari va boshqa belgilar) foydalanishiga ishonch hosil qiling. Printer ASCII belgilaridan boshqa belgilar bo'lgan SSID'ni ko'rsata olmaydi.
- <span id="page-133-0"></span>❏ Simsiz routerga ulashdan avval, o'z SSID va parolingizni bilishingizga ishonch hosil qiling. Agar siz simsiz routerning standart sozlamalaridan foydalanayotgan boʻlsangiz, SSID va parol simsiz router yorlig'ida yozilgan boʻladi. Agar siz oʻz SSID va parolingizni bilmasangiz, simsiz routerni o'rnatgan shaxsga murojaat qiling yoki simsiz router bilan birga berilgan hujjatlarga qarang.
- ❏ Smart qurilmasidagi modem funksiyasidan foydalanib hosil qilingan SSID'ga ulanmoqchi bo'lganingizda smart qurilma bilan birga berilgan hujjatlardan SSID va parolni tekshiring.
- ❏ Agar Wi-Fi ulanishi to'satdan uzilib qolsa, quyidagi holatlarni tekshiring. Agar bu holatlarning birortasidan foydalaniladigan bo'lsa, quyidagi veb-saytdan dasturiy ta'minotni yuklab olish va uni ishga tushirish orqali tarmoq sozlamalaringizni qayta o'rnating.

### [https://epson.sn](https://epson.sn/?q=2) > **Sozlash**

- ❏ Bosish tugmasini o'rnatish orqali tarmoqqa boshqa smart qurilma qo'shildi.
- ❏ Wi-Fi tarmog'i bosish tugmasini o'rnatishdan boshqa usulda o'rnatilgan.

### **Aloqador ma'lumotlar**

- & ["Tarmoq ulanishini qaytadan sozlash" 128-sahifada](#page-127-0)
- & ["Printerning boshqaruv panelidan Wi-Fi sozlamalarini o'rnatishni bajarish" 129-sahifada](#page-128-0)

### **E-5**

### **Yechimlar:**

Simsiz routerning xavfsizlik turining quyidagilardan biri ekanligiga ishonch hosil qiling. Agar ulardan birortasi bo'lmasa, simsiz routerning xavfsizlik turini o'zgartiring va keyin printerning tarmoq parametrlarini qaytadan o'rnating.

- ❏ WEP-64 bit (40 bit)
- ❏ WEP-128 bit (104 bit)
- ❏ WPA PSK (TKIP/AES)\*
- ❏ WPA2 PSK (TKIP/AES)\*
- ❏ WPA (TKIP/AES)
- ❏ WPA2 (TKIP/AES)
- ❏ WPA3-SAE (AES)
- \* WPA PSK yana WPA Personal nomi bilan ham ma'lum. WPA2 PSK yana WPA2 Personal nomi bilan ham ma'lum.

### **E-6**

### **Yechimlar:**

- ❏ MAC manzili boʻyicha filtrlash oʻchiqligini tekshiring. Agar u yoniq bo'lsa, printerning MAC manzili filtrlanmasligi uchun uni ro'yxatdan o'tkazing. Batafsil ma'lumot uchun simsiz router qoʻllanmasini koʻrib chiqing. Printerning MAC manzilini tarmoqqa ulanish haqidagi hisobotning **Network Status** qismidan topishingiz mumkin.
- ❏ Simsiz routeringiz WEP himoyali umumiy tekshiruvdan foydalanayotgan boʻlsa, tekshiruv kaliti va indeks toʻgʻriligiga ishonch hosil qiling.

<span id="page-134-0"></span>❏ Simsiz routerga ulash mumkin boʻlgan qurilmalar soni siz ulashni xohlagan tarmoq qurilmalaridan kam boʻlsa, router sozlamalaridan ulash mumkin boʻlgan qurilmalar sonini oshiring. Sozlash uchun simsiz router qoʻllanmasini koʻrib chiqing.

### **Aloqador ma'lumotlar**

& ["Kompyuterga ulanish uchun parametrlarni belgilash" - 128-sahifada](#page-127-0)

### **E-8**

### **Yechimlar:**

- ❏ Agar printer IP-manzil sozlamasini Auto rejimida o'rnatilgandek oladigan bo'lsa, simsiz routerda DHCP'ni yoqib qo'ying.
- ❏ Agar printer IP-manzili Manual (qo'lda) rejimida oladigan bo'lsa, siz qo'lda kiritgan IP-manzil diapazondan tashqarida bo'ladi (masalan: 0.0.0.0). Printerning boshqaruv panelidan yaroqli IP manzilni o'rnating.

### **Aloqador ma'lumotlar**

& ["Printer uchun turgʻun IP manzilni sozlash" - 143-sahifada](#page-142-0)

### **E-9**

### **Yechimlar:**

Quyidagilarni tekshiring.

- ❏ Qurilmalarning yoqilganligi.
- ❏ O'zingiz printerga ulamoqchi bo'lgan qurilmalardan internetga va o'sha tarmoqdagi kompyuyerlar yoki boshqa tarmoq qurilmalariga kirishingiz mumkin.

Yuqoridagilarni tasdiqlagandan so'ng ham printeringiz yoki tarmoq uskunalaringiz ulanmagan bo'lsa, simsiz routerni oʻchiring. 10 soniyacha kuting va uni yoqing. Quyidagi veb-saytdan dasturiy ta'minotni yuklab olish va uni ishga tushirish orqali tarmoq sozlamalaringizni qayta o'rnating.

[https://epson.sn](https://epson.sn/?q=2) > **Sozlash**

### **Aloqador ma'lumotlar**

& ["Kompyuterga ulanish uchun parametrlarni belgilash" - 128-sahifada](#page-127-0)

### **E-10**

### **Yechimlar:**

Quyidagilarni tekshiring.

- ❏ Tarmoqdagi boshqa qurilmalarning yoqilganligi.
- ❏ Agar siz printerning IP-manzilini olishni Qo'lda ga o'rnatgan bo'lsangiz, tarmoq manzillarining (IPmanzil, qism-tarmoq maskasi va sukut bo'yicha shlyuz) to'g'riligini bildiradi.

<span id="page-135-0"></span>Agar tarmoq manzillari noto'g'ri bo'lsa, ularini qayta o'rnating. IP-manzili, qism-tarmoq maskasi va sukut bo'yicha shlyuzni tarmoq ulanishi hisobotining **Network Status** qismidan tekshirishingiz mumkin.

Agar DHCP yoqib qo'yilgansa, printerning IP-manzil olish sozlamasini Auto rejimga o'zgartiring. Agar IP manzilni qo'lda o'rnatmoqchi bo'lsangiz, tarmoq ulanishi hisobotining **Network Status** qismidan printerning IP manzilini tekshiring va keyin tarmoq parametrlari ekranida Qo'lda-ni tanlang. Qismtarmoq maskasini [255.255.255.0] ga o'rnating.

Ana shunda ham, printeringiz va tarmoq uskunalaringiz ulanmasa, simsiz routerni o'chiring. 10 soniyacha kuting va uni yoqing.

### **Aloqador ma'lumotlar**

& ["Printer uchun turgʻun IP manzilni sozlash" - 143-sahifada](#page-142-0)

### **E-11**

### **Yechimlar:**

Quyidagilarni tekshiring.

- ❏ Agar printerning TCP/IP sozlamasi Qo'lda qilib belgilangan bo'lsa, standart shlyuz manzili to'g'ri bo'ladi.
- ❏ Standart shlyuz sifatida ko'rsatilgan qurilma yoniqmi.

Standart shlyuz manzilini to'g'ri ko'rsating. Asosiy shlyuz manzilini tarmoqqa ulanish haqidagi hisobotning **Network Status** qismidan topishingiz mumkin.

### **Aloqador ma'lumotlar**

& ["Printer uchun turgʻun IP manzilni sozlash" - 143-sahifada](#page-142-0)

### **E-12**

### **Yechimlar:**

Quyidagilarni tekshiring.

- ❏ Tarmoqdagi boshqa qurilmalarning yoqilganligi.
- ❏ Agar ularni qo'lda kiritayotgan bo'lsangiz, tarmoq manzillari (IP-manzil, qism-tarmoq maskasi va sukut bo'yicha shlyuz) to'g'ri bo'ladi.
- ❏ Boshqa qurilmalar uchun tarmoq manzillari (qism-tarmoq maskasi va sukut bo'yicha shlyuz) bir xil bo'ladi.
- ❏ IP-manzil boshqa qurilmalarniki bilan bir xil bo'lib qolmaydi.

Yuqoridagilarni tasdiqlagandan so'ng ham printeringiz yoki tarmoq uskunalaringiz ulanmagan bo'lsa, quyidagini bajarib ko'ring.

- ❏ Simsiz routerni oʻchiring. 10 soniyacha kuting va uni yoqing.
- ❏ O'rnatuvchi dasturdan foydalangan holda, tarmoq sozlamalarini qayta amalga oshiring. Siz uni quyidagi veb-saytdan ishga tushirishingiz mumkin.

[https://epson.sn](https://epson.sn/?q=2) > **Sozlash**

<span id="page-136-0"></span>❏ WEP xavfsizlik turidan simsiz router uchun bir nechta parolni registratsiya qilishingiz mumkin. Agar bir nechta parol ro'yxatga olingan bo'lsa, printerda birinchi ro'yxatga olingan parolning o'rnatilganligini tekshiring.

### **Aloqador ma'lumotlar**

& ["Printer uchun turgʻun IP manzilni sozlash" - 143-sahifada](#page-142-0)

### **E-13**

### **Yechimlar:**

Quyidagilarni tekshiring.

- ❏ Simsiz router, xab va router kabi tarmoq qurilmalarining yoqilganligi.
- ❏ Tarmoq qurilmalari uchun TCP/IP-manzilini o'rnatishning qo'lda bajarilmaganligi. (Agar printer TCP/IP manzilini oʻrnatish avtomatik oʻrnatilgan boʻlsa va boshqa qurilmalar uchun TCP/IP manzilni oʻrnatish oddiy usulda bajarilsa, printer tarmogʻi boshqa qurilmalarning tarmogʻidan farq qilishi mumkin.)

Yuqoridagilarni tekshirgandan keyin ham u ishlamasa, quyidagilarni sinab ko'ring.

- ❏ Simsiz routerni oʻchiring. 10 soniyacha kuting va uni yoqing.
- ❏ O'rnatish dasturidan foydalanib tarmoq parametrlarini sozlashni printer bilan bitta tarmoqqa ulangan kompyuterda bajaring. Siz uni quyidagi veb-saytdan ishga tushirishingiz mumkin.
	- [https://epson.sn](https://epson.sn/?q=2) > **Sozlash**
- ❏ WEP xavfsizlik turidan simsiz router uchun bir nechta parolni registratsiya qilishingiz mumkin. Agar bir nechta parol ro'yxatga olingan bo'lsa, printerda birinchi ro'yxatga olingan parolning o'rnatilganligini tekshiring.

### **Aloqador ma'lumotlar**

- & ["Printer uchun turgʻun IP manzilni sozlash" 143-sahifada](#page-142-0)
- & ["Kompyuterga ulanish uchun parametrlarni belgilash" 128-sahifada](#page-127-0)

### **Tarmoq muhitidagi xabarlar**

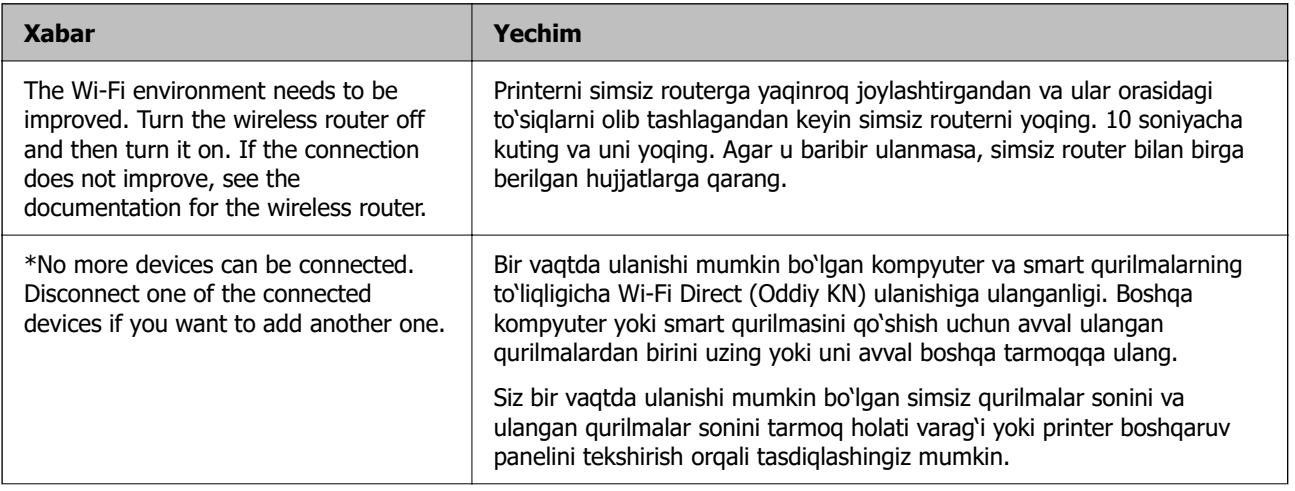

<span id="page-137-0"></span>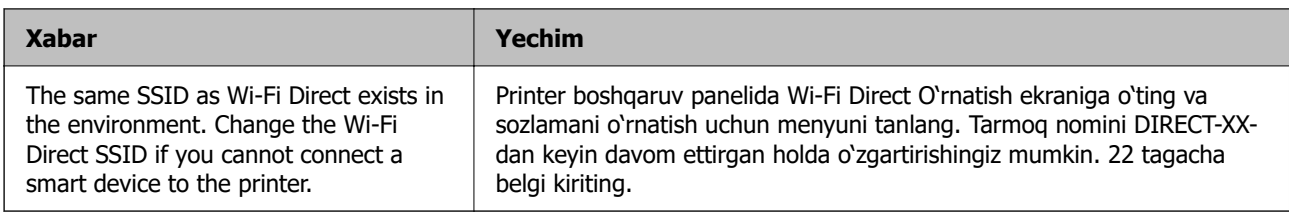

## **Smart qurilma va printerni to'g'ridan-to'g'ridan ulash (Wi-Fi Direct)**

Wi-Fi Direct (Oddiy KN) smart qurilmani simsiz routersiz to'g'ridan-to'g'ri printerga ulash va smart qurilmadan chop qilishga imkon beradi.

### **Wi-Fi Direct haqida**

Uyda yoki ofisda Wi-Fi dan foydalanmayotganingizda yoki printerni kompyuter yoki smart qurilmasiga to'g'ridan-to'g'ri ulamoqchi bo'lsangiz, shu ulash usulidan foydalaning. Bu usulda printer simsiz router vazifasini bajaradi va standart simsiz routerdan foydalanmasdan printerga qurilmalarni ulashingiz mumkin bo'ladi. Biroq printerga to'g'ridan-to'g'ri ulangan qurilmalar printer orqali bir-birlari bilan aloqa qila olmaydilar.

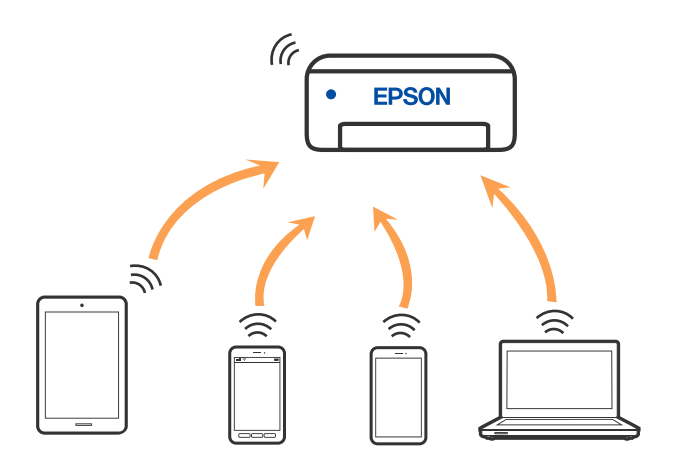

Printerni Wi-Fi yoki Ethernet va Wi-Fi Direct (Oddiy KN) ulanishi orqali bir vaqtda ulash mumkin. Biroq agar printer Wi-Fi Direct orqali ulanganda tarmoq ulanishini Wi-Fi (Oddiy KN) ulanishida boshlasangiz, Wi-Fi vaqtinchalik uzib qo'yiladi.

### **Wi-Fi Direct yodamida qurilmalarga ulanish**

Bu usul sizga printerni simsiz routersiz qurilmalarga ulash imkonini beradi.

### **Eslatma:**

iOS va Android foydalanuvchilari uchun Epson Smart Panel ilovasidan ulash qulaydir.

Sizdan faqat printer va ulamoqchi bo'lgan qurilma uchun bu sozlamalarni bir marta sozlash talab qilinadi. Wi-Fi Direct funksiyasini o'chirib qo'ymas yoki tarmoq sozlamalarini sukut bo'yicha qiymatlariga qayta tiklamas ekansiz, bu sozlamalarni qaytadan sozlashingiz shart emas.

- 1. Bosh ekranda **tugmasiga tegining.**
- 2. **Wi-Fi Direct** ni bosing.
- 3. **Sozlashni boshlash** ni bosing.
- 4. **Boshqa usullar**-ni tanlang.
- 5. **Boshqa OT qurilmalari**-ni tanlang.
- 6. Qurilmaning Wi-Fi ekranida printerning boshqaruv panelida aks ettirilgan SSID ni tanlang va keyin parolni kiriting.

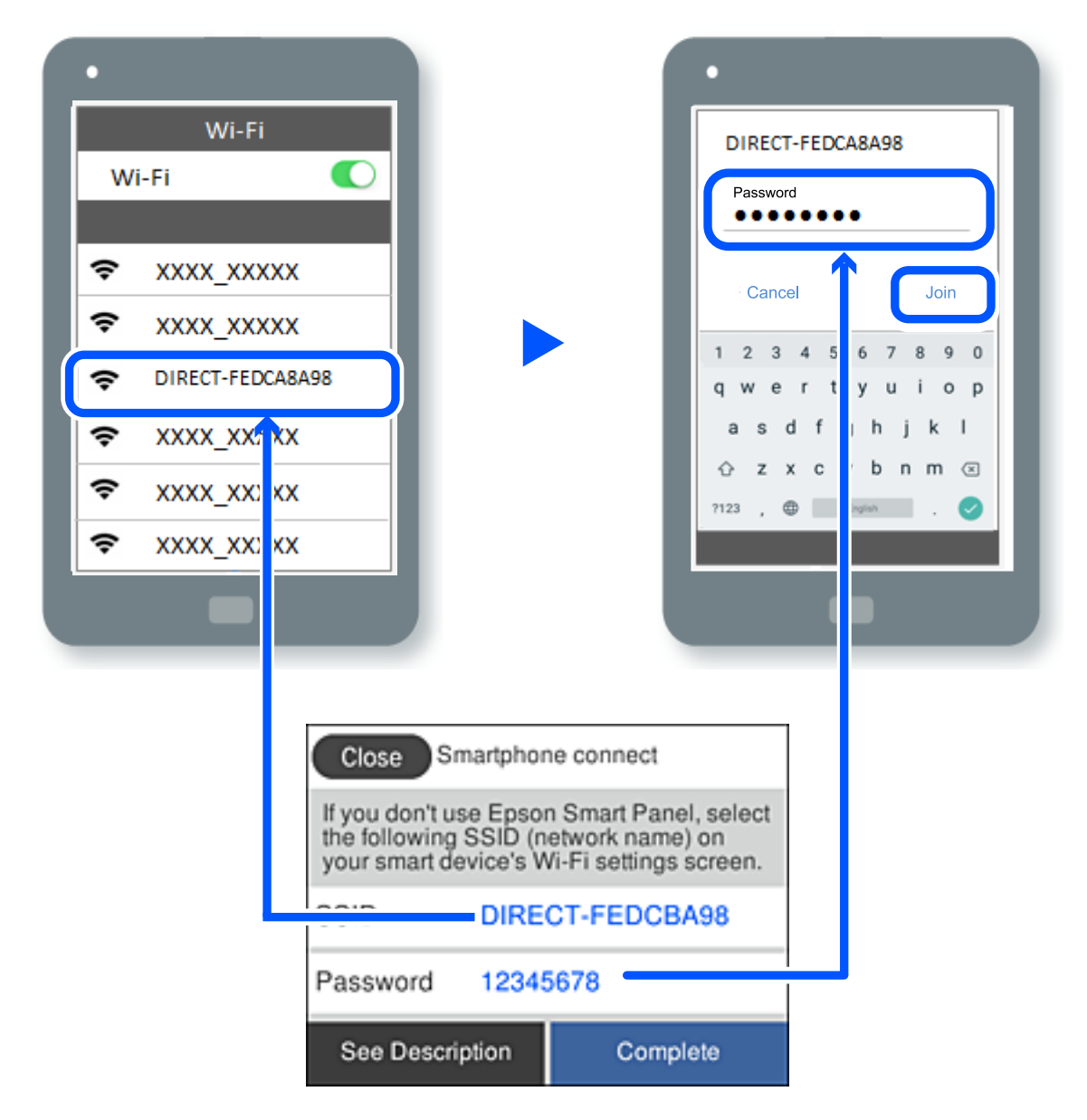

- 7. Qurilma uchun chop qilish ilovasi ekranida o'zingiz ulamoqchi bo'lgan printerni tanlang.
- 8. Printerning boshqaruv panelidan **Tugallandi** bo'limiga kiring.

Printerga avval ulangan qurilmalarni qaytadan ulash uchun smart qurilmaning Wi-Fi ekranida tarmoq nomini (SSID) tanlang.

#### **Eslatma:**

Agar siz iOS qurilmasidan foydalanayotgan bo'lsangiz, standart iOS kamera bilan QR kodni skanerlash orqali ham ulashingiz mumkin. Quyidagi [https://epson.sn](https://epson.sn/?q=2) havolasiga qarang.

### **Wi-Fi Direct (Oddiy KN) ulanishini uzish**

#### **Eslatma:**

Wi-Fi Direct (Oddiy KN) ulanishi o'chirib qo'yilganda Wi-Fi Direct (Oddiy KN) ulanishi orqali printerga ulangan barcha kompyuterlar va smart qurilmalar uziladi. Agar siz aniq bir qurilmani uzmoqchi bo'lsangiz, printerning o'rniga qurilmaning o'zidan uzing.

- 1. Printerning bosh ekranida **that the Communists** tugmasiga tegining.
- 2. **Wi-Fi Direct**-ni tanlang.

Wi-Fi Direct ma'lumoti ko'rsatiladi.

3. **Sozlashni boshlash** ni bosing.

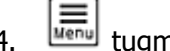

偏

- tugmasini bosing.
- 5. **Wi-Fi Direct funksiyasini o'chirish**-ni tanlang.
- 6. **Sozlamalarni faolsizlashtirish**-ga teging.
- 7. Ekrandagi ko'rsatmalarni bajaring.

### **SSID kabi Wi-Fi Direct (Oddiy KN) sozlamalarini o'zgartirish**

Wi-Fi Direct (Oddiy KN) ulanishi yoqilganida **1 2 Mi-Fi Direct > Sozlashni boshlash >** 

dan sozlamalarni o'zgartirishingiz mumkin va keyin quyidagi menyu elementlari namoyish qilinadi.

### **Tarmoq nomini o'zgartirish**

Printerga ulashda foydalaniladigan Wi-Fi Direct (Oddiy KN) tarmoq nomini (SSID) istalgan nomga o'zgartiring. Tarmoq nomini (SSID) boshqaruv panelidagi dasturiy klaviaturada ko'rsatiladigan ASCII belgilarida o'rnatishingiz mumkin. 22 tagacha belgini kiritishingiz mumkin.

Tarmoq nomini (SSID) o'zgartirishda barcha ulangan qurilmalar uziladi. Agar qurilmalarni qaytadan ulamoqchi bo'lsangiz, yangi tarmoq nomidan (SSID) foydalaning.

### **Parolni o'zgartirish**

Printerga ulashda foydalaniladigan Wi-Fi Direct (Oddiy KN) parolini istalgan qiymatga o'zgartiring. Parolni boshqaruv panelidagi dasturiy klaviaturada ko'rsatiladigan ASCII belgilarida o'rnatishingiz mumkin. 8 tadan 22 tagacha belgini kiritishingiz mumkin.

<span id="page-140-0"></span>Parolni o'zgartirishda barcha ulangan qurilmalar uziladi. Agar qurilmalarni qaytadan ulamoqchi bo'lsangiz, yangi paroldan foydalaning.

### **Wi-Fi Direct funksiyasini o'chirish**

Printerning Wi-Fi Direct (Oddiy KN) sozlamalarini o'chirib qo'ying. Uni o'chirib qo'yganda Wi-Fi Direct (Oddiy KN) ulanishida printerga ulangan barcha qurilmalar uziladi.

### **Odatiy sozlamalarni tiklash**

Barcha Wi-Fi Direct (Oddiy KN) sozlamalarini odatdagi qiymatlariga qayta tiklang.

Smart qurilmaning printerga saqlangan Wi-Fi Direct (Oddiy KN) ulanish ma'lumotlari o'chiriladi.

## **Printer ulanishini qoʻshish yoki almashtirish**

### **Printerni bir nechta kompyuterlarga sozlash uchun**

Bir necha kompyuter yagona simsiz routerga ulangan boʻlsa ham, har bir kompyuterga alohida SSID tayinlangan boʻlishi mumkin.

Agar simsiz router tomonidan tayinlangan SSID raqamlar yagona tarmoq deb yuritilmasa, demak har bir kompyuter aslida boshqa tarmoqqa ulangan. Agar printerni sozlashni A kompyuterdan boshlasangiz, printer A kompyuter ulangan tarmoqqa qoʻshiladi va bu A kompyuterga undan chop etishga imkon beradi.

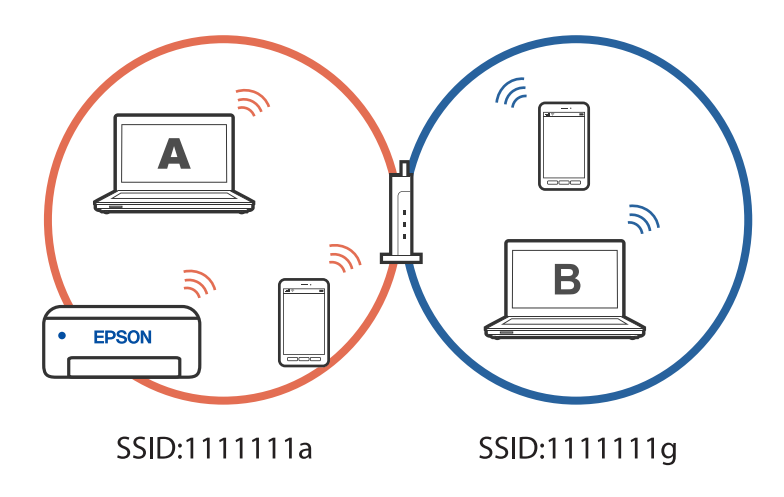

Bundan tashqari, printerni yuqorida koʻrsatilgan konfiguratsiyada B kompyuterdan sozlashni boshlasangiz, printer B kompyuterning tarmogʻiga sozlanadi va bu A kompyuterdan emas, balki B kompyuterdan chop etishga imkon beradi.

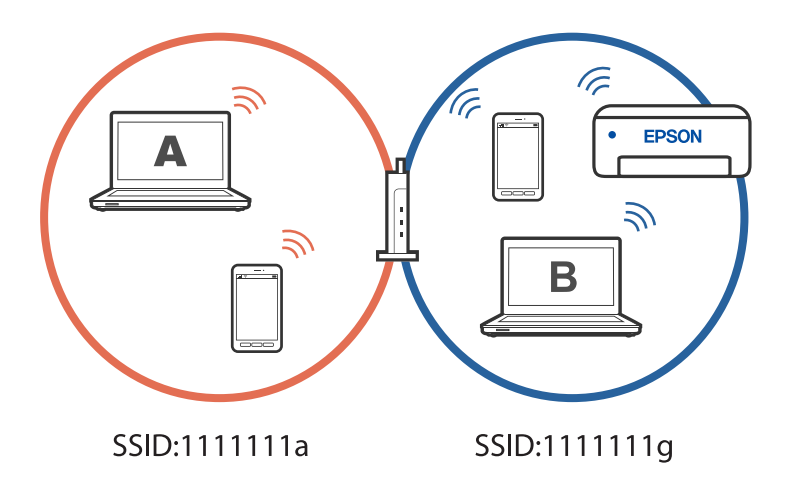

Buning oldini olish uchun tarmoq printerini ikkinchi kompyuterdan sozlashni istasangiz, kompyuterga oʻrnatish dasturini printer ham ulangan tarmoqqa ulangan kompyuterdan ishga tushiring. Agar printer xuddi shu tarmoqqa ulangan boʻlsa, u tarmoq uchun qayta konfiguratsiya qilinmaydi va foydalanishga tayyor boʻladi.

### **Aloqador ma'lumotlar**

& ["Kompyuterga ulanish uchun parametrlarni belgilash" - 128-sahifada](#page-127-0)

### **Tarmoq ulanishini Wi-Fi dan USB ga o'zgartirish**

Agar siz foydalanayotgan Wi-Fi tarmogʻi barqaror boʻlmasa yoki yanada barqaror USB orqali ulanishga oʻtishni xohlasangiz, quyidagi amallarni bajaring.

- 1. Printerni kompyuterga USB kabeli bilan ulang.
- 2. USB ulanishi yordamida chop etishda belgilanmagan (XXXXX) printerni tanlang.

Printeringiz nomi yoki "Tarmoq" operatsion tizim versiyasidan kelib chiqib, XXXX da aks ettiriladi. Windows 11 misoli

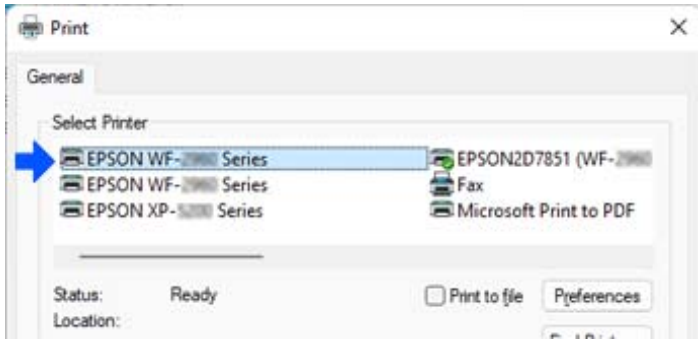

<span id="page-142-0"></span>Windows 10 misoli

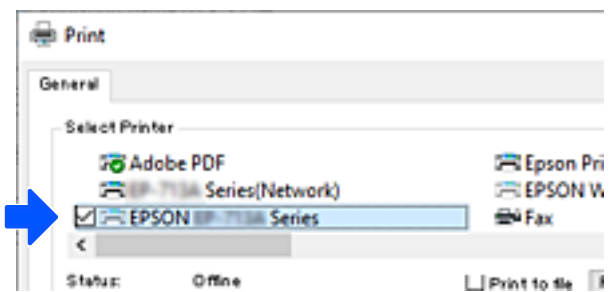

#### **Aloqador ma'lumotlar**

◆ ["Orqa" - 23-sahifada](#page-22-0)

### **Ulanishni Wi-Fi tarmoqdan LAN tarmoqqa almashtirish**

Agar siz foydalanayotgan Wi-Fi tarmogʻi barqaror boʻlmasa yoki yanada barqaror LAN orqali ulanishga almashtirishni istasangiz, quyidagi koʻrsatmalarga amal qiling.

- 1. Bosh ekranda **Sozlamalar**-ni tanlang.
- 2. **Umumiy sozlamalar > Tarmoq sozlamalari** > **Simli LAN tarmog'ini sozlash** rukniga kiring.
- 3. LAN kabelini ulash uchun qoʻllanmaga amal qiling.

### **Printer uchun turgʻun IP manzilni sozlash**

Bu boʻlimda printerning boshqaruv panelidan qanday sozlamalarni amalga oshirish mumkinligi tasvirlangan.

- 1. Printerning bosh ekranida **Sozlamalar** rukniga kiring.
- 2. **Umumiy sozlamalar** > **Tarmoq sozlamalari** > **Qo'shimcha** > **TCP/IP** rukniga kiring.
- 3. Quyida **IP manzili olish** bandini tanlang va **Qo'lda** tugmasini bosing.
- 4. IP-manzilni kiriting.

Agar  $\triangleleft$  va  $\triangleright$  tanlasangiz, fokus nuqta bilan ajratilgan old segmentga yoki orga segmentga siljiydi. Oldingi ekranda aks etgan qiymatni tasdiqlang.

5. **Subtarmoq maskasi** va **Odatiy shlyuz** parametrini sozlang.

Oldingi ekranda aks etgan qiymatni tasdiqlang.

### c **Muhim:**

Agar IP manzili, Subtarmoq maskasi va Odatiy shlyuz kombinatsiyasi xato boʻlsa, sozlamalarni davom ettira olmaysiz. Kirishda xato yuz bermaganligini tasdiqlang.

<span id="page-143-0"></span>6. Birlamchi DNS server uchun IP manzilni kiriting.

Oldingi ekranda aks etgan qiymatni tasdiqlang.

#### **Eslatma:**

IP manzilni belgilash sozlamalari uchun **Avto** rejimini tanlaganingizda, DNS server sozlamalarini **Qo'lda** yoki **Avto** rejimdan birini tanlashingiz mumkin. Agar DNS server manzilini avtomatik olib boʻlmasa, **Qo'lda** rejimini tanlang va DNS server manzilini kiriting. Keyin esa bevosita ikkilamchi DNS server manzilini kiriting. Agar **Avto** rejimini tanlasangiz, 8-bosqichga o'ting.

7. Ikkilamchi DNS server uchun IP manzilni kiriting.

Oldingi ekranda aks etgan qiymatni tasdiqlang.

8. **Sozlashni boshlash** tugmasini bosing.

## **Qog'ozni tashish va saqlash**

Printerni ko'chirganda yoki ta'mirlaganda printerni saqlashingiz yoki tashishingiz kerak bo'lgan hollarda printerni qadoqlash uchun quyidagi qadamlarga amal qiling.

- 1.  $\bigcirc$  tugmasini bosish orgali printerni o'chiring.
- 2. Quvvat chirog'ining o'chganligiga ishonch hosil qiling va ta'minot shnurini rozetkadan uzing.

### c **Muhim:**

Quvvat chirog'i o'chganda ta'minot shnurini rozetkadan uzing. Aks holda qiyohning qurib qolishiga olib kelgan holda chop qolish kallagi boshlang'ich holatga qaytmasligi va chop qilish mumkin bo'lmay qolishi mumkin.

- 3. Ta'minot shnuri va USB kabel singari barcha kabellarni uzing.
- 4. Printerdan barcha qog'ozlarni olib qo'ying.
- 5. Printerda asl nusxalarning qolmaganligiga ishonch hosil qiling.
- 6. Agar hujjat qopqog'i ochiq bo'lsa, uni yoping.
7. Skaner qurilmasini ikkala qo'lingiz bilan u qulflangunicha oching.

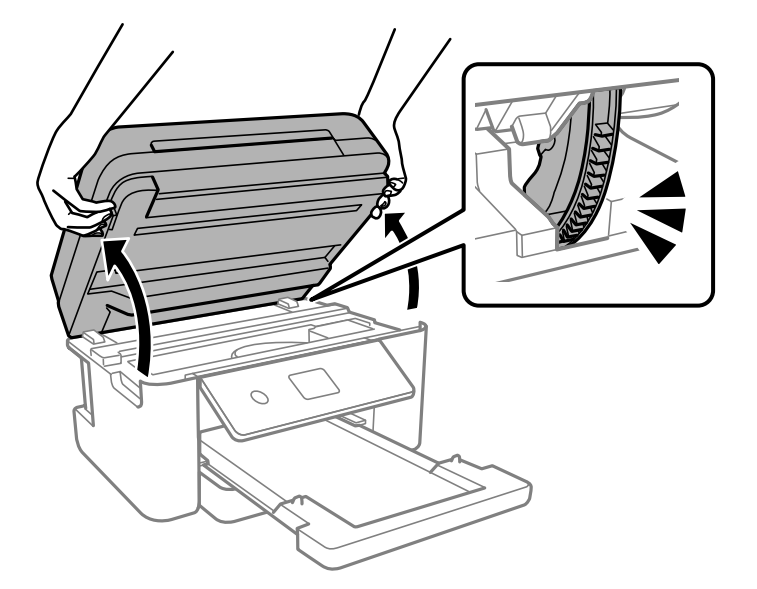

# !**Diqqat:**

Skaner blogi qopqog'ini ochganda yoki yopganda qo'llaringiz yoki barmoqlaringizni qisib olmaslik uchun ehtiyot bo'ling. Aks holda jarohat olishingiz mumkin.

8. Siyoh kartriji ushlagichini tasma bilan korpusga mahkamlang.

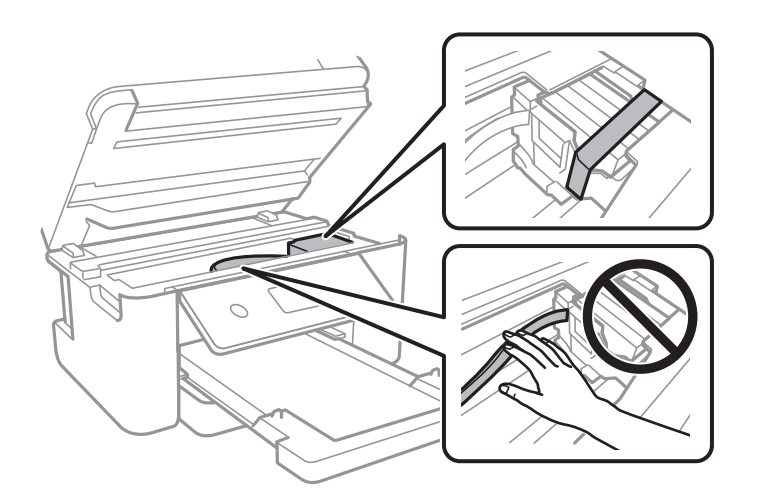

9. Skaner qurilmasini yoping.

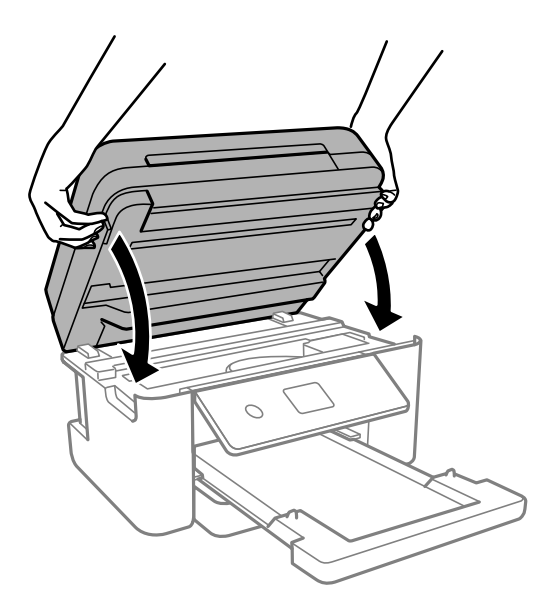

# **Eslatma:**

Skaner qurilmasi barmoqlarni qisib qolishning oldini olish chorasi sifatida sekin yopilish va kamroq qarshilik qilishga mo'ljallangan. Hattoki biroq qarshilikni his qilsangiz ham yopishni davom ettiring.

10. Quyida ko'rsatilgani kabi printerni qadoqlashga tayyorlang.

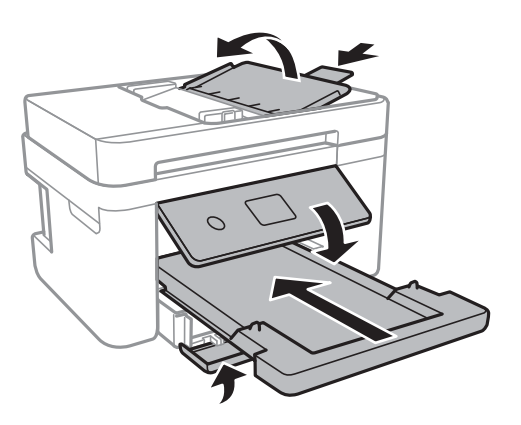

11. Printerni o'z qutisiga solib, uni himoya materiallari bilan o'rang.

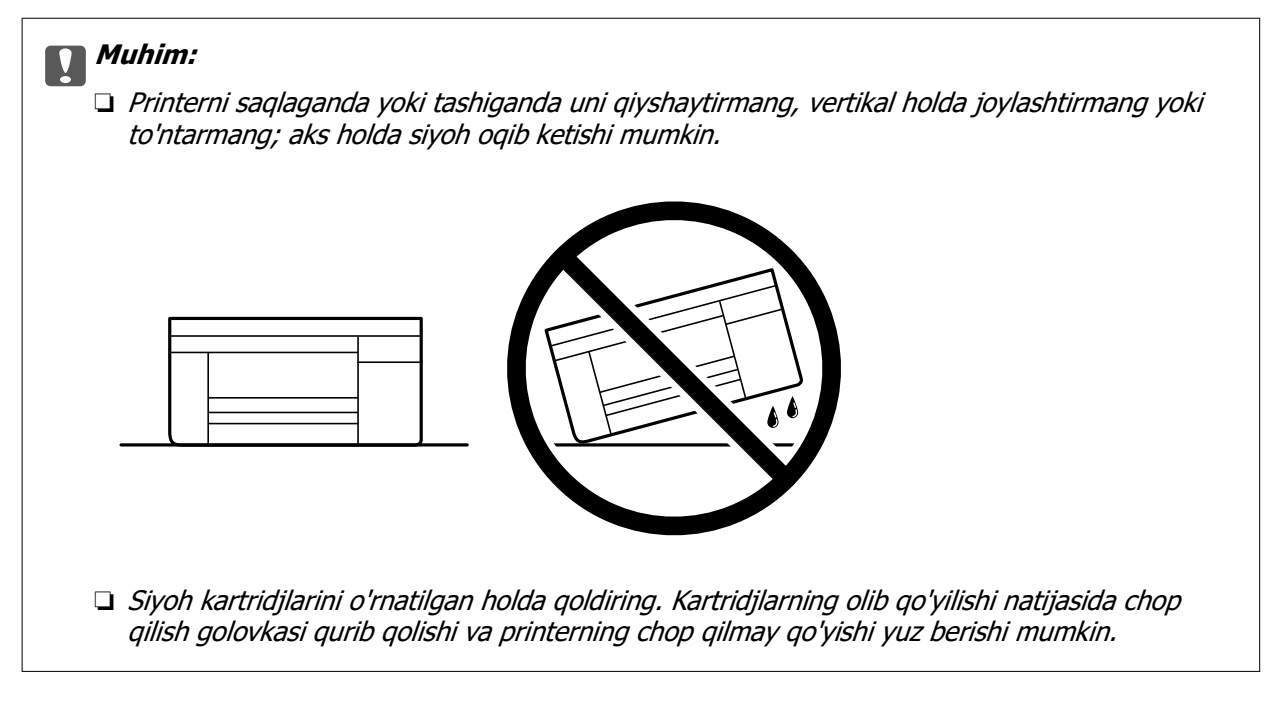

Printerdan yana foydalanganingizda siyoh kartriji ushlagichini ushlab turuvchi tasmani olib tashlang. Keyingi safar chop qilganingizda chop qilish sifati yomonlashsa, chop qilish kallagini tozalang va tekislang.

# **Aloqador ma'lumotlar**

- & ["Chop qilish kallagini tekshirish va tozalash" 111-sahifada](#page-110-0)
- & ["Chop qilish kallagini tekislash" 114-sahifada](#page-113-0)

# <span id="page-147-0"></span>**Muammolarni hal qilish**

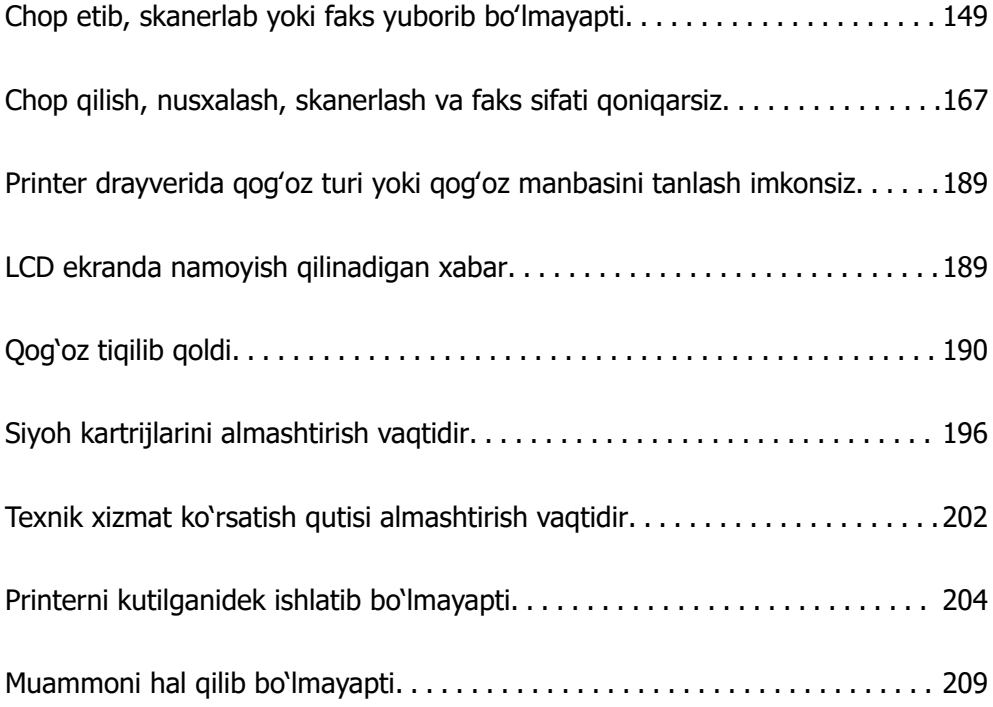

# <span id="page-148-0"></span>**Chop etib, skanerlab yoki faks yuborib boʻlmayapti**

# **Muammoning yechimi**

Agar siz kutganingizdek chop qila olmasangiz, skanerlay olmasangiz yoki fakslay olmasangiz yoki chop etishda muammolar tugʻilsa, ushbu boʻlimni oʻqing. Ayrim umumiy muammolarni yechish uchun quyidagilarga qarang.

# **Printer yoqilganmi?**

### **Yechimlar**

- ❏ Printer yoqilganligiga ishonch hosil qiling.
- ❏ Quvvat kabeli toʻgʻri ulanganiga ishonch hosil qiling.
- & ["Printer yonmayapti" 204-sahifada](#page-203-0)
- & ["Muammoni hal qilib bo'lmayapti" 209-sahifada](#page-208-0)

# **Printer ichida qogʻoz tiqilib qolganmi?**

### **Yechimlar**

Qogʻoz ichida tiqilib qolsa, printer chop qilishni boshlay olmaydi. Printer ichida tiqilib qolgan qog'ozni olib tashlang.

◆ "Oog'oz tiqilib qoldi" - 190-sahifada

# **Printerning oʻzi soz ishlayaptimi?**

#### **Yechimlar**

- ❏ Agar LCD displeyda xatolik to'g'risidagi xabar turgan boʻlsa, xatolikni tekshiring.
- ❏ Holat jadvalini chop eting va undan printerning oʻzi toʻgʻri chop eta olishini tekshirishda foydalaning.
- → "LCD ekranda namovish qilinadigan xabar" 189-sahifada

# **Ulanishda muammolar bormi?**

#### **Yechimlar**

- ❏ Barcha kabellar konnektorlarga toʻgʻri ulanganiga ishonch hosil qiling.
- ❏ Tarmoq qurilmasi va USB hab soz ishlayotganiga ishonch hosil qiling.
- ❏ Agar sizda Wi-Fi ulanish bor boʻlsa, Wi-Fi ulanish sozlamalari toʻgʻriligiga ishonch hosil qiling.
- ❏ Kompyuteringiz va printeringiz ulangan tarmoqni tekshiring va tarmoqlar nomlari mos kelayotganiga ishonch hosil qiling.
- & ["Printerni tarmoqqa ulab boʻlmayapti" 154-sahifada](#page-153-0)
- & ["Printerni USB orqali ulab bo'lmayapti" 153-sahifada](#page-152-0)
- & ["Printerning tarmoq holatini tekshirish \(Tarmoqqa ulanish hisoboti\)" 132-sahifada](#page-131-0)

# <span id="page-149-0"></span>**Chop etish ma'lumoti toʻgʻri uzatilganmi?**

## **Yechimlar**

- ❏ Avvalgi vazifalardan chop etish ma'lumotlari qolib ketmaganiga ishonch hosil qiling.
- ❏ Printer aloqadan chiqib ketmaganligiga ishonch hosil qilish uchun printer drayverini tekshiring.
- & ["Haliyam chop qilinishi kutilayotgan ish mavjud." 151-sahifada](#page-150-0)
- & ["Printer oflayn yoki kutish rejimida." 151-sahifada](#page-150-0)

# **Ilova yoki printer drayveri soz ishlamayapti**

# **Garchi ulanish to'g'ri o'rnatilgan bo'lsa ham chop qilib bo'lmayapti (Windows)**

Quyidagi sabablarni ko'rib chiqish mumkin.

# **Dasturiy ta'minot yoki ma'lumotlar ba'zasi bilan bog'liq muammo mavjud.**

# **Yechimlar**

- ❏ Asl Epson printer drayveri (EPSON XXXXX) o'rnatilganligiga ishonch hosil qiling. Agar asl Epson printer drayveri o'rnatilmagan bo'lsa, foydalanish mumkin bo'lgan funksiyalar soni cheklanadi. Biz asl Epson printer drayveridan foydalanishni tavsiya qilamiz.
- ❏ Agar siz katta hajmli tasvirni chop qilayotgan bo'lsangiz, kompyuter xotirasi yetmay qolishi mumkin. Tasvirni quyiroq tasvir aniqligida yoki kichikroq o'lchamda chop qiling.
- ❏ Agar siz barcha yechimlarni sinab ko'rgan va muammoni hal qila olmagan bo'lsangiz, printer drayverini o'chirish va qayta o'rnatishni sinab ko'ring.
- ❏ Dasturiy ta'minotni so'nggi versiyasiga yangilash orqali muammoni hal qilish mumkin. Dasturiy ta'minot holatini tekshirish uchun yangilash vositasidan foydalaning.
- & ["Asl Epson printer drayverining o'rnatilganligini tekshirish Windows" 126-sahifada](#page-125-0)
- & ["Asl Epson printer drayverining o'rnatilganligini tekshirish Mac OS" 127-sahifada](#page-126-0)
- & ["Ilovalarni alohida o'rnatish" 125-sahifada](#page-124-0)

# **Printer holati bilan bog'liq muammo mavjud.**

#### **Yechimlar**

Printer drayverining **Texnik xizmat** sahifasida **EPSON Status Monitor 3** bandini bosib, printer holatini tekshiring. Agar **EPSON Status Monitor 3** o'chirilgan bo'lsa, **Kengaytirilgan sozlamalar** panelida **Texnik xizmat**-ni tanlang va keyin **EPSON Status Monitor 3 ni yoqish**-ni tanlang.

# <span id="page-150-0"></span>**Haliyam chop qilinishi kutilayotgan ish mavjud.**

### **Yechimlar**

Printer drayverining **Texnik xizmat** panelida **Bosma navbati** bandiga tegining. Agar keraksiz ma'lumot qoladigan bo'lsa, **Printer** menyusidan **Barcha hujjatlarni bekor qilish** bandini tanlang.

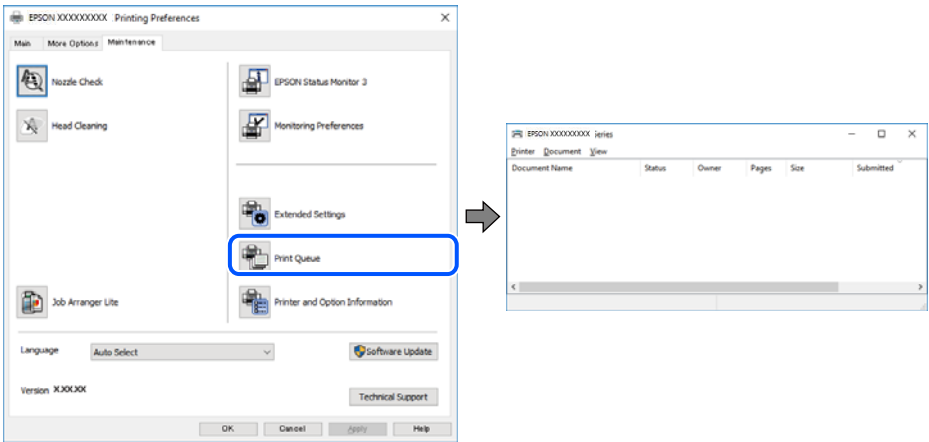

**Printer oflayn yoki kutish rejimida.**

### **Yechimlar**

Printer drayverining **Texnik xizmat** panelida **Bosma navbati** bandiga tegining.

Agar printer oflayn yoki kutish rejimida bo'lsa **Printer** menyusida oflayn yoki kutish parametrini o'chiring.

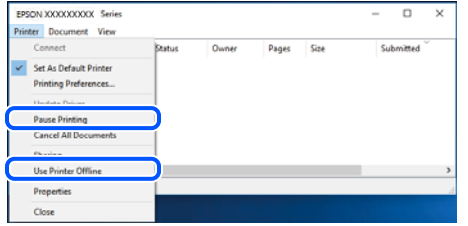

# **Printer standart printer sifatida tanlanmagan.**

#### **Yechimlar**

**Boshqaruv Paneli** > **Qurilmalar va printerlarni ko'rish** (yoki **Printerlar**, **Printerlar va Fakslar**)-da printer belgisini sicqonchaning o'ng tugmasi bilan cherting va **Standart printer sifatida belgilash**-ni cherting.

#### **Eslatma:**

Agar bir nechta printer belgilari mavjud bo'lsa, to'g'ri printerni tanlash uchun quyidagilarga qarang.

Masalan)

USB ulanish: EPSON XXXX Seriyalari

Tarmoq ulanishi: EPSON XXXX Seriyalari (tarmoq)

Agar printer drayverini bir necha marta o'rnatsangiz, printer drayverining nusxalari hosil bo'lishi mumkin. Agar "EPSON XXXX Series (copy 1)" kabi nusxalari hosil qilingan bo'lsa, u nusxa olingan drayver piktogrammasi ustida o'ng tugmani bosing va so'ngra **Qurilmani olib tashlash** bandini bosing.

# **Printer porti to'gri o'rnatilmagan.**

### **Yechimlar**

Printer drayverining **Texnik xizmat** panelida **Bosma navbati** bandiga tegining.

Printer portining **Printer** menyusidan **Xususiyat** > **Port** da quyida ko'rsatilgandek to'g'ri o'rnatilganligiga ishonch hosil qiling.

USB ulanishi: **USBXXX**, Tarmoq ulanishi: **EpsonNet Print Port**

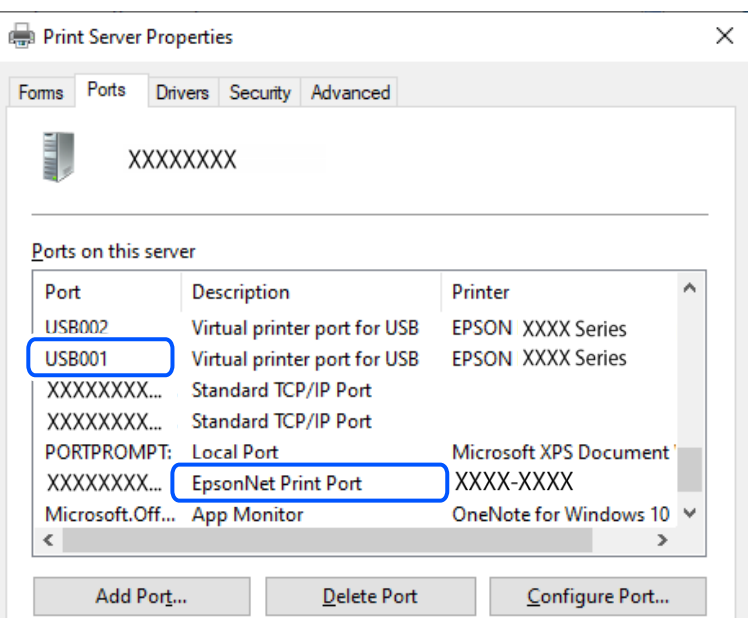

# **Garchi ulanish to'g'ri o'rnatilgan bo'lsa ham chop qilib bo'lmayapti (Mac OS)**

Quyidagi sabablarni ko'rib chiqish mumkin.

# **Dasturiy ta'minot yoki ma'lumotlar ba'zasi bilan bog'liq muammo mavjud.**

# **Yechimlar**

- ❏ Asl Epson printer drayveri (EPSON XXXXX) o'rnatilganligiga ishonch hosil qiling. Agar asl Epson printer drayveri o'rnatilmagan bo'lsa, foydalanish mumkin bo'lgan funksiyalar soni cheklanadi. Biz asl Epson printer drayveridan foydalanishni tavsiya qilamiz.
- ❏ Agar siz katta hajmli tasvirni chop qilayotgan bo'lsangiz, kompyuter xotirasi yetmay qolishi mumkin. Tasvirni quyiroq tasvir aniqligida yoki kichikroq o'lchamda chop qiling.
- ❏ Agar siz barcha yechimlarni sinab ko'rgan va muammoni hal qila olmagan bo'lsangiz, printer drayverini o'chirish va qayta o'rnatishni sinab ko'ring.
- ❏ Dasturiy ta'minotni so'nggi versiyasiga yangilash orqali muammoni hal qilish mumkin. Dasturiy ta'minot holatini tekshirish uchun yangilash vositasidan foydalaning.
- & ["Asl Epson printer drayverining o'rnatilganligini tekshirish Windows" 126-sahifada](#page-125-0)
- & ["Asl Epson printer drayverining o'rnatilganligini tekshirish Mac OS" 127-sahifada](#page-126-0)
- & ["Ilovalarni alohida o'rnatish" 125-sahifada](#page-124-0)

# <span id="page-152-0"></span>**Printer holati bilan bog'liq muammo mavjud.**

## **Yechimlar**

Printer holatining **Pauza** emasligiga ishonch hosil qiling.

**Apple** menyusi > **Printerlar va skanerlar**-dan (yoki **Chop qilish va skanerlash**, **Chop qilish va faks**-dan) **Tizim afzalliklari** ni tanlang va keyin printerni ikki marta bosing. Agar printer to'xtatib qo'yilgan bo'lsa, **Qayta tiklash** ni cherting.

# **Garchi ulanish to'g'ri o'rnatilgan bo'lsa ham chop qilib bo'lmayapti (iOS)**

Quyidagi sabablarni ko'rib chiqish mumkin.

# **Qog'ozni sozlashni ko'rsatish o'chirib qo'yiladi.**

### **Yechimlar**

Quyidagi menyuda **Qog'ozni sozlashni ko'rsatish**-ni yoqing.

**Sozlamalar** > **Umumiy sozlamalar** > **Printer sozlamalari** > **Qog'oz manbasi sozlamalari** > **Qog'ozni sozlashni ko'rsatish**

# **AirPrint o'chirib qo'yiladi.**

### **Yechimlar**

Web Config-da AirPrint parametrini yoqing.

& ["Printer operatsiyalarini sozlash uchun ilova \(Web Config\)" - 222-sahifada](#page-221-0)

# **Garchi ulanish to'g'ri o'rnatilgan bo'lsa ham, skanerlab bo'lmayapti**

**Tarmoq orqali yuqori aniqlikda skanerlash.**

# **Yechimlar**

Quyiroq tasvir aniqligida skanerlashga harakat qiling.

# **Printerni USB orqali ulab bo'lmayapti**

Quyidagi sabablarni ko'rib chiqish mumkin.

# **USB kabeli elektrorozetkaga to'g'ri ulanmagan.**

# **Yechimlar**

USB kabelini printer va kompyuterga mahkam ulang.

# **USB xab holati bilan bog'liq muammo mavjud.**

#### **Yechimlar**

Agar USB xabidan foydalanayotgan bo'lsangiz, printerni to'g'ridan-to'g'ri kompyuterga ulashga urinib ko'ring.

# <span id="page-153-0"></span>**USB kabeli yoki USB kirish manbasi bilan muammo mavjud.**

# **Yechimlar**

Agar printer USB kabelni ko'rmayotgan bo'lsa, portni yoki USB kabelni almashtiring.

# **Printerni tarmoqqa ulab boʻlmayapti**

# **Tarmoqqa ulanishdagi muammolarining asosiy sabablari va yechimlari**

Ulangan qurilmaning ishlashida yoki sozlamalarida muammo bor-yoʻqligini koʻrish uchun quyidagilarni tekshiring.

# **Printer tarmoqqa ulanishini xatoligining sababini tekshiring.**

### **Yechimlar**

Muammoni koʻrish va tavsiya qilingan yechimni tekshirish uchun tarmoq ulanishini tekshirish hisobotini chop eting.

Tarmoq ulanishini tekshirish hisobotini oʻqish yuzasidan batafsil ma'lumot uchun quyidagi tegishli ma'lumotlarga qarang.

#### **Eslatma:**

Agar tarmoq sozlamalari boʻyicha koʻproq tafsilotlarini tekshirmoqchi boʻlsangiz, tarmoq holati varag'ini chop eting.

- & ["Printerning tarmoq holatini tekshirish \(Tarmoqqa ulanish hisoboti\)" 132-sahifada](#page-131-0)
- & ["Tarmoq ulanishi hisobotidagi xabarlar va yechimlar" 132-sahifada](#page-131-0)

# **Kompyuterga ulanishni takomillashtirish uchun Epson Printer Connection Checker dasturidan foydalaning. (Windows)**

#### **Yechimlar**

Tekshirish natijalaridan kelib chiqib muammoni yecha olishingiz mumkin.

1. Ish stolidagi **Epson Printer Connection Checker** belgiga ikki marta bosing.

Epson Printer Connection Checker ishga tushadi.

Agar ish stolida belgi bo'lmasa, Epson Printer Connection Checker boshlash uchun quyidagi usulga amal qiling.

❏ Windows 11

Start tugmasini bosing va keyin **Barcha ilovalar** > **Epson Software** > **Epson Printer Connection Checker** rukniga kiring.

❏ Windows 10

Start tugmasini bosib, **Epson Software** > **Epson Printer Connection Checker**ni tanlang.

❏ Windows 8.1/Windows 8

Qidirish qatoriga dastur nomini yozing va keyin namoyish qilingan tasvirchani tanlang.

❏ Windows 7

Start tugmasini bosing, so'ng **Barcha dasturlar** > **Epson Software** > **Epson Printer Connection Checker** ni tanlang.

2. Tekshirish uchun ekrandagi ko'rsatmalarga amal qiling.

### **Eslatma:**

Agar printer nomi ko'rsatilmasa, asl Epson printer drayverini o'rnaring. ["Asl Epson printer drayverining o'rnatilganligini tekshirish — Windows" - 126-sahifada](#page-125-0)

Muammoni aniqlaganingizda ekranda ko'rsatilgan yechimga amal qiling.

Muammoni yecha olmasangiz vaziyatingizga qarab quyidagiga amal qiling.

❏ Printer tarmoq ulanishi orqali tanib olinmagan

["Printerning tarmoq holatini tekshirish \(Tarmoqqa ulanish hisoboti\)" - 132-sahifada](#page-131-0)

- ❏ USB ulanishidan foydalanib printer tanib olinmagan ["Printerni USB orqali ulab bo'lmayapti" - 153-sahifada](#page-152-0)
- ❏ Printer tanib olingan, biroq chop qilib bo'lmayapti. ["Garchi ulanish to'g'ri o'rnatilgan bo'lsa ham chop qilib bo'lmayapti \(Windows\)" - 150](#page-149-0) [sahifada](#page-149-0)

# **Wi-Fi ulanishi uchun tarmoq qurilmalari bilan nimadir noto'g'ri o'rnatilgan.**

# **Yechimlar**

Tarmoqqa ulamoqchi bo'lgan qurilmalaringizni o'chiring. 10 soniya kutib turing va keyin qurilmalarni quyidagi tartibda yoqing: simsiz router, kompyuter yoki smart qurilma va keyin printer. Radioto'lqinli aloqaga yordam berish uchun printer va kompyuter yoki smart qurilmani simsiz routerga yaqinlashtiring va keyin tarmoqni sozlashlarga qaytadan urining.

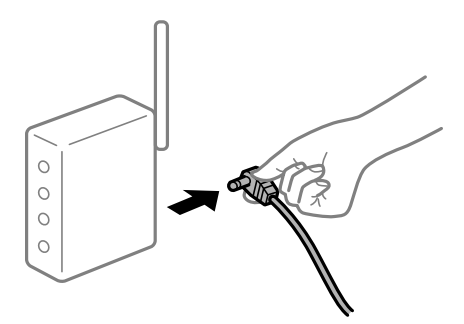

# **Ular undan juda uzoqda joylashganliklari uchun ular simsiz routerdan signallarni qabul qila olmaydilar.**

# **Yechimlar**

Kompyuter yoki smart qurilma bilan printerni simsiz routerga yaqinroq surgandan keyin simsiz routerni o'chiring va qaytadan yoqing.

# **Simsiz routerni almashtirishda sozlamalar yangi routerga mos kelmaydi.**

# **Yechimlar**

Ular yangi simsiz routerga mos bo'lishi uchun sozlashlarni qaytadan o'rnatishni bajaring.

& ["Tarmoq ulanishini qaytadan sozlash" - 128-sahifada](#page-127-0)

# **Kompyuter yoki aqlli qurilma va kompyuter orqali ulangan SSID lar farq qiladi. Yechimlar**

Bir vaqtning o'zida bir nechta simsiz routerlardan foydalanayotganingizda yoki simsiz router bir nechta SSID larga ega bo'lsa va qurilmalar turli SSID larga ulangan bo'lsa, simsiz routerga ulana olmaysiz.

❏ Har xil SSID larga ulanish namunasi

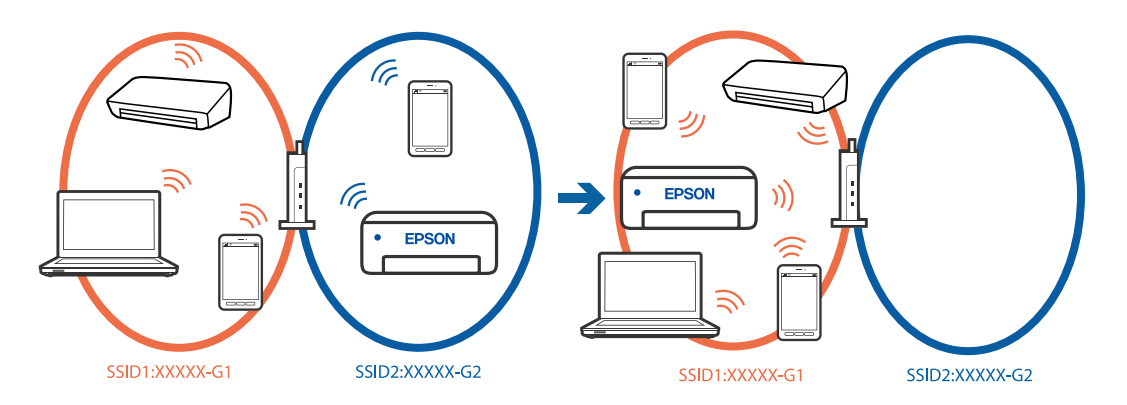

❏ Turli chastota diapazonli SSID larga ulanish namunasi

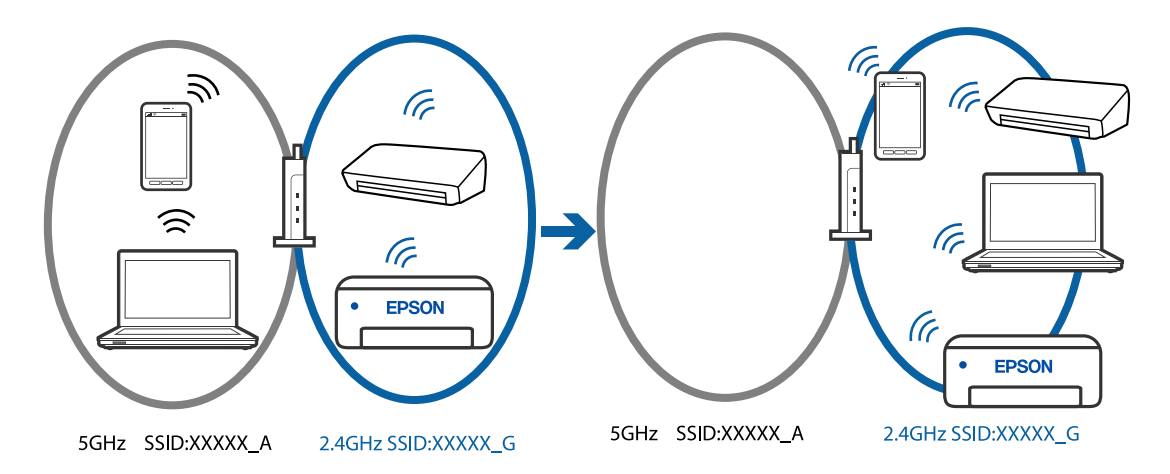

Kompyuter yoki smart qurilmani printer bilan bitta SSID qa ulang.

- ❏ Tarmoq ulanishini tekshirish hisobotini chop etish orqali printer ulangan SSID nomini tekshiring.
- ❏ Printerga ulanadigan barcha kompyuterlar va smart qurilmalarda siz ulangan Wi-Fi yoki tarmoq nomini tekshiring.
- ❏ Agar printer va kompyuteringiz yoki aqlli qurilmangiz turli tarmoqlarga ulangan boʻlsa, qurilmani printer ulangan SSID nomiga qayta ulang.

# **Simsiz routerdagi maxfiylik ajratgichidan foydalanish mumkin.**

# **Yechimlar**

Ko'pchilik simsiz routerlar bitta SSID doirasidagi qurilmalar o'rtasidagi aloqani bloklovchi ajratish funksiyasiga ega. Agar printer bilan kompyuter yoki smart qurilma o'rtasida bitta tarmoqqa ulangandan so'ng ham aloqa bo'lmasa, simsiz routerda ajratish funksiyasini o'chirib qo'ying. Batafsil ma'lumotlar olish uchun simsiz router bilan birga berilgan qo'llanmaga qarang.

# **IP manzil noto'g'ri belgilangan.**

#### **Yechimlar**

Agar printerga IP-manzil 169.254.XXX.XXX qilib va yordamchi tarmoq niqobi 255.255.0.0 qilib biriktirilgan bo'lsa, IP-manzil to'g'ri biriktirilmasligi mumkin.

Printerning boshqaruv panelida **Sozlamalar** > **Umumiy sozlamalar** > **Tarmoq sozlamalari** > **Qo'shimcha** ni tanlang, va keyin IP manzil va printerga biriktirilgan yordamchi tarmoq niqobini tekshiring.

Simsiz routerni o'chirib, yoqing yoki printer uchun tarmoq sozlamalarini qayta sozlang.

& ["Printer uchun turgʻun IP manzilni sozlash" - 143-sahifada](#page-142-0)

#### **USB 3.0 portiga ulangan qurilmada radio chastotali shovqin keltirib chiqaradi.**

#### **Yechimlar**

Qurilmangizni Mac'da USB 3.0 portiga ulaganingizda radiochastotali halaqitlar yuzaga kelishi mumkin. Agar simsiz LAN (Wi-Fi) tarmog'iga ulana olmasangiz yoki ishlashlari noturg'un bo'lsa, quyidagini sinab ko'ring.

❏ USB 3.0 portiga ulangan qurilmani kompyuterdan uzoqroqqa siljiting.

# **Kompyuterda yoki aqlli qurilmada tarmoq sozlamalari bilan muammo mavjud.**

### **Yechimlar**

Qurilmangiz tarmoq parametrlarining to'g'ri ekanligiga ishonch hosil qilish uchun kompyuteringiz yoki aqlli qurilmangizdan birorta veb-saytga kirishga urinib ko'ring. Agar birorta ham veb-saytga kira olmasangiz, kompyuteringiz yoki aqlli qurilmangiz bilan bog'liq muammo mavjud bo'ladi.

Kompyuter yoki aqlli qurilmaning tarmoqqa ulanishini tekshiring. Tafsilotlar uchun kompyuteringiz yoki aqlli qurilmangiz bilan taqdim etilgan hujjatga qarang.

## **Printer IEEE 802.3az (Energiya tejamkor Ethernet)ni qo'llab-quvvatlaydigan qurilmadan foydalanib Ethernetga ulangan.**

#### **Yechimlar**

Printerni IEEE 802.3az (Energiya tejamkor Ethernet) ni qo'llab-quvvatlovchi qurilmalardan foydalanib Ethernet orqali ulaganingizda siz foydalanayotgan xab yoki simsiz routerga bog'liq ravishda quyidagi muammolar yuzaga kelishi mumkin.

❏ Ulanish beqaror bo'lib qoladi, printer qayta va qayta ualanadi va uziladi.

❏ Printerni ulab bo'lmaydi.

❏ Aloqa tezligi sekinlashib qoladi.

Printerga bo'lgan IEEE 802.3az ni o'chirib qo'yish uchun quyidagi qadamlarni bajaring va keyin ulang.

- 1. Kompyuter va printerga ulangan Ethernet kabelini chiqarib oling.
- 2. Kompyuter uchun IEEE 802.3az yoqilganida uni o'chiring.

Batafsil ma'lumotlar olish uchun kompyuter bilan birga berilgan hujjatlarga qarang.

3. Kompyuter va printerni Ethernet kabeli bilan to'g'ridan-to'g'ri ulang.

- <span id="page-157-0"></span>4. Printerda tarmoq ulanishi hisobotini chop qiling. ["Printerning tarmoq holatini tekshirish \(Tarmoqqa ulanish hisoboti\)" - 132-sahifada](#page-131-0)
- 5. Tarmoq ulanishi hisobotida printerning IP-manzilini tekshiring.
- 6. Kompyuterda Web Config ilovasiga kiring.
- 7. **Log in** bandini tanlang va administrator parolini kiriting. Veb-brauzerni ishga tushiring va keyin printerning IP-manzilini kiriting. ["Printer operatsiyalarini sozlash uchun ilova \(Web Config\)" - 222-sahifada](#page-221-0)
- 8. **Network Settings** > **Wired LAN**ni tanlang.
- 9. **IEEE 802.3az** uchun **OFF**-ni tanlang.
- 10. **Next**-ni cherting.
- 11. **OK**-ni cherting.
- 12. Kompyuter va printerga ulangan Ethernet kabelini chiqarib oling.
- 13. Agar 2-qadamda kompyuter uchun IEEE 802.3az ni o'chirib qo'ygan bo'lsangiz, uni yoqing.
- 14. 1-qadamda uzib qo'yilgan Ethernet kabellarini kompyuter bilan printerga ulang.

Agar muammo baribir paydo bo'laversa, printerdan boshqa qurilmalar muammoni yuzaga keltirayotgan bo'lishi mumkin.

# **Fakslarni yuborib yoki olib bo'lmayapti**

# **Fakslarni yuborib yoki olib bo'lmayapti**

Quyidagi sabablarni ko'rib chiqish mumkin.

# **Telefon rozetkasida ayrim muammolar kelib chiqyapti.**

# **Yechimlar**

Telefonni unga ulash va tekshirib ko'rish orqali devordagi telefon uyachasining ishlashini tekshiring. Agar qo'ng'iroq qila yoki qabul qila olmasangiz, telekommunikatsiya kompaniyasiga murojaat giling.

**Telefon liniyasiga ulanishda ayrim muammolar kelib chiqyapti.**

# **Yechimlar**

Avtomatik tarzda faks ulanishini tekshirishni ishga tushirish uchun boshqaruv panelidagi **Sozlamalar** > **Umumiy sozlamalar** > **Faks sozlamalari** > **Faks aloqasini tekshirish**-ni tanlang. Hisobotda chop qilingan yechimlarni sinab ko'ring.

# **Aloqada xato yuz beryapti.**

#### **Yechimlar**

**Sekin(9,600bps)** ni boshqaruv panelidagi **Sozlamalar** > **Umumiy sozlamalar** > **Faks sozlamalari** > **Asosiy sozlamalar** > **Faks tezligi** ichidan tanlang.

# **DSL telefon liniyasiga DSL filtrisiz ulangan.**

## **Yechimlar**

DSL telefon liniyasiga ulanish uchun ichki DSL filtri bilan jihozlangan DSL modemidan foydalanish yoki liniyaga alohida DSL filtrini o'rnatish talab qilinadi. DSL provayderingiz bilan bogʻlaning.

["DSL yoki ISDN-ga ulash" - 73-sahifada](#page-72-0)

### **DSL telefon liniyasiga ulanganda DSL filtrida ayrim muammolar kelib chiqyapti.**

#### **Yechimlar**

Faks joʻnata olmasangiz yoki qabul qila olmasangiz, faks joʻnata olishi yoki yoʻqligini koʻrish uchun printerni bevosita telefon rozetkasiga ulang. Agar u ishlasa, muammo DSL filtri tomonidan bo'lishi mumkin. DSL provayderingiz bilan bogʻlaning.

# **Fakslarni yuborib bo'lmayapti**

Quyidagi sabablarni ko'rib chiqish mumkin.

# **Ulanish liniyasi xususiy avtomat telefon stansiyasi (ATS) ishlatilayotgan idorada PSTNga oʻrnatilgan.**

### **Yechimlar**

**PBX** ni boshqaruv panelidagi **Sozlamalar** > **Umumiy sozlamalar** > **Faks sozlamalari** > **Asosiy sozlamalar** > **Liniya turi** ichidan tanlang.

# **PBX oʻrnatilgan muhitda kirish kodlarini kiritimagan holda faks yuborish.**

#### **Yechimlar**

Agar telefon tizimi tashqi liniyaga chiqish uchun tashqi kirish kodini talab qilsa, kirish kodini printerda ro'yxatdan o'tkazing va yuborishda faks raqamining boshlanishiga # (panjara) belgisini kiriting.

# **Oluvchining faks raqami notoʻgʻri.**

#### **Yechimlar**

Aloqa qaydlari roʻyxatiningzda oluvchining raqami roʻyxatga olinganligini yoki klaviatura orqali toʻgʻri kiritganingizni tekshiring. Yoki oluvchi bilan birga faks raqami toʻgʻriligini tekshiring.

#### **Oluvchining faks mashinasi fakslarni qabul qilishga tayyor emas.**

#### **Yechimlar**

Oluvchidan oluvchi faks mashinasining faksni qabul qilishga tayyorligini so'rang.

# **Joʻnatilayotgan ma'lumot oʻlchami juda katta.**

### **Yechimlar**

Quyidagi usullardan biridan foydalangan holda kichikroq oʻlchamdagi fakslarni joʻnatish mumkin.

❏ Monoxrom faks yuborganingizda, **Faks** > **Faks sozlamalari** > **Faks yuborish sozlamalari**-dagi **Darhol yuborish**-ni yoqib qoʻying.

["Monoxrom hujjatning ko'pgina betlarini yuborish \(Darhol yuborish\)" - 89-sahifada](#page-88-0)

❏ Ulangan telefondan foydalanish

["Tashqi telefon qurilmasidan raqam terish orqali faks yuborish" - 88-sahifada](#page-87-0)

❏ Asl nusxalarni ajratish

**Chiquvchi fakslar uchun axborot sarlavhasi roʻyxatdan oʻtkazilmagan.**

#### **Yechimlar**

**Sozlamalar** > **Umumiy sozlamalar** > **Faks sozlamalari** > **Asosiy sozlamalar** > **Qalpoq** ni tanlang va axborot sarlavhasi oʻrnating. Ayrim faks mashinalari axborot sarlavhasi bo'lmagan fakslarni avtomatik tarzda rad qiladi.

### **Sizning chaqiruvchi ID bloklangan.**

#### **Yechimlar**

Sizning chaqiruvchi IDni blokdan chiqarish uchun oʻz aloqa kompaniyangiz bilan bogʻlaning. Ayrim telefon yoki faks mashinalar anonim qo'ng'iroqlarni avtomatik ravishda rad qiladi.

# **Fakslarni qabul qilib bo'lmayapti**

Quyidagi sabablarni ko'rib chiqish mumkin.

# **Tashqi telefon qurilmasi printerga ulanganida Qabul qilish rejimi Qo'lda-ga sozlangan.**

#### **Yechimlar**

Tashqi telefon qurilmasi printerga ulangan va printer bilan telefon liniyasini boʻlishayotgan boʻlsa, **Sozlamalar** > **Umumiy sozlamalar** > **Faks sozlamalari** > **Asosiy sozlamalar**-ni tanlang va keyin **Qabul qilish rejimi**-ni **Avtomatik**-ga sozlang.

**Pochta qutisining mavjud xotirasi yetarli emas.**

## **Yechimlar**

Kiruvchi jildga jami bo'lib 100 ta qabul qilingan hujjat saqlangan. Oldindan ko'rilgan hujjatlarni o'chirib tashlang.

# **Qabul qilingan fakslarni saqlaydigan kompyuter yoqilmagan.**

### **Yechimlar**

Qabul qilingan fakslarni kompyuterga saqlashni sozlaganingizda kompyuterni yoqing. Qabul qilingan faks kompyuterga saqlanishi bilan oʻchiriladi.

# **Joʻnatuvchi sarlavha axborotisiz faks joʻnatgan.**

# **Yechimlar**

Yuboruvchidan faks apparatida sarlavha sozlangan yoki sozlanmaganini so'rang. Yoki **Sozlamalar** > **Umumiy sozlamalar** > **Faks sozlamalari** > **Asosiy sozlamalar** > **Faksni rad etish** > **Faksni rad etish**-dagi **Faks sarlavhasi bo'sh**-ni oʻchirib qoʻying. Sozlama yoqilganda sarlavha axboroti boʻlmagan fakslar bloklanadi.

# **Joʻnatuvchining faks raqami aloqa qaydlari ro'yxatida roʻyxatga olinganini tekshiring.**

### **Yechimlar**

Joʻnatuvchining faks raqamini aloqa qaydlari roʻyxatiga qoʻshing. Yoki **Sozlamalar** > **Umumiy sozlamalar** > **Faks sozlamalari** > **Asosiy sozlamalar** > **Faksni rad etish** > **Faksni rad etish**-dagi **Ro'yxatga olinmagan kontaktlar**-ni oʻchirib qoʻying. Bu roʻyxatga kiritilmagan raqamlardan joʻnatilgan fakslar bloklanadi.

# **Joʻnatuvchining faks raqami Bloklangan raqamlar ro'yxati-da qayd qilinganini tekshiring.**

# **Yechimlar**

Oʻchirishdan oldin joʻnatuvchining raqamini **Bloklangan raqamlar ro'yxati**-dan oʻchirish mumkinligiga ishonch hosil qiling. Uni **Sozlamalar** > **Umumiy sozlamalar** > **Faks sozlamalari** > **Asosiy sozlamalar** > **Faksni rad etish** > **Bloklangan raqamlarni tahrirlash**-dan oʻchiring. Yoki **Sozlamalar** > **Umumiy sozlamalar** > **Faks sozlamalari** > **Asosiy sozlamalar** > **Faksni rad etish** > **Faksni rad etish**-dagi **Bloklangan raqamlar ro'yxati**-ni oʻchirib qoʻying. Ushbu sozlama yoqilganda, bu roʻyxatga kiritilgan raqamlardan yuborilgan fakslar bloklanadi.

# **Qoʻngʻiroqni boshqa raqamga yoʻnaltirish funksiyasiga obuna boʻlish.**

# **Yechimlar**

Agar siz qo'ng'iroqlarni yo'naltirish xizmatiga obuna bo'lgan bo'lsangiz, printer fakslarni qabul qilishi mumkin. Xizmat provayderiga murojaat qiling.

# **Aniq bir oluvchiga fakslarni yuborib bo'lmayapti**

Quyidagi sabablarni ko'rib chiqish mumkin.

# **Qabul qiluvchining mashinasi javob berish uchun ko'p vaqt talab etadi.**

# **Yechimlar**

Agar printer raqam terishni yakunlagandan keyingi 50 soniya ichida oluvchi mashina qo'ng'iroqni olmasa, qo'ng'iroq xatolik bilan tugaydi. Faks tovushini eshitishingizdan avval uning qancha vaqt olishini tekshirish uchun ulangan telefondan foydalangan holda raqam tering. Agar u 50 soniyadan ko'proq vaqt olsa, faks yuborish uchun faks raqamidan keyin to'xtatlishlar

qo'shing. Ushbu tugma toʻxtatib turishda foydalaniladi. To'xtalish belgisi sifatida defis kiritiladi. Bitta to'xtalish taxminan uch soniya. Zarur bo'lsa bir nechta to'xtalishlar qo'shing.

# **Aloqa qaydlari roʻyxatiga kiritilgan Faks tezligi sozlamasi notoʻgʻri chiqyapti.**

# **Yechimlar**

Aloqalar ro'yxatidan oluvchini tanlang, tanlang va keyin **Tahrirlash** > **Faks aloqasi rejimi** > **Sekin(9,600bps)** parametrini tanlang.

# **Ko'rsatilgan vaqtda fakslarni yuborib bo'lmayapti**

# **Printerning sanasi va vaqti notoʻgʻri chiqyapti.**

### **Yechimlar**

**Sozlamalar** > **Umumiy sozlamalar** > **Asosiy sozlamalar** > **Sana/Vaqt sozlamalari**ni tanlang, va keyin toʻgʻri sana va vaqtni oʻrnating.

# **Fakslar noto'g'ri o'lchamda yuborilayapti**

Quyidagi sabablarni ko'rib chiqish mumkin.

# **Asl nusxalar to'g'ri joylashtirilmagan.**

# **Yechimlar**

- ❏ Asl nusxaning tenglashtirish belgilariga to'g'ri holatda joylashtirilganligiga ishonch hosil qiling.
- ❏ Agar skanerlangan tasvir qirralari yo'q bo'lsa, asl nusxani skaner shishasining qirrasidan biroz uzoqroqqa suring.
- & ["Asl nusxalarni joylashtirish" 34-sahifada](#page-33-0)

# **Asl nusxalar yoki skaner oynasida chang yoki kirlar mavjud.**

# **Yechimlar**

Asl nusxalarga yopishib qoluvchi har qanday chang yoki kirlarni yo'qoting va skaner oynasini tozalang.

& ["Skaner Oynasi-ni tozalash" - 115-sahifada](#page-114-0)

# **Olingan fakslar chop qilinmayapti**

Quyidagi sabablarni ko'rib chiqish mumkin.

# **Printerda qogʻoz tiqilib qolishi kabi xatolik yuz berdi.**

# **Yechimlar**

Printerdagi xatolikni bartaraf eting va joʻnatuvchidan faksni qayta joʻnatishni soʻrang.

# **Joriy sozlamalarga koʻra abul qilingan fakslarni chop qilish oʻchirilgan.**

# **Yechimlar**

Agar **Kompyuterga saqlash Ha**-ga sozlangan boʻlsa, sozlamalarni **Ha, chop etilsin**-ga oʻzgartiring. Yoki **Kiruvchi fakslarga saqlash**-ni oʻchiring va **Kompyuterga saqlash** chop etishni amalga oshirishga imkon beradi.

**Kiruvchi fakslarga saqlash** va **Kompyuterga saqlash**-ni **Sozlamalar** > **Umumiy sozlamalar** > **Faks sozlamalari** > **Qabul sozlamalari** > **Faksni chiqarish**-dan topish mumkin.

# **Ulanish to'g'ri o'rnatilgan bo'lsa ham fakslarni joʻnatib yoki qabul qilib bo'lmayapti (Windows)**

Quyidagi sabablarni ko'rib chiqish mumkin.

# **Dasturiy ta'minot oʻrnatilmagan.**

### **Yechimlar**

Kompyuterda PC-FAX o'rnatilgan boʻlishi kerak. PC-FAX drayveri FAX Utility bilan birgalikda o'rnatiladi. Oʻrnatilganlik holatini tekshirish uchun quyidagi bosqichlarga amal qiling.

Printer (faks) **Qurilmalar va printerlar**, **Printer** yoki **Printerlar va boshqa apparat vositalar** oynasida koʻrinishi kerak. Printer (faks) "EPSON XXXXX (FAX)" sifatida koʻrinadi. Agar printer (faks) koʻrinmasa, FAX Utility parametrini o'chiring va qaytadan o'rnating. **Qurilmalar va printerlar**, **Printer** yoki **Printerlar va boshqa apparat vositalar** boʻlimiga kirish uchun quyidagilarni koʻrib chiqing.

❏ Windows 11

Start tugmasini bosing va keyin **Apparat vositalar va tovush** ruknida **Barcha ilovalar** > **Windows vositalari** > **Boshqaruv paneli** > **Qurilmalar va printerlarni ko'rish** bandini tanlang.

❏ Windows 10

Start tugmasini bosing va **Apparat vositalar va tovush** ruknida **Windows tizimi** > **Boshqaruv paneli** > **Qurilmalar va printerlarni ko'rish** bandini tanlang.

❏ Windows 8.1/Windows 8

**Apparat vositalar va ovoz** yoki **Apparat vositalar**-da **Ish stoli** > **Sozlanmalar** > **Boshqaruv paneli** > **Qurilmalar va printerlarni ko'rish** bandini tanlang.

❏ Windows 7

Start tugmasini bosing va keyin **Apparat vositalar** yoki **Apparat vositalar va ovoz** bo'limidan **Boshqaruv paneli** > **Qurilmalar va printerlarni ko'rish** bandini tanlang.

❏ Windows Vista

Start tugmasini bosing va **Apparat vositalar va ovoz** boʻlimida **Boshqaruv paneli** > **Printerlar** bandini tanlang.

❏ Windows XP

Start tugmasini bosing va **Sozlanmalar** > **Boshqaruv paneli** > **Printerlar va boshqa apparat vositalar** > **Printerlar va fakslar** bandini tanlang.

### **Kompyuterdan faks joʻnatilganda foydalanuvchi autentifikatsiyasi muvaffaqiyatsizlikka uchradi.**

#### **Yechimlar**

Printer drayverida foydalanuvchi nomi va parolni o'rnating. Foydalanuvchilarga printerning faks funksiyasidan foydalanishni cheklaydigan xavfsizlik funksiyasi oʻrnatilganda kompyuterdan faks yuborilgan paytda foydalanuvchi autentifikatsiyasi printer drayveriga oʻrnatilgan foydalanuvchi nomi va paroli yordamida amalga oshiriladi.

# <span id="page-163-0"></span>**Faksga ulanish va faks sozlamalariga oid ayrim muammolar mavjud.**

# **Yechimlar**

Faksga ulanish va faks sozlamalari uchun ruxsatnomalarni sinab koʻring.

# **Ulanish to'g'ri o'rnatilgan bo'lsa ham joʻnatib yoki qabul qilib bo'lmayapti (Mac OS)**

Quyidagi sabablarni ko'rib chiqish mumkin.

# **Dasturiy ta'minot oʻrnatilmagan.**

# **Yechimlar**

Kompyuterda PC-FAX o'rnatilgan boʻlishi kerak. PC-FAX drayveri FAX Utility bilan birgalikda o'rnatiladi. Oʻrnatilganlik holatini tekshirish uchun quyidagi bosqichlarga amal qiling.

Apple menyusi > **Printerlar va skanerlar** (yoki **Chop etish va skanerlash**, **Chop etish va faks**) bo'limidan **Tizim afzalliklari** bandini tanlang va keyin printer (faks) koʻrinishi kerak. Printer (faks) "FAX XXXX (USB)" yoki "FAX XXXX (IP)" sifatida namoyish qilinadi. Agar printer (faks) ko'rsatilmasa, [**+**] tugmasini bosing va printerni (faksni) ro'yxatdan o'tkazing.

# **PC-FAX drayveri toʻxtatib qoʻyilgan.**

# **Yechimlar**

Apple menyusi > **Printerlar va skanerlar** bo'limidan (yoki **Chop etish va skanerlash**, **Chop etish va faks** bo'limidan) **Tizim afzalliklari** bandini tanlang va keyin printer (faks) nomi ustiga ikki marta bosing. Agar printer to'xtatib qo'yilgan bo'lsa, **Qayta ishga tushirish** (yoki **Printerni qayta ishga tushirish** tugmasini) bosing.

# **Kompyuterdan faks joʻnatilganda foydalanuvchi autentifikatsiyasi muvaffaqiyatsizlikka uchradi.**

# **Yechimlar**

Printer drayverida foydalanuvchi nomi va parolni o'rnating. Foydalanuvchilarga printerning faks funksiyasidan foydalanishni cheklaydigan xavfsizlik funksiyasi oʻrnatilganda kompyuterdan faks yuborilgan paytda foydalanuvchi autentifikatsiyasi printer drayveriga oʻrnatilgan foydalanuvchi nomi va paroli yordamida amalga oshiriladi.

# **Faksga ulanish va faks sozlamalariga oid ayrim muammolar mavjud.**

# **Yechimlar**

Faksga ulanish va faks sozlamalari uchun ruxsatnomalarni sinab koʻring.

# **Qog'oz mos tarzda uzatilmayapti**

# **Tekshirish bandlari**

Quyidagi bandlarni tekshiring va keyin muammoga mos holda choralar koʻrishga urinib koʻring.

# **O'rnatish joyi mos emas.**

# **Yechimlar**

Printerni tekis sirtga joylashtiring va undan tavsiya qilingan atrof-muhit sharoitlarida foydalaning.

& ["Foydalanish va saqlash sharoitlari" - 247-sahifada](#page-246-0)

# **Qo'llab-quvvatlanmaydigan qog'ozdan foydalanilayapti.**

# **Yechimlar**

Ushbu printer tomonidan qo'llab-quvvatlanadigan qog'ozdan foydalaning.

- & ["Foydalanish mumkin bo'lgan qog'oz va sig'imlar" 213-sahifada](#page-212-0)
- & ["Foydalanish mumkin bo'lmagan qog'oz turlari" 216-sahifada](#page-215-0)

# **Qog'oz bilan noto'g'ri muomala qilinayapti.**

# **Yechimlar**

Qog'oz bilan muomala qilish ehtiyot choralariga amal qiling.

◆ ["Qog'oz bilan muomala qilishdagi ehtiyot choralari" - 29-sahifada](#page-28-0)

# **Printerga juda ko'p qog'oz solingan.**

### **Yechimlar**

Qog'oz uchun ko'rsatilgan maksimal varaqlar sonidan ortiq qog'oz solmang.

& ["Foydalanish mumkin bo'lgan qog'oz va sig'imlar" - 213-sahifada](#page-212-0)

# **Printerdagi qog'oz parametrlari noto'g'ri.**

# **Yechimlar**

Qog'oz o'lchami va qog'oz turi sozlamalari printerga solingan qog'oz o'lchami va turiga mos kelsin.

◆ ["Qogo'oz o'lchami va turi sozlamalari" - 30-sahifada](#page-29-0)

# **Qog'oz changlari rolikka yopishib qolganida qog'oz sirpanib ketadi.**

# **Yechimlar**

Rolikni tozalang.

◆ ["Qog'oz uzatish muammolarini yaxshilash" - 109-sahifada](#page-108-0)

# **Qog'oz qiyshiq uzatilmoqda**

Quyidagi sabablarni ko'rib chiqish mumkin.

# <span id="page-165-0"></span>**Qog'oz noto'g'ri solingan.**

# **Yechimlar**

Qog'ozni to'g'ri yo'nalishda soling va qirra yo'naltirgichini qog'oz qirralariga qarama-qarshi yo'nalishda suring.

& ["Qog'ozni yuklash" - 31-sahifada](#page-30-0)

# **Bir vaqtda bir nechta qog'oz uzatilmoqda**

Quyidagi sabablarni ko'rib chiqish mumkin.

# **Qog'oz nam yoki xo'l.**

# **Yechimlar**

Yangi qog'oz yuklang.

# **Statik elektr toki qog'oz varaqlarini bir-birlariga yopishib qolishiga sabab bo'ladi.**

# **Yechimlar**

Solishdan avval qog'ozlarni silkitib oling. Agar qog'oz baribir uzatilmasa, bir vaqtning o'zida bittadan qog'oz soling.

# **Qo'lda ikki tomonlama chop qilish vaqtida bir nechta qog'oz varag'i bir vaqtda uzatilmoqda.**

# **Yechimlar**

Qog'oz solishdan avval qog'oz manbasiga solingan har qanday qog'ozlarni olib tashlang.

# **Chop qilish vaqtida qog'oz chiqarib tashlanayapti**

# **Letterhead qogʻoz turi sifatida tanlanmagan.**

# **Yechimlar**

Maktub qog'ozlari (yuboruvchining nomi yoki kompaniya nomi kabi ma'lumotlar sarlavhaga chop etiladigan qog'oz) yuklanganida qog'oz turi sozlamasi sifatida **Letterhead** bandni tanlang.

# **Asl nusxa ADF-da uzatilmayapti**

Quyidagi sabablarni ko'rib chiqish mumkin.

# **ADF qoʻllamaydigan asl nusxalar ishlatilyapti.**

# **Yechimlar**

ADF tomonidan qo'llab-quvvatlanuvchi asl nusxalardan foydalaning.

& ["ADF xususiyatlari" - 242-sahifada](#page-241-0)

# <span id="page-166-0"></span>**Asl nusxalar notoʻgʻri solingan.**

## **Yechimlar**

Asl nusxalarni to'g'ri yo'nalishda soling va ADF qirra yo'naltirgichini asl nusxalar qirrasiga qarama-qarshi yoʻnalishda suring.

# **ADF ichiga juda ko'p asl nusxa yuklangan.**

# **Yechimlar**

Asl nusxalarni ADF ustidagi uchburchak belgisidan oshib ketmaydigan qilib qo'ying.

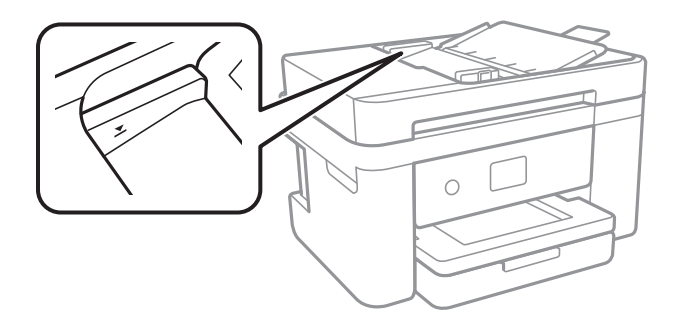

# **Qog'oz changlari rolikka yopishib qolganida asl nusxa sirpanib ketadi.**

# **Yechimlar**

ADF ichini tozalang.

& ["ADFni tozalash" - 116-sahifada](#page-115-0)

# **Asl nusxalar aniqlanmadi.**

# **Yechimlar**

Nuxsalash, skanerlash yoki faks bilan ishlash ekranida ADF belgisi yoniq ekanligini tekshiring. Agar o'chiq bo'lsa, asl nusxalarni qaytadan joylashitiring.

# **Chop qilish, nusxalash, skanerlash va faks sifati qoniqarsiz**

# **Bosma sifati past**

**Chop qilingan materialda rang yo'q, polosalar yoki kutilmagan ranglar paydo bo'layapti**

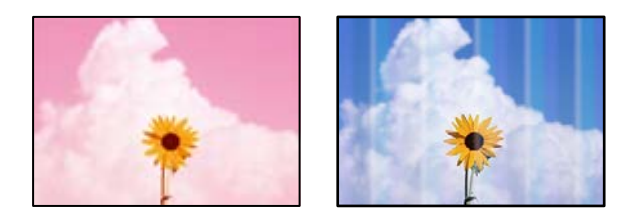

# **Chop qilish kallagi soplolari tiqilib qolgan bo'lishi mumkin.**

# **Yechimlar**

Chop qilish kallagi soplolarining tiqilib qolmaganligini ko'rish uchun soploni tekshirishni ajaring. Agar chop qilish uchligining birortasi tiqilib qolgan bo'lsa, uchlikni tekshiring, so'ngra keyin chop qilish kallagini tozalang. Agar printerni uzoq vaqtda davomida ishlatmagan bo'lsnagiz, chop qilish kallagi purkagichlari to'lib qolgan hamda siyoh tomchilari qolib ketgan bo'lishi mumkin.

& ["Chop qilish kallagini tekshirish va tozalash" - 111-sahifada](#page-110-0)

# **Taxminan 3.3 sm oraliqda rangli chiziq paydo bo'lmoqda**

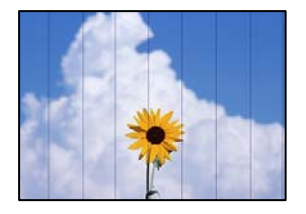

Quyidagi sabablarni ko'rib chiqish mumkin.

# **Qog'oz turi parametri yuklanayotgan qog'oz bilan mos emas.**

# **Yechimlar**

Printerga solingan qog'oz turi uchun mos qog'oz turi parametrini tanlang.

& ["Qog'oz turlari ro'yxati" - 30-sahifada](#page-29-0)

# **Chop qilish sifati past darajaga o'rnatilgan.**

# **Yechimlar**

Oddiy qog'ozga chop qilishda yuqori sifat parametri bilan chop qiling.

❏ Windows

Printer drayverining **Asosiy** panelidagi **Sifat**-dan **Yuqori**-ni tanlang.

❏ Mac OS

Printer dialogining **Chop etish sozlamalari** menyusidan **Print Quality** kabi **Tiniq**-ni tanlang.

# **Chop qilish kallagi tekislanmagan.**

# **Yechimlar**

Chop qilish kallagini tekislash uchun boshqaruv panelida **Qarov** > **Kallakni rostlash** > **Gorizontal tenglashtirish** menyusini tanlang.

# **Chop qilishdagi chaplanish, vertikal chiziqlar yoki notengliklar**

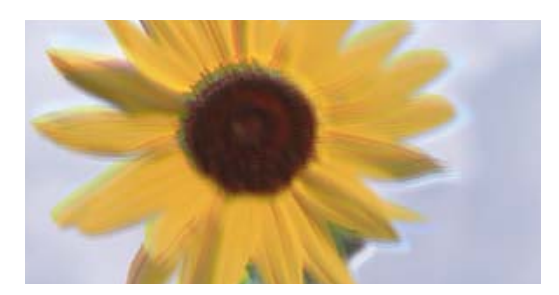

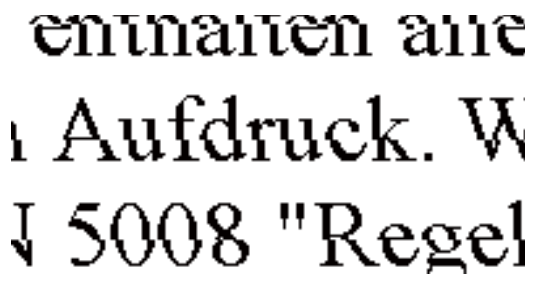

Quyidagi sabablarni ko'rib chiqish mumkin. Sabablarni tekshiring va yuqoridan boshlab yechimlarga amal qilib keling.

# **Chop qilish kallagi tekislanmagan.**

# **Yechimlar**

Chop qilish kallagini tekislash uchun boshqaruv panelida **Qarov** > **Kallakni rostlash** > **Vertikal tekislash** menyusini tanlang.

# **Ikki tomonlama chop qilish yoqilgan.**

### **Yechimlar**

Agar chop qilish sifati chop qilish kallagini tekislagandan keyin ham yaxshilanmasa, ikki tomonlama chop qilish parametrini o'chiring.

Ikki tomonlama (yoki yuqori tezlikda) chop qilish vaqtida chop qilish kallagi har ikkala yo'nalishda harakatlanganda chop qiladi va vertikal chiziqlar tekislanmasligi mumkin. Ushbu sozlamani o'chirish chop qilish tezligini pasaytirishi mumkin, biroq chop qilish sifatini oshiradi.

❏ Windows

Printer drayverining **Ikki yo'nalishda chop qilish** oynasida **Ko'proq tanlamalar** bandidagi belgini olib tashlang.

❏ Mac OS

Apple menyusi > **Printerlar va skanerlar** (yoki **Chop qilish va skanerlash**, **Chop qilish va faks**)-dan **Tizim afzalliklari** ni tanlang va keyin printerni tanlang. **Opsiyalar va ta'minotchilar** > **Opsiyalar**-ni (yoki **Drayver**-ni) cherting. **Off** parametri sifatida **Ikki yo'nalishda chop qilish**-ni tanlang.

# **Chop qilinadigan qog'oz bo'sh qog'oz bo'lib chiqayapti**

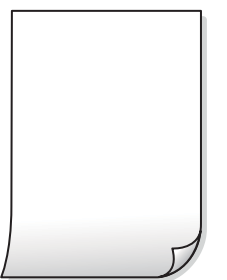

**Chop qilish kallagi soplolari tiqilib qolgan bo'lishi mumkin.**

# **Yechimlar**

Agar chop qilish kallagi soplolari tiqilib qolgan bo'lsa, soploni tekshirishni bajaring va keyin Kuchli tozalash ni sinab ko'ring.

- & ["Chop qilish kallagini tekshirish va tozalash" 111-sahifada](#page-110-0)
- & ["Kuchli tozalash bandini ishga tushirish" 113-sahifada](#page-112-0)

**Chop qilish sozlamalari va printerga solingan qog'oz o'lchami farq qiladi.**

# **Yechimlar**

Chop qilish sozlamalarini printerga solingan qog'ozga ko'ra o'zgartiring. Printerga chop qilish sozlamalariga mos keluvchi qog'oz soling.

# **Bir nechta qog'oz varag'i bir vaqtda printerga uzatilayapti.**

# **Yechimlar**

Bir nechta qog'oz varag'i bir vaqtda printerga uzatilishining oldini olish uchun quyidagini ko'ring.

& ["Bir vaqtda bir nechta qog'oz uzatilmoqda" - 166-sahifada](#page-165-0)

# **Qo'goz chaplanayapti yoki ishqalanayapti**

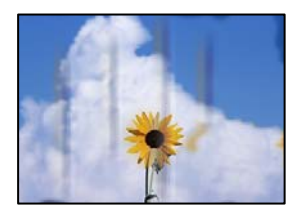

Quyidagi sabablarni ko'rib chiqish mumkin.

# **Qog'oz noto'g'ri solingan.**

#### **Yechimlar**

Gorizontal polosalar (chop qilish yo'nalishiga perpendikulyar) paydo bo'lganda yoki qog'ozning yuqori yoki past qismi dog'langanda qog'ozni to'g'ri yo'nalishda soling va chekkalar yo'naltirhichlarini qog'oz qirralari tomon suring.

& ["Qog'ozni yuklash" - 31-sahifada](#page-30-0)

# **Qog'oz o'tish dog'lanib ketgan.**

# **Yechimlar**

Vertikal polosalar (chop qilish yo'nalishiga nisbatan gorizontal) paydo bo'lganda yoki qog'oz dog'langanda qog'oz yo'lini tozalang.

& ["Qog'oz yo'lidagi siyoh dog'larini tozalash" - 114-sahifada](#page-113-0)

# **Qog'oz buklanib qolgan.**

## **Yechimlar**

Uning qayrilib qolmaganligini tekshirish uchun qog'ozni tekis yuzaga qo'ying. Agar u qayrilgan bo'lsa, uni tekislang.

# **Qog'oz orqa tomoni allaqachon chop etilgan tomoni qurumasdan turib chop etilgan.**

#### **Yechimlar**

Qo'lda 2 tomonlama chop qilishda qog'ozni solishdan avval siyohning to'liq quriganligiga ishonch hosil qiling.

# **Avtomatik 2 tomonlama chop qilishdan foydalanib chop qilganda, chop qilish zichligi juda yuqori va qurish vaqti juda qisqa.**

### **Yechimlar**

Avtomatik 2 tomonlama chop etish funksiyasidan foydalanayotganda va rasm hamda grafiklar singari yuqori zichlikdagi ma'lumotlar chop etilayotganda bosma zichligini pasaytiring va quritish vaqtini uzaytiring.

# **Chop qilingan fotosuratlar yopishqoq**

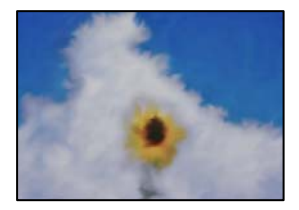

# **Nusxa qilish fotoqog'ozning noto'g'ri tomonida amalga oshirilgan.**

# **Yechimlar**

Chop qilinuvchi tomoniga chop qilayotganligingizga ishonch hosil qiling. Fotoso'gozning noto'g'ri tomoniga chop qilganda qog'oz yo'lini tozalashingiz kerak bo'ladi.

◆ "Oog'oz yo'lidagi siyoh dog'larini tozalash" - 114-sahifada

# **Tasvir yoki rasmlar kutilmagan ranglarda chop qilinmoqda**

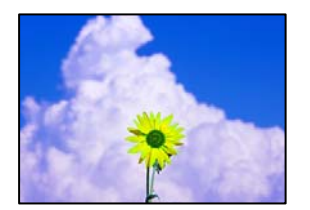

Quyidagi sabablarni ko'rib chiqish mumkin.

# **Chop qilish kallagi soplolari tiqilib qolgan bo'lishi mumkin.**

### **Yechimlar**

Chop qilish kallagi soplolarining tiqilib qolmaganligini ko'rish uchun soploni tekshirishni ajaring. Agar chop qilish uchligining birortasi tiqilib qolgan bo'lsa, uchlikni tekshiring, so'ngra keyin chop qilish kallagini tozalang. Agar printerni uzoq vaqtda davomida ishlatmagan bo'lsnagiz, chop qilish kallagi purkagichlari to'lib qolgan hamda siyoh tomchilari qolib ketgan bo'lishi mumkin.

& ["Chop qilish kallagini tekshirish va tozalash" - 111-sahifada](#page-110-0)

# **Rangni tuzatish qo'llanildi.**

# **Yechimlar**

Windows printer drayveridan chop qilinganda qog'oz turiga bog'liq ravishda Epson ning fotosuratni avtomatik sozlash parametri sukut bo'yicha qo'llaniladi. Parametrni o'zgartirishga urinib ko'ring.

**Ko'proq tanlamalar** panelida **Rangni to'g'rilash** dagi **Noodatiy**-ni tanlang va keyin **Qo'shimcha**-ni cherting. **Avtomatik**-dagi **Kadrni to'g'rilash** parametrini istalgan boshqa opsiyaga o'zgartiring. Agar parametrni o'zgartirish ish bermasa, **Rang boshqaruvi**-dagi **PhotoEnhance**-dan boshqa istalgan ranglarni to'g'rilash usulidan foydalaning.

& ["Chop qilish rangini sozlash" - 51-sahifada](#page-50-0)

# **Chop qilingan materiallardagi ranglar ko'rsatilgan ranglardan farq qilayapti**

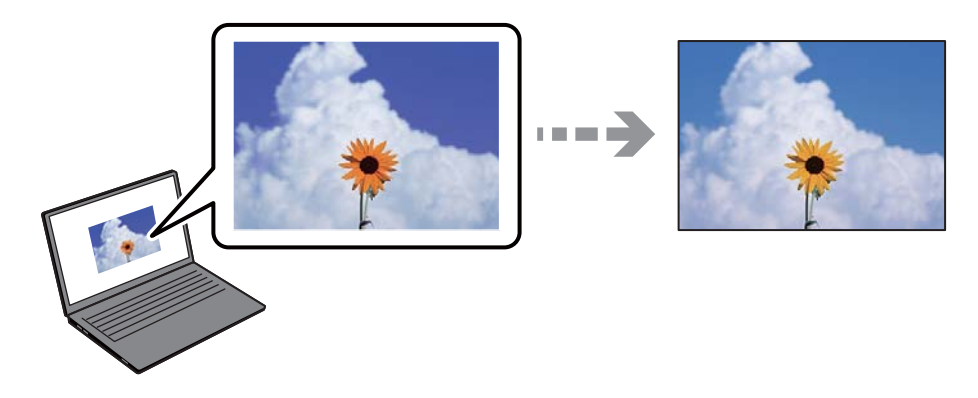

# **Siz foydalanayotgan displey qurilmasi uchun rang xususiyatlari to'g'ri o'rnatilmagan.**

#### **Yechimlar**

Kompyuter ekranlari kabi displey qurilmalari o'zlarining namoyish qilish xususiyatlariga egadirlar. Agar displey muvozanatlashmagan bo'lsa, tasvirlar to'g'ri ravshanlik va ranglarda namoyish qilinmaydi. Qurilma xususiyatlarini sozlang. Agar Mac OS tizimidan foydalansangiz, quyidagi amallarni bajaring.

Chop qilish dialogiga kirish. Suzib chiquvchi menyudan **Ranglarni moslash** buyrugʻini tanlang va keyin **ColorSync** buyrugʻini tanlang.

# **Displey qurilmasi tashqi yorug'likni qaytarayapti.**

#### **Yechimlar**

To'g'ridan-to'g'ri quyosh nurlarining tushishiga yo'l qo'ymang va tasvirning mos darajada yoritilayotganligiga ishonch hosil qiling.

# **Displey qurilmasi yuqori aniqlikka ega.**

### **Yechimlar**

Ranglar smartfon yoki yuqori aniqlikdagi ekranli planshetlarda ko'rayotganingizdan farq qilishi mumkin.

# **Ko'rsatish qurilmasi bilan printer ranglarni hosil qilishning turlicha jarayonlariga ega.**

#### **Yechimlar**

Ekrandagi ranglar qog'ozdagilarga aynan o'xshash bo'lmaydi, chunki displey qurilmasi va printer ranglarni hosil qilishning turlicha jarayonlaridan foydalanadi. Ranglar bir xil bo'lishi uchun rang xususiyatlarini sozlang.

# **Hoshiyalarsiz chop qilib bo'lmayapti**

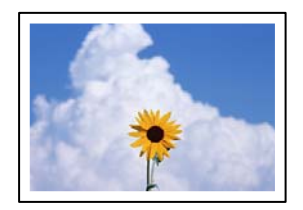

# **Hoshiyasiz chop qilish printer sozlamalarida o'rnatilmagan.**

# **Yechimlar**

Printer parametrlarida hoshiyasiz parametrni o'rnating. Agar siz hoshiyasiz chop qilishni qo'llabquvvatlamaydigan qog'ozni tanlasangiz, **Chekkasiz** bandini tanlay olmaysiz. Hoshiyasiz chop qilishni qo'llab-quvvatlovchi qog'oz turini tanlang.

❏ Windows

Printer drayverining **Asosiy** panelida **Chekkasiz** parametrini tanlang.

❏ Mac OS

Hoshiyasiz qog'oz o'lchamini **Qog'oz o'lchami** bandidan tanlang.

◆ "Hoshiyasiz chop qilish uchun qog`oz" - 215-sahifada

# **Hoshiyasiz chop qilish vaqtida tasvirlarning qirralari qirqib tashlanayapti**

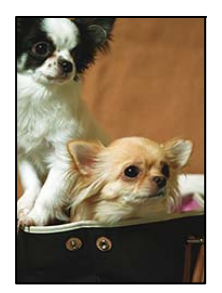

# **Tasvir biroz kattalashtirilganligi sababli turtib chiqqan sohalar qirqiladi.**

# **Yechimlar**

Kichikroq kattalashtirish parametrini tanlang.

❏ Windows

Printer drayverining **Sozlamalar** panelidagi **Chekkasiz** bayroqchasining yonidagi **Asosiy**-ni cherting va keyin parametrlarni o'zgartiring.

❏ Mac OS

Printer dialogining **Kengayish** menyusida **Chop etish sozlamalari** parametrini o'zgartiring.

# **Rasm tomonlari nisbati va qogʻoz formati farqlanadi.**

# **Yechimlar**

Rasm ma'lumotlari bilan qog'oz o'lchamining tomonlar nisbati bir xil bo'lmasa, rasmning uzun tomoni agar chegaradan chiqib ketayotgan boʻlsa qirqib tashlanadi.

# **Chop qilingan materialning holati, o'lchamlari yoki hoshiyalari noto'g'ri**

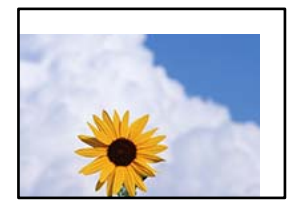

Quyidagi sabablarni ko'rib chiqish mumkin.

# **Qog'oz noto'g'ri solingan.**

# **Yechimlar**

Qog'ozni to'g'ri yo'nalishda soling va qirra yo'naltirgichini qog'oz qirralariga qarama-qarshi yo'nalishda suring.

& ["Qog'ozni yuklash" - 31-sahifada](#page-30-0)

# **Qog'oz o'lchami noto'g'ri o'rnatilgan.**

# **Yechimlar**

Mos qog'oz o'lchami parametrini tanlang.

# **Ilova dasturiy ta'minotidagi hoshiya parametri chop qilinadigan sohaga tushmasligiga sozlangan.**

# **Yechimlar**

Uning chop qilinadigan sohaga tushishi uchun dasturda hoshiya parametrini sozlang.

& ["Chop qilish sohasi" - 241-sahifada](#page-240-0)

# **Chop qilingan harflar noto'g'ri yoki buzilgan**

<BXX] L冈·X斥彗二 ZAオ鋕・コ i2 薀・」・サー8QX/アXr 図b8 図:\$ NB図X図· B7kBcT,図· B · メ; JEE図Pク図』2; ·図1ツ M<sub>Nu</sub>

N ?NN ?▲N ?NNNNNNNNNNNNNNNNNNNNN

¤6æA'HciG—¯¤È¤´o¤;Çð¼!"A;逤`r¤<br>ÔŐicr^µaL¤÷‰+u)"\*mà∙Ñ−hƒûhãšÄ¤<mark>‱v</mark>¤æc<br>rý¤ÿ¤Ž∥,ܮϤ–ÇËås—Æû¤£œwûzxiÈ}Û'®–Ç ¤ÑÂé™Ñ=¤PÉ"!?à}⊂"æuž¿žáa»'(ÜÊ—¤ò£ổ

Quyidagi sabablarni ko'rib chiqish mumkin.

# **USB kabeli to'gri o'rnatilmagan.**

# **Yechimlar**

USB kabelini printer va kompyuterga mahkam ulang.

# **Chop qilinishini kutayotgan ish mavjud.**

# **Yechimlar**

Barcha to'xtatib qo'yilgan chop qilish ishlarini bekor qiling.

# **Kompyuter chop qilish vaqtida qo'lda Gibernatsiya yoki Uyqu rejimiga o'tkazilgan.**

# **Yechimlar**

Chop qilish vaqtida kompyuterni qo'lda **Gibernatsiya** yoki **Uyqu** rejimiga o'rnatmang. Kompyuter keyingi safar ishga tushirilganda buzilgan matnli sahifalar chop qilinishi mumkin.

**Siz boshqa printer uchun printer drayveridan foydalanayapsiz.**

# **Yechimlar**

Ishlatilayotgan printer drayveri shu printerga mo'ljallangan bo'lsin. Printer drayveri oynasining tepasida printer nomini ko'ring.

# **Chop qilingan tasvir teskari**

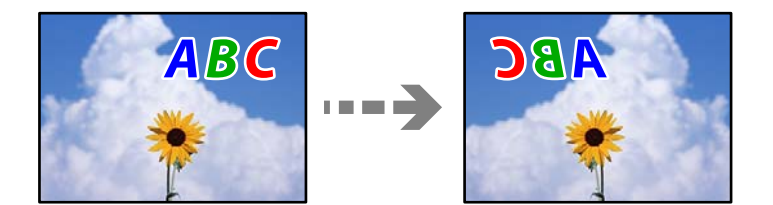

# <span id="page-175-0"></span>**Tasvir chop qilish sozlamalarida gorizontal holatga o'zgarishi o'rnatilgan.**

## **Yechimlar**

Printer drayveri yoki dasturda istalgan ko'zgu tasvir parametrlarini o'chiring.

❏ Windows

Printer drayverining **Rasmni akslantirish** oynasida **Ko'proq tanlamalar** bandidagi belgini olib tashlang.

❏ Mac OS

Printer dialogining **Mirror Image** menyusida **Chop etish sozlamalari**-ni o'chiring.

# **Chop qilishdagi mozaikaga o'xshash namunalar**

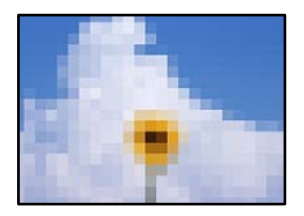

# **Past o'lchamdagi tasvir yoki fotosuratlar chop qilingan.**

# **Yechimlar**

Tasvirlar yoki fotosuratlarni chop qilganda yuqori aniqlikdagi ma'lumotlardan foydalanib chop qiling. Garchi displeyda yetarlicha yaxshi bo'lib ko'rinsalar ham veb-saytlardagi tasvirlar ko'pincha past o'lchamli bo'ladi va shuning uchun chop qilish sifati pasayishi mumkin.

# **Nusxa ko'chirish sifati past**

# **Nusxalarda rang yo'q, polosalar yoki kutilmagan ranglar paydo bo'layapti**

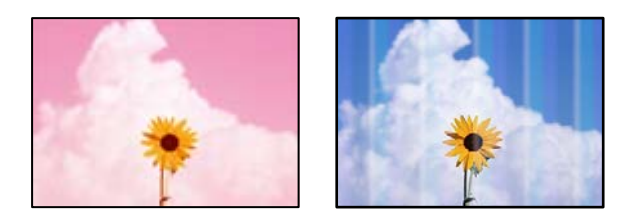

# **Chop qilish kallagi soplolari tiqilib qolgan bo'lishi mumkin.**

# **Yechimlar**

Chop qilish kallagi soplolarining tiqilib qolmaganligini ko'rish uchun soploni tekshirishni ajaring. Agar chop qilish uchligining birortasi tiqilib qolgan bo'lsa, uchlikni tekshiring, so'ngra keyin chop qilish kallagini tozalang. Agar printerni uzoq vaqtda davomida ishlatmagan bo'lsnagiz, chop qilish kallagi purkagichlari to'lib qolgan hamda siyoh tomchilari qolib ketgan bo'lishi mumkin.

& ["Chop qilish kallagini tekshirish va tozalash" - 111-sahifada](#page-110-0)

# **Taxminan 3.3 sm oraliqda rangli chiziq paydo bo'lmoqda**

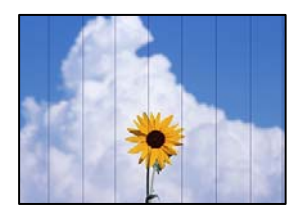

Quyidagi sabablarni ko'rib chiqish mumkin.

# **Qog'oz turi parametri yuklanayotgan qog'oz bilan mos emas.**

# **Yechimlar**

Printerga solingan qog'oz turi uchun mos qog'oz turi parametrini tanlang.

◆ ["Qog'oz turlari ro'yxati" - 30-sahifada](#page-29-0)

# **Chop qilish sifati past darajaga o'rnatilgan.**

# **Yechimlar**

Oddiy qog'ozga chop qilishda yuqori sifat parametri bilan chop qiling.

**Sifat**-da **Yuqori** ni tanlang.

& ["Sifat:" - 63-sahifada](#page-62-0)

# **Chop qilish kallagi tekislanmagan.**

# **Yechimlar**

Chop qilish kallagini tekislash uchun boshqaruv panelida **Qarov** > **Kallakni rostlash** > **Gorizontal tenglashtirish** menyusini tanlang.

# **Chop qilishdagi chaplangan nusxalar, vertikal chiziqlar yoki notengliklar**

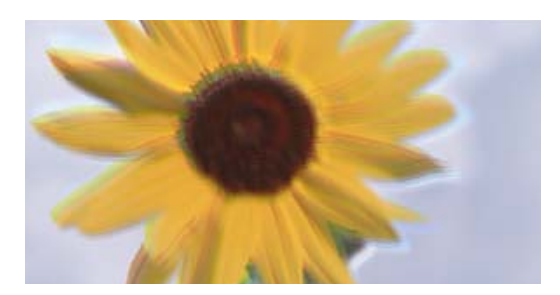

eninanen ane ı Aufdruck. W I 5008 "Regel

Quyidagi sabablarni ko'rib chiqish mumkin.

# **Chop qilish kallagi tekislanmagan.**

# **Yechimlar**

Chop qilish kallagini tekislash uchun boshqaruv panelida **Qarov** > **Kallakni rostlash** > **Vertikal tekislash** menyusini tanlang.

# **Chop qilinadigan qog'oz bo'sh qog'oz bo'lib chiqayapti**

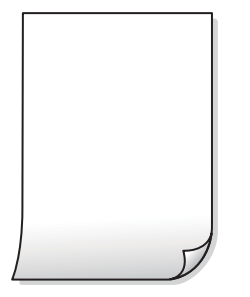

# **Chop qilish kallagi soplolari tiqilib qolgan bo'lishi mumkin.**

# **Yechimlar**

Agar chop qilish kallagi soplolari tiqilib qolgan bo'lsa, soploni tekshirishni bajaring va keyin Kuchli tozalash ni sinab ko'ring.

- & ["Chop qilish kallagini tekshirish va tozalash" 111-sahifada](#page-110-0)
- & ["Kuchli tozalash bandini ishga tushirish" 113-sahifada](#page-112-0)

**Chop qilish sozlamalari va printerga solingan qog'oz o'lchami farq qiladi.**

# **Yechimlar**

Chop qilish sozlamalarini qog'oz kassetasiga solingan qog'ozga ko'ra o'zgartiring. Qog'oz kassetasiga chop qilish sozlamalariga mos keluvchi qog'oz soling.

# **Bir nechta qog'oz varag'i bir vaqtda printerga uzatilayapti.**

# **Yechimlar**

Bir nechta qog'oz varag'i bir vaqtda printerga uzatilishining oldini olish uchun quyidagini ko'ring.

& ["Bir vaqtda bir nechta qog'oz uzatilmoqda" - 166-sahifada](#page-165-0)

# **Qo'goz chaplanayapti yoki ishqalanayapti**

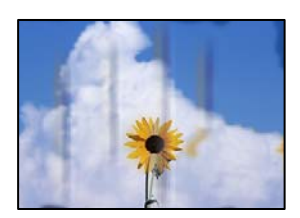

Quyidagi sabablarni ko'rib chiqish mumkin.

# **Qog'oz noto'g'ri solingan.**

# **Yechimlar**

Gorizontal polosalar (chop qilish yo'nalishiga perpendikulyar) paydo bo'lganda yoki qog'ozning yuqori yoki past qismi dog'langanda qog'ozni to'g'ri yo'nalishda soling va chekkalar yo'naltirhichlarini qog'oz qirralari tomon suring.

& ["Qog'ozni yuklash" - 31-sahifada](#page-30-0)

# **Qog'oz o'tish dog'lanib ketgan.**

# **Yechimlar**

Vertikal polosalar (chop qilish yo'nalishiga nisbatan gorizontal) paydo bo'lganda yoki qog'oz dog'langanda qog'oz yo'lini tozalang.

& ["Qog'oz yo'lidagi siyoh dog'larini tozalash" - 114-sahifada](#page-113-0)

# **Qog'oz buklanib qolgan.**

### **Yechimlar**

Uning qayrilib qolmaganligini tekshirish uchun qog'ozni tekis yuzaga qo'ying. Agar u qayrilgan bo'lsa, uni tekislang.

# **Nusxalangan fotosuratlar yopishqoq**

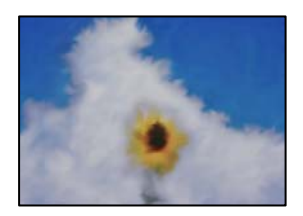

# **Nusxa fotoqog'ozning noto'g'ri tomoniga qilingan.**

### **Yechimlar**

Chop qilinuvchi tomoniga nusxalayotganingizga ishonch hosil qiling. Agar siz tasodifan fotoso'gozning noto'g'ri tomoniga nusxalangan bo'lsangiz, qog'oz yo'lini tozalashingiz kerak bo'ladi.

& ["Qog'oz yo'lidagi siyoh dog'larini tozalash" - 114-sahifada](#page-113-0)

# **Hoshiyalarsiz nusxalab bo'lmayapti**

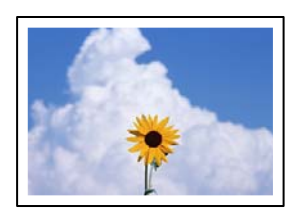

# **Hoshiyasiz chop qilish printer sozlamalarida o'rnatilmagan.**

# **Yechimlar**

**Nusxalash** > **Qo'shimcha sozlamalar** bandini tanlang va **Hoshiyasiz nusxa** sozlamasini yoqib qo'ying. Agar siz hoshiyasiz chop qilishni qo'llab-quvvatlamaydigan qog'oz turini tanlasangiz, hoshiyasiz sozlamalarni yoqa olmaysiz. Hoshiyasiz chop qilishni qo'llab-quvvatlovchi qog'oz turini tanlang.

& ["Hoshiyasiz chop qilish uchun qog'oz" - 215-sahifada](#page-214-0)

# **Hoshiyasiz nusxalash vaqtida tasvirlarning qirralari qirqib tashlanayapti**

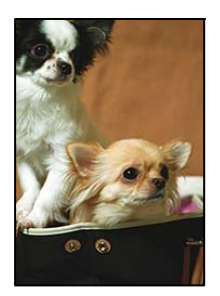

# **Tasvir biroz kattalashtirilganligi sababli turtib chiqqan sohalar qirqiladi.**

# **Yechimlar**

Kichikroq kattalashtirish parametrini tanlang.

Boshqaruv panelida **Nusxalash** > **Qo'shimcha sozlamalar** > **Hoshiyasiz nusxa** > **Kengaytiruv** ni tanlang va keyin sozlamani oʻzgartiring.

# **Nusxalarning holati, o'lchamlari yoki hoshiyalari noto'g'ri**

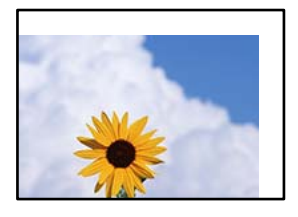

Quyidagi sabablarni ko'rib chiqish mumkin.

# **Qog'oz noto'g'ri solingan.**

# **Yechimlar**

Qog'ozni to'g'ri yo'nalishda soling va qirra yo'naltirgichini qog'oz qirralariga qarama-qarshi yo'nalishda suring.

& ["Qog'ozni yuklash" - 31-sahifada](#page-30-0)

# **Asl nusxalar to'g'ri joylashtirilmagan.**

# **Yechimlar**

- ❏ Asl nusxaning tenglashtirish belgilariga to'g'ri holatda joylashtirilganligiga ishonch hosil qiling.
- ❏ Agar skanerlangan tasvir qirralari yo'q bo'lsa, asl nusxani skaner shishasining qirrasidan biroz uzoqroqqa suring.
- & ["Asl nusxalarni joylashtirish" 34-sahifada](#page-33-0)

# **Skaner oynasida chang yoki dog' mavjud.**

# **Yechimlar**

Asl nusxalarni skaner oynasiga joylashtirganda asl nusxalarni yopishib qolgan har qanday chang yoki kirlarni yo'qoting va skaner oynasini tozalang. Agar shishada chang yoki dog'lar
bo'lsa, chang yoki dog'larni o'z ichiga olish uchun nusxa olish sohasi kengayishi mumkin, bu esa noto'g'ri nusxa ko'chirish holati yoki kichkina tasvirlarga olib keladi.

& ["Skaner Oynasi-ni tozalash" - 115-sahifada](#page-114-0)

## **Qog'oz o'lchami noto'g'ri o'rnatilgan.**

#### **Yechimlar**

Mos qog'oz o'lchami parametrini tanlang.

# **Ko'chirlgan tasvirda notekis ranglar, dog'lar, nuqtalar yoki to'g'ri chiziqlar paydo bo'layapti**

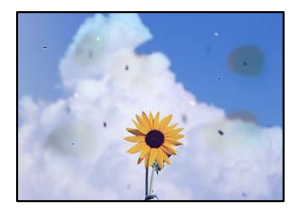

Quyidagi sabablarni ko'rib chiqish mumkin.

### **Qog'oz o'tish yo'li kir.**

#### **Yechimlar**

Qo'goz o'tish yo'lini tozalash uchun qo'gozni yuklang va chop qilmasdan chiqarib oling.

◆ ["Qog'oz yo'lidagi siyoh dog'larini tozalash" - 114-sahifada](#page-113-0)

### **Asl nusxalar yoki skaner oynasida chang yoki kirlar mavjud.**

#### **Yechimlar**

Asl nusxalarga yopishib qoluvchi har qanday chang yoki kirlarni yo'qoting va skaner oynasini tozalang.

& ["Skaner Oynasi-ni tozalash" - 115-sahifada](#page-114-0)

#### **ADF yoki asl nusxalarda chang yoki dogʻ mavjud.**

#### **Yechimlar**

ADF ustini tozalang va asl nusxalarga salbiy ta'sir koʻrsatadigan har qanday chang yoki dogʻni olib tashlang.

& ["ADFni tozalash" - 116-sahifada](#page-115-0)

#### **Asl nusxasi ortiqcha kuch bilan bosilgan.**

#### **Yechimlar**

Agar ortiqcha kuch bilan bossangiz, chaplashish, dog'lashish va nuqtalar yuzaga kelishi mumkin.

Hujjat qopqog'i yoki asl nusxani ortiqcha kuch bilan bosmang.

& ["Asl nusxalarni joylashtirish" - 35-sahifada](#page-34-0)

## **Nusxa zichligi sozlamasi juda balandga o'rnatilgan.**

#### **Yechimlar**

Nusxalash zichligi sozlamasini pasaytiring.

& ["Nusxalash uchun asosiy menyu parametrlari" - 61-sahifada](#page-60-0)

## **Nusxa olingan tasvirda Muar (To'r) namunalari paydo bo'layapti**

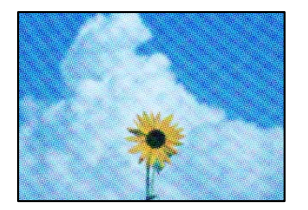

## **Agar asl nusxa jurnal yoki katalog singari bosma hujjat bo'lsa, nuqtali muar naqshi namunasi paydo bo'ladi.**

#### **Yechimlar**

Sozlamani kamaytiring va kattalashtiring. Muar naqshi ko'rinishdagi yana tasvirlar paydo bo'lsa, asl nusxani bir oz boshqacha burchak ostida qo'ying.

& ["Nusxalash uchun ilg'or menyu parametrlari" - 62-sahifada](#page-61-0)

## **Asl nusxaning orqa tarafi tasviri nusxa ko'chirilgan tasvirda ko'rinayapti**

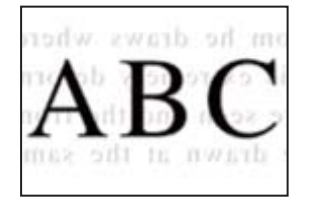

Quyidagi sabablarni ko'rib chiqish mumkin.

## **Yupqa asl nusxalarni skanerlaganda orqa tarafdagi rasmlar bir vaqtning o'zida skanerlanishi mumkin.**

#### **Yechimlar**

Asl nusxani skaner oynasiga joylashtiring va keyin uning ustiga qora qog'oz joylashtiring.

& ["Asl nusxalarni joylashtirish" - 35-sahifada](#page-34-0)

### **Nusxa zichligi sozlamasi juda balandga o'rnatilgan.**

#### **Yechimlar**

Nusxalash zichligi sozlamasini pasaytiring.

 $\rightarrow$  ["Nusxalash uchun asosiy menyu parametrlari" - 61-sahifada](#page-60-0)

# <span id="page-182-0"></span>**ADF'dan nusxalangan matn yoki rasm siqilgan yoki cho'zilgan ko'rinishda**

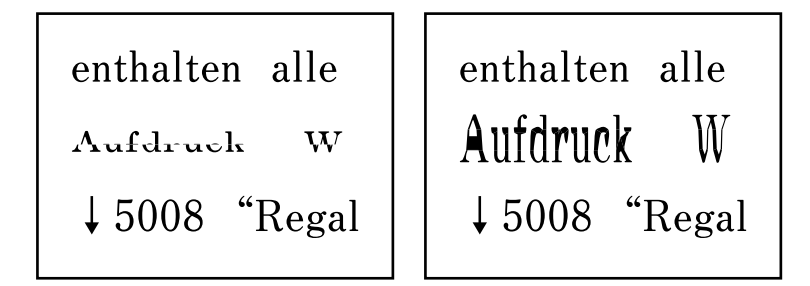

## **Ayrim asl nusxalarni ADF'dan to'g'ri skanerlab bo'lmaslik mumkin. Yechimlar**

Asl nusxalarni skaner oynasi ustiga joylashtiring.

ni tanlang va keyin **Yo'l-yo'riq** > **Original hujjatni joylang** > **Skaner oynasi** ni tanlang. Animatsiya ekranini yopish uchun **Tugatish** -ni tanlang.

## **Skanerlangan tasvir bilan bog'liq muammolar**

# **Skaner oynasi orqali skanerlangan tasvirda notekis ranglar, kirlar, dog'lar kabi narsalar paydo bo'lyapti**

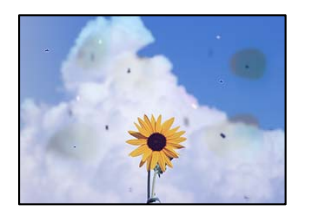

## **Asl nusxalar yoki skaner oynasida chang yoki kirlar mavjud.**

## **Yechimlar**

Asl nusxalarga yopishib qoluvchi har qanday chang yoki kirlarni yo'qoting va skaner oynasini tozalang.

& ["Skaner Oynasi-ni tozalash" - 115-sahifada](#page-114-0)

## **Asl nusxasi ortiqcha kuch bilan bosilgan.**

## **Yechimlar**

Agar ortiqcha kuch bilan bossangiz, chaplashish, dog'lashish va nuqtalar yuzaga kelishi mumkin.

Hujjat qopqog'i yoki asl nusxani ortiqcha kuch bilan bosmang.

& ["Asl nusxalarni joylashtirish" - 35-sahifada](#page-34-0)

## **ADF orqali skanerlashda toʻgʻri chiziqlar paydo boʻlyapti**

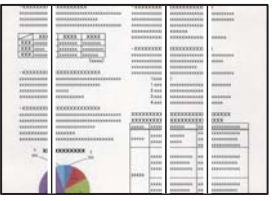

## **ADF yoki asl nusxalarda chang yoki dogʻ mavjud.**

### **Yechimlar**

ADF ustini tozalang va asl nusxalarga salbiy ta'sir koʻrsatadigan har qanday chang yoki dogʻni olib tashlang.

& ["ADFni tozalash" - 116-sahifada](#page-115-0)

## **Skanerlangan tasvirlarning fonida siljish paydo bo'layapti**

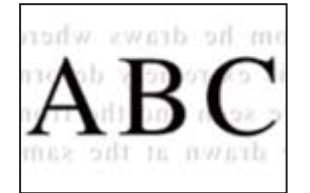

## **Yupqa asl nusxalarni skanerlaganda orqa tarafdagi rasmlar bir vaqtning o'zida skanerlanishi mumkin.**

#### **Yechimlar**

Skaner shishasidan skaner qilayotganda asl nusxaning orqasiga qora qog'oz yoki yozuv panelini qo'ying.

## **Skaner oynasida toʻgʻri sohani skanerlab boʻlmayapti**

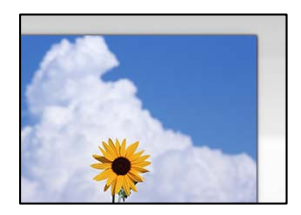

## **Asl nusxalar to'g'ri joylashtirilmagan.**

#### **Yechimlar**

- ❏ Asl nusxaning tenglashtirish belgilariga to'g'ri holatda joylashtirilganligiga ishonch hosil qiling.
- ❏ Agar skanerlangan tasvir qirralari yo'q bo'lsa, asl nusxani skaner shishasining qirrasidan biroz uzoqroqqa suring.
- & ["Asl nusxalarni joylashtirish" 34-sahifada](#page-33-0)

## **Skaner oynasida chang yoki dog' mavjud.**

#### **Yechimlar**

Skaner oynasi yoki hujjat qopqog'idan axlat yoki kirlarni olib tashlang. Agar asl nusxa arofida biror bir begona buyum yoki kir mavjud bo'lsa, uni kiritish uchun skanerlash diapazoni kengayadi.

& ["Skaner Oynasi-ni tozalash" - 115-sahifada](#page-114-0)

## **Skanerlangan tasvirdagi muammolarni hal qilib bo'lmayapti**

Agar barcha yechimlarni sinab ko'rgan bo'lsangiz va muammoga yechim topa olmagan bo'lsangiz, quyidagini tekshiring.

### **Skanerlash dasturiy ta'minoti sozlamalari bilan bog'liq muammolar mavjud.**

#### **Yechimlar**

Skaner dasturiy ta'minoti sozlamalarini qayta o'rnatish uchun Epson Scan 2 Utility-dan foydalaning.

#### **Eslatma:**

Epson Scan 2 Utility skaner dasturiy ta'minoti bilan birgalikda ta'minlanadigan ilovadir.

- 1. Epson Scan 2 Utility-ni boshlang.
	- ❏ Windows 11

Start tugmasini bosing va **Barcha ilovalar** > **EPSON** > **Epson Scan 2 Utility** bandini tanlang.

❏ Windows 10

Start tugmasini bosing, va keyin **EPSON** > **Epson Scan 2 Utility** -ni tanlang.

❏ Windows 8.1/Windows 8

Qidirish qatoriga dastur nomini yozing va keyin namoyish qilingan tasvirchani tanlang.

❏ Windows 7/Windows Vista/Windows XP

Start tugmasini bosing, va keyin **Barcha dasturlar** yoki **Dasturlar** > **EPSON** > **Epson Scan 2** > **Epson Scan 2 Utility** -ni tanlang.

❏ Mac OS

**Borish** > **Ilovalar** > **Epson Software** > **Epson Scan 2 Utility** -ni tanlang.

- 2. **Boshqa** panelini tanlang.
- 3. **Qayta qo'yish**-ni cherting.

Agar qayta o'rnatish muammoni hal qilmasa, skaner dasturiy ta'minotini o'chiring va qaytadan o'rnating.

& ["Ilovalarni alohida o'rnatish" - 125-sahifada](#page-124-0)

# <span id="page-185-0"></span>**ADF'dan skanerlangan matn yoki rasm siqilgan yoki cho'zilgan ko'rinishda**

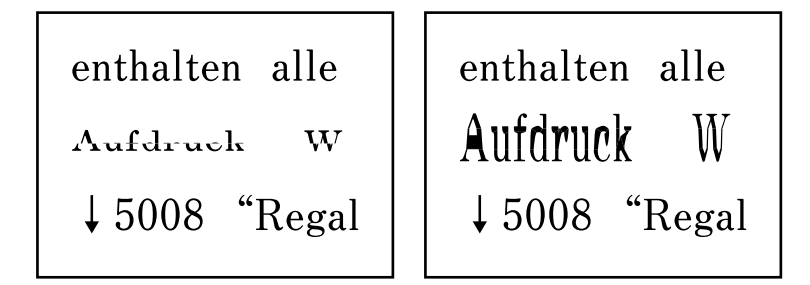

## **Ayrim asl nusxalarni ADF'dan to'g'ri skanerlab bo'lmaslik mumkin. Yechimlar**

Asl nusxalarni skaner oynasi ustiga joylashtiring.

ni tanlang va keyin **Yo'l-yo'riq** > **Original hujjatni joylang** > **Skaner oynasi** ni tanlang. Animatsiya ekranini yopish uchun **Tugatish** -ni tanlang.

## **Joʻnatilgan faksning sifati qoniqarlsiz**

## **Joʻnatilgan faksning sifati qoniqarlsiz**

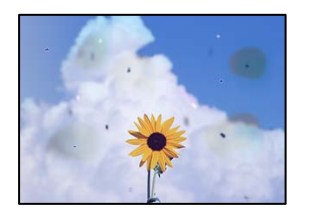

Quyidagi sabablarni ko'rib chiqish mumkin.

## **Asl nusxalar yoki skaner oynasida chang yoki kirlar mavjud.**

## **Yechimlar**

Asl nusxalarga yopishib qoluvchi har qanday chang yoki kirlarni yo'qoting va skaner oynasini tozalang.

& ["Skaner Oynasi-ni tozalash" - 115-sahifada](#page-114-0)

## **Asl nusxasi ortiqcha kuch bilan bosilgan.**

## **Yechimlar**

Agar ortiqcha kuch bilan bossangiz, chaplashish, dog'lashish va nuqtalar yuzaga kelishi mumkin.

Hujjat qopqog'i yoki asl nusxani ortiqcha kuch bilan bosmang.

& ["Asl nusxalarni joylashtirish" - 35-sahifada](#page-34-0)

## **ADF orqali fakslarni joʻnatishda toʻgʻri chiziqlar paydo boʻlyapti**

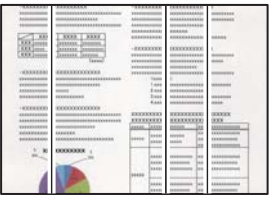

## **ADF yoki asl nusxalarda chang yoki dogʻ mavjud.**

### **Yechimlar**

ADF ustini tozalang va asl nusxalarga salbiy ta'sir koʻrsatadigan har qanday chang yoki dogʻni olib tashlang.

& ["ADFni tozalash" - 116-sahifada](#page-115-0)

## **Joʻnatilgan faksdagi rasm sifati qoniqarsiz**

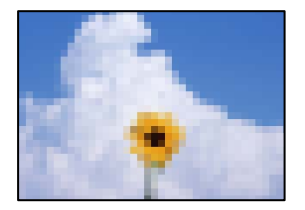

Quyidagi sabablarni ko'rib chiqish mumkin.

## **Chop qilish darajasi past darajaga o'rnatilgan.**

#### **Yechimlar**

Joʻnatuvchining faks mashinasi qanday ishlashini bilmasangiz, faks joʻnatishdan oldin quyidagilarni oʻrnating.

❏ **Faks** > **Faks sozlamalari** ni tanlang va keyin **Piksellar sig'imi** sozlamasini eng yuqori sifatli tasvirga oʻzgartiring.

❏ **Faks** > **Faks sozlamalari**-ni tanlang, keyin **Darhol yuborish**-ni yoqing.

Agar **Rasm** ga **Piksellar sig'imi**-ni oʻrnatsangiz, lekin **Darhol yuborish**ni yoqmasdan faks joʻnatsangiz, faks sifati pastroq darajada joʻnatilishi mumkin.

## **ECM sozlamasi oʻchirilgan.**

### **Yechimlar**

**Sozlamalar** > **Umumiy sozlamalar** > **Faks sozlamalari** > **Asosiy sozlamalar** ni tanlang va boshqaruv panelidagi **ECM** sozlamasini yoqib qoʻying. Bu ulanish muammolariga oid xatolarni oʻchirib yuborishi mumkin. **ECM** oʻchirilganda fakslarni joʻnatish va qabul qilish tezligi sekinroq boʻlishi mumkinligini yodda tuting.

## **Asl nusxaning orqa tarafi tasviri joʻnatilgan faksda ko'rinyapti**

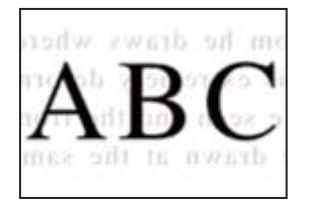

Quyidagi sabablarni ko'rib chiqish mumkin.

## **Yupqa asl nusxalarni skanerlaganda orqa tarafdagi rasmlar bir vaqtning o'zida skanerlanishi mumkin.**

#### **Yechimlar**

Asl nusxani skaner oynasiga joylashtiring va keyin uning ustiga qora qog'oz joylashtiring.

& ["Asl nusxalarni joylashtirish" - 35-sahifada](#page-34-0)

## **Fakslarni joʻnatishda zichlik sozlanishi darajasi yuqori boʻlyapti.**

#### **Yechimlar**

**Faks** > **Faks sozlamalari** > **Skaner sozlamalari**ni tanlab, **Zichlik** ni tanlab, sozlanish darajasini kamaytirib qo'ying.

## **Qabul qilingan faks sifati qoniqarsiz**

## **Qabul qilingan fakslardagi rasmlar sifati qoniqarsiz**

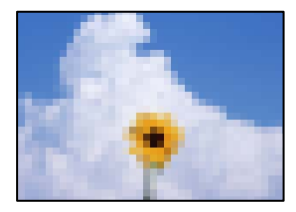

Quyidagi sabablarni ko'rib chiqish mumkin.

## **ECM sozlamasi oʻchirilgan.**

### **Yechimlar**

**Sozlamalar** > **Umumiy sozlamalar** > **Faks sozlamalari** > **Asosiy sozlamalar** ni tanlang va boshqaruv panelidagi **ECM** sozlamasini yoqib qoʻying. Bu ulanish muammolariga oid xatolarni oʻchirib yuborishi mumkin. **ECM** oʻchirilganda fakslarni joʻnatish va qabul qilish tezligi sekinroq boʻlishi mumkinligini yodda tuting.

### **Joʻnatuvchining faks apparatida rasmlar sifati parametri kamaytirilgan.**

### **Yechimlar**

Joʻnatuvchidan fakslarni yuqori sifatda joʻnatishni soʻrang.

## **Printer drayverida qogʻoz turi yoki qogʻoz manbasini tanlash imkonsiz**

## **Asl Epson printer drayveri o'rnatilmagan.**

### **Yechimlar**

Agar asl Epson printer drayveri (EPSON XXXXX) o'rnatilmagan bo'lsa, foydalanish mumkin bo'lgan funksiyalar soni cheklanadi. Biz asl Epson printer drayveridan foydalanishni tavsiya qilamiz.

# **LCD ekranda namoyish qilinadigan xabar**

Agar LCD ekranda xatolik to'g'risida xabar namoyish qilinsa, muammoni hal qilish uchun ekrandagi ko'rsatmalarga yoki quyidagi yechimlarga amal qiling.

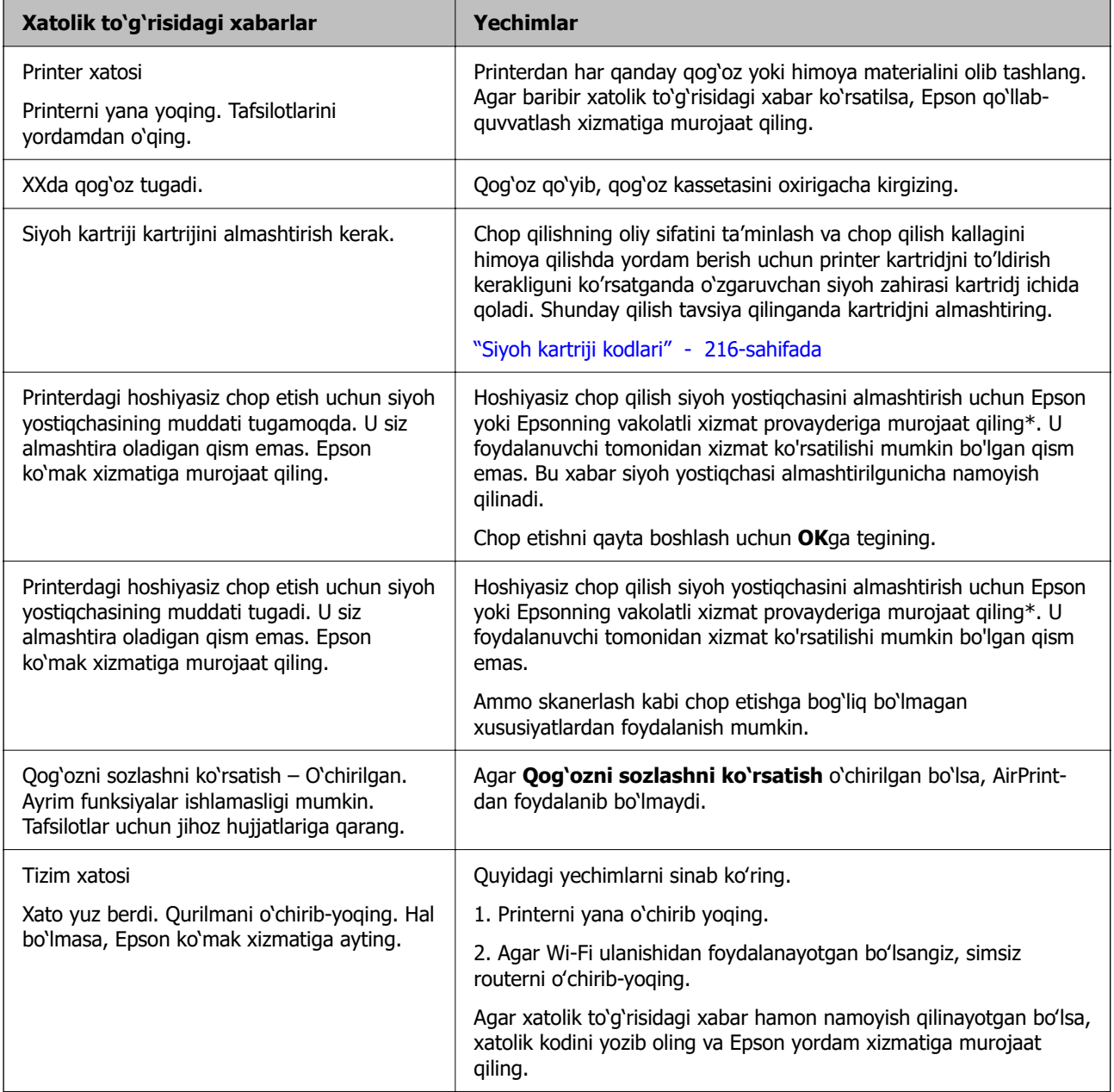

<span id="page-189-0"></span>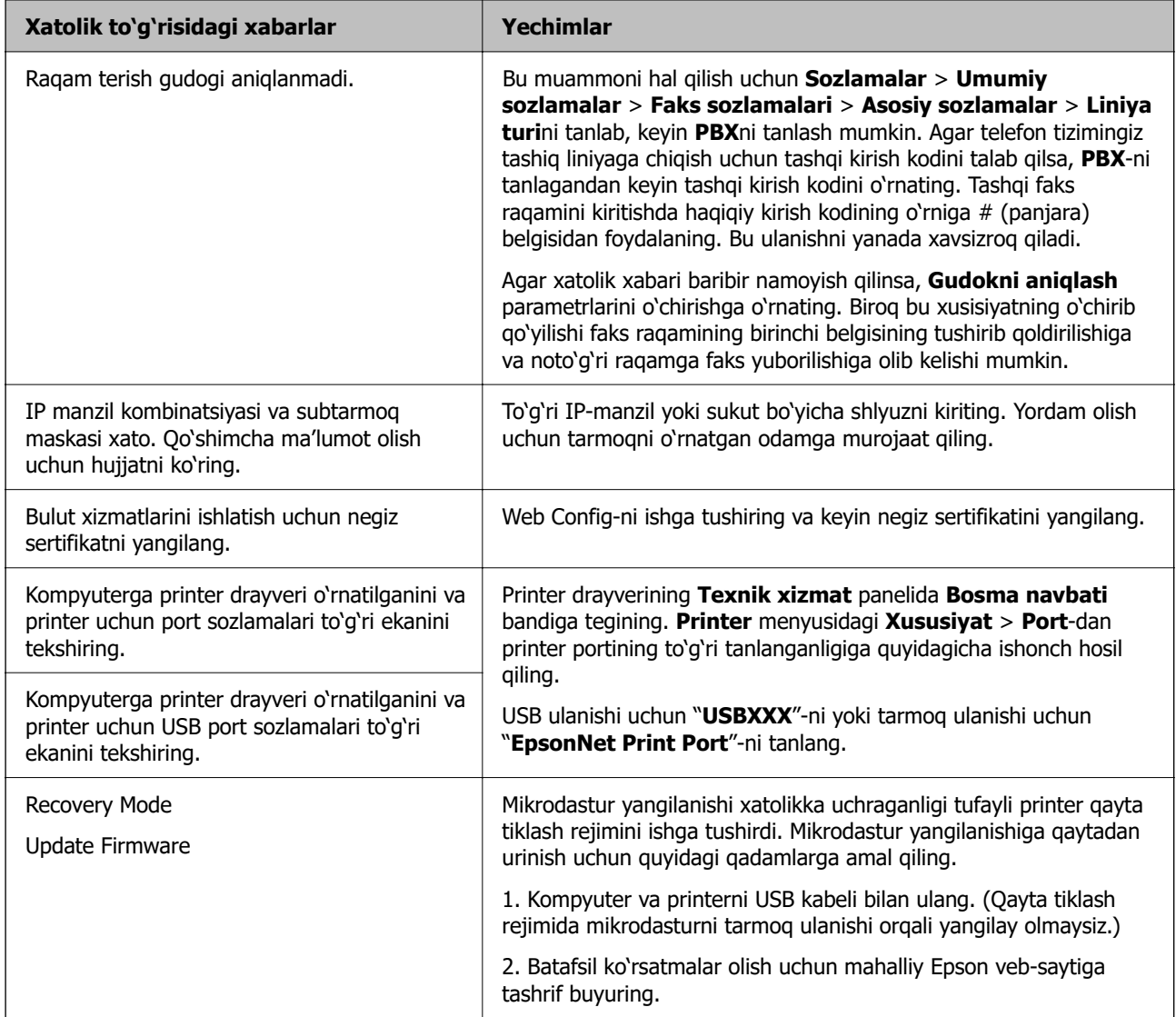

\* Ayrim chop qilish sikllarida oz miqdordagi ortiqcha hoshiyasiz chop qilish siyoh yostiqchasiga to'planishi mumkin. Yostiqchadan siyoh oqishining oldini olish uchun mahsulot yostiqchaning so'rish qobiliyati o'z limitiga yetganda hoshiyasiz chop qilishni to'xtatadigan tarzda loyihalangan. Buning talab qilinishi yoki qilinmasligi va qanchalik tez-tez talab qilinishi hoshiyasiz chop qilish usulidan foydalanib chop qilishlar soniga bog'liq ravishda o'zgaradi. Yostiqchani almashtirish kerakligi printerning o'zining texnik xususiyatlariga ko'ra ishlashdan to'xtaganligini anglatmaydi. Yostiqchani almashtirish talab qilingan hollarda printer sizni ogohlantiradi va bu faqat Epsonning vakolatli xizmat provayderi tomonidan bajarilishi mumkin. Epson kafolati buni almashtirish harajatlarini qamrab olmaydi.

# **Qog'oz tiqilib qoldi**

Tiqilib qolgan qog'oz, jumladan har qanday yirtilgan bo'laklarini olib tashlash uchun boshqaruv panelida namoyish qilingan xatolikni tekshiring va ko'rsatmalarga amal qiling. Keyin xatolikni tozalang. LCD ekranida tiqilib qolgan qog'ozni olib tashlash usuli ko'rsatiladi.

<span id="page-190-0"></span>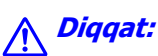

Qo'lingiz printerning ichida bo'lgan vaqtda boshqaruv panelidagi tugmalarga tegmang. Agar printer ishlay boshlasa, bu jarohatlanishga olib kelishi mumkin. Jarohatlanishning oldini olish uchun turtib chiqqan qismlarga tegib ketmaslikka harakat qiling.

## **Muhim:**

Tiqilib qolgan qog'ozni ehtiyotlik bilan oling. Qog'ozni jadallik bilan olish printerga shikast yetkazishi mumkin.

## **Tiqilib qolgan qog'ozni olib tashlash**

## !**Diqqat:**

- ❏ Skaner blogi qopqog'ini ochganda yoki yopganda qo'llaringiz yoki barmoqlaringizni qisib olmaslik uchun ehtiyot bo'ling. Aks holda jarohat olishingiz mumkin.
- ❏ Qo'lingiz printerning ichida bo'lgan vaqtda boshqaruv panelidagi tugmalarga tegmang. Agar printer ishlay boshlasa, bu jarohatlanishga olib kelishi mumkin. Jarohatlanishning oldini olish uchun turtib chiqqan qismlarga tegib ketmaslikka harakat qiling.
- 1. Orqa qopqoqni chiqarib oling.

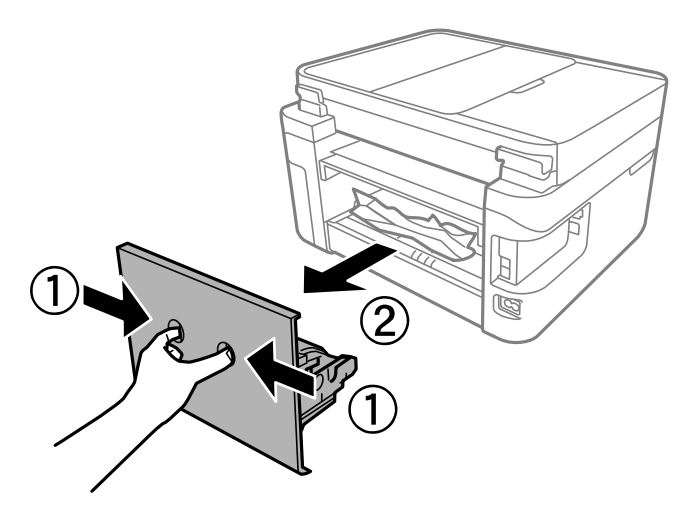

2. Orqa qopqoqdan tiqilib qolgan qog'ozni olib tashlang.

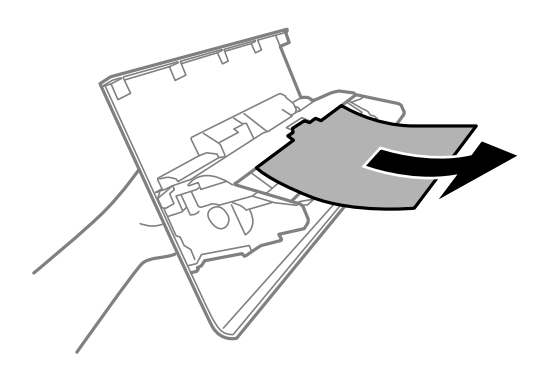

3. Tiqilib qolgan qog'ozni oling.

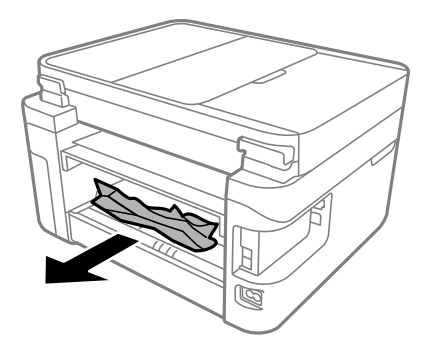

- 4. Orqa qopqoqni printerga soling.
- 5. Agar hujjat qopqog'i ochiq bo'lsa, uni yoping.
- 6. Skaner qurilmasini ikkala qo'lingiz bilan u qulflangunicha oching.

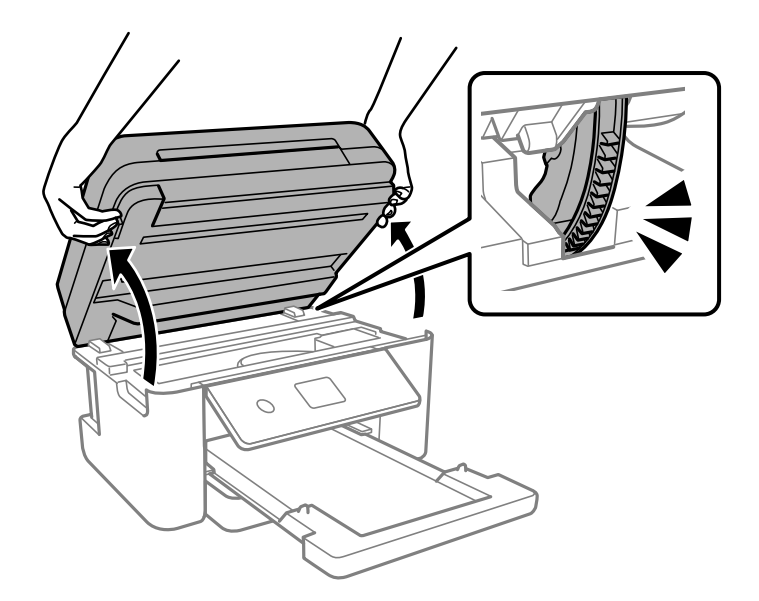

7. Tiqilib qolgan qog'ozni oling.

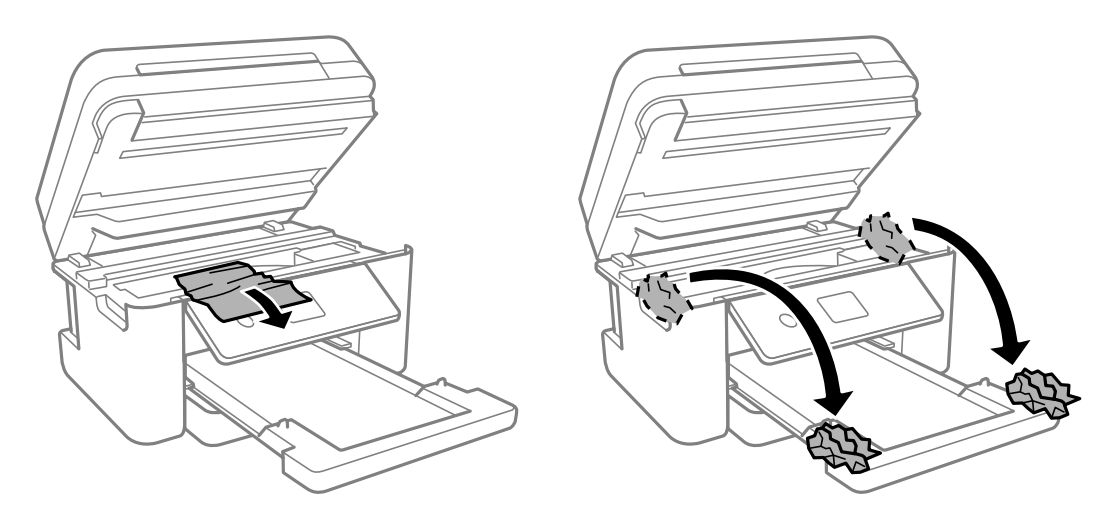

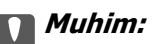

Printer ichidagi oq yassi kabel va shaffof plyonkaga tegmang. Bunday qilish printerning noto'g'ri ishlashiga olib kelishi mumkin.

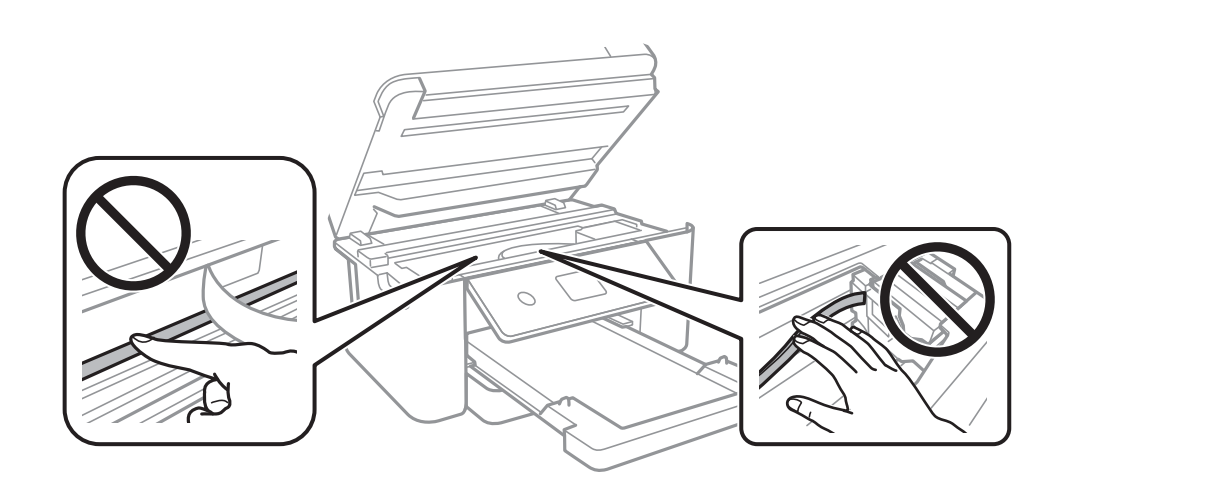

8. Skaner qurilmasini yoping.

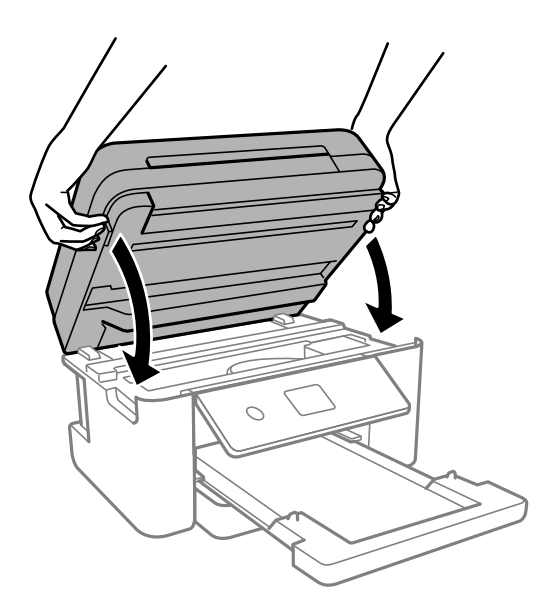

#### **Eslatma:**

Skaner qurilmasi barmoqlarni qisib qolishning oldini olish chorasi sifatida sekin yopilish va kamroq qarshilik qilishga mo'ljallangan. Hattoki biroq qarshilikni his qilsangiz ham yopishni davom ettiring.

## **ADF-dan tiqilib qolgan qog'ozni olib tashlash**

1. ADF qopqog'ini oching.

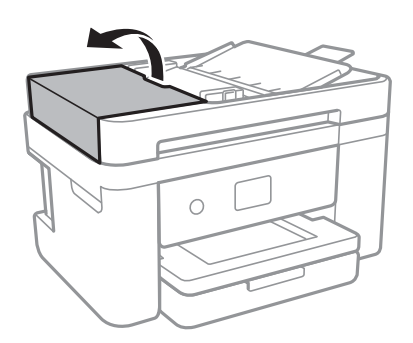

2. Tiqilib qolgan qog'ozni oling.

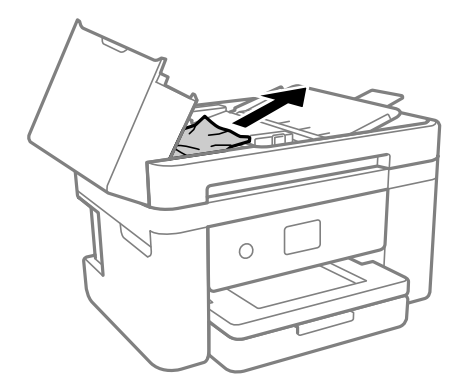

3. ADF kiritish tagligini ko'taring.

## **n** Muhim:

ADF kiritish tagligini ko'tarishdan avval ADF qopqog'ini ochganligingizga ishonch hosil qiling. Aks holda ADF ga shikast yetishi mumkin.

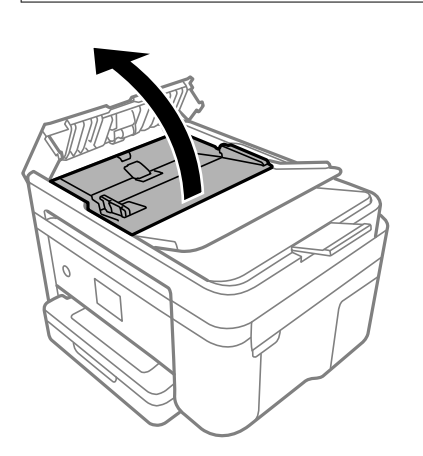

4. Tiqilib qolgan qog'ozni oling.

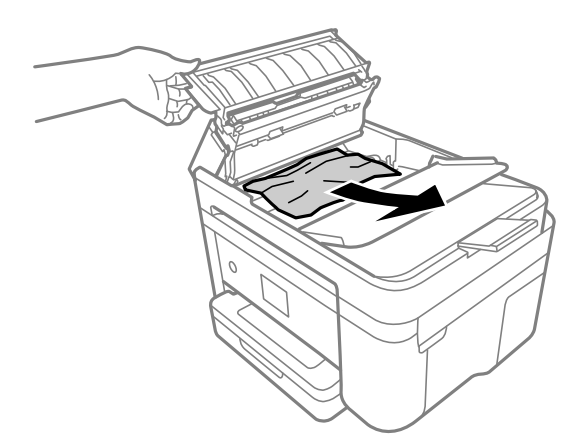

5. ADF kiritish tagiligini tushiring.

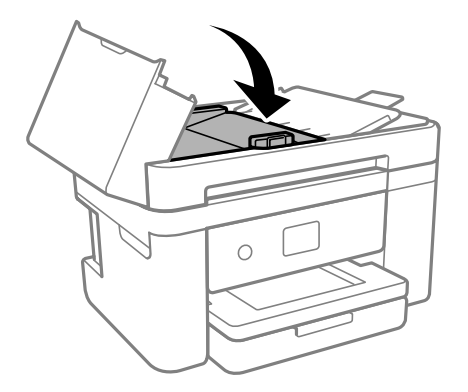

6. ADF qopqog'i shirq etmay turib, uni yoping.

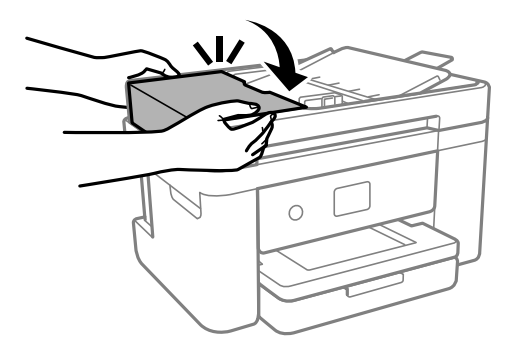

## **Qog'oz tiqilib qolishidan saqlash**

Qog'oz tiqilib qolishi tez-tez ro'y berib tursa quyidagini tekshiring.

- ❏ Printerni tekis sirtga joylashtiring va undan tavsiya qilingan atrof-muhit sharoitlarida foydalaning. ["Foydalanish va saqlash sharoitlari" - 247-sahifada](#page-246-0)
- ❏ Ushbu printer tomonidan qo'llab-quvvatlanadigan qog'ozdan foydalaning. ["Foydalanish mumkin bo'lgan qog'oz va sig'imlar" - 213-sahifada](#page-212-0)
- ❏ Qog'oz bilan muomala qilish ehtiyot choralariga amal qiling. ["Qog'oz bilan muomala qilishdagi ehtiyot choralari" - 29-sahifada](#page-28-0)

<span id="page-195-0"></span>❏ Qog'ozni to'g'ri yo'nalishda soling va qirra yo'naltirgichini qog'oz qirralariga qarama-qarshi yo'nalishda suring.

["Qog'ozni yuklash" - 31-sahifada](#page-30-0)

- ❏ Qog'oz uchun belgilangan maksimal varaqlar sonidan ortiq qog'oz joylashtirmang.
- ❏ Agar bir nechta qog'oz solish kerak bo'lsa, qog'oz varaqlarini bittalab soling.
- ❏ Qog'oz o'lchami va qog'oz turi sozlamalari printerga solingan qog'oz o'lchami va turiga mos kelsin. ["Qog'oz turlari ro'yxati" - 30-sahifada](#page-29-0)
- ❏ Printer ichidagi rolikni tozalang.

["Qog'oz uzatish muammolarini yaxshilash" - 109-sahifada](#page-108-0)

# **Siyoh kartrijlarini almashtirish vaqtidir**

## **Siyoh kartrijlari bilan ishlashdagi ehtiyot choralari**

Siyoh kartrijlarini almashtirishdan avval quyidagi ko'rsatmalarni o'qib chiqing.

## **Siyohni saqlash bo'yicha ehtiyotkorlik choralari**

- ❏ Siyoh kartrijlarini to'g'ridan-to'g'ri quyosh nurlari ta'siridan saqlang.
- ❏ Siyoh kartrijlarini yuqori yoki muzlatuvchi haroratlarda saqlamang.
- ❏ Yaxshi natijalar uchun, Epson siyoh kartrijlarini upakovka ustida yozilgan yaroqlilik muddatigacha, yoki upakovka ochilgandan olti oy ichida, qay biri vaqtliroq bo'lsa, foydalanishni tavsiya qiladi.
- ❏ Eng yaxshi natijaga erishish uchun siyoh kartridji qadoqlarini tag qismini pastga qilgan holda saqlang.
- ❏ Siyoh kartridjini sovuq saqlash joyidan ichkariga keltirgandan keyin undan foydalanishdan avval uni xona haroratigacha isitish uchun kamida uch soat kuting.
- ❏ Uni printerga o'rnatishga tayyor bo'lmaguningizcha siyoh kartridji qadog'ini ochmang. Uning ishonchliligini ta'minlash uchun kartridj vakuumli ravishda qadoqlangan. Agar undan foydalanishdan avval kartridjni qadoqlanmagan holda uzoq vaqt qodlrisangiz, chop qilish me'yorida bo'lmasligi mumkin.

## **Siyoh kartrijlarini almashtirish vaqtidagi ehtiyotkorlik choralari**

- ❏ Uni qadoqdan olish vaqtida siyoh kartridjining yon tomonidagi ilmoqlarni sindirib qo'ymaslik uchun ehtiyot bo'ling.
- ❏ Qadoqni ochgandan keyin kartridjlarni silkitmang, chunki siyoh oqib ketishi mumkin.

❏ Uni o'rnatishdan avval kartridjdagi sariq tasmani olib qo'yishingiz kerak; aks holda chop qilish sifati pasayishi yoki chop qila olmasligingiz mumkin. Kartridjdagi yorliqni olib tashlamang yoki yirtmang; bu siyohning oqib ketishiga olib keladi.

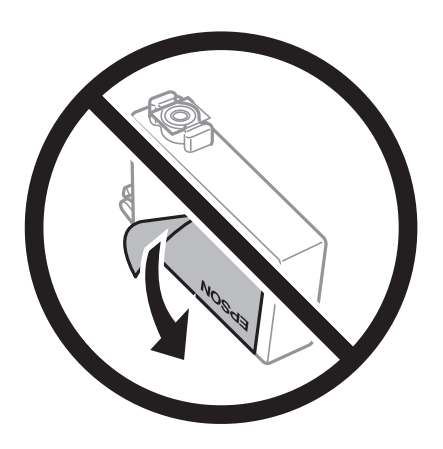

❏ Kartridjning tag qismidagi shaffof plombani olib tashlamang; aks holda kartridj foydalanib bo'lmaydigan bo'lib qolishi mumkin.

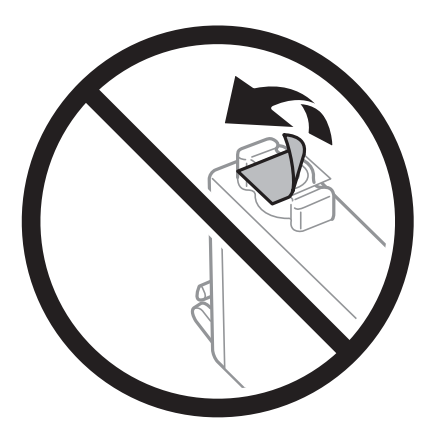

❏ Rasmda ko'rsatilgan bo'limlarga tegmang. Bunday qilish me'yorida ishlash va chop qilishga zarar yetkazishi mumkin.

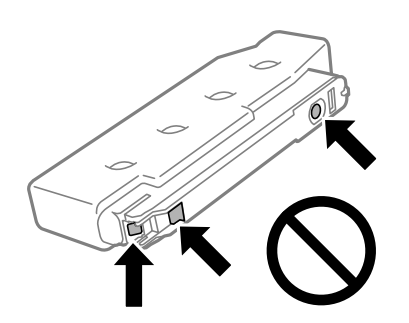

- ❏ Barcha siyoh kartridjlarini o'rnating; aks holda chop qilib bo'lmaydi.
- ❏ Siyoh kartridjlarini quvvat o'chirilgan holda almashtirmang. Chop qilish golovkasini qo'lingiz bilan harakatlantrimang; aks holda printernga zarar yetkazishingiz mumkin.
- ❏ Siyoh bilan to'ldirilayotgan vaqtda printerni o'chirmang. Agar siyoh bilan to'ldirish tugallanmagan bo'lsa, chop qila olmasligingiz mumkin.
- ❏ Printerni siyoh kartrijlari olingan holda qoldirmang yoki kartrijni almashtirish vaqtida printerni o'chirmang. Aks holda chop qilish kallagi uchliklarida qolgan siyoh quriydi va chop qila olmay qolishingiz mumkin.
- ❏ Agar siyoh kartridjini vaqtinchalik olib qo'yishingiz kerak bo'lsa, siyoh ta'minoti sohasini kir va changlardan himoyalab qo'ying. Siyoh kartridjini siyih ta'minoti portini pastga yoki yon tomonlarga qilgan holda printer bilan bir xil sharoitlarda saqlang. Siyoh kartridjlarini siyoh ta'minoti portini yuqoriga qaratgan holda saqlamang. Siyoh ta'minoti porti ortiqcha siyohni qo'yib yuborish uchun mo'ljallangan klapan bilan jihozlanganligi uchun o'z qopqoqlari yoki probkalari bilan shart emas.
- ❏ Olib qo'yilgan kartridjlarning siyoh ta'minoti porti atroflarida siyoh bo'lishi mumkin, shuning uchun kartridjlarni olganda atrofdagi huquqlarga siyoh tegmasligi uchun ehtiyot bo'ling.
- ❏ Bu printer har bir kartridjdagi qolgan siyoh miqdori kabi ma'lumotlarni nazorat qilib boruvchi yashil chip qilan jihozangan kartridjdan foydalanadi. Bu kartridjdan to'liq foydalanib bo'lishidan avval printerdan olingan bo'lsa ham uni printerga qayta o'rnatgandan keyin kartridjdan foydalanish mumkin ekanligini anglatadi. Biroq kartridjni qaytadan o'rnatishda printer ishini kafolatlash uchun ma'lum miqdordagi siyoh iste'mol qilinishi mumkin.
- ❏ Siyohdan maksimal darajada samarali foydalanish uchun siyoh kartridjini faqat uni almashtirishga tayyor bo'lganingizdagina oling. Ichida siyohi juda kam bo'lgan kartridjlarni qaytadan o'rnatganda foydalanib bo'lmasligi mumkin.
- ❏ Chop qilishning oliy sifatini ta'minlash va chop qilish golovkasini himoya qilishda yordam berish uchun printer kartridjni to'ldirish kerakliguni ko'rsatganda o'zgaruvchan siyoh zahirasi kartridj ichida qoladi. Sizga keltirilgan ma'lumotlar bu zahirani o'z ichiga olmaydi.
- ❏ Siyoh kartridjlarini qismlarga ajratmang yoki moslashtirmang, aks holda chop qilish me'yorida bo'lmasligi mumkin.
- ❏ Printer bilan birga berilgan kartridjlardan almashtirish uchun foydalana olmaysiz.

## **Siyoh sarfi**

- ❏ Chop qilish kallagining optimal darajada ishlashini ta'minlash uchun barcha kartrijlardagi siyohlar texnik xizmat ko'rsatishda ishlatiladi. Siyoh kartrijni almashtirganingizda yoki printerni yoqqaningizda ham sarhlanishi mumkin.
- ❏ Monoxrom yoki kulrang rejimda chop qilganda qog'oz turi yoki chop qilish sifati parametrlariga bog'liq ravishda qora siyoh o'rniga rangli siyohlardan foydalanish mumkin. Bu qora rangni olish uchun rangli siyohlar aralashmasidan foydalanilishi tufaylidir.
- ❏ Printer bilan birga berilgan siyoh kartridjlaridagi siyohdan dastlabki o'rnatish vaqtida qisman foydalaniladi. Yuqori sifatli chop qilishlarni ta'minlash maqsadida printerning chop qilish golovkasi siyoh bilan to'liq to'ldirib olinadi. Bu bir martalik jarayon ma'lum miqdordagi siyoh iste'mol qiladi va shuning uchun bu siyoh kartridjlari keyingi siyoh kartridjlariga qaraganda kamroq sahifaga yetishi mumkin.
- ❏ Ko'rsatilgan chop qilinadigan sahifalar soni chop qilinayotgan tasvirlar, chop qilishda foydalanilayotgan qog'oz turi, chop qilishdan qanchalik ko'p foydalanilishi va harorat kabi atrof-muhit sharoitlariga bog'liq ravishda o'zgarishi mumkin.

## **Siyoh kartrijlarini almashtirish**

Siyoh kartrijlarini almashtirish kerakligi haqida xabar chiqsa, **Qanday qilib**-ni tanlang va keyin boshqaruv panelida ko'rsatilgan animatsiyalardan siyoh kartrijlarini almashtirishni o'rganing.

Agar ularning siyohlari tugamasdan turib siyoh kartijlarini almashtirishingiz kerak bo'lsa, bosh ekranda **Qarov** > **Siyoh kartrij(lar)ini almashtirish**-ni tanlang va keyin ekrandagi ko'rsatmalarga amal qiling. Tafsilotlarni olish uchun **Qanday qilib**-ni tanlang.

<span id="page-198-0"></span>!**Diqqat:**

Skaner blogi qopqog'ini ochganda yoki yopganda qo'llaringiz yoki barmoqlaringizni qisib olmaslik uchun ehtiyot bo'ling. Aks holda jarohat olishingiz mumkin.

Siyoh kartrijlarini almashtirishdan avval quyidagi tegishli axborotlarga qarang.

#### **Aloqador ma'lumotlar**

- & ["Siyoh kartrijlari bilan ishlashdagi ehtiyot choralari" 196-sahifada](#page-195-0)
- & ["Siyoh kartriji kodlari" 216-sahifada](#page-215-0)

## **Siyoh kartridjlarini almashtirmasdan chop qilishni vaqtinchalik davom ettirish**

## **Vaqtinchalik qora siyoh bilan chop qilish**

Rangli siyoh tugab qolgan va qora siyoh esa bor bo'lgan hollarda qisqa vaqtga faqatgina qora siyohdan foydalanib chop qilishni davom ettirish uchun quyidagi sozlamalardan foydalanishingiz mumkin.

- ❏ Qogʻoz turi: Bo'sh qog'oz, Letterhead, Konvert
- ❏ Rang: Kulrang shkala
- ❏ Hoshiyasiz: tanlanmagan
- ❏ EPSON Status Monitor 3: Yoqilgan (Windows da printer drayveridan chop qilganda.)

Bu xususiyatdan faqatgina taxminan besh kun foydalanish mumkinligi sababli tugab qolgan rang kartrijini iloji boricha tezroq almashtiring.

#### **Eslatma:**

- ❏ Agar **EPSON Status Monitor 3** o'chirilgan bo'lsa, printer drayveriga kiring, **Kengaytirilgan sozlamalar** panelida **Texnik xizmat**-ni tanlang va keyin **EPSON Status Monitor 3 ni yoqish**-ni tanlang.
- ❏ Mavjud davr foydalanish sharoitlariga bog'liq ravishda farq qilishi mumkin.

#### **Aloqador ma'lumotlar**

& "Siyoh kartridjlarini almashtirmasdan chop qilishni vaqtinchalik davom ettirish" - 199-sahifada

### **Faqat qora siyoh bilan chop etishni davom ettirish (Windows)**

Quyidagilardan birini bajaring.

❏ Quyidagi oyna namoyish qilinganda **Qorada chop etish**-ni tanlang.

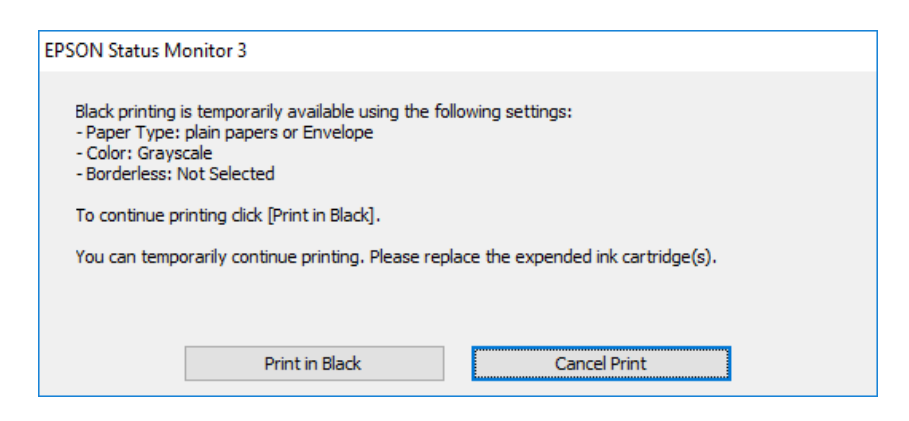

❏ Quyidagi oyna namoyish qilinganda chop qilishni bekor qiling. Va keyin yana chop qiling.

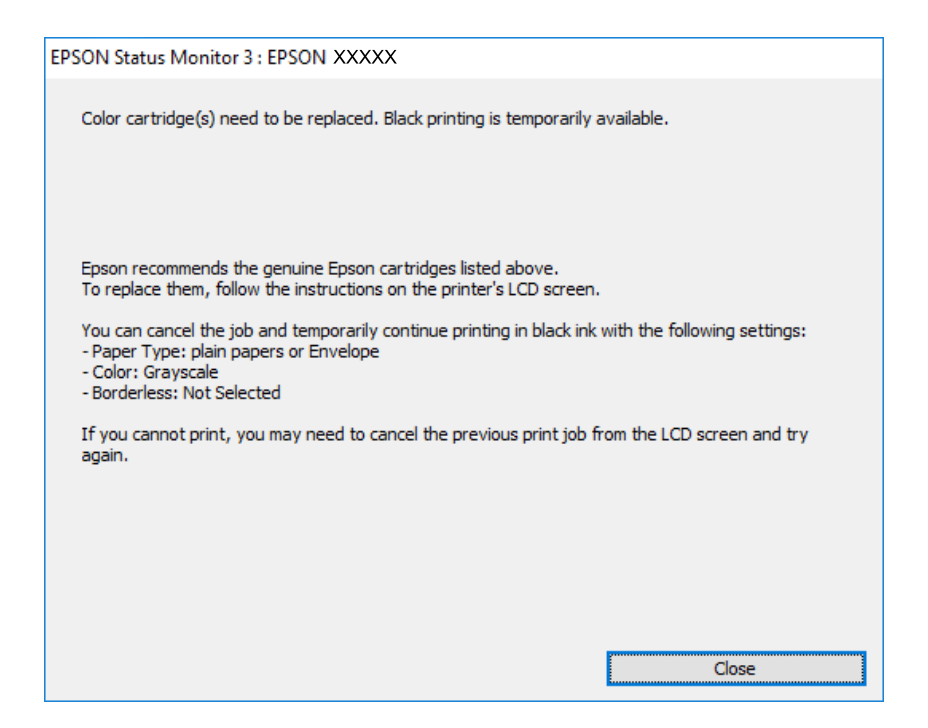

#### **Eslatma:**

Agar kompyuterdan turib chop qilishni bekor qila olmasangiz, printerning boshqaruv paneli orqali bekor qiling.

Yana chop qilganda quyidagi qadamlarni bajaring.

- 1. Printer drayveri oynasiga kiring.
- 2. **Asosiy** panelidagi **Chekkasiz**-ni tozalang.
- 3. Qorada chop etish-ni qo'llab-quvvatlovchi **Qog'oz turi**-ni tanlang.
- 4. **Kulrang shkala**-ni tanlang.
- 5. Zarur hollarda **Asosiy** va **Ko'proq tanlamalar** panellaridagi boshqa parametrlarni o'rnating va keyin **OK**-ni cherting.
- 6. **Chop qilish**-ni cherting.

7. Namoyish qilingan oynada **Qorada chop etish**-ni cherting.

#### **Aloqador ma'lumotlar**

& ["Vaqtinchalik qora siyoh bilan chop qilish" - 199-sahifada](#page-198-0)

## **Faqat qora siyoh bilan chop etishni davom ettirish (Mac OS)**

#### **Eslatma:**

Bu xususiyatdan tarmoq orqali foydalanish uchun **Bonjour** bilan ulaning.

- 1. **Dok**-dagi printer tasvirchasini cherting.
- 2. Ishni bekor qiling.

#### **Eslatma:**

Agar kompyuterdan turib chop qilishni bekor qila olmasangiz, printerning boshqaruv paneli orqali bekor qiling.

- 3. Apple menyusi > **Printerlar va skanerlar** (yoki **Chop qilish va skanerlash**, **Chop qilish va faks**)-dan **Tizim afzalliklari** ni tanlang va keyin printerni tanlang. **Opsiyalar va ta'minotchilar** > **Opsiyalar**-ni (yoki **Drayver**-ni) cherting.
- 4. **On** parametri sifatida **Permit temporary black printing**-ni tanlang.
- 5. Chop qilish dialogiga kirish.
- 6. Suzib chiquvchi menyudan **Chop etish sozlamalari**-ni tanlang.
- 7. Hoshiyasiz o'lchamdan boshqa har qanday qog'oz o'lchamini **Qog'oz o'lchami** parametri sifatida tanlang.
- 8. **Media Type** sozlamasi sifatida **Permit temporary black printing**-ni qo'llab-quvvatlovchi qog'oz turini tanlang.
- 9. **Kulrang shkala**-ni tanlang.
- 10. Zarur bo'lgan hollarda boshqa narsalarni o'rnating.
- 11. **Chop qilish**-ni cherting.

#### **Aloqador ma'lumotlar**

& ["Vaqtinchalik qora siyoh bilan chop qilish" - 199-sahifada](#page-198-0)

## **Qora siyohni tejab qolish uchun chop qilishni davom ettirish (faqat Windows uchun)**

Qora siyoh kam qolganda va yetarlicha darajada rangli siyoh mavjud bo'lganda qora rang hosil qilish uchun ranglar aralashmasidan foydalanish mumkin. Qora siyoh kartrijini almashtirguningizcha chop qilishni davom ettirishingiz mumkin.

Bu funksiyadan faqatgina printer drayverida quyidagi parametrlar tanlanganidagina foydalanish mumkin.

- <span id="page-201-0"></span>❏ Qog'oz turi:Bo'sh qog'oz, Letterhead
- ❏ Sifat: **Standart**
- ❏ EPSON Status Monitor 3: Yoqilgan

#### **Eslatma:**

- ❏ Agar **EPSON Status Monitor 3** o'chirilgan bo'lsa, printer drayveriga kiring, **Kengaytirilgan sozlamalar** panelida **Texnik xizmat**-ni tanlang va keyin **EPSON Status Monitor 3 ni yoqish**-ni tanlang.
- ❏ Kompozit qora rang sof qora rangdan bir oz farq qiladi. Bundan tashqari chop qilish tezligi ham pasayadi.
- ❏ Chop qilish golovkasining sifatini saqlab qolish uchun qora siyohdan ham foydalaniladi.

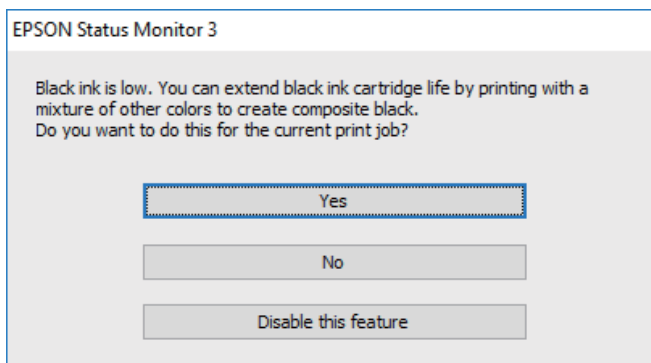

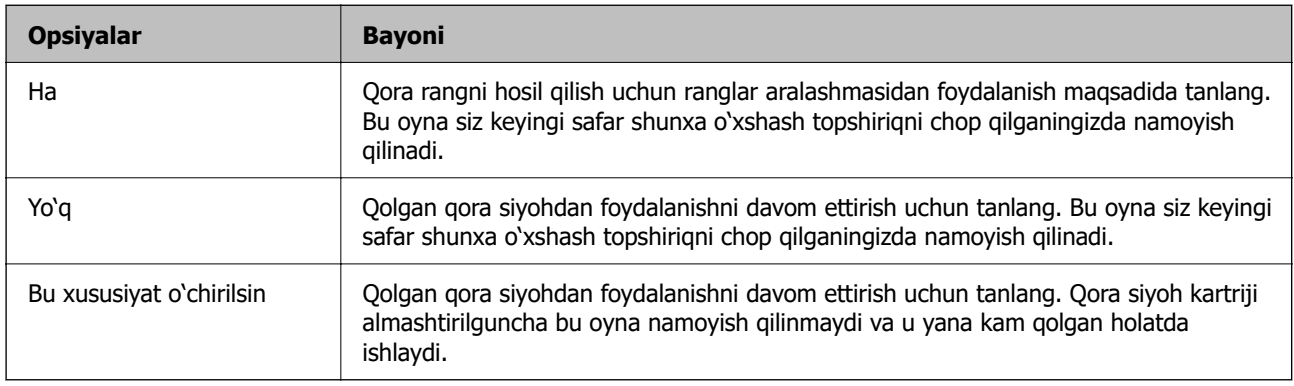

# **Texnik xizmat ko'rsatish qutisi almashtirish vaqtidir**

## **Texnik xizmat qutisini ishlatishda ehtiyot choralari**

Texnik xizmat qutisini almashtirish uchun quyidagi yo'l-yo'riqlarni o'qing.

- ❏ Texnik xizmat ko'rsatish qutisining yon tomonidagi yashil chipga tegmang. Bunday qilish me'yorida ishlash va chop qilishga zarar yetkazishi mumkin.
- ❏ Texnik xizmat qutisini tashlab yubormang va silkitmang.
- ❏ Chop qilish vaqtida texnik xizmat ko'rsatish qutisini almashtiring; aks holda siyoh oqib ketishi mumkin.
- ❏ Texnik xizmat ko'rsatish qutisiga texnik xizmat ko'rsatishdan boshqa holatlarda texnik xizmat ko'rsatish qutisi va uning qopqog'ini olib qo'ymang; aks holda siyoh oqib ketishi mumkin.
- ❏ Qopqoqni qaytadan biriktirib bo'lmagan hollarda texnik xizmat ko'rsatish qutisi to'g'ri o'rnatilmasligi mumkin. Texnik xizmat qutisini oling va uni qayta o'rnating.
- ❏ U plastik paketga plombalanmagunicha texnik xizmat ko'rsatish qutisini qiyshaytirmang; aks holda suyoh oqib ketishi mumkin.
- ❏ Texnik xizmat qutisidagi tirqishlarga tegmang, chunki sizga siyoh tegib iflos qilishi mumkin.
- ❏ Olib qo'yilgan va uzoq vaqtdan beri foydalanilmagan texnik xizmat ko'rsatish qutisidan qayta foydalanmang. Quti ichidagi siyoh qotib qoladi va boshqa siyohni so'rib bo'lmaydi.
- ❏ Texnik xizmat ko'rsatish qutisini to'g'ridan-to'g'ri quyosh nurlari ta'siridan saqlang.
- ❏ Texnik xizmat qutisini baland yoki muzlatuvchi haroratlarda saqlamang.

## **Texnik xizmat ko'rsatish qutisini almashtirish**

Ayrim chop qilish sikllarida oz miqdordagi ortiqcha siyoh texnik xizmat ko'rsatish qutisiga to'planishi mumkin. Texnik xizmat ko'rsatish qutisidan siyoh oqishining oldini olish uchun printer texnik xizmat ko'rsatish qutisining so'rish qobiliyati o'z limitiga yetganda chop qilishni to'xtatadigan tarzda loyihalangan. Buning talab qilinishi yoki qilinmasligi va qanchalik tez talab qilinishi chop qilinadigan sahifalar soni, chop qilinadigan material turi va printer bajaradigan tozalash sikllarining soniga bog'lig ravishda o'zgaradi.

Texnik xizmat ko'rsatish qutisini almashtirish kerakligi haqida xabar chiqsa, boshqaruv panelidagi animatsiyalarga qarang. Qutini almashtirish kerakligi printerning o'zining texnik xususiyatlariga ko'ra ishlashdan to'xtaganligini anglatmaydi. Epson kafolati buni almashtirish harajatlarini qamrab olmaydi. U foydalanuvchi tomonidan xizmat ko'rsatilishi mumkin bo'lgan qism.

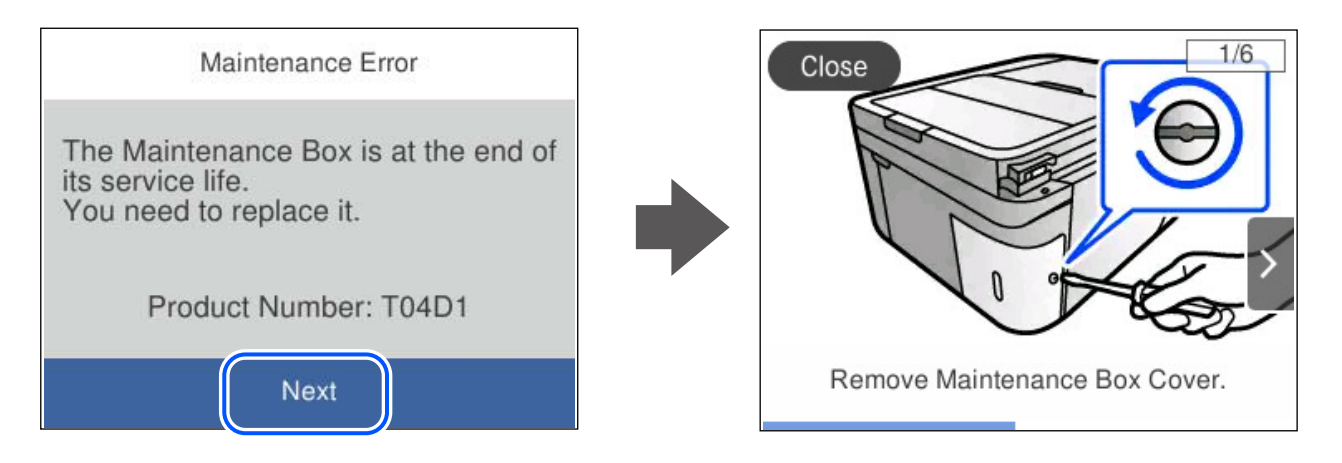

#### <span id="page-203-0"></span>**Eslatma:**

- ❏ Texnik xizmat ko'rsatish qutisi to'lganida siyoh oqib ketishining oldini olish uchun u almashtirilmagunicha chop qila va chop qilish kallagini tozalay olmaysiz. Lekin, skanerlash kabi siyoh ishlatilmaydigan amallarni bajarishingiz mumkin.
- ❏ Quyidagi ekran ko'rsatilganida qismni foydalanuvchilar tomonidab almashtirib bo'lmaydi. Epson qo'llabquvvatlash xizmatiga murojaat qiling.

Hoshiyasiz chop qilishdan foydalanib bo'lmaydi, biroq hoshiya bilan chop qilishdan foydalanish mumkin.

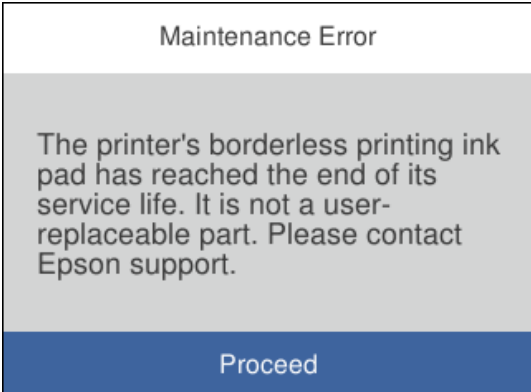

### **Aloqador ma'lumotlar**

- & ["Texnik xizmat qutisini ishlatishda ehtiyot choralari" 202-sahifada](#page-201-0)
- & ["Texnik xizmat qutisi kodi" 217-sahifada](#page-216-0)

# **Printerni kutilganidek ishlatib bo'lmayapti**

## **Printer yonmayapti yoki o'chmayapti**

## **Printer yonmayapti**

Quyidagi sabablarni ko'rib chiqish mumkin.

## **Quvvatlanish kabeli elektrorozetkaga to'g'ri ulanmagan.**

## **Yechimlar**

Quvvat shnurining rozetkaga mahkam tiqilganligiga ishonch hosil qiling.

## P **tugmasi uzoq muddat bosilmagan.**

## **Yechimlar**

 $\bigcirc$  tugmasini bir oz uzogrog bosib turing.

## <span id="page-204-0"></span>**Quvvat o'chmayapti**

## **F**  $\bigcirc$  tugmasi uzoq muddat bosilmagan.

### **Yechimlar**

 $\circ$  tugmasini bir oz uzoqroq bosib turing. Agar siz baribir printerni o'chira olmasangiz, quvvat

shnurini rozetkadan uzing. Chop qilish kallagining qurib qolishining oldini olish uchun  $\mathcal O$ tugmasini bosish orqali printerni qayta yoqing va o'chiring.

## **Printer avtomatik o'chib qolmoqda**

## **O'chirish sozlam. yoki O'chirish taymeri xususiyati yoqilgan.**

### **Yechimlar**

- ❏ **Sozlamalar** > **Umumiy sozlamalar** > **Asosiy sozlamalar** > **O'chirish sozlam.**ni tanlab, **Nofaol bo'lsa, o'chirish** va **Ajratilgan bo'lsa, quvvatni o'chirish** sozlamalarini o'chirib qo'ying.
- ❏ **Sozlamalar** > **Umumiy sozlamalar** > **Asosiy sozlamalar** bandlarini tanlang va **O'chirish taymeri** sozlamasini o'chirib qo'ving.

#### **Eslatma:**

Jihoz qayerda xarid qilinganiga qarab, **O'chirish sozlam.** yoki **O'chirish taymeri** funksiyasi bo'lishi mumkin.

## **Operatsiyalar sekin bajarilayapti**

## **Juda sekin chop etilmoqda**

Quyidagi sabablarni ko'rib chiqish mumkin.

## **Keraksiz ilovalar ishlayapti.**

### **Yechimlar**

Kompyuteringiz yoki smart qurilmangizdagi har qanday keraksiz ilovalarni yoping.

## **Chop qilish sifati yuqori darajaga o'rnatilgan.**

### **Yechimlar**

Sifat parametrini pasaytiring.

### **Ikki yo'nalishli chop qilish o'chirilgan.**

#### **Yechimlar**

Qo'sh yo'nalish (yoki yuqori tezlik) parametrini yoqing. Bu parametr yoqilganda chop qilish golovkasi har ikkala yo'nalishda harakatlanganda chop qiladi va chop qilish tezligi ortadi.

❏ Windows

Printer drayverining **Ko'proq tanlamalar** panelida **Ikki yo'nalishda chop qilish** parametrini tanlang.

#### ❏ Mac OS

Apple menyusi > **Printerlar va skanerlar**-dan (yoki **Chop qilish va skanerlash**, **Chop qilish va faks**-dan) **Tizim afzalliklari** bandini tanlang va keyin printerni tanlang. **Opsiyalar va ta'minotchilar** > **Opsiyalar**-ni (yoki **Drayver**-ni) cherting. On parametri sifatida **Ikki yo'nalishda chop qilish**-ni tanlang.

### **Sokin rejim rejimi yoqilgan.**

#### **Yechimlar**

**Sokin rejim**-ni o'chirib qo'ying. Printer **Sokin rejim** rejimda ishlayotganda chop qilish tezligi sekinlashadi.

❏ Boshqaruv paneli

Bosh ekrandan ni tanlang va keyin **O'ch** ni tanlang.

❏ Windows

Printer drayverining **Asosiy** panelida **Sokin rejim** parametri sifatida **O'chiq**-ni tanlang.

❏ Mac OS

Apple menyusi > **Printerlar va skanerlar**-dan (yoki **Chop qilish va skanerlash**, **Chop qilish va faks**-dan) **Tizim afzalliklari**-ni tanlang va keyin printerni tanlang. **Opsiyalar va ta'minotchilar** > **Opsiyalar**-ni (yoki **Drayver**-ni) cherting. Off parametri sifatida **Sokin rejim**-ni tanlang.

## **Simsiz router bilan bog'liq tarmoq ulanishi muammolar mavjud bo'lishi mumkin.**

#### **Yechimlar**

Tarmoqqa ulangan boshqa foydalanuvchilarni hisobga olgan holda simsiz routerni o'chirib yoqing. Agar bu muammoni hal qilmasa, printerni simsiz routeringizga yaqinroq joylashtiring yoki kirish nuqtasi bilan birga berilgan hujjatlarga qarang.

## **Printer oddiy qog'ozda fotosurat kabi yuqori zichlikka ega ma'lumotni chop qilayapti.**

#### **Yechimlar**

Agar siz oddiy qog'ozda rasm kabi zichligi yuqori ma'lumotni chop qilayotgan bo'lsangiz, chop qilish sifatini ta'minlash maqsadida chop qilish jarayoni uzoqroq cho'zilishi mumkin. Bu uskunaning buzilganligini anglatmaydi.

## **Davomli chop qilish vaqtida chop qilish keskin sekinlashib qoladi**

## **Printer mexanizmining qizib ketishi va zarar yetishi oldini oladigan funksiya ishlayapti.**

#### **Yechimlar**

Chop qilishni davom ettirishingiz mumkin. Chop qilishning oddiy tezligiga qaytish uchun printerni kamida 30 daqiqa chop qilishdan to'xtating. Agar quvvat o'chiq bo'lsa, chop qilish tezligi odatdagi tezlikka qaytmaydi.

## **Skanerlash tezligi juda past**

## **Yuqori aniqlikda skanerlash.**

## **Yechimlar**

Quyiroq tasvir aniqligida skanerlashga harakat qiling.

## **LCD ekran qorayib qoldi**

## **Printer uyqu rejimida.**

## **Yechimlar**

Oldingi holatiga qaytarish uchun LCD ekraniga tegining.

## **Ishlash tovushi baland**

## **Printerda Sokin rejim rejimi o'chirilgan.**

## **Yechimlar**

Agar ishlash vaqtida ovoz baland bo'lsa, **Sokin rejim**ni yoqing. Bu funksiya yoqilsa, chop qilish tezligi pasayishi mumkin.

❏ Boshqaruv paneli

Bosh ekrandan ni tanlang va keyin **Yoniq** ni tanlang.

❏ Windows

Printer drayverining **Asosiy** panelida **Sokin rejim** parametri sifatida **Yoniq**-ni tanlang.

❏ Mac OS

Apple menyusi > **Printerlar va skanerlar**-dan (yoki **Chop qilish va skanerlash**, **Chop qilish va faks**-dan) **Tizim afzalliklari**-ni tanlang va keyin printerni tanlang. **Opsiyalar va ta'minotchilar** > **Opsiyalar**-ni (yoki **Drayver**-ni) cherting. On parametri sifatida **Sokin rejim**-ni tanlang.

## **Sana va vaqt noto'g'ri**

## **Elektr ta'imonotida xato yuz berdi.**

### **Yechimlar**

Chaqmoq urishi natijasidagi elektr ta'minotidagi uzilishdan keyin yoki elektr ta'minoti uzoq vaqt berilmasa, soat vaqtni noto'g'ri ko'rsatishi mumkin. Boshqaruv panelidagi **Sozlamalar** > **Umumiy sozlamalar** > **Asosiy sozlamalar** > **Sana/Vaqt sozlamalari** da sana va vaqtni to'g'ri o'rnating.

## **Negiz sertifikati yangilanishi kerak**

## **Negiz sertifikati muddati o'tgan.**

## **Yechimlar**

Web Config-ni ishga tushiring va keyin negiz sertifikatini yangilang.

→ ["Printer operatsiyalarini sozlash uchun ilova \(Web Config\)" - 222-sahifada](#page-221-0)

## **Oddiy usulda 2 tomonlama chop qilishni bajarib boʻlmayapti (Windows)**

## **EPSON Status Monitor 3 o'chirib qo'yiladi.**

#### **Yechimlar**

Printer drayverining **Texnik xizmat** bandida, **Kengaytirilgan sozlamalar** tugmasini bosing va so'ngra **EPSON Status Monitor 3 ni yoqish** bandini tanlang.

Biroq, printerga tarmoqdan kirilganda yoki printerdan ulashib foydalanilganda bu chop qilishdan foydalanib bo'lmasligi mumkin.

## **Chop etish sozlamalari menyusi ko'rsatilmayapti (Mac OS)**

## **Epson printer drayveri to'g'ri o'rnatilmagan.**

#### **Yechimlar**

Agar **Chop etish sozlamalari** menyusi macOS Catalina (10.15) yoki tizimning keyingi versiyasida, macOS High Sierra (10.13), macOS Sierra (10.12), OS X El Capitan (10.11), OS X Yosemite (10.10), OS X Mavericks (10.9) tizimlarida namoyish qilinmasa, Epson printer drayverining to'g'ri o'rnatilmagan. Uni quyidagi menyudan yoqing.

Apple menyusi > **Printerlar va skanerlar** (yoki **Chop qilish va skanerlash**, **Chop qilish va faks**)-dan **Tizim afzalliklari**-ni tanlang, printerni o'chiring va keyin qaytadan qo'shing.

macOS Mojave (10.14) TextEdit kabi Apple ilovalaridagi **Chop etish sozlamalari** kira olmaydi.

## **Ulangan telefonda qo'ng'iroqlarni qilib bo'lmayapti**

## **Telefon kabeli to'gri ulanmagan.**

### **Yechimlar**

Telefonnni printerning EXT. portiga ulang va go'shakni ko'taring. Agar go'shak orqali raqam terish tovushini eshita olmasangiz, telefon kabelini to'g'ri ulang.

## **Joʻnatuvchining faks raqami koʻrinmayapti**

## **Joʻnatuvchining faks raqami joʻnatuvchi apparatiga oʻrnatilmagan.**

### **Yechimlar**

Joʻnatuvchi faks raqamini oʻrnatmagan boʻlishi mumkin. Yuboruvchiga murojaat qiling.

# <span id="page-208-0"></span>**Joʻnatuvchining faks raqami olingan fakslarda koʻrinmayapti yoki raqam notoʻgʻri**

## **Joʻnatuvchining faks mashinasiga oʻrnatilgan faks raqami notoʻgʻri chiqyapti.**

## **Yechimlar**

Joʻnatuvchi faks raqamini notoʻgʻri oʻrnatgan boʻlishi mumkin. Yuboruvchiga murojaat qiling.

## **Javob berish mashinasi ovozli qo'ng'iroqlarga javob bera olmayapti**

## **Printer Javob berishga jiringlashlar soni sozlamasida sizning javob berish mashinangiz uchun kamroq qoʻngʻiroqlar miqdori oʻrnatilgan.**

### **Yechimlar**

**Sozlamalar** > **Umumiy sozlamalar** > **Faks sozlamalari** > **Asosiy sozlamalar** > **Javob berishga jiringlashlar soni** ruknini tanlang va keyin javob berish apparatingiz uchun koʻproq jiringlashlar miqdorini belgilang.

## **Ko'pgina arzimas fakslar olindi**

**Printerning arzimas fakslarni blokirovka qilish xususiyati o'rnatilmagan.**

### **Yechimlar**

**Sozlamalar** > **Umumiy sozlamalar** > **Faks sozlamalari** > **Asosiy sozlamalar**-da **Faksni rad etish**-ni sozlang.

["Keraksiz fakslarni to'sish sozlamalarini qo'yish" - 80-sahifada](#page-79-0)

# **Muammoni hal qilib bo'lmayapti**

Agar yechimlarning barchasini sinab ko'rgandan keyin ham muammoni hal qilib bo'lmasa, Epson qo'llabquvvatlash xizmatiga murojaat qiling.

Agar chop qilish yoki nusxalash muammolarini hal qila olmasangiz, quyidagi tegishli ma'lumotlarni ko'ring.

## **Aloqador ma'lumotlar**

& "Chop qilish yoki nusxalash muammolarini hal qilib bo'lmayapti" - 209-sahifada

## **Chop qilish yoki nusxalash muammolarini hal qilib bo'lmayapti**

Muammoni hal qilguningizcha eng yuqoridan boshlash uchun quyidagi muammolarni sinab ko'ring.

❏ Siz yuklagan qog'ozning printer drayveridagi qog'oz turi sozlamalariga o'rnatilgan qog'oz turiga mos ekanligiga ishonch hosil qiling.

["Qogo'oz o'lchami va turi sozlamalari" - 30-sahifada](#page-29-0)

❏ Boshqaruv panelida yoki printer drayverida yuqoriroq sifatli sozlamadan foydalaning.

❏ Printerga o'rnatilgan siyoh kartridjlarini qaytadan o'rnating.

Siyoh kartridjlarini qaytadan o'rnatish chop qilish kallagi nasadkalariga tiqilib qolgan narsalarni tozalashi va siyohning tekis oqishiga imkon berishi mumkin.

Biroq siyoh kartridji qayta o'rnatilganida siyoh sarflanligi tufayli qolgan siyoh miqdoriga bog'liq ravishda siyoh kartridjini almashtirishni so'rovchi xabar ko'rsatilishi mumkin.

["Siyoh kartrijlarini almashtirish vaqtidir" - 196-sahifada](#page-195-0)

❏ Chop qilish kallagini tekislang.

["Chop qilish kallagini tekislash" - 114-sahifada](#page-113-0)

❏ Chop qilish kallagi soplolarining tiqilib qolmaganligini ko'rishsoploni tekshirishni ishga tushiring.

Agar soploni tekshirish namunasida yetishmagan segmentlar mavjud bo'lsa, soplolar tiqilib qolgan bo'lishi mumkin. Kallakni tozalash va soploni tekshirishni navbati bilan 3 marta takrorlang va soplolarning tozalanganligini tekshiring.

Chop qilish kallagini tozalashning biroz siyohdan foydalanishini yodda tuting.

["Chop qilish kallagini tekshirish va tozalash" - 111-sahifada](#page-110-0)

❏ Printerni o'chiring, kamida 12 soat kuting va keyin soplolarning tozalanganligini tekshiring.

Agar muammo tiqilib qolish bo'lsa, printerni ma'lum vaqt chop qolmasdan qoldirish muammoni hal qilishi mumkin.

Printer o'chiq bo'lganida quyidagilarni tekshirishingiz mumkin.

❏ Asl Epson siyoh kartridjlaridan foydalanayotganligingizni tekshiring.

Asl Epson siyoh kartridjlaridan foydalanishga harakat qiling. Bu mahsulot asl Epson siyoh kartridjlaridan foydalanishga asoslangan holda ranglarni sozlashga mo'ljallangan. Asl bo'lmagan siyoh kartridjlaridan foydalanish chop qilish sifatining pasayishiga olib kelishi mumkin.

["Siyoh kartriji kodlari" - 216-sahifada](#page-215-0)

❏ Yarim shaffof plyonka chaplanib ketgan-ketmaganini tekshiring.

Agar yarim shaffof plyonkada dog'lar mavjud bo'lsa, ularni yaxshilab artib tashlang.

["Yarim shaffof plyonkani tozalash" - 119-sahifada](#page-118-0)

❏ Printer ichida qog'oz bo'laklarining qolmaganligiga ishonch hosil qiling.

Qog'ozni chiqarib olganingizda qo'lingiz yoki qog'oz bilan yarim shaffof plyonkaga tegmang.

❏ Qog'ozni tekshiring.

Qog'ozning buklanib qolmaganligi yoki chop qilinadigan tomoni tepaga qilib joylashtirilmaganligini tekshiring.

["Qog'oz bilan muomala qilishdagi ehtiyot choralari" - 29-sahifada](#page-28-0)

["Foydalanish mumkin bo'lgan qog'oz va sig'imlar" - 213-sahifada](#page-212-0)

["Foydalanish mumkin bo'lmagan qog'oz turlari" - 216-sahifada](#page-215-0)

❏ Eski siyoh kartridjidan foydalanmayotganligingizga ishonch hosil qiling.

Yaxshi natijalar uchun, Epson siyoh kartrijlarini upakovka ustida yozilgan yaroqlilik muddatigacha, yoki upakovka ochilgandan olti oy ichida, qay biri vaqtliroq bo'lsa, foydalanishni tavsiya qiladi.

❏ Agar printerni o'chirsangiz, kamida 12 soat kuting va agar chop qilish sifati hali ham yaxshilanmagan bo'lsa, Kuchli tozalash funksiyasini ishga tushiring.

["Kuchli tozalash bandini ishga tushirish" - 113-sahifada](#page-112-0)

Agar yuqoridagi yechimlarni sinab ko'rib ham muammoni hal qila olmasangiz, ta'mirlash talab qilishga to'g'ri kelishi mumkin. Epson qo'llab-quvvatlash xizmatiga murojaat qiling.

## **Aloqador ma'lumotlar**

- & ["Epson-ga murojaat qilishdan avval" 252-sahifada](#page-251-0)
- & ["Epson qo'llab-quvvatlash xizmatiga murojaat qilish" 252-sahifada](#page-251-0)

# <span id="page-211-0"></span>**Mahsulot to'g'risidagi ma'lumotlar**

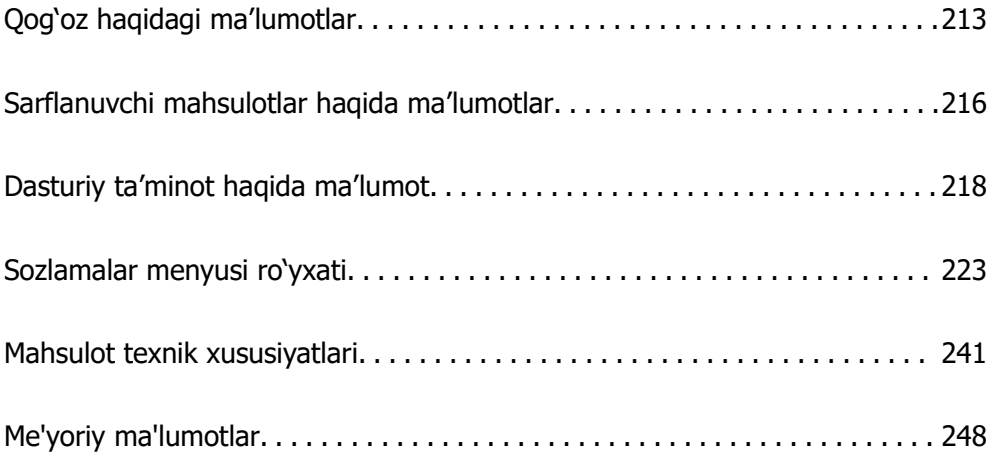

# <span id="page-212-0"></span>**Qog'oz haqidagi ma'lumotlar**

## **Foydalanish mumkin bo'lgan qog'oz va sig'imlar**

## **Asl Epson qog'ozi**

Yuqori sifatli chop qilishlarni kafolatlash uchun, Epson asl Epson qog'ozidan foydalanishni tavsiya qiladi.

## **Eslatma:**

- ❏ Joyga bog'liq ravishda qog'ozlarning mavjudligi farq qiladi. Hududingizda mavjud qog'ozlar to'g'risidagi eng yangi ma'lumotlarni olish uchun, Epson kompaniyasining qo'llab-quvvatlash xizmatiga murojaat qiling.
- ❏ Hoshiyasiz va 2 tomonlama chop qilish maqsadida mavjud qog'oz turlari bo'yicha axborot uchun quyidagilarni ko'rib chiqing.

["Hoshiyasiz chop qilish uchun qog'oz" - 215-sahifada](#page-214-0) ["2 tomonlama chop qilish uchun qog'oz" - 215-sahifada](#page-214-0)

❏ Agar asl Epson qog'ozidan foydalanib, foydalanuvchi belgilagan o'lchamda chop qilinayotgan bo'lsa, u holda faqat **Standart** yoki **Normal** bosma sifati sozlamalaridan foydalanish mumkin. Ba'zi printer drayverlari yaxshiroq bosma sifatini tanlashga ruxsat bersa-da, bosmalar **Standart** yoki **Normal** sifatda chop qilinadi.

## **Hujjatlarni chop qilish uchun mos qog'oz**

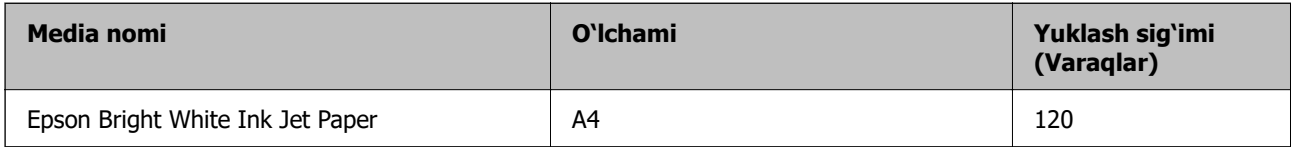

## **Hujjatlar va fotosuratlarni chop qilish uchun mos qog'oz**

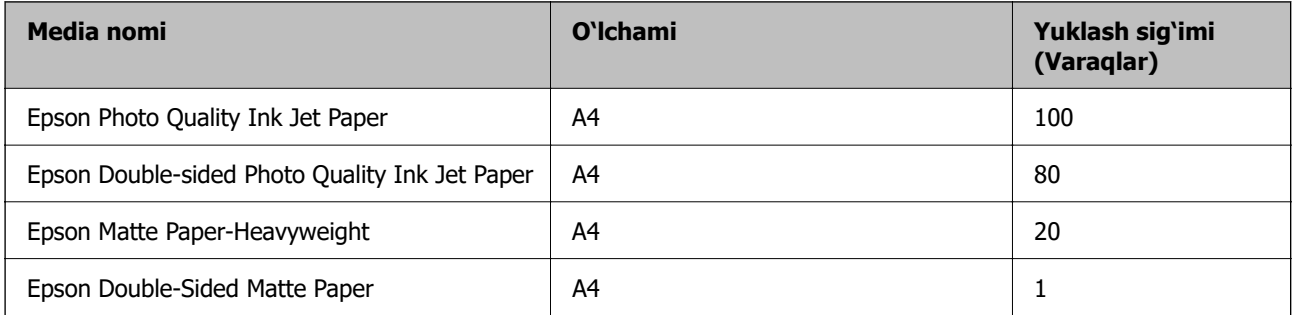

## **Fotosuratlarni chop qilish uchun mos qog'oz**

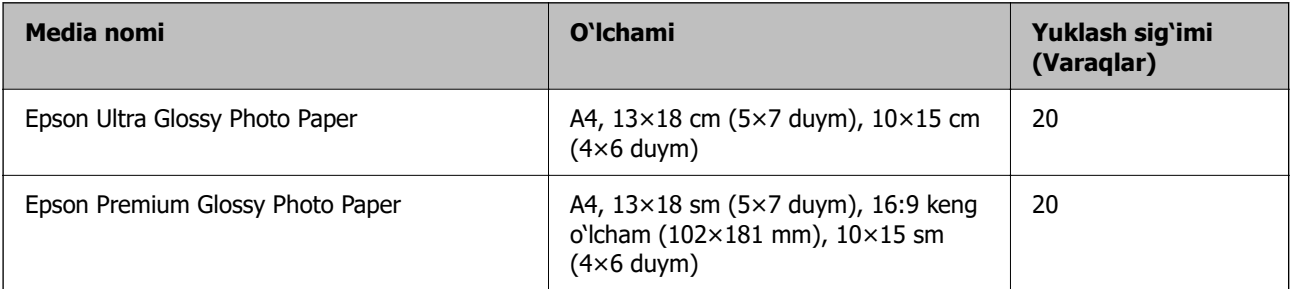

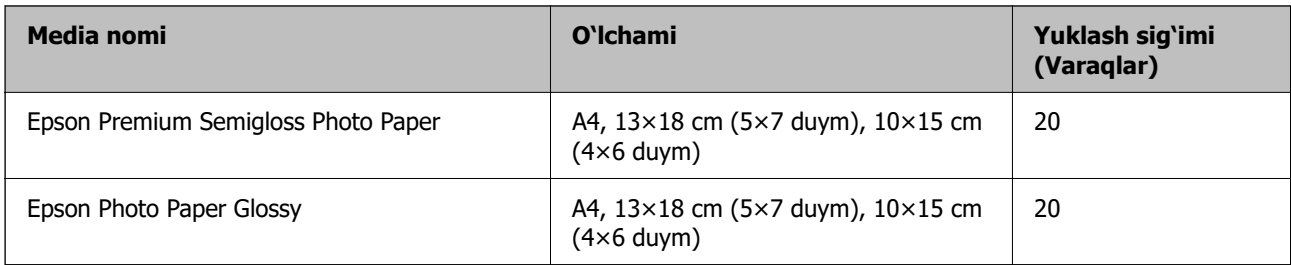

## **Boshqa turli qog'oz turlari**

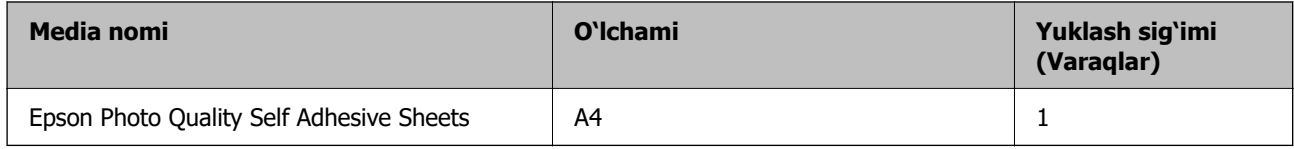

## **Sotuvda mavjud qog'ozlar**

#### **Eslatma:**

Hoshiyasiz va 2 tomonlama chop qilish maqsadida mavjud qog'oz turlari bo'yicha axborot uchun quyidagilarni ko'rib chiqing.

["Hoshiyasiz chop qilish uchun qog'oz" - 215-sahifada](#page-214-0)

["2 tomonlama chop qilish uchun qog'oz" - 215-sahifada](#page-214-0)

## **Oddiy qog'ozlar**

Oddiy qog'oz nusxalash qog'ozi va firma blankini o'z ichiga oladi\*1.

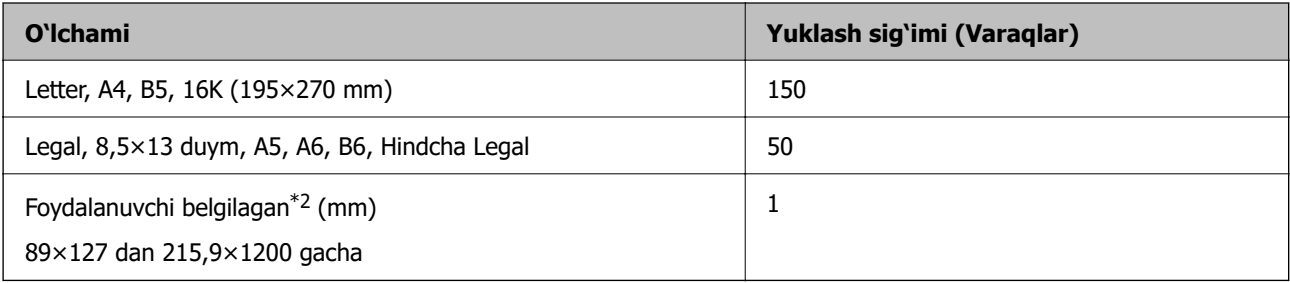

- \*1 Yuboruvchining nomi yoki korporatsiya nomi kabi ma'lumotlar sarlavhaga avvaldan chop qilinadigan qo'oz. Qog'ozning yuqori qismida 5 mm yoki unda ko'proq hoshiya qolishi kerak. 2 tomonlama chop qilish va hoshiyasiz chop qilish letterhead qog'ozi uchun ishlamaydi.
- \*2 Faqat kompyuterdan chop qilish mumkin.

#### **Konvert**

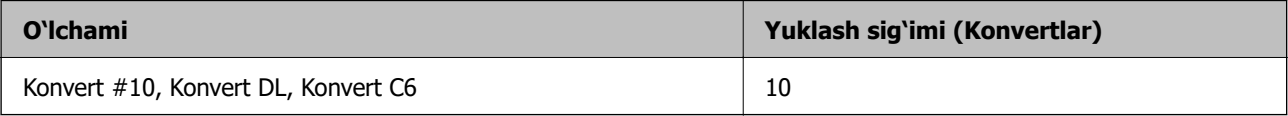

## <span id="page-214-0"></span>**Hoshiyasiz chop qilish uchun qog'oz**

## **Asl Epson qog'ozi**

- ❏ Epson Bright White Ink Jet Paper
- ❏ Epson Photo Quality Ink Jet Paper
- ❏ Epson Double-sided Photo Quality Ink Jet Paper
- ❏ Epson Matte Paper-Heavyweight
- ❏ Epson Double-Sided Matte Paper
- ❏ Epson Ultra Glossy Photo Paper
- ❏ Epson Premium Glossy Photo Paper
- ❏ Epson Premium Semigloss Photo Paper
- ❏ Epson Photo Paper Glossy

## **Aloqador ma'lumotlar**

& ["Foydalanish mumkin bo'lgan qog'oz va sig'imlar" - 213-sahifada](#page-212-0)

## **Sotuvda mavjud qog'ozlar**

Oddiy qog'oz, nusxalash qog'ozi (Letter, A4)

## **Aloqador ma'lumotlar**

& ["Foydalanish mumkin bo'lgan qog'oz va sig'imlar" - 213-sahifada](#page-212-0)

## **2 tomonlama chop qilish uchun qog'oz**

## **Asl Epson qog'ozi**

- ❏ Epson Bright White Ink Jet Paper
- ❏ Epson Double-sided Photo Quality Ink Jet Paper (Faqat qo'lda ikki tomonlama chop qilish.)
- ❏ Epson Double-Sided Matte Paper (Faqat qo'lda ikki tomonlama chop qilish.)

### **Aloqador ma'lumotlar**

& ["Foydalanish mumkin bo'lgan qog'oz va sig'imlar" - 213-sahifada](#page-212-0)

## **Sotuvda mavjud qog'ozlar**

❏ Oddiy qog'oz, Nusxalash qog'ozi\*

\* Maktub, A4, B5, 16K va foydalanuvchi tomonidan belgilangan oʻlchamdagi (182×257 – 215,9×297 mm) qogʻozlarni avtomatik ikki tomonlama chop etish qoʻllanadi.

#### <span id="page-215-0"></span>**Aloqador ma'lumotlar**

◆ "Foydalanish mumkin bo'lgan gog'oz va sig'imlar" - 213-sahifada

## **Foydalanish mumkin bo'lmagan qog'oz turlari**

Quyidagi qog'ozlardan foydalanmang. Bunday turdagi qog'ozlardan foydalanish qo'gozning tiqilib qolishi yoki chop qilingan narsalarning chaplanib ketishiga olib kelishi mumkin.

- ❏ Yupqa qog'ozlar
- ❏ Yirtilgan yoki qirqilgan qog'ozlar
- ❏ Qayrilgan qog'ozlar
- ❏ Nam qog'ozlar
- ❏ O'ta qalin yoki o'ta yupqa qog'oz
- ❏ Stikerlari bo'lgan qog'ozlar

Quyidagi konvertlardan foydalanmang. Bunday turdagi konvertlardan foydalanish qo'gozning tiqilib qolishi yoki chop qilingan narsalarning chaplanib ketishiga olib kelishi mumkin.

- ❏ Qayrilgan yoki o'ralgan konvertlar
- ❏ Yopqich tomonlari yopishqoq sirtga ega bo'lgan yoki oynali konvertlar
- ❏ O'ta yupqa konvertlar

Ular chop qilish paytida o'ralib ketishi mumkin.

# **Sarflanuvchi mahsulotlar haqida ma'lumotlar**

## **Siyoh kartriji kodlari**

Quyidagilar asl Epson siyoh kartrijlari uchun kodlardir.

#### **Eslatma:**

- ❏ Joyga ko'ra siyoh kartrijlari kodlari farq qilishi mumkin. Hududingiz uchun to'g'ri kodlar bo'yicha ma'lumotlar olish uchun Epson kompaniyasining qo'llab-quvvatlash xizmatiga murojaat qiling.
- ❏ Barcha kartridjar hamma hududlarda ham mavjud bo'lavermaydi.
- ❏ Garchi siyoh kartridjlari qayta ishlangan materiallarni o'z ichiga olishi mumkin bo'lsada, bu printer funksiyasi yoki uning ishlashiga ta'sir ko'rsatmaydi.
- ❏ Siyoh kartridjlarining texnik xususiyatlari va ko'rinishi yaxshilash maqsadida avvaldan xabardor qilmagan holda o'zgartirilishi mumkin.
#### **Yevropa uchun**

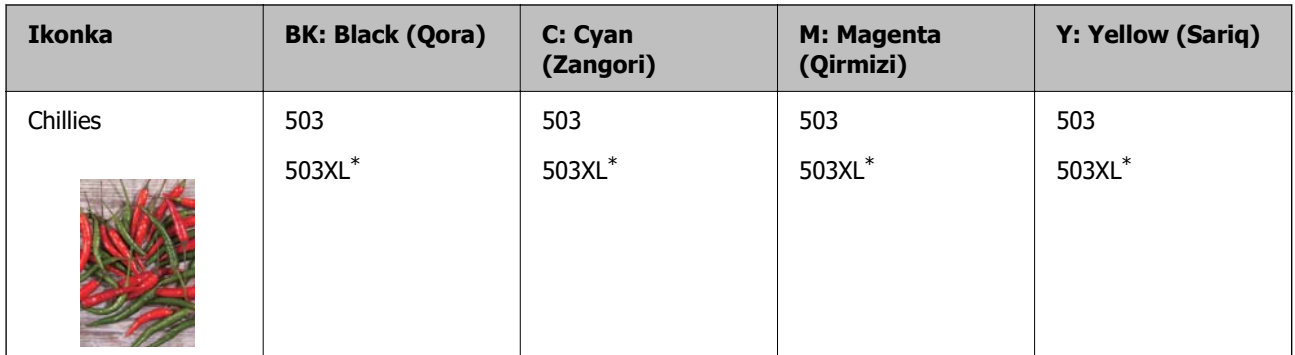

\* "XL" katta kartrijni ko'rsatadi.

#### **Eslatma:**

Yevropalik foydalanuvchilar Epson siyoh kartrijlari to'g'risida ma'lumot olish uchun quyidagi veb-saytga tashrif buyurishi mumkin.

<http://www.epson.eu/pageyield>

#### **For Australia and New Zealand**

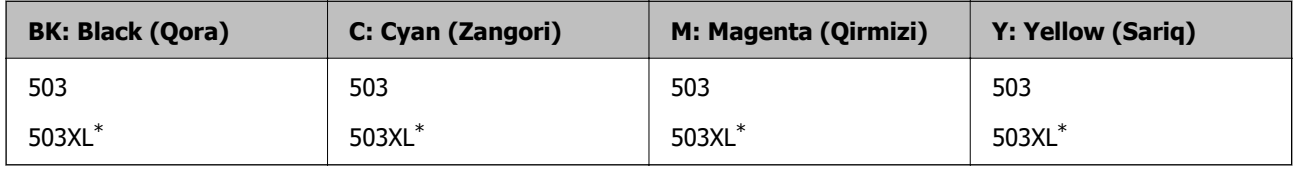

\* "XL" katta kartrijni ko'rsatadi.

#### **Osiyo uchun**

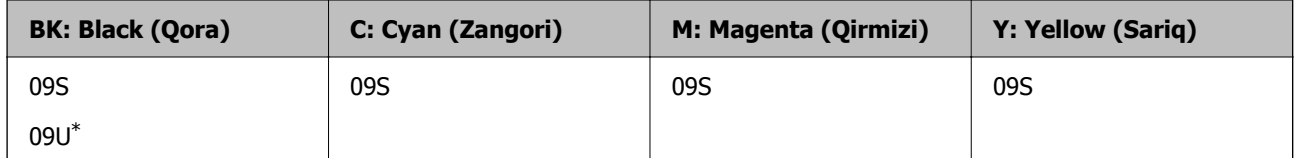

\* "U" katta kartrijni ko'rsatadi.

Epson haqiqiy Epson siyoh kartridjlaridan foydalanishni tavsiya qiladi. Epson haqiqiy bo'lmagan siyohlarning sifati yoki ishonchliligini kafolatlay olmaydi. Haqiqiy bo'lmagan siyohlardan foydalanish Epson kafolatlari bilan qamrab olinmaydigan zarar yetkazishga olib kelish va ma'lum holatlarda printerning noto'g'ri ishlashiga olib kelishi mumkin. Haqiqiy bo'lmagan siyoh darajalari to'g'risidagi ma'lumotlar namoyish qilinmasligi mumkin.

### **Texnik xizmat qutisi kodi**

Epson haqiqiy Epson texnik ximzat ko'rsatish qutisidan foydalanishni tavsiya qiladi.

Texnik xizmat qutisi kodi: T04D1

#### <span id="page-217-0"></span>**n** Muhim:

Printerga texnik xizmat qutisi o'rnatilgach, uni boshqa printerlar bilan ishlatib bo'lmaydi.

# **Dasturiy ta'minot haqida ma'lumot**

Bu boʻlim printeringiz uchun mavjud boʻlgan ayrim ilovalar bilan tanishtiradi. Dastaklanadigan dasturlar roʻyxati uchun quyidagi Epson veb-saytiga qarang yoki tasdiqlash uchun Epson Software Updater dasturini ishga tushiring. Siz eng oxirgi ilovalarni yuklab olishingiz mumkin.

[http://www.epson.com](http://www.epson.com/)

#### **Aloqador ma'lumotlar**

& ["Dasturiy ta'minot va mikrodasturni yangilash uchun ilova \(Epson Software Updater\)" - 222](#page-221-0) [sahifada](#page-221-0)

### **Kompyuterdan chop qilish ilovasi (Windows Printer Drayveri)**

Printer drayveri dasturdan olingan buyruqlarga ko'ra printerni boshqaradi. Printer drayveridagi parametrlarni sozlash eng yaxshi chop qilish sifati bilan ta'minlaydi. Yana printer drayveri yordamchi dasturidan foydalangan holda printer holatini tekshirish yoki eni eng yaxshi ishlash holatida saqlash ham mumkin.

#### **Eslatma:**

Printer drayveri tilini o'zgartirishingiz mumkin. **Til** panelidagi **Texnik xizmat** parametrida o'zingiz foydalanmoqqchi bo'lgan tilni tanlang.

#### **Dasturlardan printer drayveriga kirish**

Faqat o'zingiz foydalanayotgan dasturga qo'llaniladigan parametrlarni o'rnatish uchun o'sha dasturdan kiring.

**Fayl** menyusidan **Chop qilish** yoki **Chop qilishni o'rnatish**-ni tanlang. Printerni tanlang va keyin **Afzalliklar** yoki **Xususiyatlar**-ni cherting.

#### **Eslatma:**

Ishlashi dasturga bog'liq ravishda farq qiladi. Batafsil ma'lumotlar olish uchun dastur yordamiga qarang.

#### **Boshqaruv panelidan printer drayveriga kirish**

Barcha dasturlarga qo'llaniladigan parametrlarni o'rnatish uchun boshqaruv panelidan kiring.

❏ Windows 11

Start tugmasini bosing va keyin **Apparat vositalar va tovush**-da **Barcha ilovalar** > **Windows vositalari** > **Boshqaruv paneli** > **Qurilmalar va printerlarni ko'rish**-ni tanlang. Printerga o'ng tugmani bosing yoki uni bosing va ushlab turing va keyin **Chop qilish afzalliklari**-ni tanlang.

❏ Windows 10/Windows Server 2022/Windows Server 2019/Windows Server 2016

Start tugmasini bosing va keyin **Apparat vositalar va tovush**-da **Windows tizimi** > **Boshqaruv paneli** > **Qurilmalar va printerlarni ko'rish**-ni tanlang. Printerga o'ng tugmani bosing yoki uni bosing va ushlab turing va keyin **Chop qilish afzalliklari**-ni tanlang.

❏ Windows 8.1/Windows 8/Windows Server 2012 R2/Windows Server 2012

**Apparat vositalar va tovush**-da **Ish stoli** > **Sozlanmalar** > **Boshqaruv paneli** > **Qurilmalar va printerlarni ko'rish**-ni tanlang. Printerga o'ng tugmani bosing yoki uni bosing va ushlab turing va keyin **Chop qilish afzalliklari**-ni tanlang.

❏ Windows 7/Windows Server 2008 R2

Start tugmasini bosing va keyin **Apparat vositalar va tovush**-da **Boshqaruv paneli** > **Qurilmalar va printerlarni ko'rish**-ni tanlang. Printerga sichqonchaning o'ng tugmasini bosing va **Chop qilish afzalliklari**-ni tanlang.

❏ Windows Vista/Windows Server 2008

Start tugmasini bosing va keyin **Apparat vositalar va tovus** boʻlimida **Boshqaruv paneli** > **Printerlar** bandini tanlang. Printerga sichqonchaning o'ng tugmasini bosing va **Chop qilish afzalliklari**-ni tanlang.

❏ Windows XP/Windows Server 2003 R2/Windows Server 2003

Start tugmasini bosing va keyin **Boshqaruv paneli** > **Printerlar va boshqa apparat vositalar** > **Printerlar va fakslar**-ni tanlang. Printerga sichqonchaning o'ng tugmasini bosing va **Chop qilish afzalliklari**-ni tanlang.

#### **Vazifalar panelidagi printer tasvirchasidan printer drayveriga kirish**

Ish stolidagi vazifalar panelidagi printer tasvirchasi printer drayveriga tez kirishga imkon beruvchi yorliq tasvirchadir.

Agar siz printer tasvirchasiga chertsangiz va **Printer sozlamalari**-ni tanlasangiz, boshqaruv panelida namoyish qilingani singari printer parametrlari oynasiga kirishingiz mumkin. Bu tasvirchaga ikki marta chertish orqali printer holatini tekshirish mumkin.

#### **Eslatma:**

Agar printer tasvirchasi vazifalar panelida namoyish qilinmasa, printer drayveri oynasiga kiring, **Kuzatuv sozlamalari** panelidagi **Texnik xizmat**-ni cherting va keyin **Yorliq tasvirchasini vazifalar satrida qayd qilish**-ni tanlang.

#### **Yordamchi dasturni ishga tushirish**

Printer drayveri oynasiga kiring. **Texnik xizmat** panelini cherting.

### **Kompyuterdan chop qilish ilovasi (Mac OS Printer Drayveri)**

Printer drayveri dasturdan olingan buyruqlarga ko'ra printerni boshqaradi. Printer drayveridagi parametrlarni sozlash eng yaxshi chop qilish sifati bilan ta'minlaydi. Yana printer drayveri yordamchi dasturidan foydalangan holda printer holatini tekshirish yoki eni eng yaxshi ishlash holatida saqlash ham mumkin.

#### **Dasturlardan printer drayveriga kirish**

Dasturning **Fayl** menyusidagi **Qog'ozni sozlash** yoki **Chop qilish** ustiga bosing. Zarur bo'lgan

hollarda chop qilish oynasini kengaytirish uchun **Tafsilotlarni ko'rsatish**-ga (yoki d-ga) cherting.

#### **Eslatma:**

Ishlatilayotgan ilovaga qarab **Qog'ozni sozlash** bandi **Fayl** menyusida ko'rinmasligi mumkin hamda chop qilish ekranini ko'rsatish amali ham boshqacha bo'lishi mumkin. Tafsilotlar uchun ilovaning yordam yo'riqnomasiga qarang.

#### **Yordamchi dasturni ishga tushirish**

Apple menyusi > **Printerlar va skanerlar**-dan (yoki **Chop qilish va skanerlash**, **Chop qilish va faks**-dan) **Tizim afzalliklari**-ni tanlang va keyin printerni tanlang. **Opsiyalar va ta'minotchilar** > **Yordamchi dastur** > **Printer yordamchi dasturini ochish**-ni cherting.

### **Skanerni boshqarish uchun ilova (Epson Scan 2)**

Epson Scan 2 skanerni boshqarishga imkon beradigan skaner drayveri hisoblanadi. Skaner qilinayotgan tasvir o'lchami, tasvir aniqligi, ravshanlik, kontrast va skaner qilish sifatini sozlash mumkin. Ushbu ilovani TWAIN-ga mos skanerlash ilovasidan ishga tushirishingiz ham mumkin. Xususiyatlardan foydalanish haqida ma'lumot uchun dasturiy ta'minot yordamini ko'ring.

#### **Windows-da ishga tushirish**

#### **Eslatma:**

Windows Server operatsion tizimlari uchun **Ish stoli tajribasi** xususiyatining o'rnatilganligiga ishonch hosil qiling.

❏ Windows 11

Start tugmasini bosing va **Barcha ilovalar** > **EPSON** > **Epson Scan 2** rukniga kiring.

❏ Windows 10/Windows Server 2022/Windows Server 2019/Windows Server 2016

Start tugmasini bosib, **EPSON** > **Epson Scan 2**ni tanlang.

❏ Windows 8.1/Windows 8/Windows Server 2012 R2/Windows Server 2012

Qidirish qatoriga dastur nomini yozing va keyin namoyish qilingan tasvirchani tanlang.

❏ Windows 7/Windows Vista/Windows XP/Windows Server 2008 R2/Windows Server 2008/Windows Server 2003 R2/Windows Server 2003

Start tugmasini cherting va keyin **Barcha dasturlar** yoki **Dasturlar** > **EPSON** > **Epson Scan 2**-ni tanlang.

#### **Mac OS-da ishga tushirish**

**O'tish** > **Ilovalar** > **Epson Software** > **Epson Scan 2**-ni tanlang.

### **Faks operatsiyalarini sozlash va fakslar yuborish uchun ilova (FAX Utility)**

FAX Utility kompyuterdan faks yuborish uchun turli parametrlarni sozlashga imkon beruvchi dasturdir. Faks yuborishda foydalaniladigan kontaktlar ro'yxatini yaratishingiz yoki tahrirlashingiz, olingan fakslarni kompyuterda PDF formatida saqlaydigan tarzda sozlashingiz va boshqa shunga o'xshash narsalarni qilishingiz mumkin. Batafsil ma'lumotlar olish uchun dastur yordamiga qarang.

#### **Eslatma:**

- ❏ Windows Server operatsion tizimlari qo'llab-quvvatlanmaydi.
- ❏ FAX Utility-ni o'rnatishdan avval printer drayverining o'rnatilganligiga ishonch hosil qiling.
- ❏ FAX Utility ilovasining o'rnatilganligiga ishonch hosil qiling. Ilova oʻrnatilganligini tekshirish uchun pastdagi "Windows-dan boshlab" yoki "Mac OS-dan boshlab" parametrlarini koʻrib chiqing.

#### **Windows-da ishga tushirish**

❏ Windows 11

Start tugmasini bosing va **All Apps** > **Epson Software** > **FAX Utility** rukniga kiring.

❏ Windows 10

Start tugmasini bosing va **Epson Software** > **FAX Utility**ni tanlang.

❏ Windows 8.1/Windows 8

Qidirish qatoriga dastur nomini yozing va keyin namoyish qilingan tasvirchani tanlang.

❏ Windows 7/Windows Vista/Windows XP

Start tugmasini bosing va **Barcha dasturlar** (yoki **Dasturlar**) > **Epson Software** > **FAX Utility**ni tanlang.

#### **Mac OS-da ishga tushirish**

Apple menyu > **Printerlar va skanerlar** (yoki **Chop qilish va skanerlash**, **Chop qilish va faks**) dan **Tizim afzalliklari**-ni tanlang va keyin koʻringan printerni (FAKS) tanlang. **Opsiyalar va ta'minotchilar** > **Yordamchi dastur** > **Printer yordamchi dasturini ochish** ni cherting.

#### **Aloqador ma'lumotlar**

- & ["Kompyuterdan faks yuborish" 99-sahifada](#page-98-0)
- & ["Kompyuterda fakslarni olish" 104-sahifada](#page-103-0)

# **Fakslar yuborish uchun ilova (PC-FAX drayveri)**

PC-FAX drayveri alohida dasturda yaratilgan hujjatni to'g'ridan-to'g'ri kompyuterdan faks sifatida yuborishga imkon beruvchi dasturdir. FAX Utility dasturi o'rnatilganda PC-FAX drayveri o'rnatiladi. Batafsil ma'lumotlar olish uchun dastur yordamiga qarang.

#### **Eslatma:**

- ❏ Windows Server operatsion tizimlari qo'llab-quvvatlanmaydi.
- ❏ PC-FAX drayverining oʻrnatilgan yoki yoʻqligini tekshiring. Quyidagi "Windows'dan kirish" yoki "Mac OS'dan kirish" bandlarini koʻrib chiqing.
- ❏ Hujjat yaratilgan dasturga bog'liq ravishda ishlashi farq qiladi. Batafsil ma'lumotlar olish uchun dastur yordamiga qarang.

#### **Windows-dan kirish**

Dasturdagi **Fayl** menyusidan **Chop qilish** yoki **Chop qilishni o'rnatish**-ni tanlang. Printerni (FAX) tanlang va keyin **Afzalliklar** yoki **Xususiyatlar**-ni cherting.

#### **Mac OS-dan kirish**

Dasturdagi **Fayl** menyusidan **Chop qilish**-ni tanlang. Printerni (FAX) **Printer** parametri sifatida tanlang va keyin suzib chiquvchi menyudan **Fax Settings** yoki **Recipient Settings**-ni tanlang.

#### **Aloqador ma'lumotlar**

& ["Kompyuterdan faks yuborish" - 99-sahifada](#page-98-0)

### <span id="page-221-0"></span>**Printer operatsiyalarini sozlash uchun ilova (Web Config)**

Web Config kompyuterda yoki smart qurilmada Microsoft Edge va Safari veb-brauzerni ishga tushiruvchi dasturdir. Printer holartini tasdiqlashingiz yoki tarmoq xizmati va printer parametrlarini o'zgartirishingiz mumkin. Web Config-dan foydalanish uchun printer va kompyuter yoki qurilmani bitta tarmoqqa ulang.

Quyidagi brauzerlar qo'llab-quvvatlanadi. Eng oxirgi versiyadan foydalaning.

Microsoft Edge, Internet Explorer, Firefox, Chrome, Safari

#### **Eslatma:**

Web Config bilan ishlash paytida sizdan administrator parolini kiritish soʻralishi mumkin. Tafsilotlar uchun quyidagi tegishli axborotga qarang.

#### **Aloqador ma'lumotlar**

& ["Administrator parolining birlamchi qiymati" - 17-sahifada](#page-16-0)

### **Web Config-ni veb-brauzerda ishga tushirish**

1. Printerning IP-manzilini tekshiring.

Printerning bosh ekranida tarmoq piktogrammasini tanlang va printerning IP manzilini tasdiqlash uchun faol ulanish usulini tanlang.

#### **Eslatma:**

Tarmoq ulanishi hisobotini chiqarib, IP manzilni tekshirishingiz mumkn.

2. Kompyuterda yoki smart qurilmada veb-brauzerni ishga tushiring va keyin printerning IP-manzilini kiriting.

Formati:

IPv4: http://printerning IP-manzili/

IPv6: http://[printerning IP-manzili]/

Misollar:

IPv4: http://192.168.100.201/

IPv6: http://[2001:db8::1000:1]/

#### **Eslatma:**

Smart qurilmadan foydalangan holda Web Config-ni Epson Smart Panel-ning mahsulot haqidagi ma'lumotlar ekranidan ishga tushirishingiz ham mumkin.

HTTPS ha kirishda printer o'zi imzolangan sertifikatdan foydalanganligi uchun siz Web Config ilovasini ishga tushirganingizda brauzerda ogohlantirish ko'rsatiladi; bu muammo mavjudligini ko'rsatmaydi va uni bemalol e'tiborga olmaslik mumkin.

### **Dasturiy ta'minot va mikrodasturni yangilash uchun ilova (Epson Software Updater)**

Epson Software Updater — bu yangi dasturlarni o'rnatadigan va Internet orqali mikrodasturni yangilaydigan dastur. Agar siz doimiy ravishda yangilanish ma'lumotlarini tekshirmoqchi bo'lsangiz, Epson Software Updater-ning Avtomatik Yangilanishi Sozlamalarida yangilanishlarni tekshirish oralig'ini belgilashingiz mumkin.

#### <span id="page-222-0"></span>**Eslatma:**

Windows Server operatsion tizimlari qo'llab-quvvatlanmaydi.

#### **Windows-da ishga tushirish**

❏ Windows 11

Start tugmasini bosing va keyin **Barcha ilovalar** > **EPSON Software** > **Epson Software Updater**'ni tanlang.

❏ Windows 10

Start tugmasini bosing va keyin **EPSON Software** > **Epson Software Updater**ni tanlang.

❏ Windows 8.1/Windows 8

Qidirish qatoriga dastur nomini yozing va keyin namoyish qilingan tasvirchani tanlang.

❏ Windows 7/Windows Vista/Windows XP

Start tugmasini bosing va keyin **Barcha dasturlar** (yoki **Dasturlar**) > **EPSON Software** > **Epson Software Updater**-ni tanlang.

#### **Eslatma:**

Epson Software Updater-ni yana ish stolidagi vazifalar panelidagi printer tasvirchasiga chertish va keyin **Dasturiy ta'minot yangilanishi**-ni tanlash orqali ham ishga tushirish mumkin.

#### **Mac OS-da ishga tushirish**

**O'tish** > **Ilovalar** > **Epson Software** > **Epson Software Updater**-ni tanlang.

#### **Aloqador ma'lumotlar**

& ["Ilovalarni alohida o'rnatish" - 125-sahifada](#page-124-0)

# **Sozlamalar menyusi ro'yxati**

Turli sozlamalrni amalga oshirish uchun bosh ekrandagi **Sozlamalar** bandini tanlang.

### **Umumiy sozlamalar**

Quyida bayon qilingani kabi boshqaruv panelidagi menyularni tanlang.

#### **Sozlamalar** > **Umumiy sozlamalar**

#### **Asosiy sozlamalar**

Quyida bayon qilingani kabi boshqaruv panelidagi menyularni tanlang.

#### **Sozlamalar** > **Umumiy sozlamalar** > **Asosiy sozlamalar**

LCD yorqinligi: LCD ekran yorqinligini sozlang.

#### Tovush:

Ovozsiz qilish:

**Tugmani bosish** tomonidan chiqariladigan ovozlarni o'chirib qo'yish uchun **Yoq** bandini tanlang.

Normal rejim:

**Tugmani bosish** kabi ovoz balandligini tanlang.

Sokin rejim:

**Sokin rejim** dagi **Tugmani bosish** ovoz balandligini tanlang.

Uyqu taymeri:

Printer hech qanday vazifani bajarmayotganida uyqu rejimiga (energiyani tejash rejimiga) kirish uchun vaqt oralig'ini sozlang. O'rnatilgan vaqt o'tishi bilan LCD ekran qora rangga kiradi.

O'chirish taymeri:

Jihoz qayerda xarid qilinganiga qarab ushbu funksiya yoki **O'chirish sozlam.** funksiyasi bo'lishi mumkin.

Printer muayyan vaqt davomida ishlatilmasa, avtomatik ravishda o'chishi uchun shuni tanlang. Quvvatlarni boshqarish qo'llanilishidan avval vaqtni sozlashingiz mumkin. Har qanday orttirish mahsulotning quvvat samaradorligiga ta'sir ko'rsatadi. Har qanday o'zgartirishlar qilishdan avval atrof-muhitni hisobga oling.

O'chirish sozlam.:

Jihoz qayerda xarid qilinganiga qarab ushbu funksiya yoki **O'chirish taymeri** funksiyasi bo'lishi mumkin.

Nofaol bo'lsa, o'chirish:

Printer muayyan vaqt davomida ishlatilmasa, avtomatik ravishda o'chishi uchun shuni tanlang. Har qanday orttirish mahsulotning quvvat samaradorligiga ta'sir ko'rsatadi. Har qanday o'zgartirishlar qilishdan avval atrof-muhitni hisobga oling.

Ajratilgan bo'lsa, quvvatni o'chirish:

Barcha portlar, jumladan, LINE porti bilan aloqa uzilgach, belgilangan vaqtdan keyin printer o'chishi uchun ushbu sozlamani tanlang. Mintaqangizga qarab, bu xususiyat mavjud bo'lmasligi mumkin.

Belgilangan vaqtni koʻrish uchun quyidagi veb-saytga raqang.

<https://www.epson.eu/energy-consumption>

Sana/Vaqt sozlamalari:

Sana/Vaqt:

Joriy vaqt va sanani o'rnating.

Yozgi vaqt:

Hududingizda qo'llaniladigan yozgi vaqt parametrini tanlang.

Vaqtdagi farq:

Hududingizdagi mahalliy vaqt bilan UTC (Coordinated Universal Time) o'rtasidagi vaqt farqini kiriting.

Mamlakat/hudud:

Printer foydalanilayotgan mamlakat yoki mintaqani tanlang. Mamlakat yoki mintaqani o'zgartirsangiz, faks sozlamalari asl holiga qaytadi, ularni qaytadan sozlash lozim.

Til/Language:

LCD ekranida ishlatiladigan tilni tanlang.

Amalni bajarish vaqti tugab qoldi:

Muayyan vaqt davomida hech qanday amal bajarilmasa, ilk ekranga qaytish uchun **Yoq** qilib qo'ying.

Klaviatura:

LCD ekrandagi klaviatura sxemasini o'zgartirish.

#### **Aloqador ma'lumotlar**

& ["Quvvatlarni tejash" - 124-sahifada](#page-123-0)

#### **Printer sozlamalari**

Quyida bayon qilingani kabi boshqaruv panelidagi menyularni tanlang.

#### **Sozlamalar** > **Umumiy sozlamalar** > **Printer sozlamalari**

Qog'oz manbasi sozlamalari:

Qog'oz:

Qog'oz manbasiga yuklangan qog'oz o'lchami va turini tanlang.Siz qog'oz o'lchami va qog'oz turida **Tanlangan qog'oz parametrlari** bandini o'rnatishingiz mumkin.

A4/Letter avtomatik almashtirish:

Letter sifatida belgilangan qog'oz manbasi yo'q bo'lganida A4 o'lchamdagi qog'oz manbasidan qog'oz uzatishi yoki A4 sifatida belgilangan qog'oz manbasi yo'q bo'lganida Letter o'lchamidagi qog'oz manbasidan uzatishi uchun **Yoq** qilib qo'ying.

Xatolik xabari:

Tanlangan qog'oz o'lchami yoki turi solingan qog'ozga mos kelmaganida xato xabarini ko'rsatish uchun **Yoq** qilib qo'ying.

Qog'ozni sozlashni ko'rsatish:

Qog'oz manbasini qog'oz solayotganda **Qog'oz** bandini ko'rsatish uchun **Yoq** qilib qo'ying. Agar bu xususiyatni o'chirib qo'ysangiz, AirPrint yordamida iPhone, iPad yoki iPod touch orqali chop eta olmaysiz.

Universal bosma sozlamalari:

Printer drayveridan foydalanmasdan, tashqi qurilma orqali chop etganda ushbu parametrlar qo'llanadi. Siljish sozlamalari printer drayveridan foydalanib chop qilishda qo'llaniladi.

Yuqoridan siljish:

Qog'ozning yuqori hoshiyasini sozlang.

Chapdan siljish:

Qog'ozning chap hoshiyasini sozlang.

#### Orqada yuqoridan siljish:

2 tomonlama chop etishda qog'ozning orqa tomoni uchun yuqori hoshiyani sozlang.

#### Orqada chapdan siljish:

2 tomonlama chop etishda qog'ozning orqa tomoni uchun chap hoshiyani sozlang.

#### Qog'oz enini tekshiring:

Chop etishdan oldin qog'oz enini tekshirish uchun **Yoq** qilib qo'ying. Agar qog'oz o'lchami parametri noto'g'ri bo'lsa, bu qog'ozning chetiga chop qilishning oldini oladi, biroq bu chop qilish tezligini pasaytirishi mumkin.

#### Bo'sh betni tashlab ketish:

Qog'ozni tejash uchun chop qilinadigan ma'lumotlardagi bo'sh sahifalarni avtomatik tarzda o'tkazib yuboradi.

#### Avtomatik xato tuzatkich:

2 tomonli chop etishda muammo yuz bersa yoki xotira to'lib qolsa, bajariladigan amalni tanlang.

Yoq:

2 tomonli chop etishda xato yuz bersa, ogohlantirish ko'rsatib, bir tomonli rejimda chiqaradi, xotira to'lib qolgani xatosi ko'rsatilsa, printer ishlov bera olgan qismnigina chigaradi.

#### O'ch:

Xatolik xabarini ko'rsatadi va chop etishni bekor qiladi.

#### Sokin rejim:

Chop etish paytida shovqinni kamaytirish uchun **Yoq** qilib qo'ying, ammo chop etish sekinlashishi mumkin. Siz tanlagan qog'oz turi va chop qilish sifati parametrlariga bog'liq ravishda printerning shovqin darajasida farq bo'lmasligi mumkin.

#### Siyohning qurish vaqti:

2 tomonli chop etishda siyohning qurish vaqtini tanlang.Bir tomonni chop etib bo'lgandan so'ng printer boshqa tomonni chiqaradi.Bosma chaplanib ketgan bo'lsa, vaqtni uzaytiring.

USB orqali kompyuterga ulanish:

USB orqali ulanganda kompyuter printerga kirishiga ruxsat berish uchun **Yoqish** qilib qo'ying. **O'chirib qo'yish** tanlansa, tarmoq orqali yuborilmagan chop etish yoki skanerlash vazifasi bajarilmaydi.

### **Tarmoq sozlamalari**

Quyida bayon qilingani kabi boshqaruv panelidagi menyularni tanlang.

#### **Sozlamalar** > **Umumiy sozlamalar** > **Tarmoq sozlamalari**

Wi-Fi sozlash:

Simsiz tarmoq sozlamalarini sozlash yoki o'zgartirish. Quyidan ulanish usulini tanlang va boshqaruv paneldagi yo'l-yo'riqlarga amal qiling.

Wi-Fi (tavsiya etiladi):

Simsiz tarmoq sozlamalarini sozlash yoki o'zgartirish. Quyidan ulanish usulini tanlang va boshqaruv paneldagi yo'l-yo'riqlarga amal qiling.

Wi-Fi sozlash ustasi:

SSID va parolni kiritish orqali Wi-Fi sozlamalarni o'rnatadi.

Tugmani bosib bosib (WPS):

Tugmani bosib bosib (WPS) orqali Wi-Fi sozlamalarini bajaradi.

Boshqalar:

PIN kodni sozlash (WPS):

PIN kodni sozlash (WPS) orqali Wi-Fi sozlamalarini bajaradi.

Wi-Fi avto ulanish:

Kompyuter yoki smart qurilmadagi Wi-Fi ma'lumotlaridan foydalangan holda Wi-Fi sozlamalarini o'rnatadi.

Wi-Fi'ni o'chirish:

Wi-Fi ni o'chiradi. Infratuzilma ulanishlari uziladi.

#### Wi-Fi Direct:

Boshqa usullar:

iOS:

Wi-Fi Direct yordamida ulanish uchun iPhone, iPad, or iPod touch qurilmangizdan QR kodni o'qiydi.

Boshqa OT qurilmalari:

SSID va parolni kiritish orqali Wi-Fi Direct sozlamalarini o'rnatadi.

(Menyu):

Tarmoq nomini o'zgartirish:

Wi-Fi Direct SSID (tarmoq nomi) ni o'zgartiradi.

Parolni o'zgartirish:

Wi-Fi Direct ulanishi uchun parolni o'zgartiradi.

Wi-Fi Direct funksiyasini o'chirish:

Wi-Fi Direct funksiyasini o'chiradi.

Odatiy sozlamalarni tiklash:

Wi-Fi Direct sozlamalarini qayta tiklaydi.

Simli LAN tarmog'ini sozlash:

LAN kabeli va router ishlatadigan tarmoq ulanishini sozlash yoki o'zgartirish. Bu ishlatilayotganida Wi-Fi aloqasi o'chirib qo'yiladi.

Tarmoq holati:

Simli LAN/Wi-Fi holati:

Printerning tarmoq ma'lumotlarini ko'rsatadi.

Wi-Fi Direct holati:

Wi-Fi Direct ni o'rnatish ma'lumotlarini ko'rsatadi.

Holat varag'ini chop etish:

Tarmoq holati varag'ini chop qiladi.

Ethernet, Wi-Fi, Wi-Fi Direct va boshqalarga oid ma'lumot ikki yoki undan ortiq betga chop etiladi.

#### Aloqani tekshirish:

Joriy tarmoq ulanishini tekshiradi va hisobotni chiqaradi. Agar ulanish bilan bog'liq birorta muammo mavjud bo'lsa, muammoni hal qilish uchun tekshiruv hisobotiga qarang.

Qo'shimcha:

Qurilma nomi:

Qurilma nomini 2 tadan 15 ta belgigacha uzunlikka ega bo'lgan istalgan nomga o'zgartiradi.

#### TCP/IP:

Agar IP-manzil statik bo'lsa, IP sozlamalarini sozlaydi.

Avtomatik sozlash uchun DHCP tomonidan tayinlangan IP-manzildan foydalaning.

Qo'lda o'rnatish uchun "Qo'lda" bandiga o'ting va keyin o'zingiz tayinlamoqchi bo'lgan IP-manzilni kiriting.

Proksi serveri:

Agar uy tarmog'ida proksi-serverdan foydalanayotgan bo'lsangiz va uni printerga o'rnatmoqchi bo'lsangiz, shuni o'rnating.

IPv6 manzili:

IPv6 manzillashni yoqish yoki yoqmaslikni o'rnatadi.

Ulanish tezligi va dupleks:

Tegishli Ethernet tezligi va dupleks sozlamasini tanlang. Avtomatik sozlamasidan boshqa sozlamani tanlasangiz, ishlatilayotgan xabdagi sozlamaga mos kelsin.

#### **Veb-xizmat sozlamalari**

Quyida bayon qilingani kabi boshqaruv panelidagi menyularni tanlang.

#### **Sozlamalar** > **Umumiy sozlamalar** > **Veb-xizmat sozlamalari**

Epson Connect xizmatlari:

Printer registratsiya qilingan va Epson Connectga ulangan-ulanmaganini ko'rsatadi.

Xizmatda ro'yxatdan o'tish uchun **Ro'yxatga olish** tugmasiga tegining va yo'l-yo'riqlarga amal qiling.

Foydalanuvchi qo'llanmasi uchun quyidagi portal veb-saytlarini ko'zdan kechiring.

[https://www.epsonconnect.com/](HTTPS://WWW.EPSONCONNECT.COM/)

[http://www.epsonconnect.eu](http://www.epsonconnect.eu/) (faqat Yevropa)

Ro'yxatdan o'tgach, quyidagi sozlamalarni o'zgartirish mumkin.

To'xtatish/Davom etish:

Epson Connect xizmatlarini to'xtatib qo'yish yoki davom ettirishni tanlang.

Ro'yx. o'chirish:

Printerni Epson Connect xizmatlariga ro'yxatdan o'tishini bekor qiladi.

### **Faks sozlamalari**

Quyida bayon qilingani kabi boshqaruv panelidagi menyularni tanlang.

#### **Sozlamalar** > **Umumiy sozlamalar** > **Faks sozlamalari**

#### **Aloqador ma'lumotlar**

- & ["Faks aloqasini tekshirish" 230-sahifada](#page-229-0)
- & ["Faksni sozlash ustasi" 230-sahifada](#page-229-0)
- & ["Asosiy sozlamalar" 230-sahifada](#page-229-0)
- & ["Yuborish sozlamalari" 232-sahifada](#page-231-0)
- & ["Qabul sozlamalari" 233-sahifada](#page-232-0)
- & ["Hisobot sozlamalari" 236-sahifada](#page-235-0)

#### <span id="page-229-0"></span>& ["Xavfsizlik sozlamalari" - 236-sahifada](#page-235-0)

#### **Faks aloqasini tekshirish**

Bu menyuni quyidagi printer boshqaruv panelidan topishingiz mumkin.

#### **Sozlamalar** > **Umumiy sozlamalar** > **Faks sozlamalari** > **Faks aloqasini tekshirish**

**Faks aloqasini tekshirish** ni tanlash printerning telefon liniyasiga ulanganligi va faks o'tkazishga tayyorligini tekshiradi. Tekshirish natijasini A4 o'lchamdagi oddiy qog'ozga chop qilishingiz mumkin.

#### **Faksni sozlash ustasi**

Bu menyuni quyidagi printer boshqaruv panelidan topishingiz mumkin:

#### **Sozlamalar** > **Umumiy sozlamalar** > **Faks sozlamalari** > **Faksni sozlash ustasi**

**Faksni sozlash ustasi** ni tanlash asosiy faks sozlamalarini o'rnatadi. Ekrandagi ko'rsatmalarni bajaring.

#### **Aloqador ma'lumotlar**

- & "Asosiy sozlamalar" 230-sahifada
- & ["Printerni fakslarni yuborishga va qabul qilishga tayyor qilish" 75-sahifada](#page-74-0)

#### **Asosiy sozlamalar**

Bu menyuni quyidagi printer boshqaruv panelidan topishingiz mumkin.

#### **Sozlamalar** > **Umumiy sozlamalar** > **Faks sozlamalari** > **Asosiy sozlamalar**

Faks tezligi:

Faksni o'tkazish tezligini tanlang. Aloqa xatoliklari tez-tez yuz berib turganda, xorijga faks yuborganda/xorijdan faks olganda yoki IP (VoIP) telefon xizmatidan foydalanganda **Sekin(9,600bps)**-ni tanlashni tavsiya qilamiz.

ECM:

Asosan telefon liniyasi halaqitlari tomonidan hosil qilingan faksni o'tkazishdagi xatoliklarni avtomatik ravishda tuzatadi (Xatoliklarni tuzatish rejimi). Agar bu funksiya o'chirib qo'yilsa, rangli hujjatlarni yuborib yoki qabul qilib bo'lmaydi.

#### Gudokni aniqlash:

Terishni boshlashdan avval raqam terish tovushini aniqlaydi. Agar printer ShTS (Shaxsiy telefon stansiyasi) yoki raqamli telefon liniyasiga ulangan bo'lsa, printer raqam terishni boshlay olmasligi mumkin. Bunday holatlarda **Liniya turi** parametrini **PBX**-ga o'zgartiring. Agar bu yordam bermasa, bu funksiyani o'chirib qo'ying. Biroq bu xusisiyatning o'chirib qo'yilishi faks raqamining birinchi belgisining tushirib qoldirilishiga va noto'g'ri raqamga faks yuborilishiga olib kelishi mumkin.

Raqam terish rejimi:

O'zingiz printerni ulagan telefon tizimi turini tanlang. **Impuls**-ga o'rnatilganda faksning yuqori ekranida raqamlarni kiritish vaqtida  $*$  ("T" kiritiladi) ni bosish orqali raqam terish rejimini pulsdan vaqtinchalik tovushga o'tkazish mumkin. Mintaqangiz yoki mamlakatingizga qarab, bu xususiyat mavjud namaoyish qilinmasligi mumkin.

Liniya turi:

O'zingiz printerni ulagan liniya turini tanlang.

PSTN:

Printer jamoat telefon tarmogʻiga ulangan boʻlsa, **PSTN** parametrini tanlang.

PBX:

Printer qo'shimcha raqamlar ishlatiladigan va 0 yoki 9 kabi chiqish kodi so'raladigan tarmoqlarda ishlatilsa, tashqi liniyaga chiqish uchun **PBX** bandini tanlang. DSL modem yoki terminal adapteri ishlatiladigan muhitda ham **PBX**ni belgilash tavsiya etiladi.

Kirish kodi:

**Ha**ni tanlang va keyin 0 yoki 9 kabi chiqish kodini roʻyxatdan oʻtkazing. Tashqi faks raqamiga faks yuborishda haqiqiy kirish kodi oʻrniga # (panjara) belgisini kiriting. Shuningdek, # (panjara) **Kontaktlar** chiqish kodi sifatida qoʻllanilishi shart. 0 yoki 9 kabi chiqish kodi aloqa qaydiga kiritilsa, bu aloqa qaydiga faks joʻnata olmaysiz. Bu holatda **Kirish kodi** ni **Yo'q**ga kiriting, aks holda **Kontaktlar** dagi kodlarni # ga oʻzgartirishingiz shart.

#### Qalpoq:

Yuboruvchi nomi va faks raqamini kiriting. Bu chiquvchi fakslarda sarlavha sifatida paydo bo'ladi.

Telefon raqamingiz:

Siz 0–9 + yoki bo'sh joy belgilaridan foydalanib 20 tagacha belgi kiritishingiz mumkin.

Faks sarlavhasi:

Zarur bo'lgan hollarda 21 tagacha yuboruvchi nomlarini ro'yxatga olishingiz mumkin. Har bir yuboruvchi nomi uchun 40 tagacha belgi kiritishingiz mumkin.

Qabul qilish rejimi:

Qabul qilish rejimini tanlang. Batafsil ma'lumotlar olish uchun tegishli ma'lumotlarga qarang.

#### DRD:

Agar telefon kompaniyasining maxsus jiringlash xizmatiga obuna bo'lgan bo'lsangiz, kiruvchi fakslarda foydalanish uchun jiringlash namunasini tanlang. Ko'pgina telefon kompaniyalari tomonidan taklif qilinadigan maxsus qo'ng'iroq xizmati (kompaniyaga qarab xizmat nomi o'zgaradi) telefon liniyasida bir nechta telefon raqamlariga ega bo'lishga imkon beradi. Har bir raqamga alohida jiringlash namunasi tayinlanadi. Siz ovozli qo'ng'iroqlar uchun bitta raqamdan va faks qo'ng'iroqlari uchun boshqa raqamdan foydalanishingiz mumkin. Mamlakatga bog'liq ravishda bu parametr **Yoq** yoki **O'ch** bo'lishi mumkin.

<span id="page-231-0"></span>Javob berishga jiringlashlar soni:

Printer faksni avtomatik ravishda qabul qilishidan avval sodir bo'lishi kerak bo'lgan jiringlashlar sonini tanlang.

Masofaviy qabul:

Masofaviy qabul:

Kiruvchi faks qo'ng'iroqlariga printerga ulangan telefonda javob berganingizda telefondan foydalanib kodni kiritish orqali faksni qabul qilishni boshlashingiz mumkin.

Boshlash kodi:

**Masofaviy qabul** ni boshlash kodini o'rnating. 0–9, \*, # belgilaridan foydalanib ikkita belgi kiriting.

#### Faksni rad etish:

Faksni rad etish:

Keraksiz fakslarni rad etish parametrlarini tanlang.

Bloklangan raqamlar ro'yxati:

Agar boshqa tomonning telefon raqami rad qilinuvchi raqamlar ro'yxatida bo'lsa, kiruvchi fakslarni rad qilish yoki qilmaslikni tanlang.

Faks sarlavhasi bo'sh:

Agar boshqa tomonning telefon raqami bloklangan bo'lsa, fakslarni olishni rad qilish yoki qilmaslikni tanlang.

Ro'yxatga olinmagan kontaktlar:

Agar boshqa tomonning telefon raqami aloqa qaydlari ro'yxatida bo'lmasa, fakslarni olishni rad qilish yoki qilmaslikni tanlang.

Bloklangan raqamlarni tahrirlash:

Fakslar va qo'ng'iroqlarni rad qilish uchun 30 tagacha faks raqamlarini ro'yxatga olishingiz mumkin. 0–9, \*, # yoki bo'sh joy belgilaridan foydalanib 20 tagacha belgi kiriting.

#### **Aloqador ma'lumotlar**

- & ["Printerni fakslarni yuborishga va qabul qilishga tayyor qilish" 75-sahifada](#page-74-0)
- & ["ShTS telefon tizimi uchun parametrlarni o'rnatish" 77-sahifada](#page-76-0)
- & ["Kiruvchi fakslarni qabul qilish" 91-sahifada](#page-90-0)
- & ["Keraksiz fakslarni to'sish sozlamalarini qo'yish" 80-sahifada](#page-79-0)

#### **Yuborish sozlamalari**

Bu menyuni quyidagi printer boshqaruv panelidan topishingiz mumkin.

**Sozlamalar** > **Umumiy sozlamalar** > **Faks sozlamalari** > **Yuborish sozlamalari**

<span id="page-232-0"></span>Keyingi asl nusxani kutish vaqti:

Keyingi asl nusxani kutish vaqti:

Hujjatni skanerlagandan keyin  $\circledcirc$  tugmasiga teginish orgali faks yuborishni boshlash uchun bu parametrni yoqing va belgilangan vaqt yakunlanguncha keyin asl nusxani kuting.

Vaqt:

Navbatdagi asl nusxani kutish uchun vaqtni belgilang.

Faksga razm solishni koʻrsatish vaqti:

Faksga razm solishni koʻrsatish vaqti:

Belgilangan vaqt tugagandan keyin, razm solish ekrani aks ettirilgach, hech qanday amalni bajarmasdan faksni yuborishni boshlash uchun bu parametrni yoqing.

Vaqt:

Skanerlangan hujjatni yuborishdan avval unga razm solish vaqtini belgilang.

#### **Qabul sozlamalari**

#### **Aloqador ma'lumotlar**

- & "Faksni chiqarish" 233-sahifada
- & ["Chop etish sozlamalari" 234-sahifada](#page-233-0)

#### **Faksni chiqarish**

Bu menyuni quyidagi printer boshqaruv panelidan topishingiz mumkin.

#### **Sozlamalar** > **Umumiy sozlamalar** > **Faks sozlamalari** > **Qabul sozlamalari** > **Faksni chiqarish**

Kiruvchi fakslarga saqlash:

Kiruvchi fakslarga saqlash:

Olingan fakslarni printerning Kiruvchi jildida saqlaydi. 100 tagacha hujjatni saqlash mumkin. Saqlangan hujjatlarning hajmi va bir vaqtning o'zida ko'plab faksni saqlash xususiyatlaridan foydalanish kabi holatlar tufayli 100 ta hujjatni saqlashning iloji bo'lmasligi mumkinligini yodda tuting.

Garchi olingan fakslar avtomatik ravishda chop qilinmasa ham siz ularni printer ekranida ko'rishingiz va keraklilarini chop qilishingiz mumkin.

Xotira to'lgandagi opsiyalar:

Kiruvchi xotirasi to'lganida olingan faksni chop qilish yoki uni olishni rad qilish uchun operatsiyani tanlashingiz mumkin.

Kiruvchi fayllar paroli sozlamalari:

Foydalanuvchilar olingan fakslarni ko'ra olmasligi uchun Kiruvchi ni parol bilan himoyalab qo'yadi. Parolni o'zgartirish uchun **O'zgartirish**ni tanlang, parol himoyasini <span id="page-233-0"></span>bekor qilish uchun **Tiklash**ni tanlang. Parolni o'zgartirish yoki bekor qilishda joriy parol so'raladi.

**Xotira to'lgandagi opsiyalar Fakslarni olish va chop etish** ga o'rnatilganida parolni o'rnatib bo'lmaydi.

Kompyuterga saqlash:

Olingan fakslarni printerga ulangan kompyuterga PDF fayllari sifatida saqlaydi. Siz buni FAX Utility (ilova) dan foydalanib faqat **Ha** ga o'rnatishingiz mumkin. Buni printer boshqaruv panelidan yoqa olmaysiz. Kompyuterda FAX Utilityni oldindan o'rnating. Buni **Ha** ga o'rnatgandan keyin siz printer boshqaruv panelidan buni **Ha, chop etilsin** ga o'zgartirishingiz mumkin.

#### **Aloqador ma'lumotlar**

& ["Qabul qilingan fakslarni saqlash boʻyicha sozlamalarini oʻzgartirish" - 79-sahifada](#page-78-0)

#### **Chop etish sozlamalari**

Bu menyuni quyidagi printer boshqaruv panelidan topishingiz mumkin.

#### **Sozlamalar** > **Umumiy sozlamalar** > **Faks sozlamalari** > **Qabul sozlamalari** > **Chop etish sozlamalari**

Avtomatik qisqartirish:

Katta o'lchamli hujjatlar bilan olingan fakslarni qog'oz manbasidagi qog'ozga mos bo'lishi uchun kamaytirilgan holda chop qiladi. Olingan ma'lumotlarga bog'liq ravishda har doim ham kcihiklashtirib bo'lmasligi mumkin. Agar bu o'chirib qo'yilsa, katta hujjatlar bir necha sahifaga asl o'lchamida chop qilinadi yoki ikkinchi bo'sh sahida chiqarib yuborilishi mumkin.

Sahifani bo'lish sozlamalari:

Qabul qilingan hujjatning o'lchami printerga solingan qog'ozning o'lchamidan kattaroq bo'lgan hollarda olingan fakslarni sahifalarga bo'lgan holda chop qiladi. Agar qogʻoz uzunligidan oshadigan miqdor **Bo'lingach, bosma ma'l-ni o'chirish**- **Chegara** parametri oʻrnatilgan qiymatdan kam boʻlsa, ortiqchasi tashlab yuboriladi. Agar qogʻoz uzunligidan oshadigan miqdor oʻrnatilgan qiymatdan oshadigan boʻlsa, ortiqchasi boshqa qogʻozda chop etiladi.

Bo'lingach, bosma ma'l-ni o'chirish:

Bo'lingach, bosma ma'l-ni o'chirish:

Qogʻoz uzunligidan oshadigan qiymat **Chegara** ichida oʻrnatilgan qiymatdan kam boʻlsa, oʻchirib tashlash uchun hujjat maydonini tanlang.

Chegara:

Agar qogʻoz uzunligidan oshadigan miqdor bu qiymatdan kam yoki unga teng bo'lsa, ortiqchasi tashlab yuboriladi va chop etilmaydi.

Airatishda ustiga chigarish:

Ajratishda ustiga chiqarish:

Agar bu sozlama uchun **Yoq** oʻrnatilgan boʻlsa, ma'lumotlar esa hajm **Bo'lingach, bosma ma'l-ni o'chirish** > **Chegara** qiymatidan oshgani

sababli boʻlinayotgan va chop etilayotgan boʻlsa, boʻlinayotgan ma'lumotlar **Ustma-ust tushish kengligi** parametrida koʻrsatilgan bir-birini yopuvchi uzunlik yordamida chop etiladi.

Ustma-ust tushish kengligi:

Bu qiymatdan oshadigan ma'lumotlar chop etiladi.

Avtomatik aylantirish:

Ular A5 o'lchamidagi qog'ozga chop qilinishi uchun olingan fakslarni peyzaj oriyentatsiyasidagi A5 o'lchamli hujjatlar kabi aylantiradi. Bu sozlama qog'oz o'lchami A5 ga o'rnatilganda qo'llaniladi.

**O'ch**-ni tanlash orqali portret orientatsiyasidagi A4 oʻlchamli hujjatlar bilan eni bir xil boʻlgan peyzaj orientatsiyasidagi A5 oʻlchamda qabul qilingan fakslar A4 oʻlchamli fakslar deb taxmin qilinadi va shunday chop etiladi.

**Sozlamalar** > **Umumiy sozlamalar** > **Printer sozlamalari** > **Qog'oz manbasi sozlamalari** menyusida qog'oz o'lchami sozlamasini tekshiring.

Qabul qilish axborotini qo'shish:

Yuboruvchi sarlavha axborotini kiritmasa ham, olingan faksda qabul qilish axborotini chop etadi. Qabul qilish ma'lumoti faks olingan sana va vaqt, yuboruvchi ID'si, sahifa raqamini ("P1" kabi) o'z ichiga oladi. **Sahifani bo'lish sozlamalari** yoqilgan bo'lsa, bo'laklangan sahifa raqami ham qo'shiladi.

#### 2 tomonlama:

2 tomonlama:

Olingan hujjatlarning sahifalarini qog'ozning har ikkala tomoniga chop etadi.

Tikish hoshiyasi:

Qistirish o'rnini tanlang.

Chop etishni boshlash vaqti:

Olinadigan fakslarni chop etishni boshlash sozlamalarini tanlang.

- ❏ Barcha sahifalar qabul qilindi: Barcha sahifalar qabul qilingandan keyin chop qilish boshlanadi. Chop qilishni birinchi sahifadan yoki oxirgi sahifadan boshlash **To'g'ri taxlash** xususiyatining o'rnatilishiga bog'liq bo'ladi. **To'g'ri taxlash** uchun tushintirishga qarang.
- ❏ Birinchi sahifa qabul qilindi: Birinchi sahifa olinganidayoq chop etishni boshlaydi, keyin sahifalarni olinishi tartibida chop etadi. Boshqa vazifa bajarilayotgani tufayli printer chop etishni boshlay olmasa, bo'shaganidan so'ng sahifalar yoppasiga chop etila boshlaydi.

To'g'ri taxlash:

Birinchi sahifa oxirida chop qilinganligi uchun (chiqarish tepasiga) chop qilingan hujjatlar to'g'ri sahifa tartibida taxlanadi. Printer xotirasida joy kam bo'lgan holda ishlayotganda bu funsksiyadan foydalanib bo'lmasligi mumkin.

<span id="page-235-0"></span>Chop etishni to'xtatish oralig'i:

Chop etishni to'xtatish oralig'i:

Ko'rsatilgan vaqt davri mobaynida printer olingan hujjatlarni chop qilmasdan, printer xotirasiga saqlaydi. Bu funksiyadan tunda shovqinning oldini olish yoki siz uzoqda bo'lgan vaqtda sir tutilishi kerak bo'lgan ma'lumotlarning oshkor qilinishining oldini olish uchun foydalaniladi. Bu xususiyatni ishlatishdan oldin xotirada joy yetarli ekaniga ishonch hosil qiling.

To'xtash vaqti:

Hujjatlarni chop qilishni to'xtatadi.

O'chib yonish vaqti:

Hijjatlarni chop qilishni avtomatik tarzda qaytadan boshlaydi.

Sokin rejim:

Fakslarni chop etishda printer shovqinini kamaytiradi, ammo chop etish sekinlashishi mumkin.

#### **Hisobot sozlamalari**

Bu menyuni quyidagi printer boshqaruv panelidan topishingiz mumkin.

#### **Sozlamalar** > **Umumiy sozlamalar** > **Faks sozlamalari** > **Hisobot sozlamalari**

Faks jurnalini avtomatik chop etish:

Faks jurnalini avtomatik ravishda chop qiladi. Har vaqt 30 ta faks ishi tugagandan so'ng jurnalni chop etish uchun **Yoniq(har 30 tasida)**-ni tanlang. Jurnalni belgilangan vaqtda chop etish uchun **Yoniq(vaqt)**ni tanlang. Biroq agar faks ishlari soni 30-tadan ortiq bo'lsa, jurnal ko'rsatilgan vaqtdan avval chop qilinadi.

Hisobotga faks rasmini biriktirish:

Yuborilgan hujjatning birinchi sahifasi tasviri bilan birgalikda **O'tkazishlar**-ni chop qiladi. Sahifaning yuqori qismini kichiklashtirmasdan chop etish uchun **Yoniq(yirik rasm)**ni tanlang. Butun sahifani hisobotga sig'adigan qilib kichiklashtirib chop etish uchun **Yoniq(kichik rasm)**ni tanlang.

Hisobot formati:

**Protokol kuzatuvi** parametridan farqlanadigan, **Faks** > (**Ko'proq**) > **Faks hisoboti** parametridan faks hisobotlari uchun formatni tanlaydi. Xatolik kodlari bilan chop qilish uchun **Tafsilot**-ni tanlang.

#### **Xavfsizlik sozlamalari**

Bu menyuni quyidagi printer boshqaruv panelidan topishingiz mumkin.

#### **Sozlamalar** > **Umumiy sozlamalar** > **Faks sozlamalari** > **Xavfsizlik sozlamalari**

Bevosita terish u-n cheklovlar:

**Yoq** ni tanlash operatorga oluvchilarni faqatgina kontaktlar ro'yxatidan yoki yuborishlar tarixidan tanlashga imkon bergan holda oluvching faks raqamlarini qo'lda kiritishni o'chirib qo'yadi.

**Ikki marta kiritish** ni tanlash yuboruvchi faks raqamini qo'lda kiritganda yana bir marta kiritishini talab qiladi.

**O'ch** ni tanlash Oluvchining faks raqamlarini qo'lda kiritishni yoqadi.

Uzatish cheklovlari:

**Yoq** tanlanganda Qabul qiluvchi sifatida faqatgina bitta faks raqamini kiritishga ruxsat beradi.

Manzillar ro'yxatini tasdiqlash:

**Yoq** ni tanlash yuborishni boshlashdan oldin qabul qiluvchini tasdiqlash ekranini ko'rsatadi.

Qabul qiluvchilarni **Barchasi** yoki **Faqat uzatish uchun**dan tanlashingiz mumkin.

Zaxirani avtomatik tozalash:

Yuborilgan va olingan hujjatlarning zahiraviy nusxalari elektr ta'minotidagi uzilishlar yoki noto'g'ri ishlatishlar tufayli yuz beruvchi kutilmagan elektr o'chib qolishiga tayyorlanish uchun odatda printer xotirasiga vaqtinchalik saqlanadi.

**Yoq** ni tanlash bu parametrni yoqsangiz, hujjatni yuborish yoki olish to'liq amalga oshib, ehtiyot nusxasi kerak bo'lmaganida ular avtomatik ravishda o'chirib tashlanadi.

Zaxira ma'lumotini tozalash:

Printerning xotirasida vaqtinchalik saqlanayotgan barcha ehtiyot nusxalarini o'chirib tashlaydi. Printerni boshqaga berish yoki uni chiqitga chiqarishdan avval buni ishga tushiring.

### **Quvvat holati**

Quyida bayon qilingani kabi boshqaruv panelidagi menyuni tanlang.

#### **Sozlamalar** > **Quvvat holati**

Taxminiy siyoh darajasi va texnik xizmat qutisining ishlash muddatini ko'rsatadi.

belaisi ko'rsatilsa, sivoh kamaygan yoki texnik xizmat ko'rsatish qutisi deyarli to'lgan bo'ladi. Agar

 $\bullet$  belaisi ko'rsatilsa, uni almashtirish kerak, chunki siyoh tugagan yoki texnik xizmat ko'rsatish qutisi to'lgan bo'ladi.

#### **Aloqador ma'lumotlar**

- & ["Siyoh kartrijlarini almashtirish" 198-sahifada](#page-197-0)
- & ["Texnik xizmat ko'rsatish qutisini almashtirish" 203-sahifada](#page-202-0)

### **Qarov**

Quyida bayon qilingani kabi boshqaruv panelidagi menyularni tanlang.

#### **Sozlamalar** > **Qarov**

Kallak uchini tekshirish:

Chop etish kallagi uchliklari tiqilib qolgan-qolmaganini tekshirish uchun shuni tanlang.Printer uchlikni tekshirish andozasini chop etadi.

Chop etish kallagini tozalash:

Chop etish kallagidagi tiqilib qolgan uchliklarni tozalash uchun shuni tanlang.

Kuchli tozalash:

Chop etish kallagi qattiq kirlangan boʻlsa yoki standart tozalashdan takrorlangan keyin ham kir boʻlsa, mexanik tozalashni amalga oshirish uchun ushbu funksiyani tanlang. Odatiy tozalashdan ko'ra ko'proq siyoh sarf qilinadi.

Kallakni rostlash:

Vertikal tekislash:

Chop qilingan narsalar chaplangan yoki matn hamda chiziqlar tekis bo'lmasa, shu funksiyani tanlang.

Gorizontal tenglashtirish:

Agar gorizontal ajratish chop qilingan hujjatlarda odatiy oralqida chiqarilayotgan bo'lsa, bu funksiyani tanlang.

#### Siyoh kartrij(lar)ini almashtirish:

Siyoh tugashidan oldin siyoh kartrijlarini almashtirish uchun bu xususiyatdan foydalaning.

Texnik xizmat qutisi qolgan sig'imi.:

Texnik xizmat qutisining taxminiy ishlash muddatini ko'rsatadi. A ko'rsatilsa, texnik xizmat qutisi deyarli to'lgan bo'ladi. **X** ko'rsatilsa, texnik xizmat qutisi to'lgan bo'ladi.

Rostlagichni tozalash:

Ichki g'ildiraklarda siyoh dog'lari bor bo'lsa, shuni tanlang.Ichki g'ildiraklarni tozalash uchun printer qog'oz o'tkazadi.

#### **Aloqador ma'lumotlar**

- & ["Chop qilish kallagini tekshirish va tozalash" 111-sahifada](#page-110-0)
- & ["Kuchli tozalash bandini ishga tushirish" 113-sahifada](#page-112-0)
- & ["Chop qilish kallagini tekislash" 114-sahifada](#page-113-0)
- & ["Siyoh kartrijlarini almashtirish" 198-sahifada](#page-197-0)
- & ["Texnik xizmat ko'rsatish qutisini almashtirish" 203-sahifada](#page-202-0)
- & ["Qog'oz yo'lidagi siyoh dog'larini tozalash" 114-sahifada](#page-113-0)

### **Holat varag'ini chiqarish**

Quyida bayon qilingani kabi boshqaruv panelidagi menyularni tanlang.

#### **Sozlamalar** > **Holat varag'ini chiqarish**

Sozlash holati varag'i:

Joriy printer holati va parametrlarni ko'satuvchi ma'lumotnomani chop etadi.

Ta'minot holati varag'i:

Sarf materiallari holatini ko'rsatuvchi ma'lumotnoma varag'ini chop etadi.

Ishlatish tarixi varag'i:

Printerdan foydalanish tarixini ko'rsatuvchi ma'lumotnomani chop etadi.

### **Printer hisoblagichi**

Quyida bayon qilingani kabi boshqaruv panelidagi menyularni tanlang.

#### **Sozlamalar** > **Printer hisoblagichi**

Printer xarid qilinganidan beri chiqarilgan bosmalar, O-Q bosmalar va rangli bosmalar, jumladan holatlar varag'i kabi elementlar jami sonini ko'rsatadi.

Natijani chop etish uchun **Varaqni chop etish** bandini tanlang. Chop qilingan varaq skanerlangan sahifalarni ham o'z ichiga oladi. Varaqqa kiritilgan ma'lumotlar siz **Ishlatish tarixi varag'i** dagi boshqa funksiyalardan chop qilgandagi bilan bir xildir.

### **Foydalanuvchi parametrlari**

Quyida bayon qilingani kabi boshqaruv panelidagi menyularni tanlang.

#### **Sozlamalar** > **Foydalanuvchi parametrlari**

Nusxalash:

Birlamchi sozlamalarni nusxalash menyusida almashtirish mumkin.

Kompyuterga skanlash

Birlamchi sozlamalarni Kompyuterga skanlash menyusida almashtirish mumkin.

Bulutga skanerlash:

Birlamchi sozlamalarni Bulutga skanerlash menyusida almashtirish mumkin.

Faks:

Birlamchi sozlamalarni faks menyusida almashtirish mumkin.

### **Mijozlar tadqiqoti**

Quyida bayon qilingani kabi boshqaruv panelidagi menyularni tanlang.

#### **Sozlamalar** > **Mijozlar tadqiqoti**

Chop qilishlar soni kabi mahsulotdan foydalanishlar haqidagi ma'lumotlarni Seiko Epson Corporation-ga taqdim etadi. **Sozlamalar** — **Tasdiqlash**-ni tanlang va keyin ekrandagi ko'rsatmalarni bajaring.

### **Odatiy sozlamalarni tiklash**

Quyida bayon qilingani kabi boshqaruv panelidagi menyularni tanlang.

#### **Sozlamalar** > **Odatiy sozlamalarni tiklash**

Tarmoq sozlamalari:

Tarmoq parametrlarini standart qiymatlariga qaytaradi.

Nusxa olish sozlamalari:

Nusxalash sozlamalarini birlamchi qiymatlariga qaytaradi.

Skanerlash sozlamalari:

Skanerlash sozlamalarini birlamchi qiymatlariga qaytaradi.

Faks sozlamalari:

Faks sozlamalarini birlamchi qiymatlariga qaytaradi.

Barcha ma'lumot va sozlamalar tozalansin:

Printer xotirasiga saqlangan barcha shaxsiy axborotlarni oʻchirib tashlaydi va barcha sozlamalarni birlamchi qiymatlariga qaytaradi.

### **Mikrodastur yangi-shi**

Quyida bayon qilingani kabi boshqaruv panelidagi menyularni tanlang.

#### **Sozlamalar** > **Mikrodastur yangi-shi**

Yangilash:

Mikrodasturning eng so'nggi versiyasining tarmoq serveriga yuklab qo'yilganligini tekshiring.Agar yangilanish mavjud bo'lsa, siz yangilanishni boshlash yoki boshlashni tanlashingiz mumkin.

#### Bildirishnoma:

Mikrodastur yangilanishining imkoni bo'lsa bildirgi olish uchun **Yoq** tugmasini tanlang.

# <span id="page-240-0"></span>**Mahsulot texnik xususiyatlari**

### **Printerning texnik xususiyatlari**

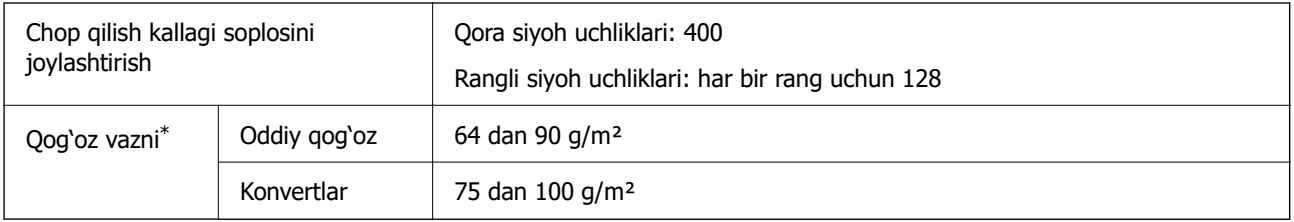

\* Qog'oz qalinligi shu oraliqda bo'lsa ham, qog'oz xossasi yoki sifatiga qarab, printerga uzatilmasligi yoki bosma sifati yomon chiqishi mumkin.

### **Chop qilish sohasi**

#### **Bittalik varaqlar uchun chop qilinuvchi soha**

Printer mexanizmi tufayli soyali joylarda chop qilish sifati pasayishi mumkin.

#### **Hoshiya bilan chop etish**

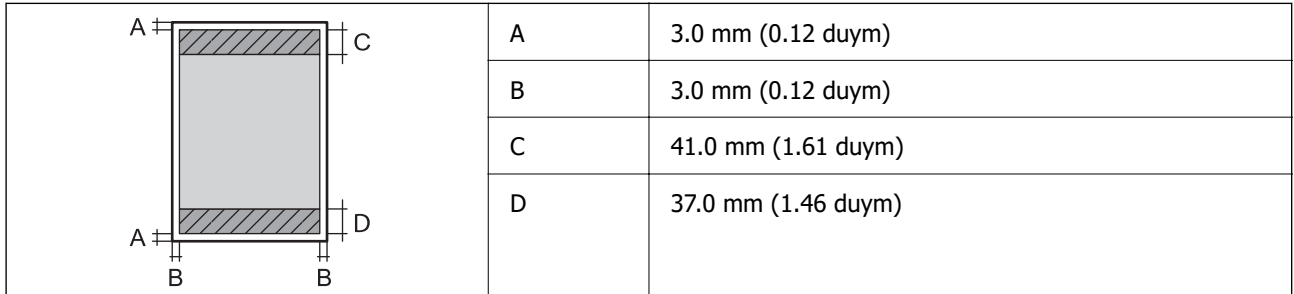

#### **Hoshiyasiz chop qilish**

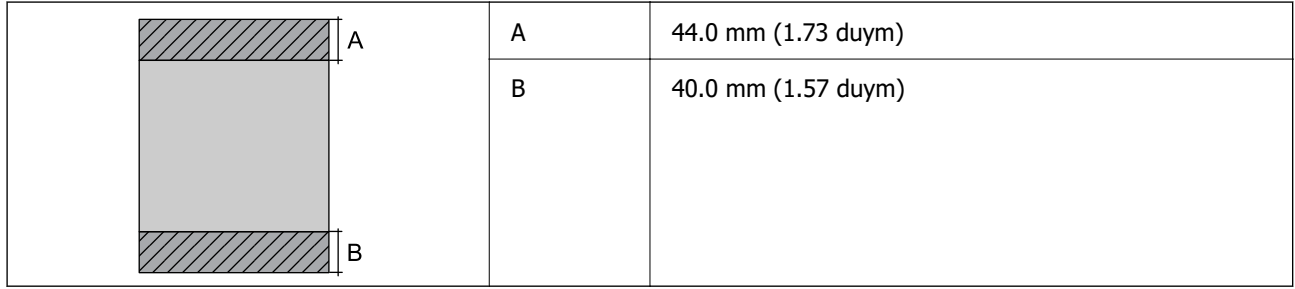

#### **Konvertlar uchun chop qilinuvchi soha**

Printer mexanizmi tufayli soyali joylarda chop qilish sifati pasayishi mumkin.

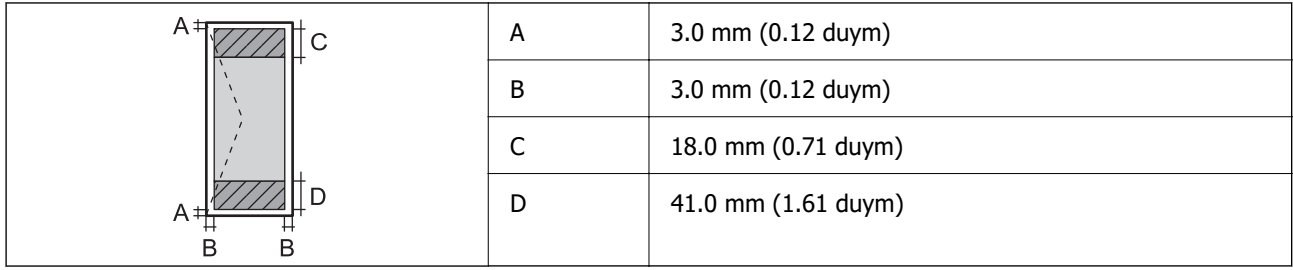

# **Skanerning texnik xususiyatlari**

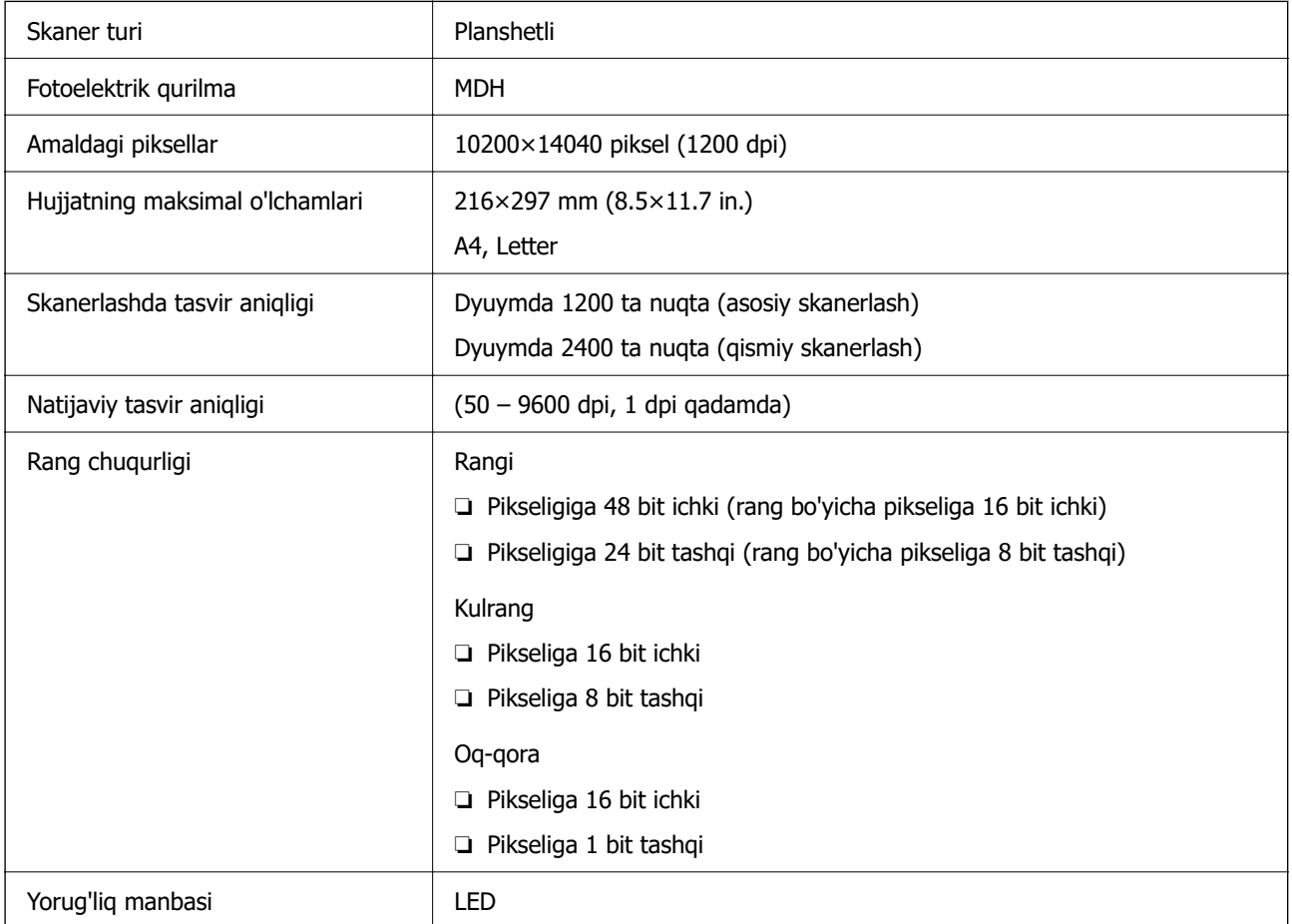

# **ADF xususiyatlari**

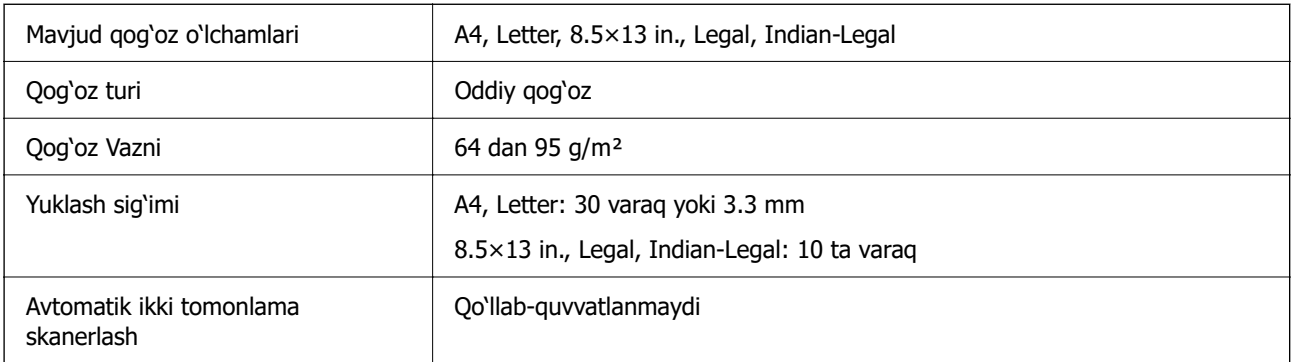

Hatto asl nusxasi ADF-ga joylashtiriladigan vosita uchun texnik xususiyatlarga mos kelganda ham, u ADF-dan berilmasligi mumkin yoki qog'oz xususiyatlari yoki sifatiga qarab skanerlash sifati pasayishi mumkin.

### **Faks xususiyatlari**

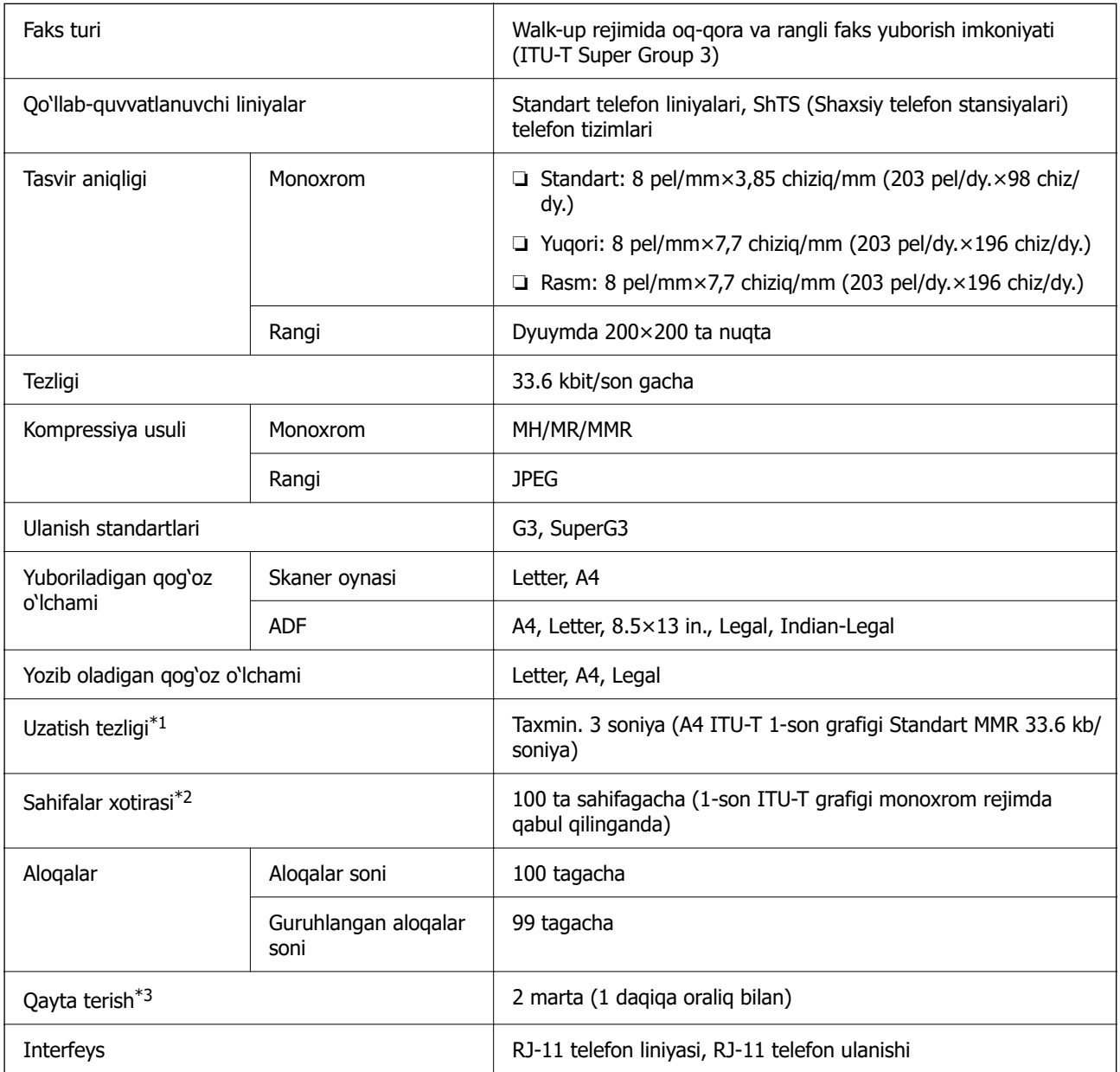

\*1 Haqiqiy tezlik hujjatga, oluvchining qurilmasiga va telefon liniyasining holatiga bogʻliq.

- \*2 Quvvat uzilganda ham xotirada qoladi.
- \*3 Xususiyatlar mamlakat yoki mintaqaga qarab farqlanishi mumkin.

### **Interfeys xususiyatlari**

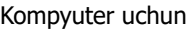

Yuqori tezlikli USB\*

<span id="page-243-0"></span>\* USB 3.0 kabellari qo'llab-quvvatlanmaydi.

### **Tarmoq texnik xususiyatlari**

### **Wi-Fi texnik xususiyatlari**

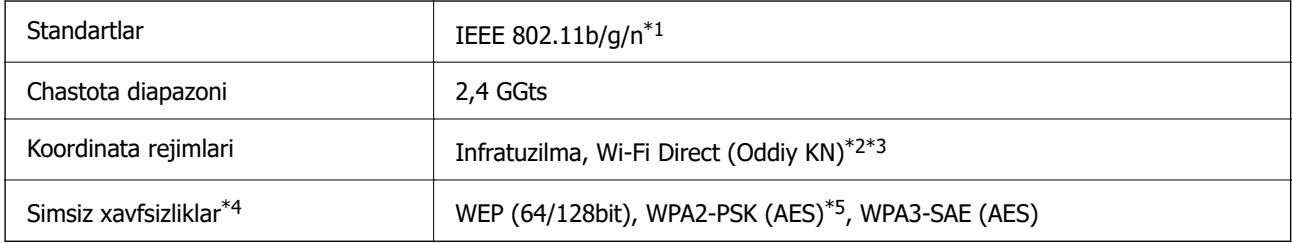

- \*1 IEEE 802.11n faqat HT20 uchun ishlaydi.
- \*2 IEEE 802.11b uchun qo'llab-quvvatlanmaydi.
- \*3 Oddiy KN rejimi Wi-Fi ulanishi (infratuzilma) yoki Ethernet ulanishiga mos.
- \*4 Wi-Fi Direct faqat WPA2-PSK (AES) ni qo'llab-quvvatlaydi.
- \*5 WPA2 standarti bilan mos, WPA/WPA2 Personal qo'llab-quvvatlanadi.

### **Ethernet xususiyatlari**

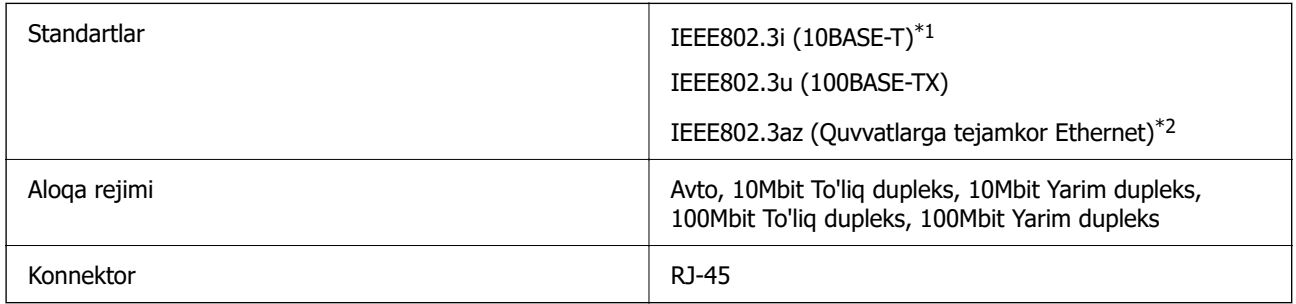

\*1 Radioto'lqinlarning halaqit berishining oldini olish uchun 5e toifadagi yoki yuqoriroq STP (Izolyatsiyalangan qo'sh sim) kabelidan foydalaning.

\*2 Ulangan qurilma IEEE802.3az standartlariga mos bo'lishi kerak.

### **Tarmoq funksiyalari va IPv4/IPv6**

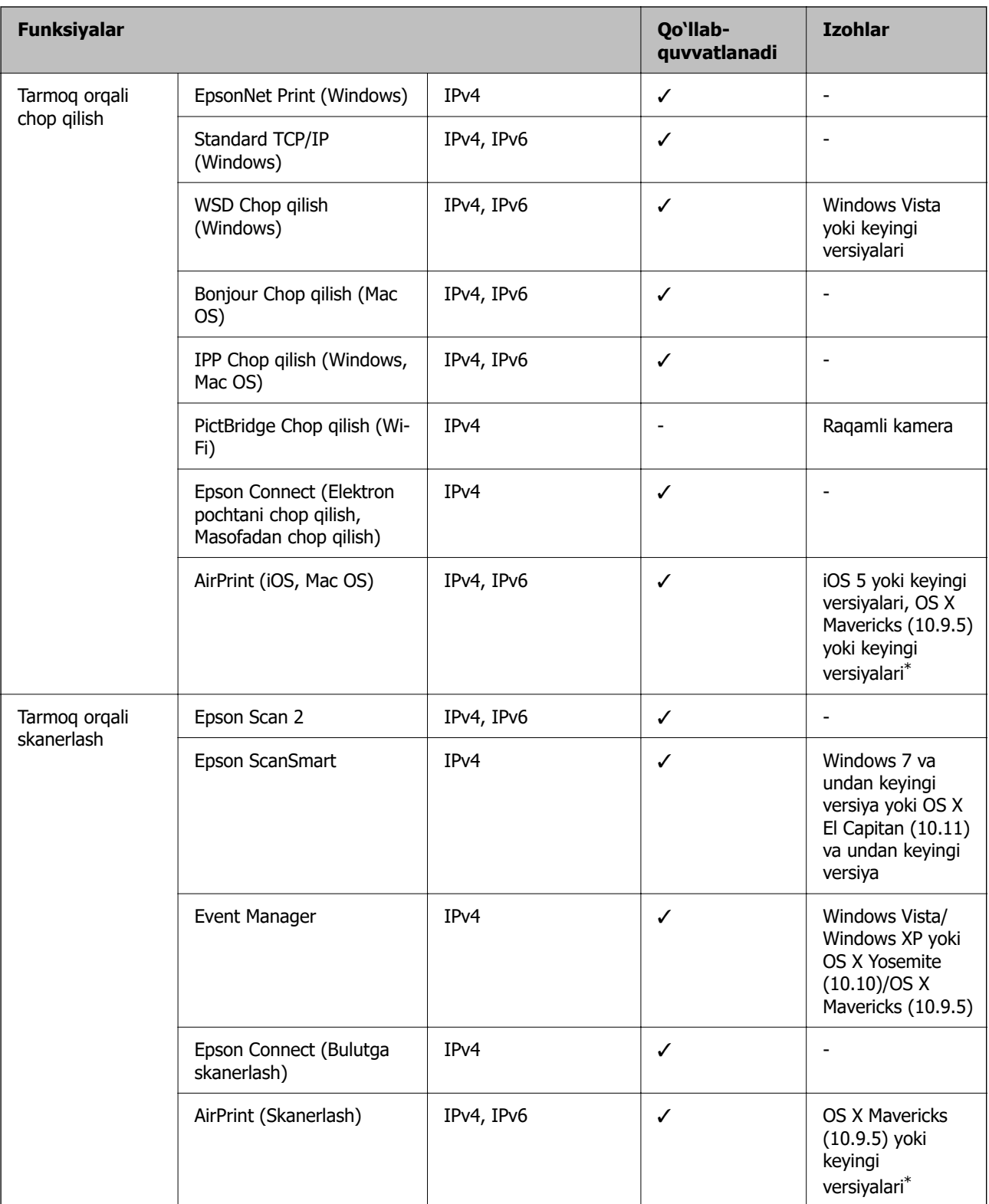

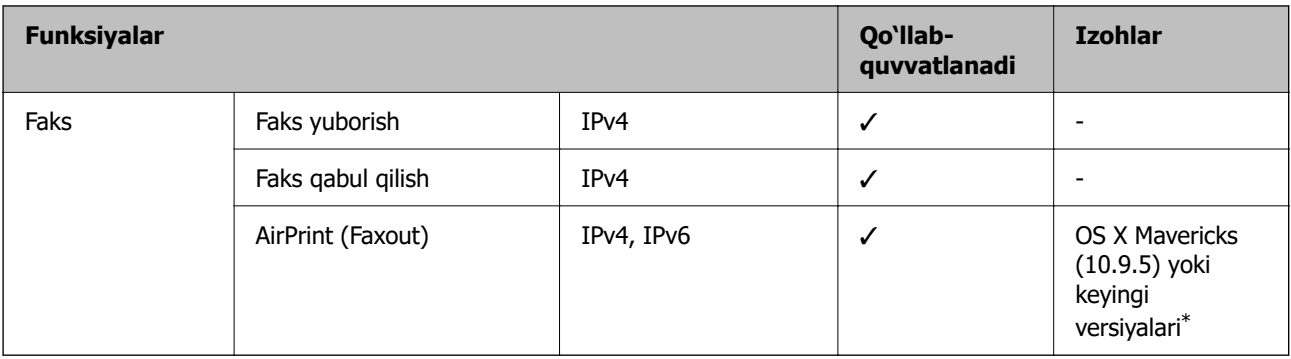

\* iOS yoki Mac OS tizimlarining eng oxirgi versiyasidan foydalanishni tavsiya qilamiz.

### **Xavfsizlik protokoli**

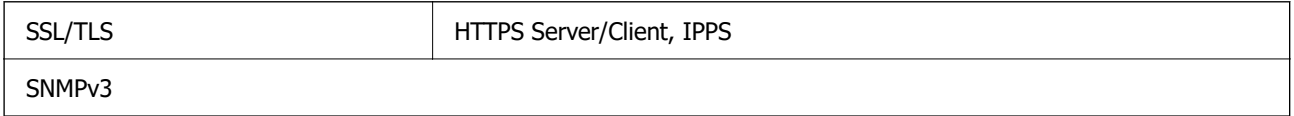

## **Qo'llab-quvvatlanuvchi uchinchi tomon xizmatlari**

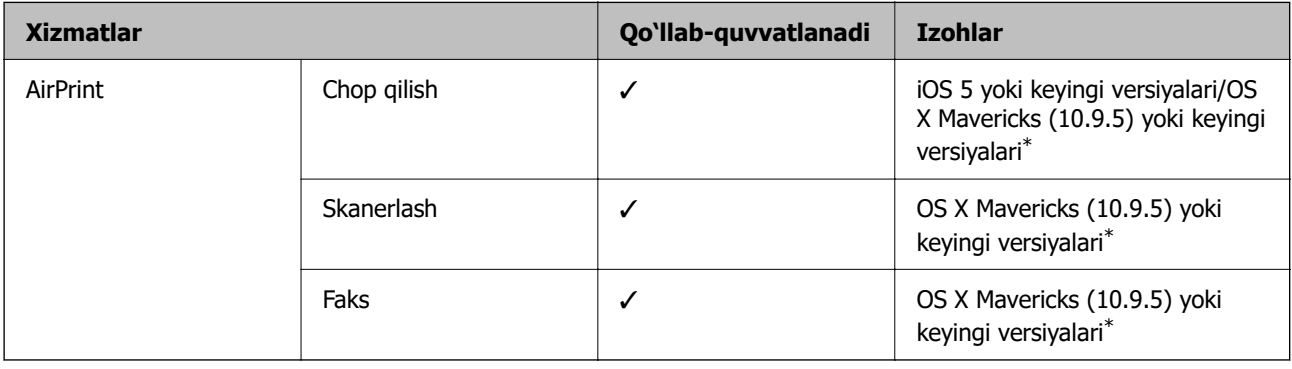

\* iOS yoki Mac OS tizimlarining eng oxirgi versiyasidan foydalanishni tavsiya qilamiz.

### **O'lchamlari**

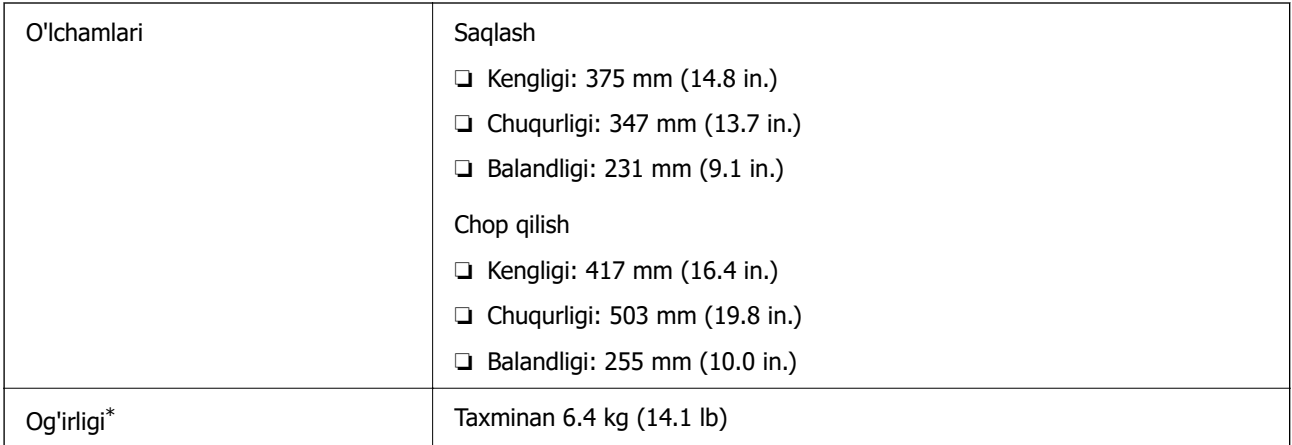

\* Siyoh kartrijlarisiz va ta'minot shnurisiz.

### **Elektr xususiyatlari**

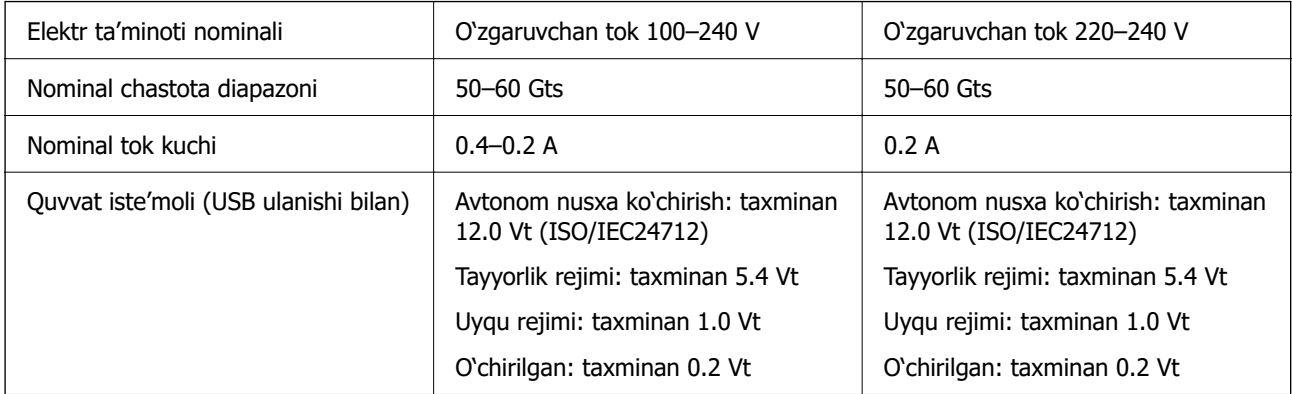

#### **Eslatma:**

❏ Uning kuchlanishini ko'rish uchun printerdagi yorliqqa qarang.

❏ Yevropalik foydalanuvchilar quvvat iste'moli bo'yicha ma'lumotlar olish uchun quyidagi veb-saytga qarashlari mumkin.

<http://www.epson.eu/energy-consumption>

### **Foydalanish va saqlash sharoitlari**

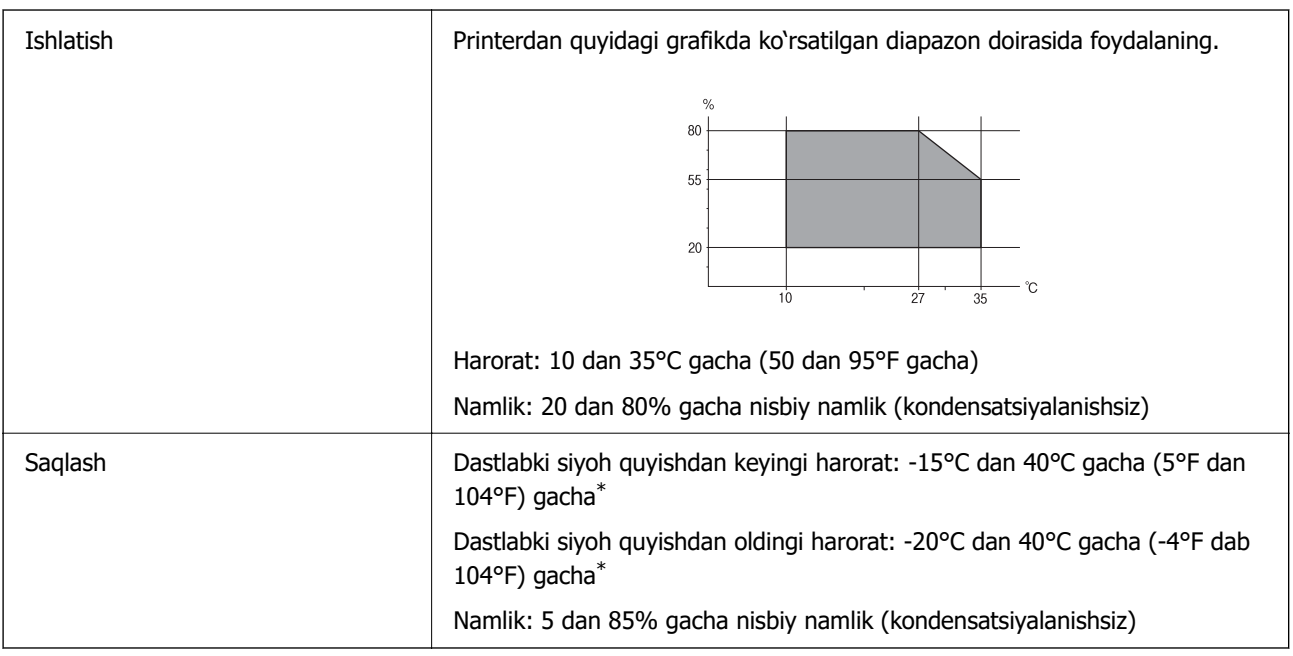

\* Mahsulotni 40°C (104°F) haroratda bir oygacha bo'lgan muddat saqlash mumkin.

### **Siyohli kartridjlari uchun foydalanish va saqlash sharoitlari**

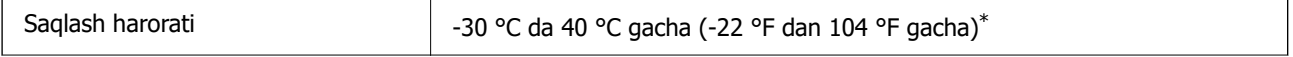

<span id="page-247-0"></span>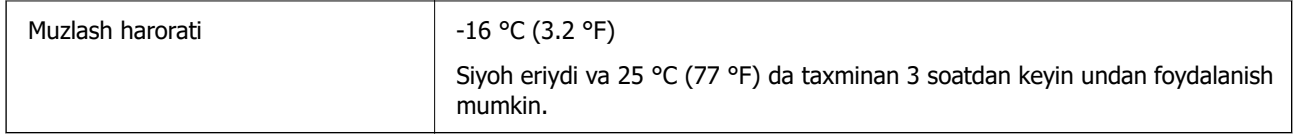

\* Mahsulotni 40 °C (104 °F) haroratda bir oygacha bo'lgan muddat saqlash mumkin.

### **Tizimga bo'lgan talablar**

❏ Windows

Windows Vista, Windows 7, Windows 8/8.1, Windows 10, Windows 11 yoki keyingi versiya Windows XP SP3 (32-bit)

Windows XP Professional x64 Edition SP2

Windows Server 2003 (SP2) yoki keyingi versiyalari

❏ Mac OS

Mac OS X 10.9.5 yoki keyingi versiyalari, macOS 11 yoki keyingi versiyalari

#### **Eslatma:**

- ❏ Mac OS ayrim dasturlar va funksiyalarni qo'llab-quvvatlamasligi mumkin.
- ❏ (UFS) uchun UNIX fayl tizimi Mac OS qo'llab-quvvatlanmaydi.

# **Me'yoriy ma'lumotlar**

### **Standartlar va ruxsatnomalar**

### **AQSH modeli uchun standartlar va ruxsatnomalar**

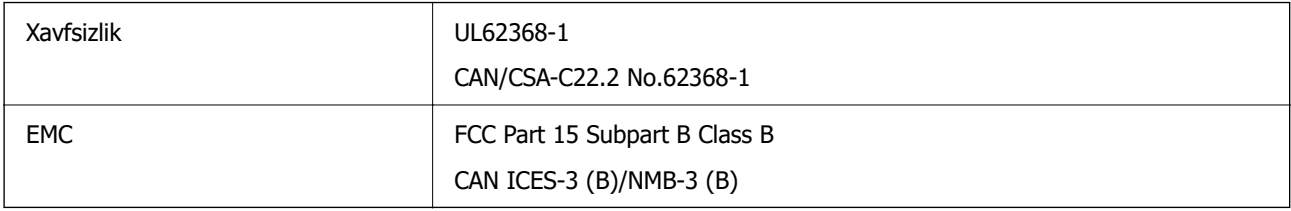

Ushbu jihozda quyidagi simsiz modullar mavjud.

Ishlab chiqaruvchi: Seiko Epson Corporation

```
Turi: J26H006
```
Ushbu mahsulot FCC qoidalarining 15-qismiga va IC qoidalarining RSS-210 bandiga mos keladi. Epson mahsulotlarning tavsiya qilinmagan o'zgartirilishlaridan kelib chiquvchi himoya talablarini har qanday ko'rinishdagi qondrimasliklar uchun javobgarlikni o'z zimmasiga ola olmaydi. Ishlatishda quyidagi ikki vaziyatni hisobga olish lozim: (1) ushbu jihoz jarohat yetkazmasligi kerak (2) ushbu qurilma olingan har qanday o'zaro ta'sirni qabul qilishi kerak, jumladan, qurilmaning noto'g'ri ishlashiga sabab bo'luvchi o'zaro ta'sir.

Litsenziyalangan xizmatga nisbatan radio ta'sirining oldini olish uchun ushbu qurilma ichkarida ishlatishga mo'ljallangan va u oynadan maksimal darajada himoyalangan bo'lishi lozim. Tashqariga o'rnatiladigan jihoz (yoki uning uzatuvchi antennasi) litsenziyalanishi lozim.

Bu qurilma nazorat qilinmaydigan atrof-muhit uchun o'rnatilgan radioaktiv nurlanish cheklovlari bo'yicha FCC/IC talablariga javob beradi hamda OET65 va RSS-102 sonli IC radiochastotalarini tarqatish qoidalarining (RF) C ilovasiga muvofiq FCC nurlanish radiochastotasiga (RF) mos keladi. Bu qurilma shunday o'rnatilishi va ishlatilishi kerakki, radiator odam tanasidan (qo'l, bilak, oyoq va to'piqdan tashqari) kamida 7,9 dyuym (20 sm) masofada bo'lishi lozim.

### **Yevropa modeli uchun standartlar va ruxsatnomalar**

Yevropalik foydalanuvchilar uchun

Shu orqali Seiko Epson Corporation quyidagi radio jihozi modelining 2014/53/EU Direktivasiga mosligini e'lon qiladi. YeI ning moslik bo'yicha deklaratsiyasining to'liq matnini quyidagi veb-saytdan olish mumkin.

#### <http://www.epson.eu/conformity>

#### C623B

Faqat Irlandiya, Buyuk Britaniya, Avstriya, Germaniya, Lixtenshteyn, Shveytsariya, Fransiya, Belgiya, Lyuksemburg, Niderlandiya, Italiya, Portugaliya, Ispaniya, Daniya, Finlyandiya, Norvegiya, Shvetsiya, Islandiya, Xorvatiya, Kipr, Gretsiya, Sloveniya, Malta, Bolgariya, Chexiya, Estoniya, Vengriya, Latviya, Litva, Polsha, Ruminiya va Slovakiyada foydalanish uchun.

Epson mahsulotlarning tavsiya qilinmagan o'zgartirilishlaridan kelib chiquvchi himoya talablarini har qanday ko'rinishdagi qondirmasliklar uchun javobgarlikni o'z zimmasiga ola olmaydi.

# $\epsilon$

### **Avstraliya modeli uchun standartlar va ruxsatnomalar**

EMC BEACH AS/NZS CISPR32 Class B

Epson ushbu orqali quyidagi jihoz modellarining AS/NZS4268'ning muhim talablari va boshqa tegishli qoidalariga mos kelishini e'lon qiladi:

#### C623B

Epson mahsulotlarning tavsiya qilinmagan o'zgartirilishlaridan kelib chiquvchi himoya talablarini har qanday ko'rinishdagi qondrimasliklar uchun javobgarlikni o'z zimmasiga ola olmaydi.

### **Yangi Zelandiya modeli uchun standartlar va ruxsatnomalar**

#### **General Warning**

The grant of a Telepermit for any item of terminal equipment indicates only that Telecom has accepted that the item complies with minimum conditions for connection to its network. It indicates no endorsement of the product by Telecom, nor does it provide any sort of warranty. Above all, it provides no assurance that any item will work correctly in all respects with another item of Telepermitted equipment of a different make or model, nor does it imply that any product is compatible with all of Telecom's network services.

Telepermitted equipment only may be connected to the EXT telephone port. This port is not specifically designed for 3-wire-connected equipment. 3-wire-connected equipment might not respond to incoming ringing when attached to this port.

#### **Important Notice**

Under power failure conditions, this telephone may not operate. Please ensure that a separate telephone, not dependent on local power, is available for emergency use.

This equipment is not capable, under all operating conditions, of correct operation at the higher speeds for which it is designed. Telecom will accept no responsibility should difficulties arise in such circumstances.

This equipment shall not be set up to make automatic calls to the Telecom '111' Emergency Service.

### **Nusxa ko'chirishdagi cheklanishlar**

Printerdan ma'suliyat bilan va qonuniy foydalanishni kafolatlash uchun quyidagi cheklanishlarga amal qiling.

Quyidagilardan nusxa ko'chirish qonun bilan ta'qiqlanadi:

- ❏ Bank cheklari, tangalar, hukumat tomonidan chiqarilgan liikvidli qimmatli qog'ozlar, davlat qimmatli qog'ozlari va munitsipial qimmatli qog'ozlar
- ❏ Foydalanilmagan pochta markalari, marka yopishtirilgan otkritkalar va boshqa yetkazilib beriluvchi rasmiy pochta buyumlari
- ❏ Hukumat tomonidan chiqarilgan aksiz markalari va qonunchilik talablariga ko'ra chiqarilgan qimmatli qog'ozlar

Quyidagilardan nusxa ko'chirishda ehtiyotkorlikka rioya qilish lozim:

- ❏ Xususiy likvidli qimmatli qog'ozlar (aksiya sertifikatlari, muzokara qaydlari, cheklar va boshq.), oylik yo'l chiptalari, konsession chiptalar va boshq.
- ❏ Pasport, haydovchilik guvohnomasi, kafolat xatlari, yo'l chiptalari, oziq-ovqat talonlari, chiptalar va boshq.

#### **Eslatma:**

Bu buyumlardan nusxa ko'chirish ham qonun bilan ta'qiqlanishi mumkin.

Mualliflik huquqlari bilan himoyalangan materiallardan ma'suliyat bilan foydalaning:

Printerdan mualliflik huquqlari bilan himoyalangan materiallarni noto'g'ri nusxa ko'chirib olish uchun foydalanilishi mumkin. Bilimga ega bo'lgan advokat maslahati bilan ish ko'rmas ekansiz, chop qilingan materialdan nusxa ko'chirishdan avval mualliflik huquqi egasidan ruxsat olish orqali ma'suliyatni his qilgan va xurmat bilan ish ko'ring.

# <span id="page-250-0"></span>**Qayerdan yordam olish mumkin**

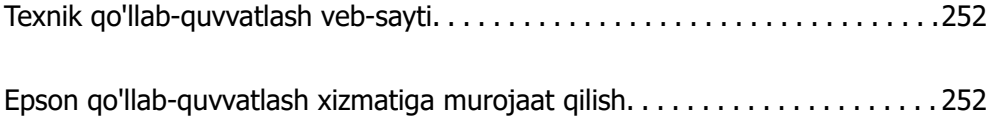

# <span id="page-251-0"></span>**Texnik qo'llab-quvvatlash veb-sayti**

Agar sizga qo'shimcha yordam zarur bo'lsa, quyida ko'rsatilgan Epson qo'llab-quvvatlash veb-saytiga tashrif buyuring. Mamlakatingiz yoki mintaqangizni tanlang va mahalliy Epson veb-saytining qo'llabquvvatlash bo'limiga o'ting. So'nggi drayverlar, ko'p so'raladigan savollar (FAQs), qo'llanmalar yoki boshqa yuklab olinadigan fayllarni ham shu saytdan olish mumkin.

<http://support.epson.net/>

<http://www.epson.eu/support>(Yevropa)

Agar Epson mahsulotingiz to'g'ri ishlamayotgan bo'lsa va muammoni hal qila olmasangiz, yordam olish uchun Epson-ning qo'llab-quvvatlash xizmatiga murojaat qiling.

# **Epson qo'llab-quvvatlash xizmatiga murojaat qilish**

### **Epson-ga murojaat qilishdan avval**

Agar Epson mahsulotingiz to'g'ri ishlamayotgan bo'lsa va mahsulot qo'llanmasida berilgan nosozliklarni bartaraf qilish ma'lumotlaridan foydalanib muammoni hal qila olmasangiz, yordam olish uchun Epsonning qo'llab-quvvatlash xizmatiga murojaat qiling.

Quyidagi Epson qo'llab-quvvatlash ro'yxati sotish mamlakatiga asoslangan. Ayrim mahsulotlar siz hozirda joylashgan joyda sotilmasligi mumkin, shuning uchun o'zingiz mahsulotingizni sotib olgan hududdagi Epson qo'llab-quvvatlash xizmatiga murojaat qiling.

Agar quyida hududingiz uchun Epson-ning qollab-quvvatlash xizmati ko'rsatilmagan bo'lsa, mahsulotni sotib olgan dileringizga murojaat qiling.

Agar siz ularga quyidagi ma'lumotlarni taqdim etsangiz, Epson-ning qo'llab-quvvatlash xizmati sizga tezroq yordam berishi mumkin:

❏ Mahsulotning seriya raqami

(Seriya raqami belgisi odatda mashulotning orqa tarafida bo'ladi.)

- ❏ Mahsulot modeli
- ❏ Mashulot dasturiy ta'minoti versiyasi

(Mahsulot dasturiy ta'minotidagi **About**, **Version Info**-ga yoki shunga o'xshash tugmani cherting.)

- ❏ Kompyuteringiz markasi va modeli
- ❏ Kompyuteringizdagi operatsion tizim nomi va versiyasi
- ❏ Mahsulotingiz bilan odatda foydalanadigan dasturiy ta'minotlarning nomlari va versiyalari

#### **Eslatma:**

Mahsulotga bog'liq ravishda faks uchun raqam terish ro'yxati ma'lumotlari va/yoki tarmoq parametrlari mahsulot xotirasiga saqlanishi mumkin. Mahsulotning ishdan chiqishi yoki ta'mirlanishi tufayli ma'lumotlar va/ yoki parametrlar yo'qotilishi mumkin. Har qanday ma'lumotlarning yo'qotilishi, ma'lumotlar va/yoki parametrlarni zahiraviy nusxalash yoki qayta tiklash uchun Epson xattoki kafolat muddati davomida ham javobgarlikni o'z zimmasiga olmaydi. Biz ma'lumotlaringizning zahiraviy nusxasini olish yoki yozib qo'yishni tavsiya qilamiz.
## **Yevropadagi foydalanuvchilar uchun yordam**

Epson qo'llab-quvvatlash xizmatiga qanday murojaat qilish to'g'risida ma'lumotlar olish uchun Pan-Yevropa Kafolat hujjatiga garang.

# **Tayvandagi foydalanuvchilar uchun yordam**

Ma'lumotlar olish, qo'llab-quvvatlash va xizmatlar bo'yicha murojaat qilish uchun kontaktlar:

## **Jahon tarmog'i**

### [http://www.epson.com.tw](http://www.epson.com.tw/)

Mahsulot texnik xususiyatlari to'g'risidagi ma'lumotlar, yuklab olish uchun drayverlar va mahsulotlar bo'yicha so'rovlar qilish imkoniyati mavjud.

## **Epson yordam xizmati**

Telefon: +886-2-2165-3138

Yordam xizmatimiz jamoasi telefon orqali quyidagilarda yordam berishi mumkin:

- ❏ Sotish so'rovlari va mahsulot to'g'risidagi ma'lumotlar
- ❏ Mahsulotdan foydalanishga oid savollar yoki muammolar
- ❏ Ta'mirlash xizmati va kafolat to'g'risidagi talablar

## **Epson Xizmat ko'rsatish markazi:**

#### <http://www.tekcare.com.tw/branchMap.page>

TekCare korporatsiyasi Epson Taiwan Technology & Trading Ltd uchun vakolatli servis markazi hisoblanadi.

# **Avstraliyalik foydalanuvchilar uchun yordam**

Epson Australia sizlarni yuqori darajadagi mijozlarga ko'rsatiladigan xizmat bilan ta'minlashni xohlaydi. Mahsulotingiz qo'llanmalariga qo'shimcha ravishda biz ma'lumotlar olish uchun quyidagi manbalar bilan ta'minlaymiz:

## **Internet URL**

#### [http://www.epson.com.au](http://www.epson.com.au/)

Epson Australia-ning jahon internet tarmog'idagi veb-sahifalariga kiring. Vaqti-vaqti bilan tashrif buyurish uchun modemingizni bu yerga to'g'rilashga arziydi! Bu sayt drayverlar uchun yuklab olish maydoni, Epson kontakt nuqtalari, yangi mahsulotlar to'g'risidagi ma'lumotlar va texnik qo'llabquvvatlash (elektron pochta) bilan ta'minlaydi.

## **Epson yordam xizmati**

Telefon: 1300-361-054

Epson yordam xizmati mijozlarimizning maslahat olish imkoniyatiga ega bo'lishlariga ishonch hosil qilish uchun yakuniy zahiraviy nusxalash sifatida taqdim etiladi. Yordam xizmatidagi operatorlar Epson mahsulotlarini o'rnatishingiz, sozlashingiz va ishlatishingizda yordam berishlari mumkin. Bizning

sotuvdan avvalgi yordam xizmati xodimlari yangi Epson mahsulotlari bo'yicha adabiyotlar bilan ta'minlashlari va eng yaqin diler yoki xizmat ko'rsatish markazining qayerda joylashganligini aytib berishlari mumkin. Bu yerdagi ko'pgina turdagi so'rovlarga javob beriladi.

Biz qo'ng'iroq qilishdan avval barcha tegishli ma'lumotrlarni jamlab olishingizni tavsiya qilamiz. Siz qanchalik ko'p ma'lumot to'plasangiz, biz muammoni shunchalik tez hal qilishimiz mumkin. Bu ma'lumotlar Epson mahsulotingiz qo'llanmalari, kompyuter turi, operatsion tizim, dasturlar va o'zingiz kerak deb o'ylagan har qanday ma'lumotlarni o'z ichiga oladi.

## **Jihozni tashish**

Epson kompaniyasi mahsulot o'ramini keyinchalik uni tashishda foydalanish uchun olib qo'yishni tavsiya etadi.

# **Yangi Zelandiyadagi foydalanuvchilar uchun yordam**

Epson New Zealand sizlarni yuqori darajadagi mijozlarga ko'rsatiladigan xizmat bilan ta'minlashni xohlaydi. Mahsulotingiz qo'llanmalariga qo'shimcha ravishda biz ma'lumotlar olish uchun quyidagi manbalar bilan ta'minlaymiz:

## **Internet URL**

### [http://www.epson.co.nz](http://www.epson.co.nz/)

Epson New Zealand kompaniyasining jahon internet tarmog'idagi veb-sahifalariga kiring. Vaqti-vaqti bilan tashrif buyurish uchun modemingizni bu yerga to'g'rilashga arziydi! Bu sayt drayverlar uchun yuklab olish maydoni, Epson kontakt nuqtalari, yangi mahsulotlar to'g'risidagi ma'lumotlar va texnik qo'llab-quvvatlash (elektron pochta) bilan ta'minlaydi.

## **Epson yordam xizmati**

## Telefon: 0800 237 766

Epson yordam xizmati mijozlarimizning maslahat olish imkoniyatiga ega bo'lishlariga ishonch hosil qilish uchun yakuniy zahiraviy nusxalash sifatida taqdim etiladi. Yordam xizmatidagi operatorlar Epson mahsulotlarini o'rnatishingiz, sozlashingiz va ishlatishingizda yordam berishlari mumkin. Bizning sotuvdan avvalgi yordam xizmati xodimlari yangi Epson mahsulotlari bo'yicha adabiyotlar bilan ta'minlashlari va eng yaqin diler yoki xizmat ko'rsatish markazining qayerda joylashganligini aytib berishlari mumkin. Bu yerdagi ko'pgina turdagi so'rovlarga javob beriladi.

Biz qo'ng'iroq qilishdan avval barcha tegishli ma'lumotrlarni jamlab olishingizni tavsiya qilamiz. Siz qanchalik ko'p ma'lumot to'plasangiz, biz muammoni shunchalik tez hal qilishimiz mumkin. Bu ma'lumotlar Epson mahsulotingiz qo'llanmalari, kompyuter turi, operatsion tizim, dasturlar va o'zingiz kerak deb o'ylagan har qanday ma'lumotlarni o'z ichiga oladi.

## **Jihozni tashish**

Epson kompaniyasi mahsulot o'ramini keyinchalik uni tashishda foydalanish uchun olib qo'yishni tavsiya etadi.

## **Singapurdagi foydalanuvchilar uchun yordam**

Epson Singapore-da mavjud bo'lgan ma'lumot manbalari, qo'llab-quvvatlash va xizmatlar quyidagilar:

## **Jahon tarmog'i**

### [http://www.epson.com.sg](http://www.epson.com.sg/)

Mahsulot texnik xususiyatlari to'g'risidagi ma'lumotlar, yuklab olish uchun drayverlar, Ko'p so'raladigan savollar (FAQs), sotuv so'rovlari va elektron pochta orqali texnik qo'llab-quvvatlashdan foydalanish mumkin.

## **Epson yordam xizmati**

Bepul: 800-120-5564

Yordam xizmatimiz jamoasi telefon orqali quyidagilarda yordam berishi mumkin:

- ❏ Sotish so'rovlari va mahsulot to'g'risidagi ma'lumotlar
- ❏ Mahsulotdan foydalanishga oid savollar yoki nosozliklarni bartaraf etish
- ❏ Ta'mirlash xizmati va kafolat to'g'risidagi talablar

# **Taylanddagi foydalanuvchilar uchun yordam**

Ma'lumotlar olish, qo'llab-quvvatlash va xizmatlar bo'yicha murojaat qilish uchun kontaktlar:

## **Jahon tarmog'i**

## [http://www.epson.co.th](http://www.epson.co.th/)

Mahsulot texnik xususiyatlari to'g'risidagi ma'lumotlar, yuklab olish uchun drayverlar, Ko'p so'raladigan savollar (FAQs) va elektron pochta orqali texnik qo'llab-quvvatlashdan foydalanish mumkin.

## **Epson qo'ng'iroq markazi**

Telefon: 66-2460-9699

E-pochta: support@eth.epson.co.th

Mijozlarga xizmat ko'rsatish markazi telefon orqali quyidagi masalarda yordam berishi mumkin:

- ❏ Sotish so'rovlari va mahsulot to'g'risidagi ma'lumotlar
- ❏ Mahsulotdan foydalanishga oid savollar yoki muammolar
- ❏ Ta'mirlash xizmati va kafolat to'g'risidagi talablar

# **Vetnamdagi foydalanuvchilar uchun yordam**

Ma'lumotlar olish, qo'llab-quvvatlash va xizmatlar bo'yicha murojaat qilish uchun kontaktlar:

## **Epson Xizmat ko'rsatish markazi**

65 Truong Dinh Street, District 1, Ho Chi Minh City, Vietnam. Telefon (Hoshimin shahri): 84-8-3823-9239, 84-8-3825-6234 29 Tue Tinh, Quan Hai Ba Trung, Hanoi City, Vietnam Telefon (Xanoy shahri): 84-4-3978-4785, 84-4-3978-4775

# <span id="page-255-0"></span>**Indoneziyadagi foydalanuvchilar uchun yordam**

Ma'lumotlar olish, qo'llab-quvvatlash va xizmatlar bo'yicha murojaat qilish uchun kontaktlar:

## **Jahon tarmog'i**

## [http://www.epson.co.id](http://www.epson.co.id/)

❏ Mahsulot texnik xususiyatlari to'g'risidagi ma'lumotlar, yuklab olish uchun drayverlar

❏ Ko'p so'raladigan savollar (FAQs), sotish so'rovlari, elektron pochta orqali savollar

## **Epson qaynoq liniyasi**

Telefon: +62-1500-766

Faks: +62-21-808-66-799

Qaynoq liniyamiz jamoasi telefon yoki faks orqali quyidagilarda yordam berishi mumkin:

- ❏ Sotish so'rovlari va mahsulot to'g'risidagi ma'lumotlar
- ❏ Texnik qo'llab-quvvatlash

## **Epson Xizmat ko'rsatish markazi**

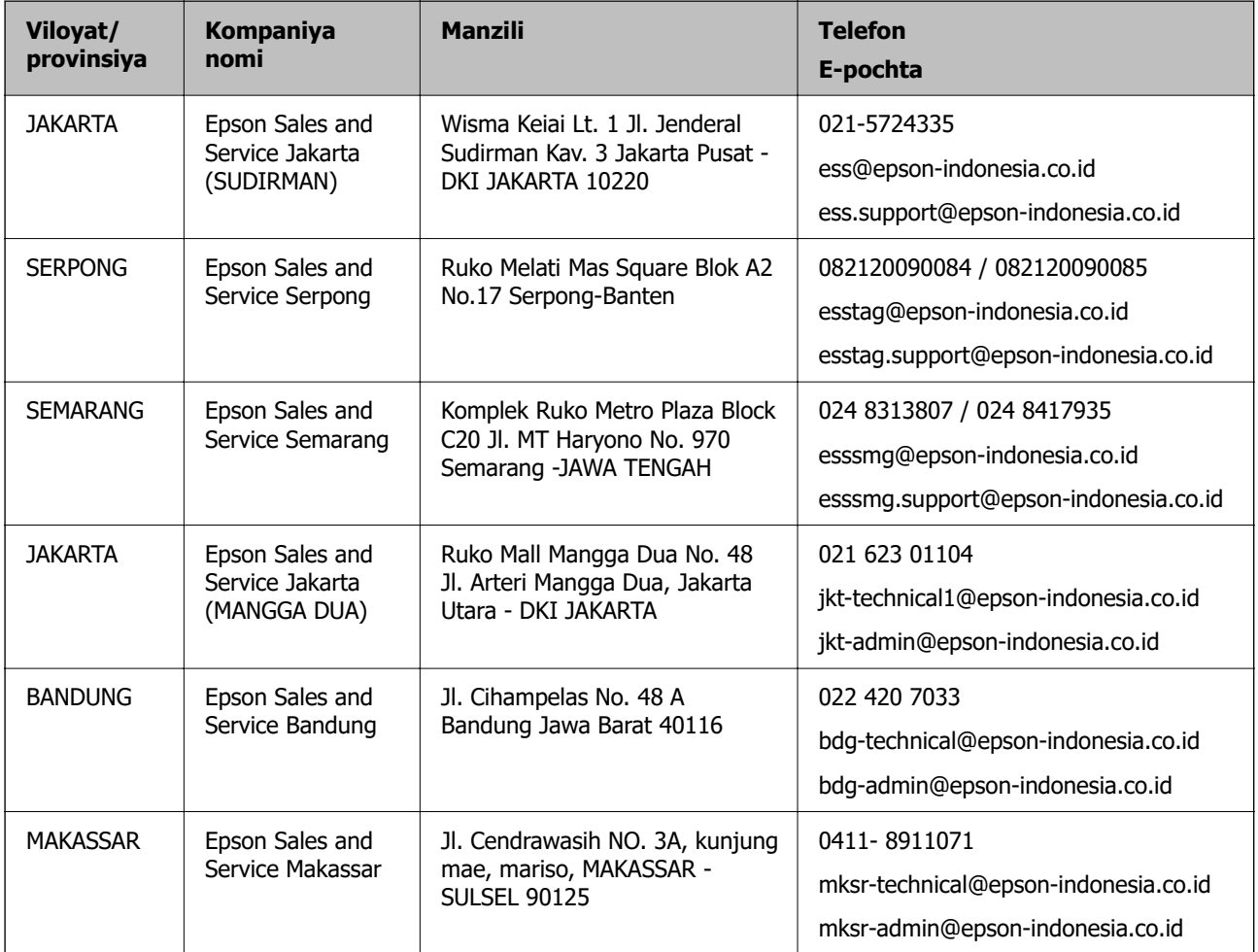

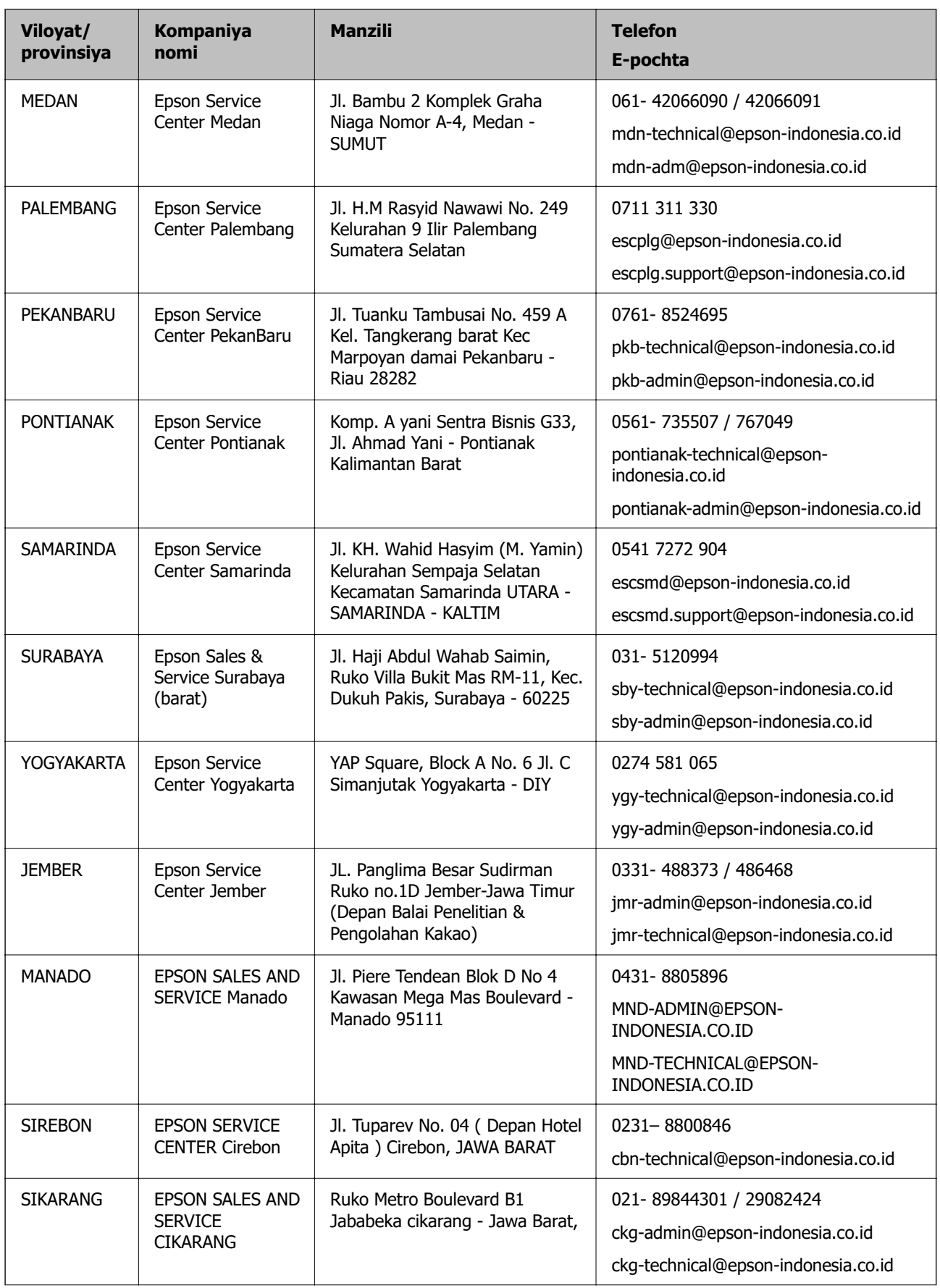

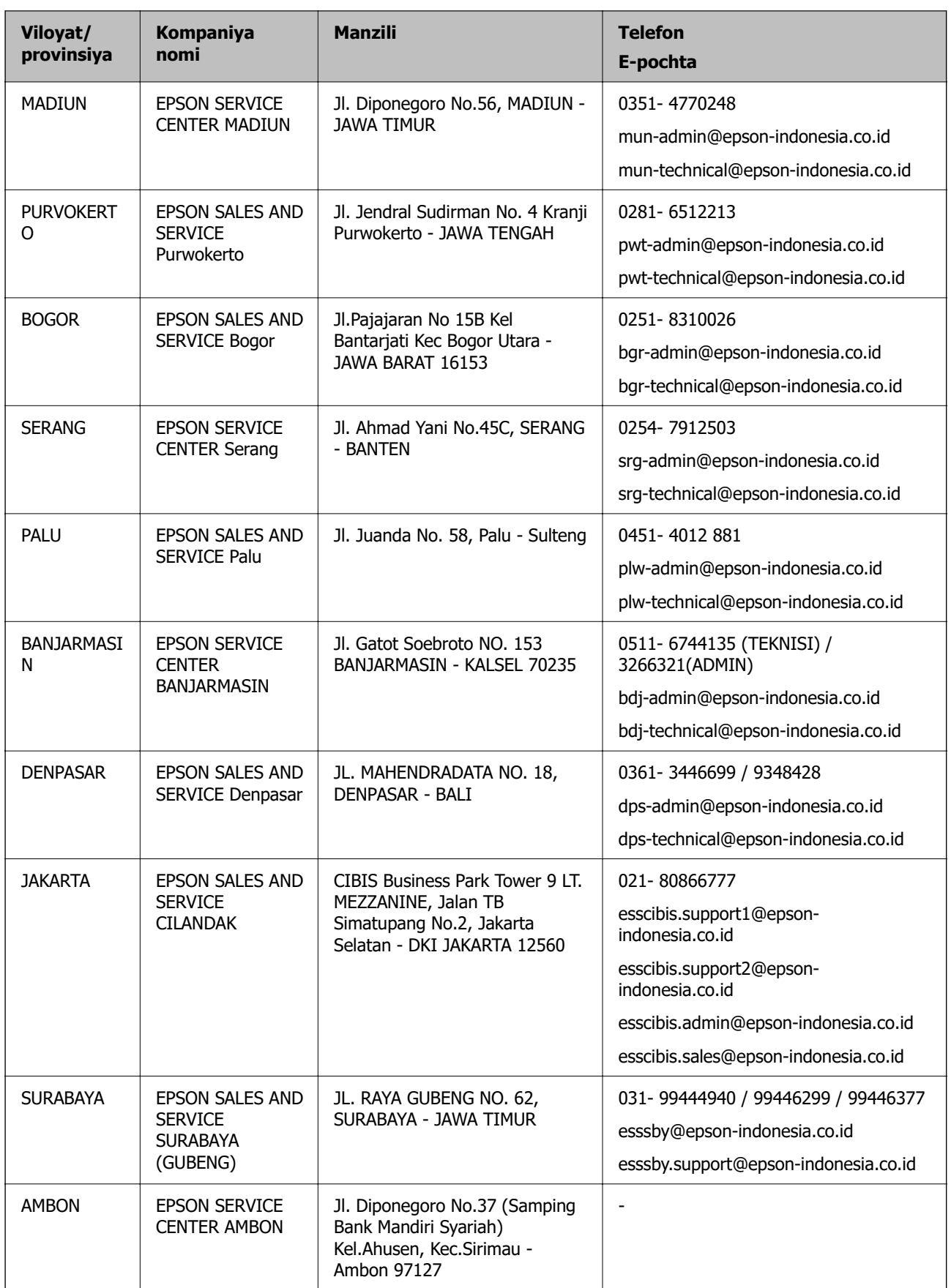

Ro'yxatda berilmagan shaharlar uchun qaynoq liniya raqami: 08071137766.

## **Gonkongdagi foydalanuvchilar uchun yordam**

Texnik qo'llab-quvvatlash hamda boshqa sotuvdan keyingi xizmatlar olish uchun foydalanuvchilar Epson Hong Kong Limited-ga murojaat qilishlari mumkin.

### **Internetdagi Bosh sahifa**

#### [http://www.epson.com.hk](http://www.epson.com.hk/)

Epson Hong Kong Limited foydalanuvchilarni quyidagi ma'lumotlar bilan ta'minlash uchun Internetda ham xitoy, ham ingliz tilida mahalliy bosh sahifaga asos soldi:

- ❏ Mahsulot to'g'risidagi ma'lumotlar
- ❏ Ko'p so'raladigan savollarga (FAQs) javoblar
- ❏ Epson mahsulotlari drayverlarining so'nggi versiyalari

#### **Texnik ko'mak xizmatining qaynoq liniyasi**

Siz yana quyidagi telefon va faks raqamlari orqali ham texnik xodimlarimizga murojaat qilishingiz mumkin:

Telefon: 852-2827-8911

Faks: 852-2827-4383

## **Malayziyadagi foydalanuvchilar uchun yordam**

Ma'lumotlar olish, qo'llab-quvvatlash va xizmatlar bo'yicha murojaat qilish uchun kontaktlar:

#### **Jahon tarmog'i**

#### [http://www.epson.com.my](http://www.epson.com.my/)

- ❏ Mahsulot texnik xususiyatlari to'g'risidagi ma'lumotlar, yuklab olish uchun drayverlar
- ❏ Ko'p so'raladigan savollar (FAQs), sotish so'rovlari, elektron pochta orqali savollar

#### **Epson qo'ng'iroq markazi**

Telefon: 1800-81-7349 (Bepul)

- E-pochta: websupport@emsb.epson.com.my
- ❏ Sotish so'rovlari va mahsulot to'g'risidagi ma'lumotlar
- ❏ Mahsulotdan foydalanishga oid savollar yoki muammolar
- ❏ Ta'mirlash xizmati va kafolat yuzasidan so'rovlar

### **Bosh ofis**

Telefon: 603-56288288 Faks: 603-5628 8388/603-5621 2088

## **Hindistondagi foydalanuvchilar uchun yordam**

Ma'lumotlar olish, qo'llab-quvvatlash va xizmatlar bo'yicha murojaat qilish uchun kontaktlar:

## **Jahon tarmog'i**

### [http://www.epson.co.in](http://www.epson.co.in/)

Mahsulot texnik xususiyatlari to'g'risidagi ma'lumotlar, yuklab olish uchun drayverlar va mahsulotlar bo'yicha so'rovlar qilish imkoniyati mavjud.

## **Yordam liniyasi**

❏ Servis xizmati, mahsulot haqida ma'lumot hamda sarf materiallarini buyurtma qilish (BSNL, liniyalar) Bepul telefon raqami: 18004250011

Ertalabki 9:00 dan kechki 18:00 gacha, dushanbadan shanbagacha (milliy bayramlardan tashqari)

❏ Servis xizmati (CDMA va mobil foydalanuvchilar) Bepul telefon raqami: 186030001600 Ertalabki 9:00 dan kechki 18:00 gacha, dushanbadan shanbagacha (milliy bayramlardan tashqari)

# **Filippindagi foydalanuvchilar uchun yordam**

Texnik yordam hamda boshqa sotuvdan keyingi xizmatlarni olish uchun foydalanuvchilar quyida keltirilgan telefon, faks raqamlari hamda elektron pochta manzili orqali Epson Philippines Corporation-ga murojaat qilishlari mumkin:

## **Jahon tarmog'i**

## [http://www.epson.com.ph](http://www.epson.com.ph/)

Mahsulot texnik xususiyatlari to'g'risidagi ma'lumotlar, yuklab olish uchun drayverlar, Ko'p so'raladigan savollar (FAQs) va elektron pochta orqali texnik qo'llab-quvvatlashdan foydalanish mumkin.

## **Epson Filippin mijozlarga xizmat ko'rsatish markazi**

Bepul: (PLDT) 1-800-1069-37766

Bepul: (raqamli) 1-800-3-0037766

Manila hududi: (632) 8441 9030

Veb-sayt:<https://www.epson.com.ph/contact>

E-pochta: customercare@epc.epson.com.ph

Ertalabki 9:00 dan kechki 18:00 gacha, dushanbadan shanbagacha (milliy bayramlardan tashqari)

Mijozlarga xizmat ko'rsatish jamoasi telefon orqali quyidagi masalarda yordam berishi mumkin:

❏ Sotish so'rovlari va mahsulot to'g'risidagi ma'lumotlar

❏ Mahsulotdan foydalanishga oid savollar yoki muammolar

❏ Ta'mirlash xizmati va kafolat to'g'risidagi talablar

## **Epson Philippines Corporation**

Asosiy liniya: +632-706-2609 Faks: +632-706-2663